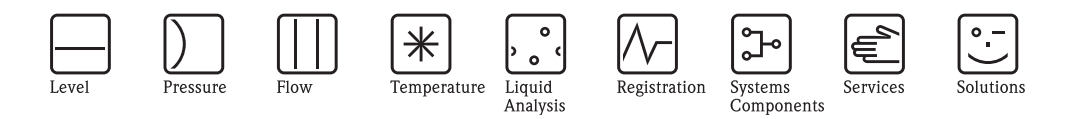

取扱説明書 – 機能説明書

セラバー S / デルタバー S / デルタパイロット S 圧力差圧デバイス

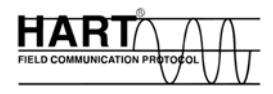

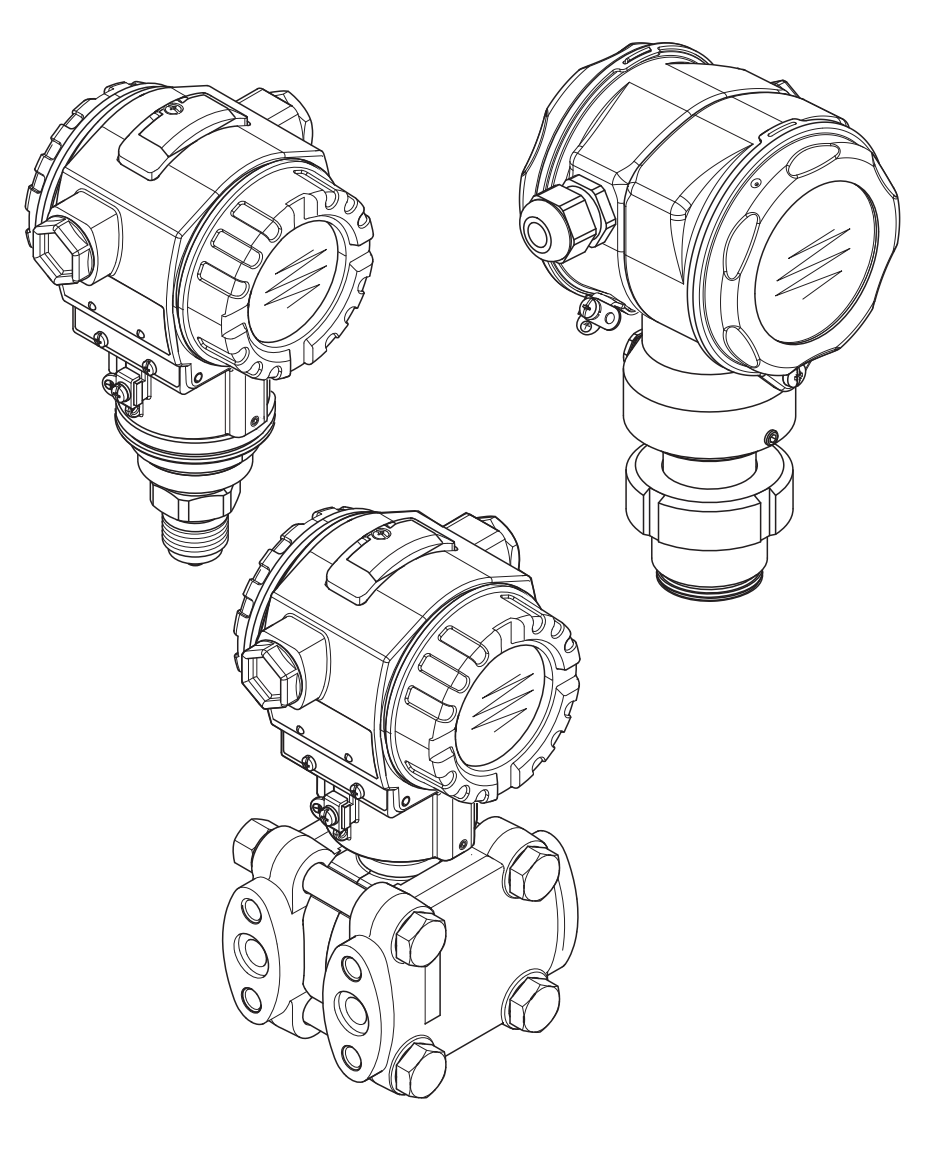

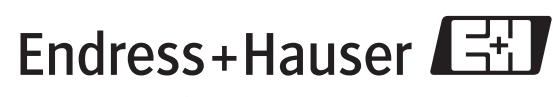

People for Process Automation

エンドレスハウザー ジャパン株式会社

BA274P/33/ja/07.07(07.08) ソフトウェアバージョン: V 02.10.40

# ドキュメントオーバービュー

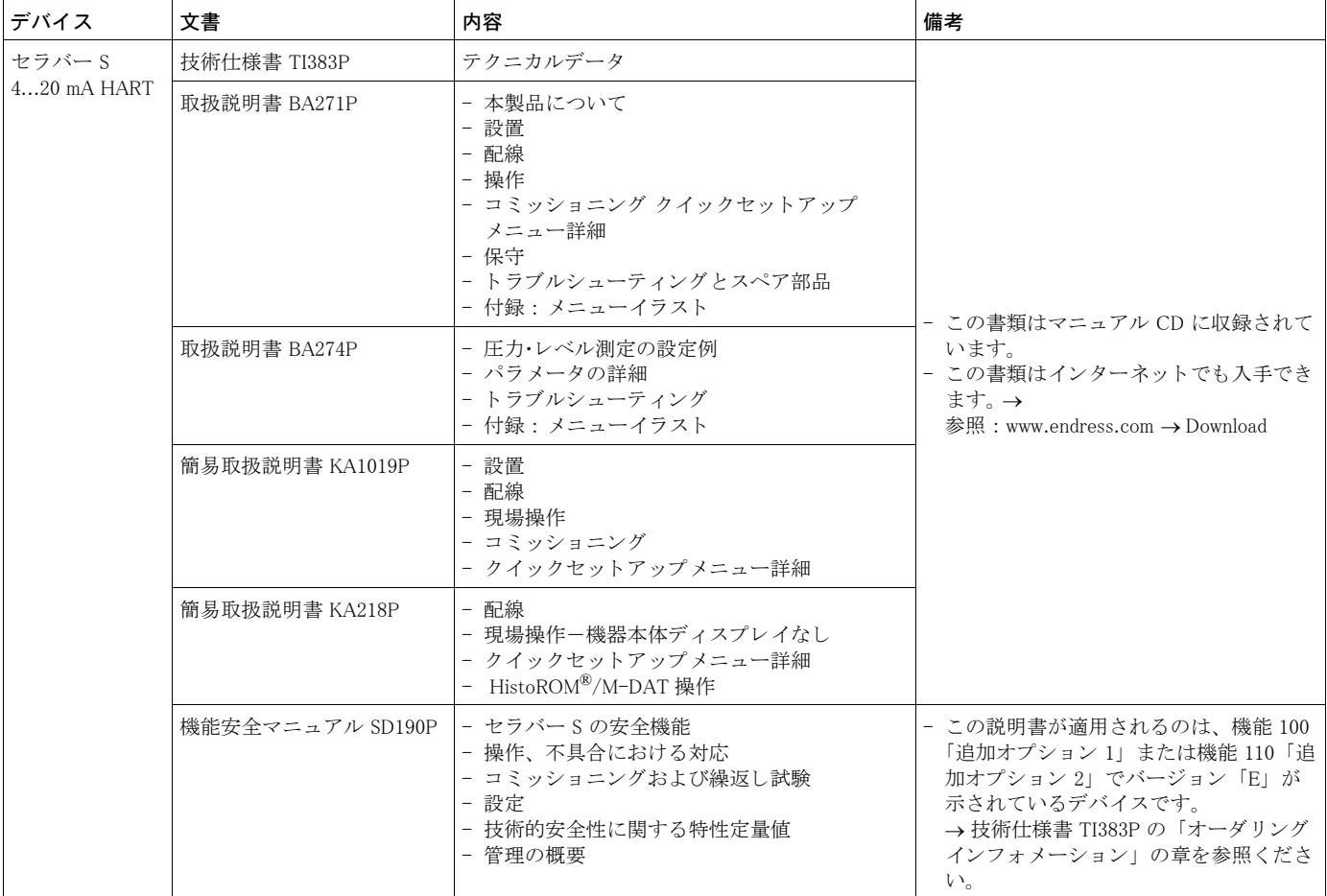

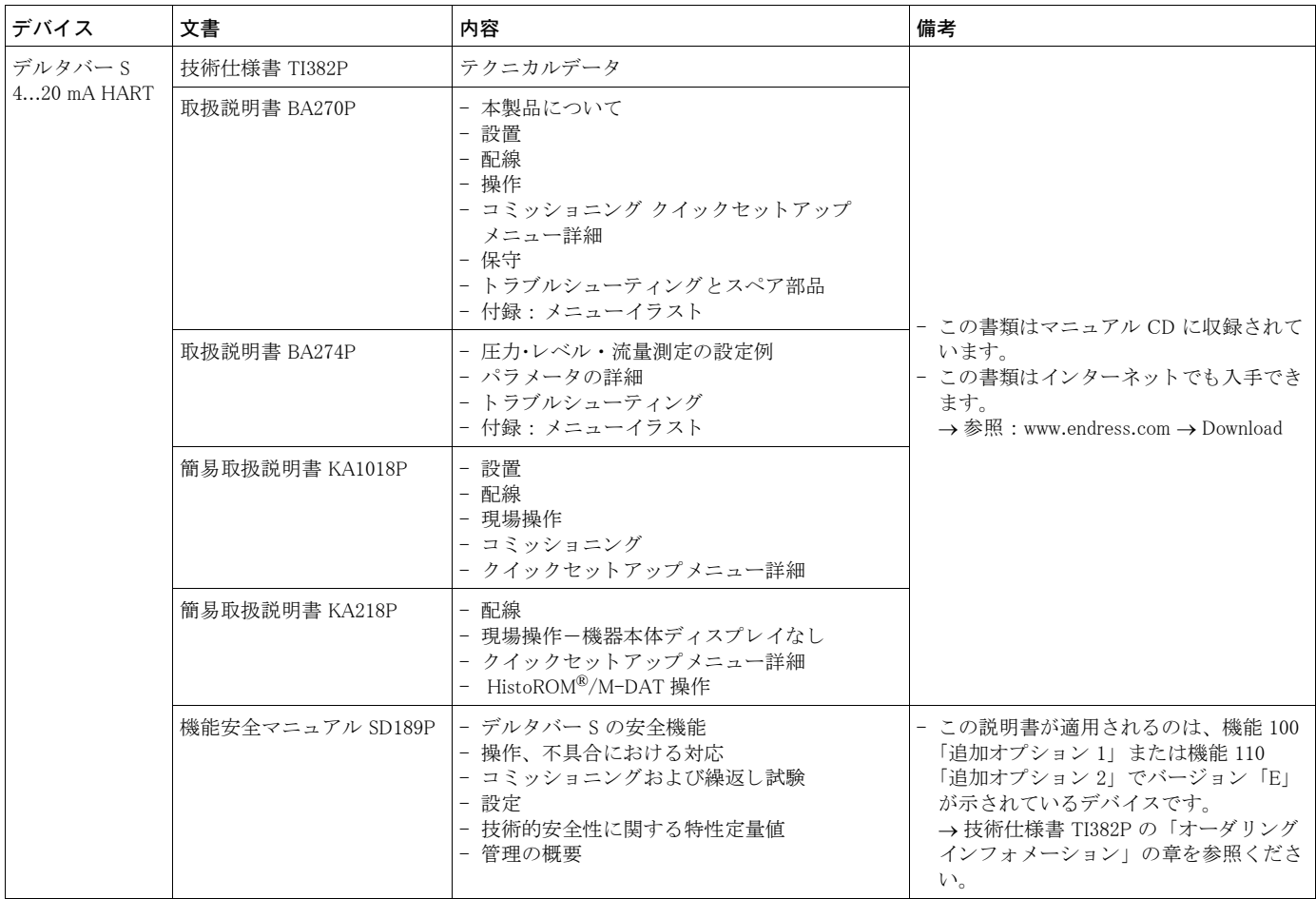

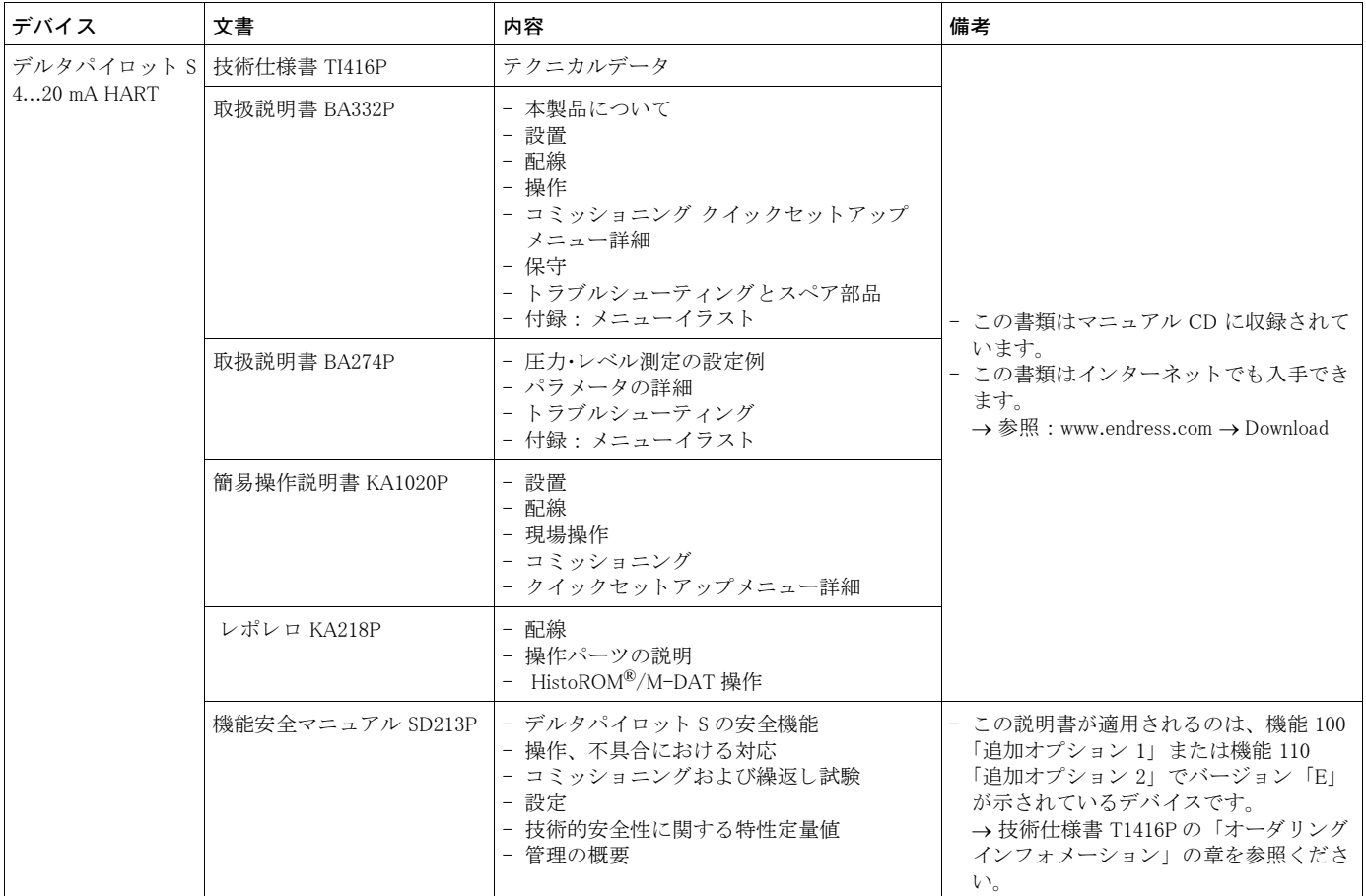

### ※本機器を安全にご使用いただくために

### ●本書に対する注意

- 1) 本書は、最終ユーザまでお届けいただきますようお願いします。
- 2) 本製品の操作は、本書をよく読んで内容を理解した後に行なってください。
- 3) 本書は、本製品に含まれる機能詳細を説明するものであり、お客様の特定目的に適合するものでは あ り ません。
- 4) 本書の内容の一部または全部を無断で転載、複製することは固くお断りいたします。
- 5) 本書の内容については、将来予告無しに変更することがあります。
- 6) 本書の内容については、細心の注意をもって作成しましたが、もし不審な点や誤り、記載もれなど お気付きのことがありましたら当社営業所・サービスまたはお買い求めの代理店までご連絡くだ さい。

#### ●本製品の保護・安全および改善に関する注意

1) 当該製品および当該製品で、制御するシステムの保護·安全のため当該製品を取り扱う際には、本 書の安全に関する指示事項に従ってください。なお、これらの指示事項に反する扱いをされた場合 は、当社は安全性の保証をいたしません。

2) 本製品を、安全に使用していただくため本書に使用するシンボルマークは下記の通りです。

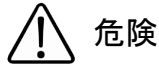

この表示を無視して誤った取り扱いをすると、死亡したり、大けがをしたりするほ か、爆発・火災を引き起こす恐れがあります。

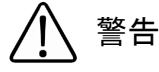

この表示を無視して誤った取り扱いをすると、死亡、大けが、爆発、火災の恐れが あ り ます。

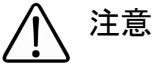

この表示を無視して誤った取り扱いをすると、けが、物的損害の恐れがあります。

図番号の意味

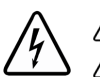

\ 記号は、警告(注意を含む)を促す事項を示しています。 の中に具体的な警告内容 (左図は感電注意) が描かれています。

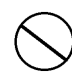

記号は、してはいけない行為(禁止事項)を示しています。 の中や近 く に具体的禁止内容 (左図は一般的禁止) が描かれています。

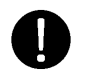

この記号は、必ずしてほしい行為を示しています。 の中に具体的な指示内容 (左図は一般的指示) が描かれています。

#### ●電源が必要な製品について

1) 電源を使用している場合

機器の電源電圧が、供給電源電圧に合っているか必ず確認した上で本機器の電源をいれてください。 2) 危険地区で使用する場合

「新 ・ 工場電気設防爆指針」 に示される爆発性ガス ・ 蒸気の発生する危険雰囲気で も使用でき る機 器がございます (0 種場所、 1 種場所および 2 種場所に設置)。 設置する場所に応じ て、 本質安全防 爆構造·耐圧防爆構造あるいは特殊防爆構造の機器を選定して頂きご使用ください。 これらの機器は安全性を確認するため、取付・配線・配管など充分な注意が必要です。また保守や

修理には安全のために制限が加えられております。 3) 外部接続が必要な場合

保護接地を確実に行なってから、測定する対象や外部制御回路への接続を行ってください。

#### ●製品の返却に関する注意

製品を返却される場合、いかなる事情でも弊社従業員 と技術員および取 り 扱いに関わるすべての関 係者の健康と安全に対する危険性を回避するために、適正な洗浄を行なってください。 返却時には必ず添付 「安全/洗浄確認依頼書」 に記入し ていただき、 この依頼書 と製品を必ず一緒 に送りください。

必要事項を記入して頂かない限り、ご依頼をお受けすることができません。

また返却の際、弊社従業員あるいは技術員と必ず事前に打ち合わせの上、返却をしてください。

### 安全/洗浄確認依頼書

物品を受け取る弊社従業員 と 技術員および、取扱いに関わるすべての関係者の健康と 安全に対する危険性を回避する ために、適正な洗浄を行なって頂くと共に被測定物についての的確な情報を記載下さるようお願い申し上げます。 For the health and safety of all personnels related with returned instruments, please proceed proper cleaning and give the precise information of the matter.

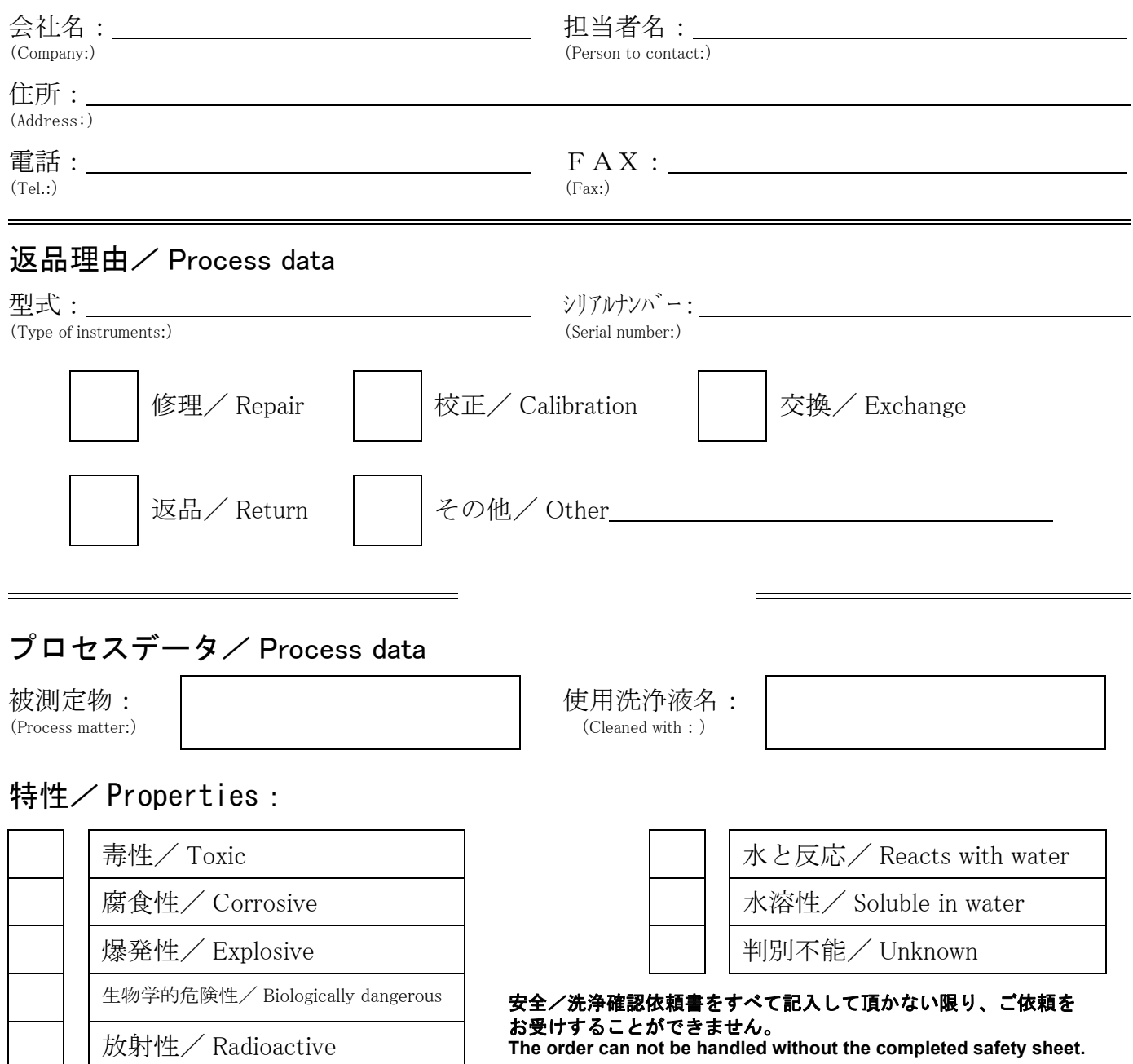

私(達)は、返送した製品に毒性(酸性、アルカリ性溶液、触媒体等)または すべての危険性がないことをここに 確認します。放射性汚染機器は放射線障害防止法に基づき、お送りになる前に除染されていなければなりません。 We herewith confirm, that the returned instruments are free of any dangerous or poisonous materials (acids, alkaline solutions, solvents) . Radioactive contaminated instruments must be decontaminated according to the radiological safety regulations prior to shipment.

日付/ date : \_\_\_\_\_\_\_\_\_\_\_\_\_\_\_\_\_\_\_\_\_\_\_\_\_\_\_ ご署名/ signature : \_\_\_\_\_\_\_\_\_\_\_\_\_\_\_\_\_\_\_\_\_\_\_

本依頼書は製品と一緒にお送りください。

Endress+Hauser People for Process Automation エンドレスハウザー ジャパン株式会社

ii コンドレスハウザー ジャパン

# 目次

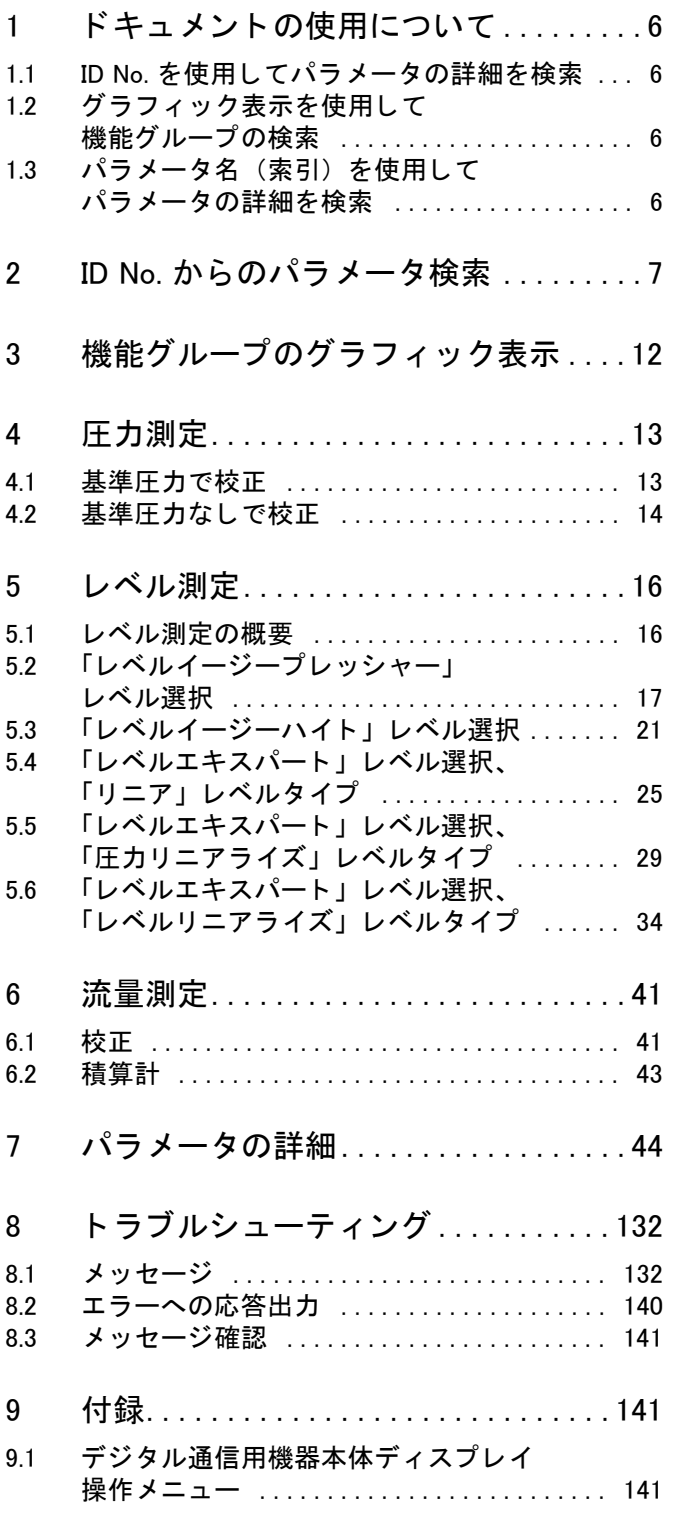

## 1 ドキュメント の使用について

7 章では、全てのパラメータがメニュー上でどのように表示されるかを記載しています。4 章か ら 6 章までは典型的な設定例を述べています。 1.1 章から 1.3 章までは容易にパラメータの詳細を検索できる方法を示しています。

### <span id="page-7-0"></span>1.1 ID No. を使用してパラメータの詳細を検索

機器本体ディスプレイでは個々のパラメータに個別の ID ナンバーが表示されます。2 章では全 てのパラメータを ID ナンバー順にリストアップしています。リスト中の参照ページからパラ メータの詳細へリンクしています。

操作プロ グ ラ ムには、 2 章に リ ス ト ア ッ プ し たパラ メ ータ以外に追加のパラ メ ータがあ り ます。 これらのパラメータは索引から検索することができます。→1.3 章を参照ください。

### <span id="page-7-1"></span>1.2 グラフィック表示を使用して機能グループの検索

全ての機能グループが3章の表に記載されています。表中の参照ページからパラメータの詳細へ リンクしています。7 章では機能グループに属する全てのパラメータが表毎に編集されています。

### <span id="page-7-2"></span>1.3 パラメータ名(索引)を使用してパラメータの詳細を検索

アルファベット順に全てのパラメータが記載されています。この索引からパラメータの詳細へリ ン ク し ています。

## <span id="page-8-0"></span>2 ID No. からのパラメータ検索

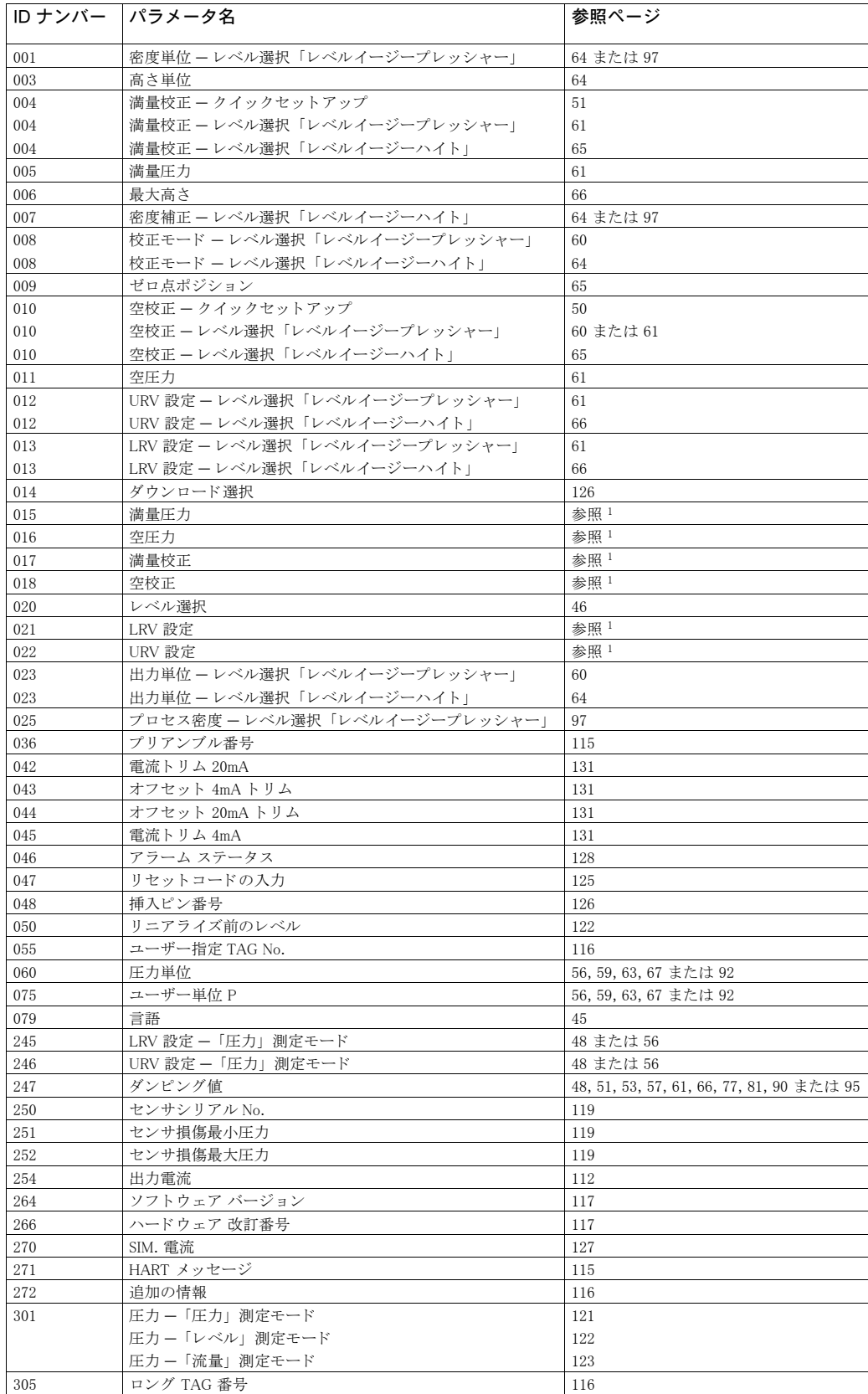

1) デルタバー S の SD189P、セラバー S の SD190P およびデルタパイロット S の SD213P 安全マニュアル を参照

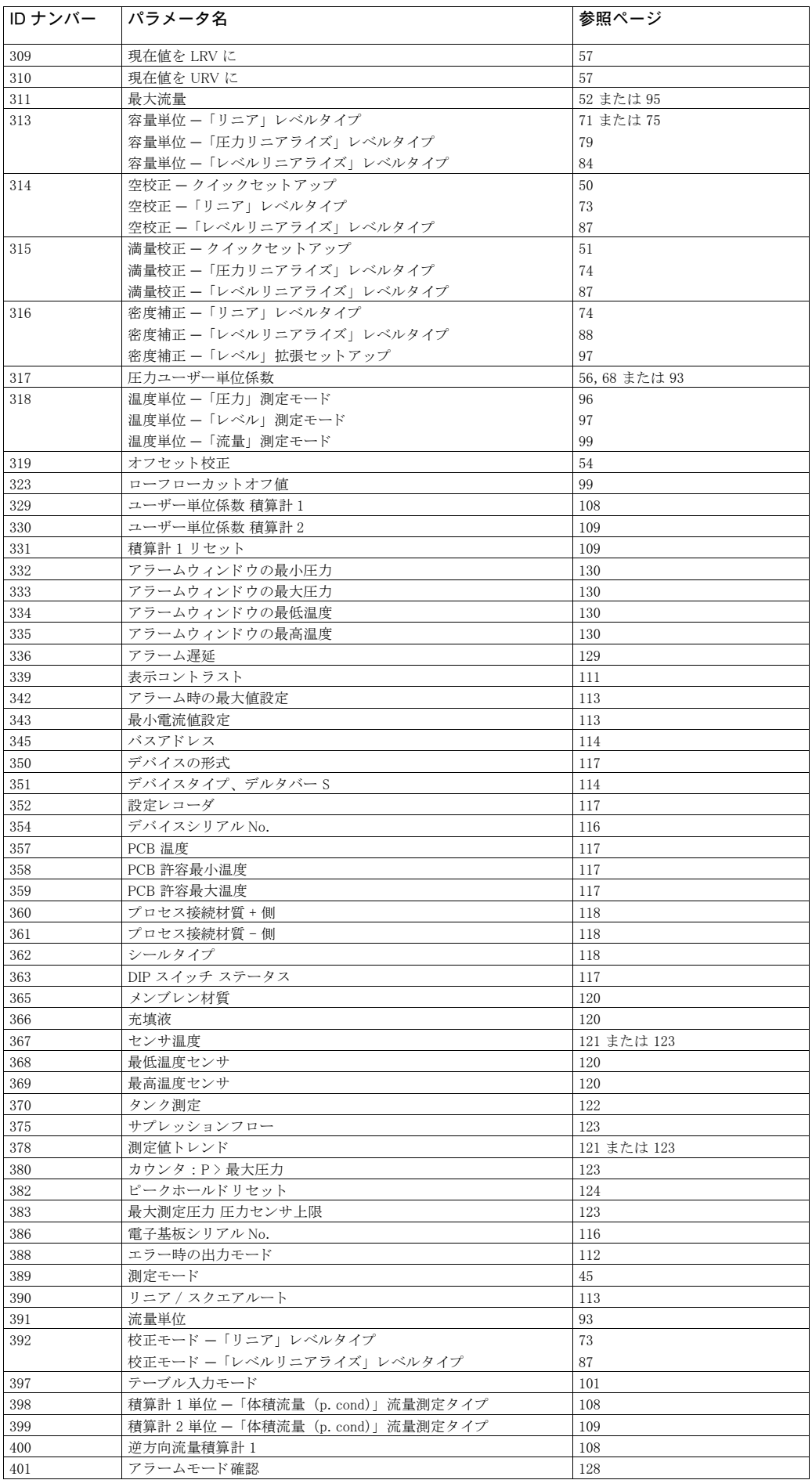

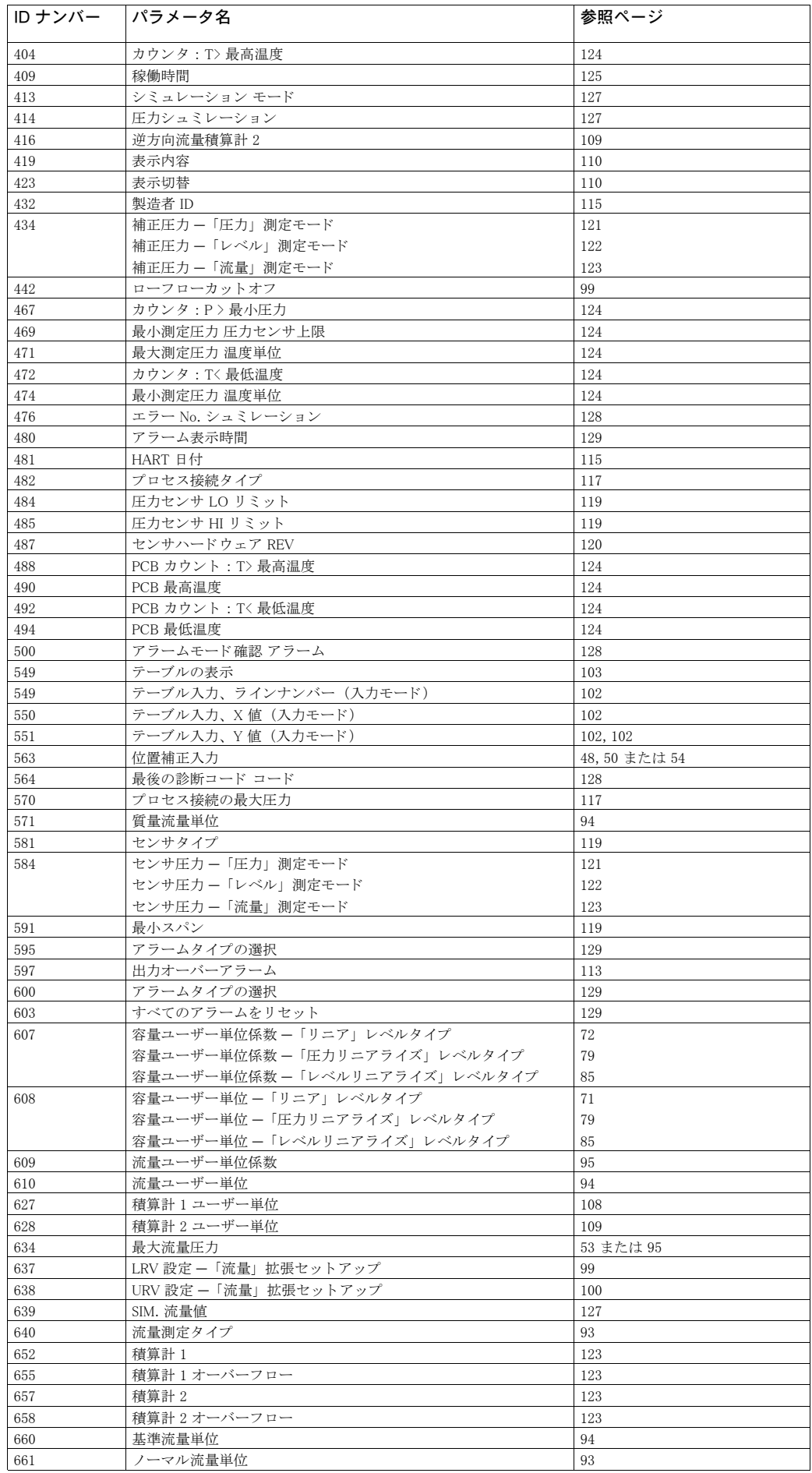

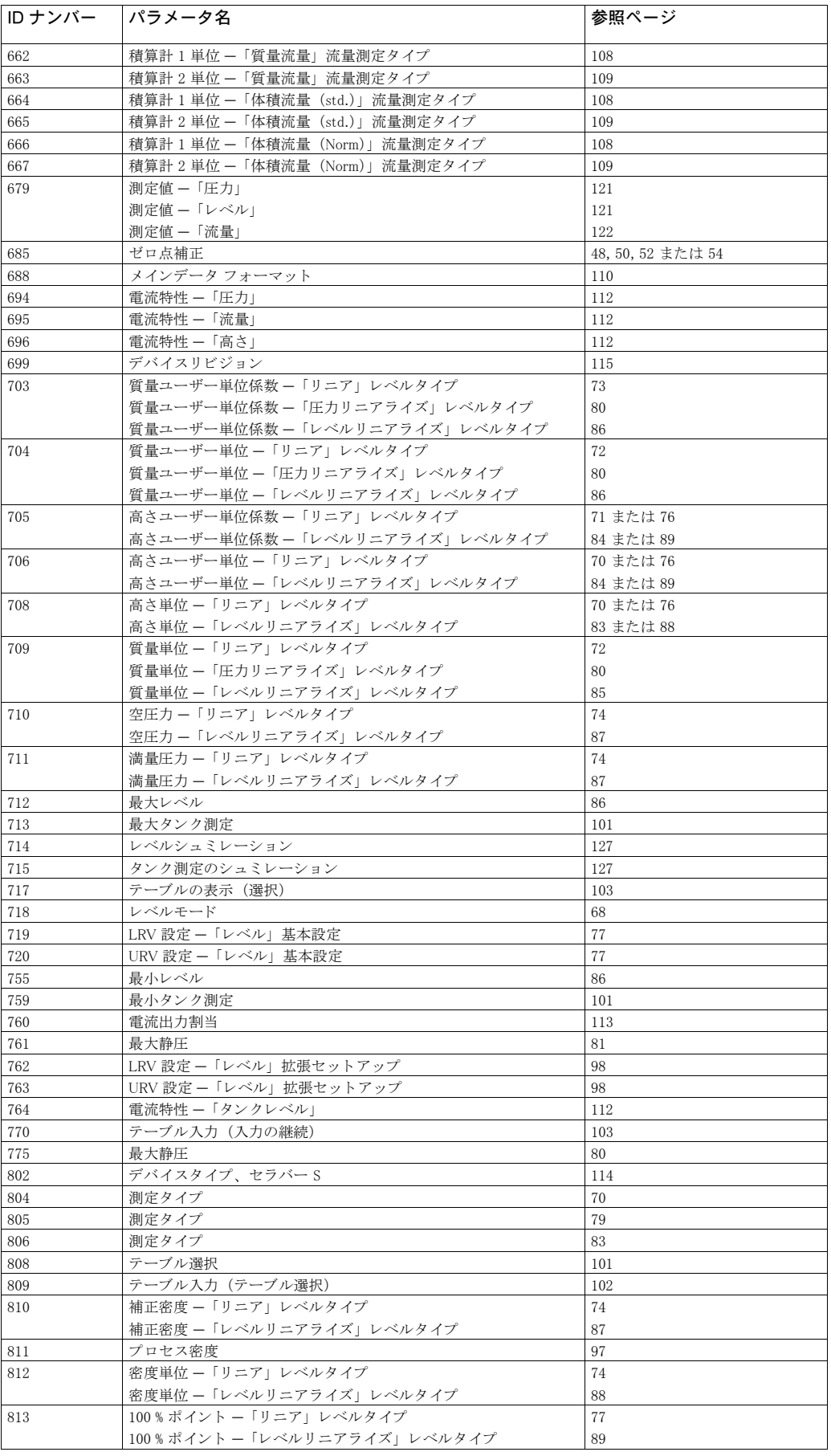

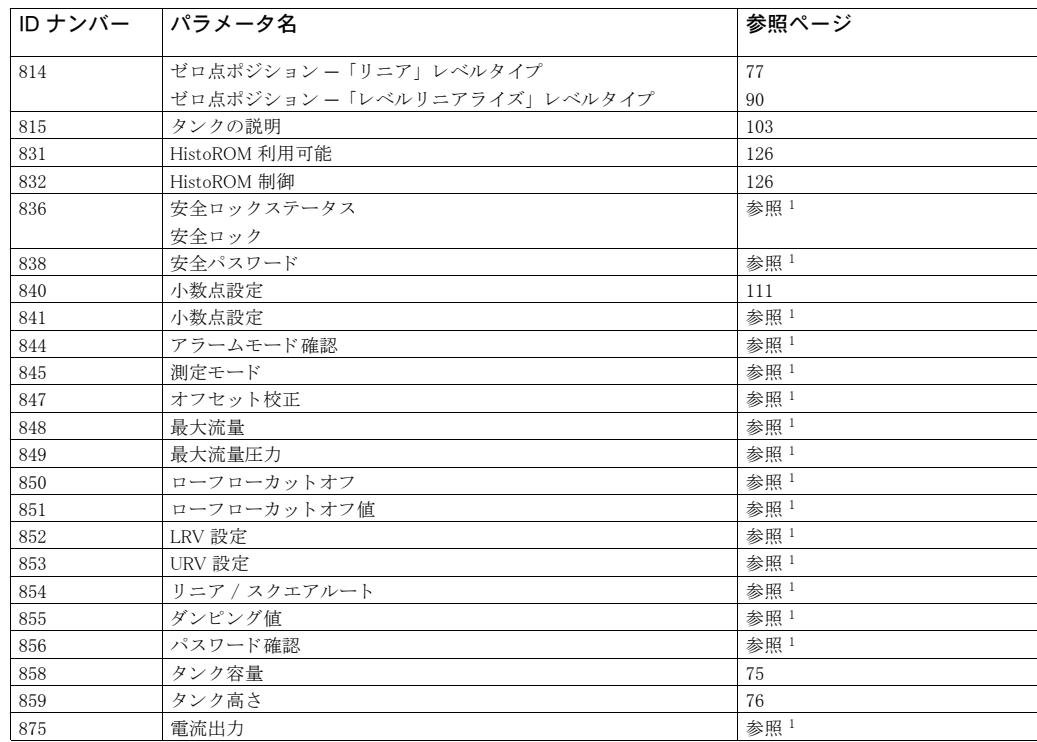

1) デルタバー S の SD189P、セラバー S の SD190P およびデルタパイロット S の SD213P 安全マニュアル を参照

## <span id="page-13-0"></span>3 機能グループのグラフィック表示

◎ 注意!

測定モード 「流量」 はデルタバー S のみ設定可能です。 「\*」 マークはデルタバー S のみ表示され ます。

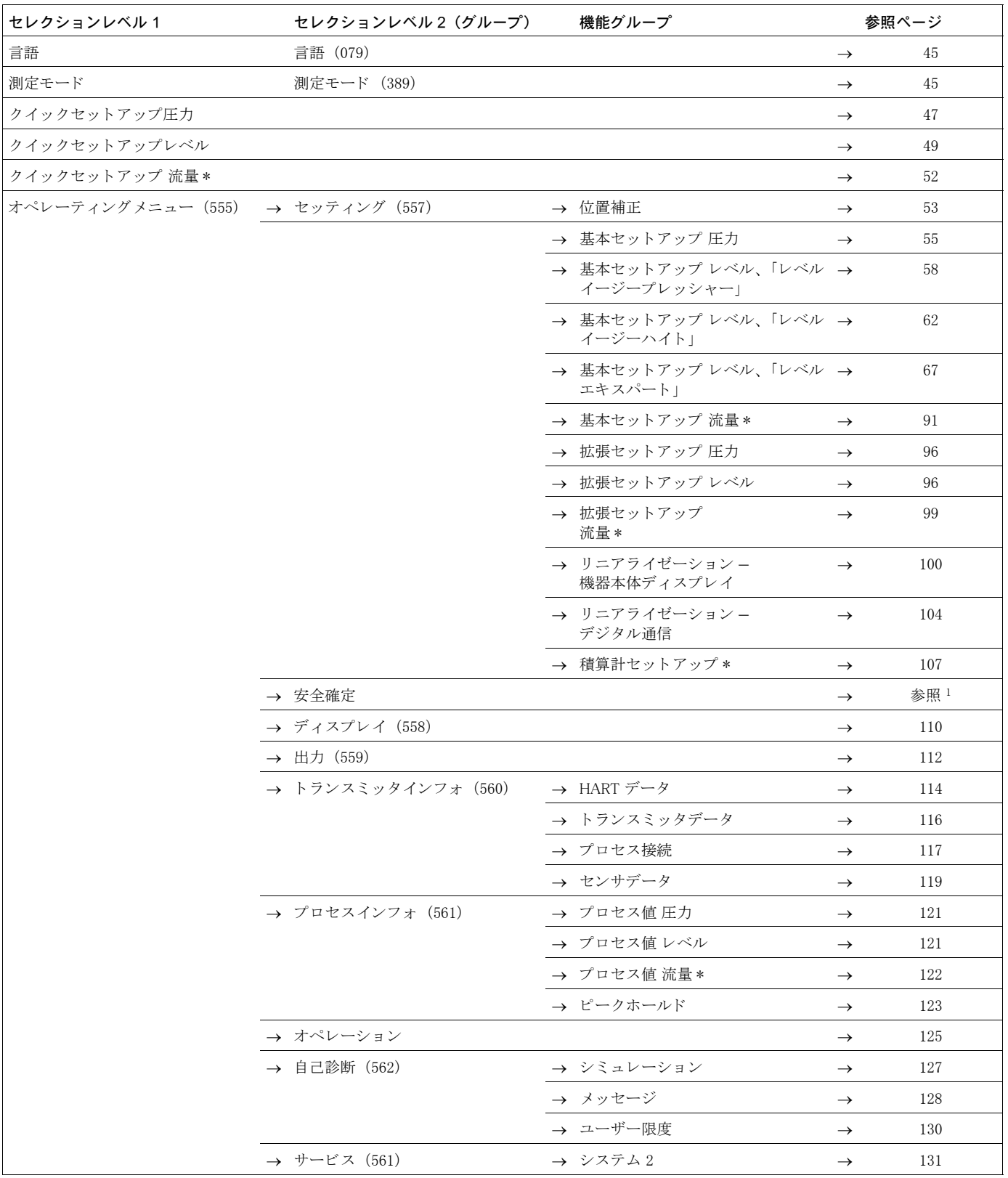

1) デルタバー S の SD189P、セラバー S の SD190P およびデルタパイロット S の SD213P 安全マニュアルを参照

### <span id="page-14-0"></span>4 圧力測定

### <span id="page-14-1"></span>4.1 基準圧力で校正

#### 例:

この例では、 500 mbar センサ仕様のデバイ ス を測定レンジ 0...+300 mbar に設定し ます (4 mA の 値と し て 0 mbar、 20 mA の値 と し て 300 mbar)。

#### 前提条件:

● 既にデバイスは設置されていて、0 mbar と 300 mbar の実圧をかけることができる条件。

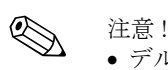

- デルタバー S 取扱説明書 (BA270P) の 6.6 章 「差圧測定」、 セラバー S 取扱説明書 (BA271P) の 6.4 章 「圧力測定」、またはデルタパイロット S 取扱説明書 (BA332P) の 6.5 章 「圧力測定」 を参照ください。
- パラメータの詳細に関しては下記のページを参照ください。
	- - [45](#page-46-3) ページ、 表 2 : 測定モード [ ソクテイモード ]
	- - [53](#page-54-2) ページ、 表 6 : 位置補正 [ イチホセイ ]
	- - [55](#page-56-0) ページ、 表 7 : 基本設定 [ キホンセットアップ ]
- 関連するパラメータの詳細に関しては下記のページを参照ください。
	- - [96](#page-97-1) ページ、表 15:拡張セットアップ [カゲョウセットアップ]
	- - [121](#page-122-6) ページ、表 25 : プロセス値 [プロセスバリュー]

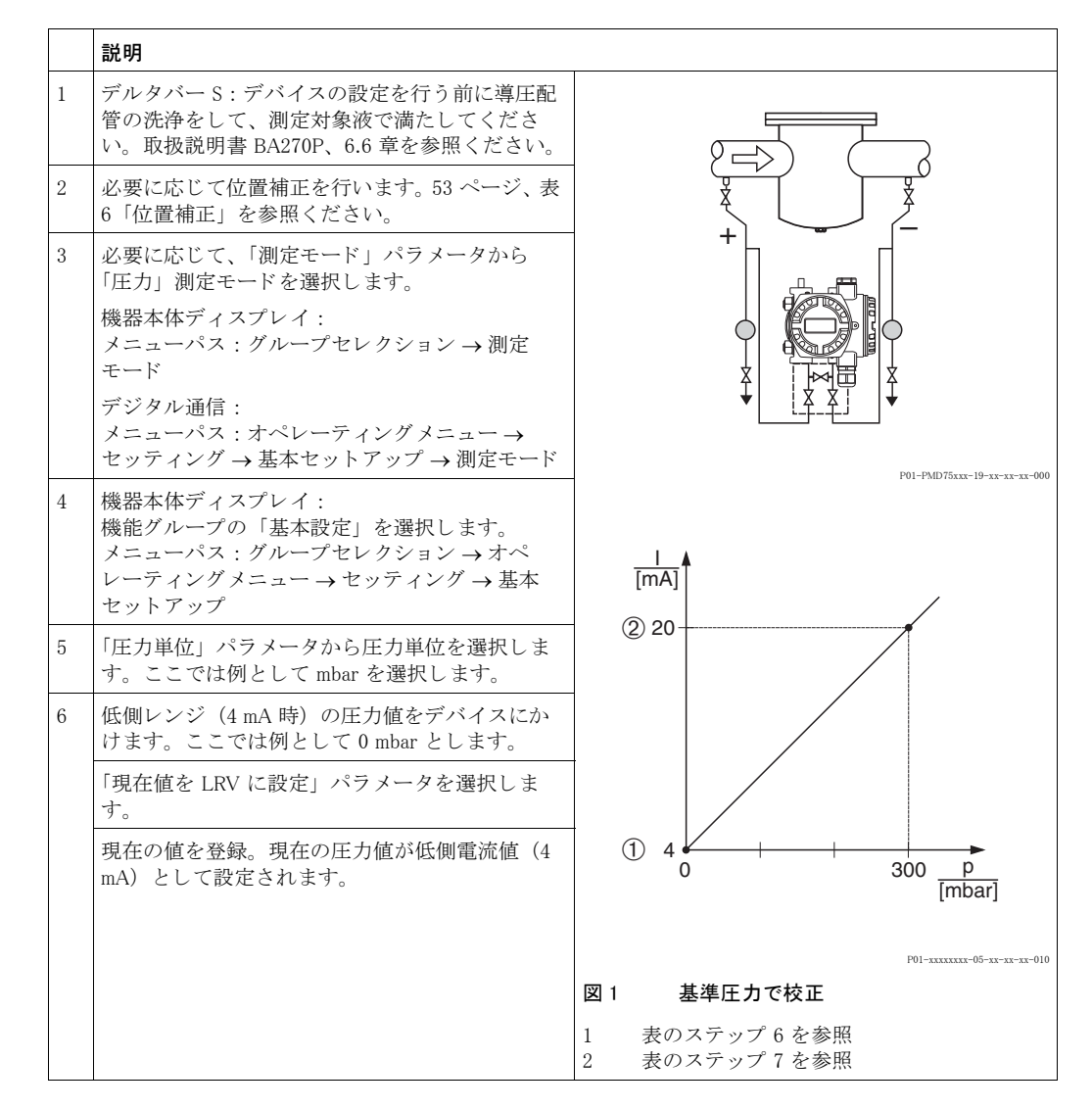

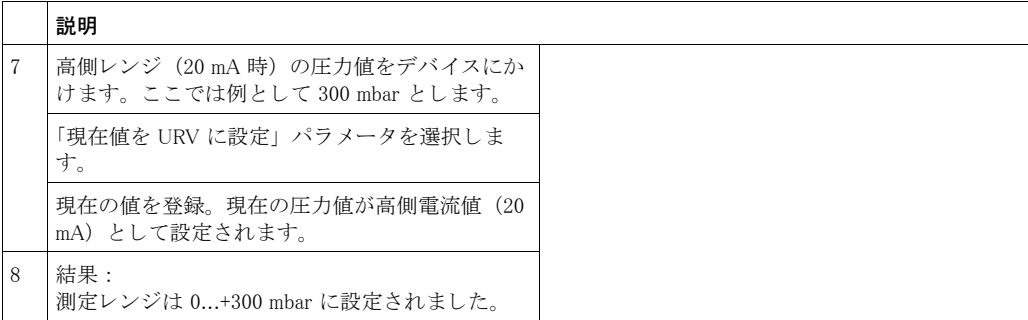

! 注意 !

● ユーザー指定単位も同様に設定が行えます。「圧力単位」のパラメータの詳細を参照ください  $(\rightarrow 56 \sim -\check{\mathcal{V}})$  $(\rightarrow 56 \sim -\check{\mathcal{V}})$  $(\rightarrow 56 \sim -\check{\mathcal{V}})$ 。

### <span id="page-15-0"></span>4.2 基準圧力なしで校正

#### 例:

この例では、 400 mbar センサ仕様のデバイ ス を測定レンジ 0...+300 mbar に設定し ます (4 mA の 値と し て 0 mbar、 20 mA の値 と し て 300 mbar)。

#### 前提条件:

● この校正は理論上の校正で、低側レンジと高側レンジが分かっていること。

<>>
<<br />
注意 !

- デルタバー S 取扱説明書 (BA270P) の 6.6 章 「差圧測定」、 セラバー S 取扱説明書 (BA271P) の 6.4 章 「圧力測定」、 またはデルタパイ ロ ッ ト S 取扱説明書 (BA332P) の 6.5 章 「圧力測定」 を参照ください。
- デバイスの方向によっては測定値が変動することがあります (コンテナが空でも測定値はゼロ を示し ません)。 → 位置補正を行 う には[、 53](#page-54-2) ページ、 表 6 「位置補正」 を参照 く ださい。
- パラメータの詳細に関しては下記のページを参照ください。
	- - [45](#page-46-3) ページ、 表 2 : 測定モード [ ソクテイモード ]
	- - [53](#page-54-2) ページ、 表 6 : 位置補正 [ イチホセイ ]
	- - [55](#page-56-0) ページ、 表 7 : 基本設定 [ キホンセットアップ ]
- 関連するパラメータの詳細に関しては下記のページを参照ください。
	- - [96](#page-97-1) ページ、 表 15 : 拡張セ ッ ト ア ッ プ [ カクチョウセットアップ ]
	- - [121](#page-122-6) ページ、 表 27 : プロセス値 [ プロセスバリュー ]

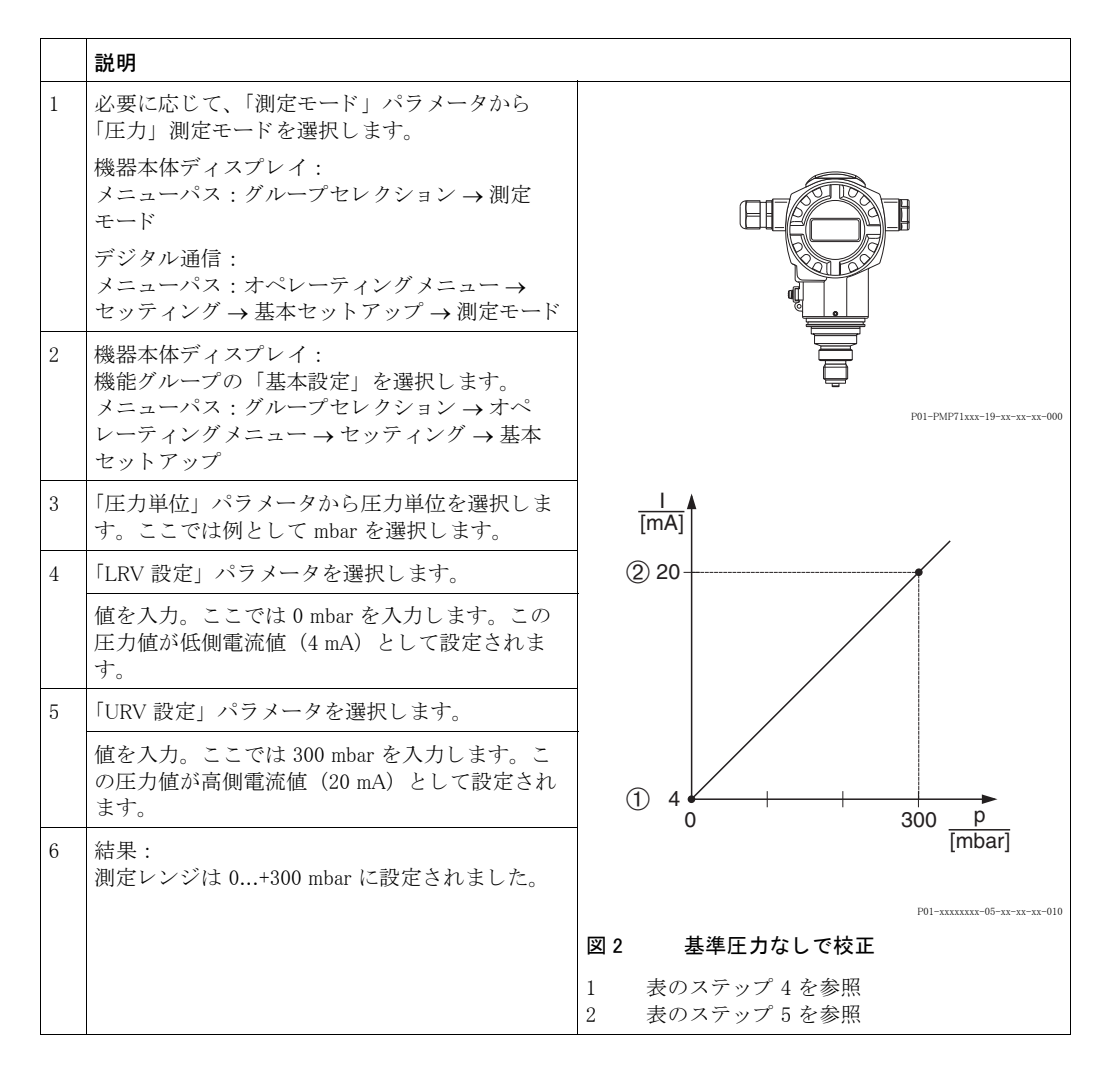

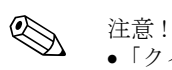

- 
- ●「クイックセットアップ」メニューからも基準圧力なしで校正を行うことができます。 → [47](#page-48-0) ページ、表 3「クイックセットアップ」メニューを参照ください。
- ユーザー指定単位も同様に設定が行えます。「圧力単位」パラメータの詳細を参照ください  $(\rightarrow 56 \sim -\check{\mathcal{V}})$  $(\rightarrow 56 \sim -\check{\mathcal{V}})$  $(\rightarrow 56 \sim -\check{\mathcal{V}})$ 。

# <span id="page-17-0"></span>5 レベル測定

## <span id="page-17-1"></span>5.1 レベル測定の概要

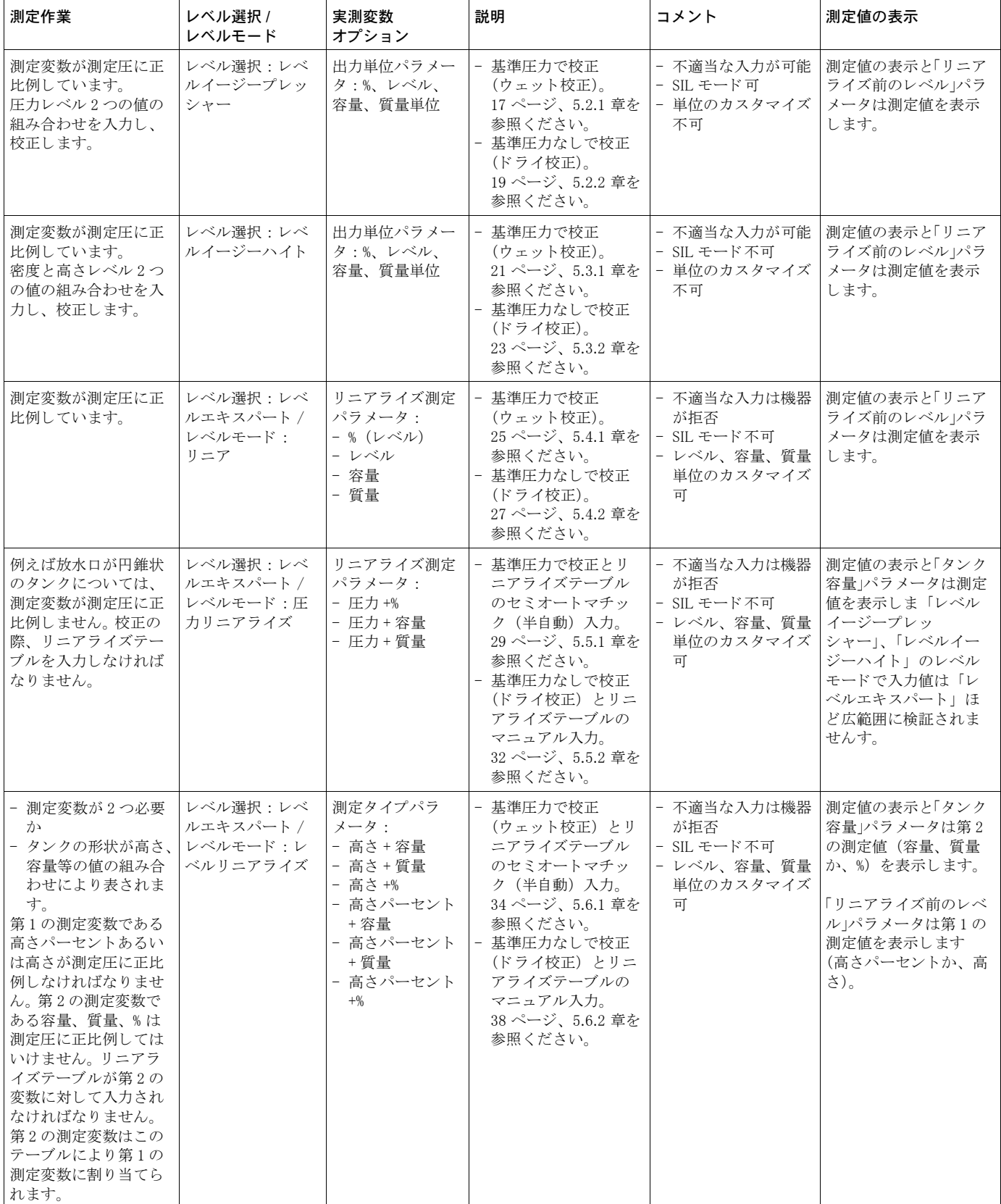

## <span id="page-18-0"></span>5.2 「レベルイージープレッシャー」レベル選択

### <span id="page-18-1"></span>5.2.1 基準圧力で校正 - ウェット 校正

#### 例:

. .<br>この例では、タンクレベルを m の単位で測定し、最大レベルは 3 m、圧力レンジは 0...+300 mbar に設定し ます。

- 測定値は圧力 (静圧) に比例。
- タンクは空と満量状態にできる。

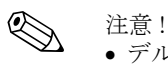

- デルタバー S 取扱説明書 (BA270P) またはセラバー S 取扱説明書 (BA271P) の 6.5 「レベル 測定」、またはデルタパイ ロ ッ ト S 取扱説明書(BA332P)の 6.4 章「レベル測定」を参照 く ださい。
- 空校正 / 満量校正、および LRV 設定 / URV 設定の入力値は 「レベルイージープレッシャー」 レ ベルモードに対して最低1%の間隔を設けなければなりません。値が近すぎると警告メッセー ジで拒否されます。これ以上の限界値は確認しません。例えば測定デバイスが正しく機能する よ う にセンサ、 測定タ ス ク の入力値は適正でなければな り ません。
- パラメータの詳細に関しては下記のページを参照ください。
	- - [45](#page-46-3) ページ、 表 2 : 測定モード [ ソクテイモード ]
	- - [53](#page-54-2) ページ、 表 6 : 位置補正 [ イチホセイ ]
- - [58](#page-59-0) ページ、 表 8 : レベル選択 [ レベルセンタク ] 「レベルイージープレ ッ シャー」
- 関連するパラメータの詳細に関しては下記のページを参照ください。
	- - [96](#page-97-2) ページ、表 16:拡張セットアップ [カゲョウセットアップ] - [121](#page-122-7) ページ、 表 28 : プロセス値 [ プロセスバリュー ]

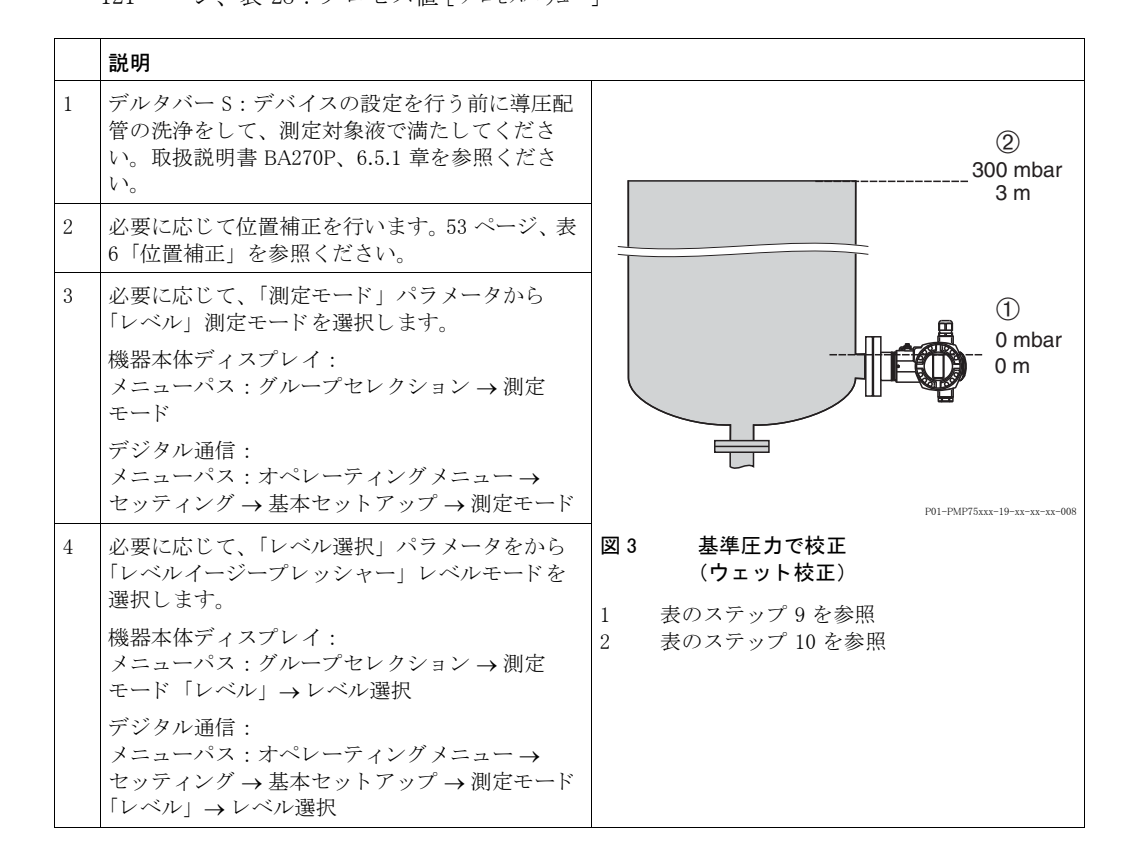

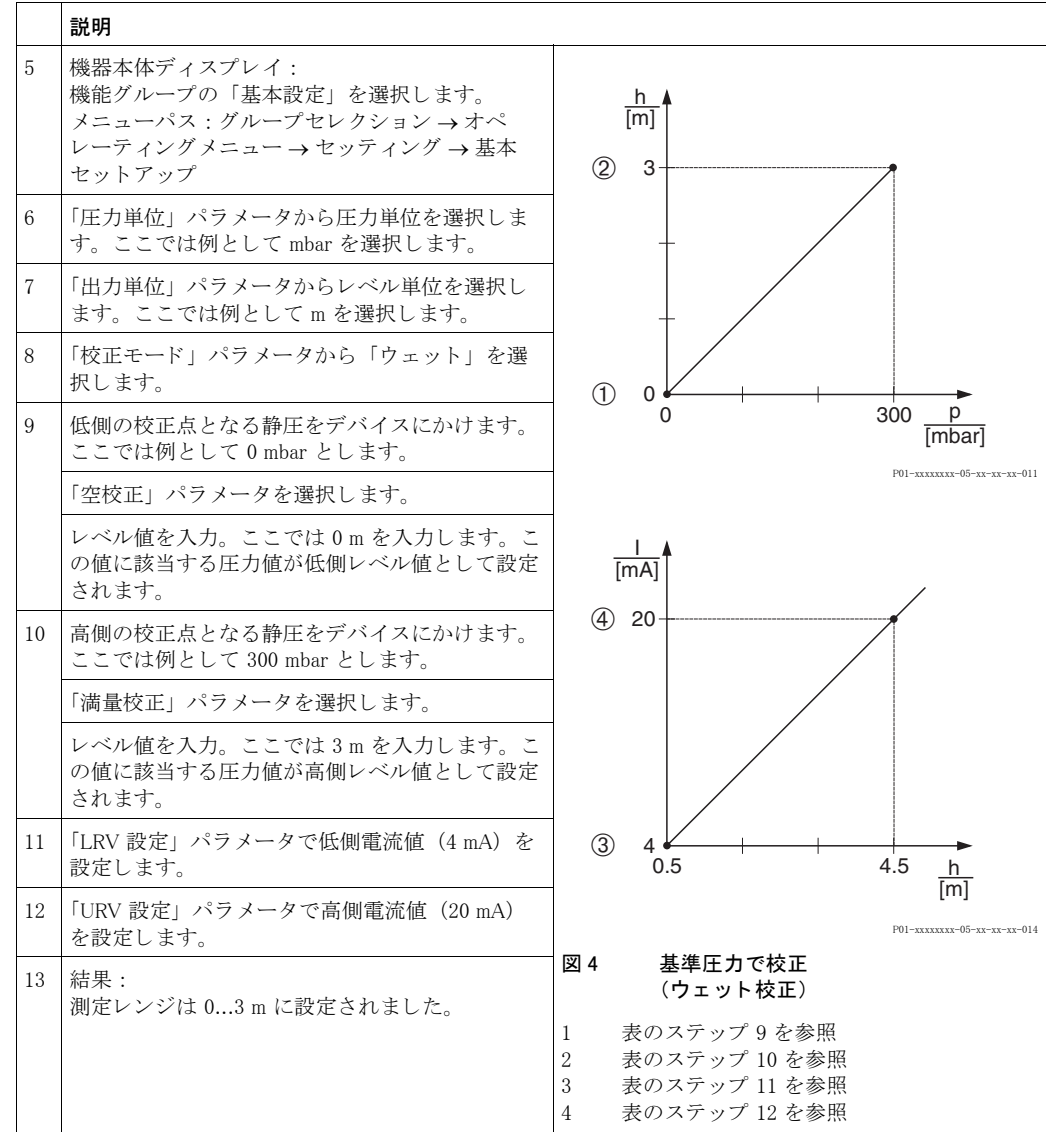

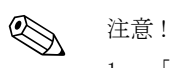

- 1. 「クイックセットアップ」メニューからも基準圧力で校正を行うことができます。 →49ページ、表4「クイックセットアップ」メニューを参照ください。
- 2. このレベルモードでは測定タイプを%、レベル、容量、質量から選択できます。 → 「出力単位」パラメータの詳細を参照ください [\(60](#page-61-2) ページ)。
- 3. 機器本体ディスプレイを使用した操作の場合、「空校正」(→[61](#page-62-2)ページ)および「満量校 正」 (→[61](#page-62-0) ページ) パラメータに、デバイスにかかった各圧力が表示されます。デジタル 通信を使用した操作の場合は、デバイスにかかった圧力は「プロセス値」グループ (メ ニューパス:オペレーティングメニュー→プロセスインフォ→プロセス値)に表示され ます。

### <span id="page-20-0"></span>5.2.2 基準圧力なしで校正 - ドライ校正

#### 例:

この例では、タンク容量を1の単位で測定し、最大容量 10001を圧力 450 mbar、最小容量 01を 圧力 50 mbar に設定します。デバイスは低側レンジよりも下側に設置します。

- 測定値は圧力 (静圧) に比例。
- こ の校正は理論上の校正で、 低側と高側の校正点の圧力および容量が分かっている こ と。

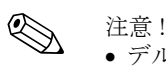

- デルタバー S 取扱説明書 (BA270P) またはセラバー S 取扱説明書 (BA271P) の 6.5 「レベル 測定」、またはデルタパイロット S 取扱説明書(BA332P)の 6.4 章「レベル測定」を参照ください。
- 空校正 / 満量校正、および LRV 設定 / URV 設定の入力値は 「レベルイージープレッシャー」レ ベルモードに対して最低1%の間隔を設けなければなりません。値が近すぎると警告メッセー ジで拒否されます。これ以上の限界値は確認しません。例えば測定デバイスが正しく機能する よ う にセンサ、 測定タ ス ク の入力値は適正でなければな り ません。
- デバイスの方向によっては測定値が変動することがあります (コンテナが空でも測定値はゼロ を示し ません)。 → 位置補正を行 う には[、 53](#page-54-2) ページ、 表 6 「位置補正」 を参照 く ださい。
- パラメータの詳細に関しては下記のページを参照ください。
	- - [45](#page-46-3) ページ、 表 2 : 測定モード [ ソクテイモード ]
- - [58](#page-59-0) ページ、 表 8 : レベル選択 [ レベルセンタク ] 「レベルイージープレ ッ シャー」
- 関連するパラメータの詳細に関しては下記のページを参照ください。
	- - [96](#page-97-2) ページ、 表 16 : 拡張セ ッ ト ア ッ プ [ カクチョウセットアップ ]
	- - [121](#page-122-7) ページ、 表 28 : プロセス値 [ プロセスバリュー ]

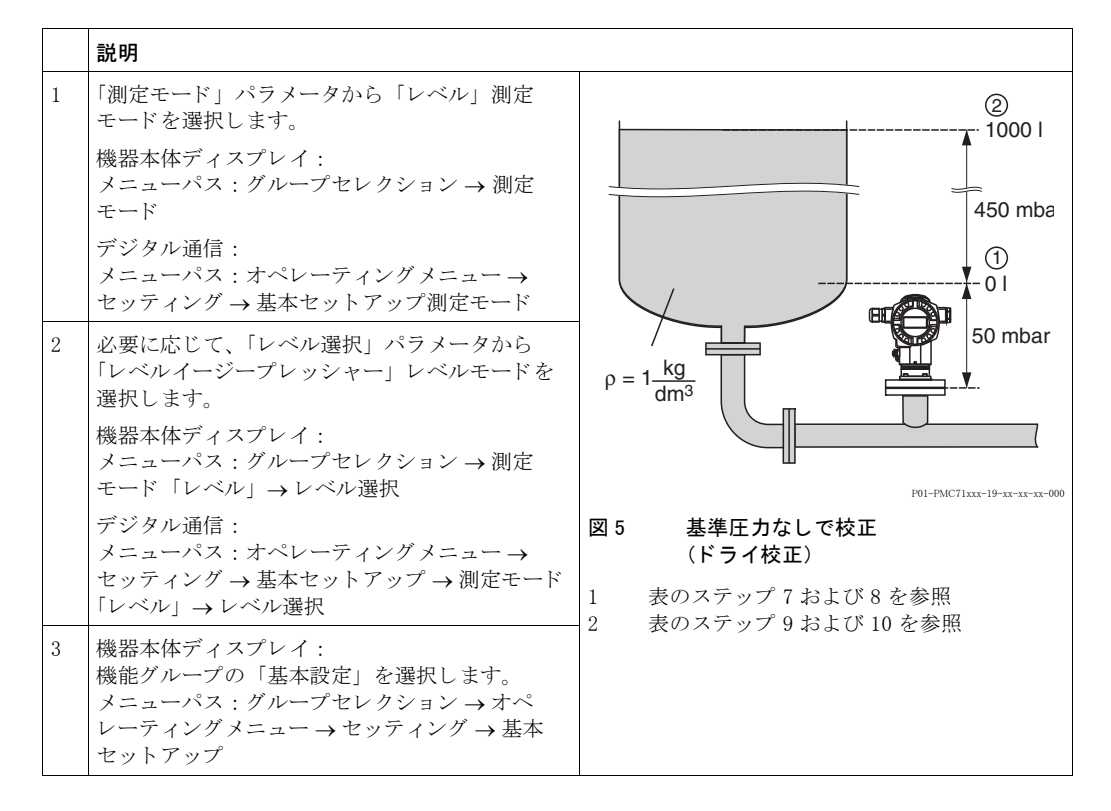

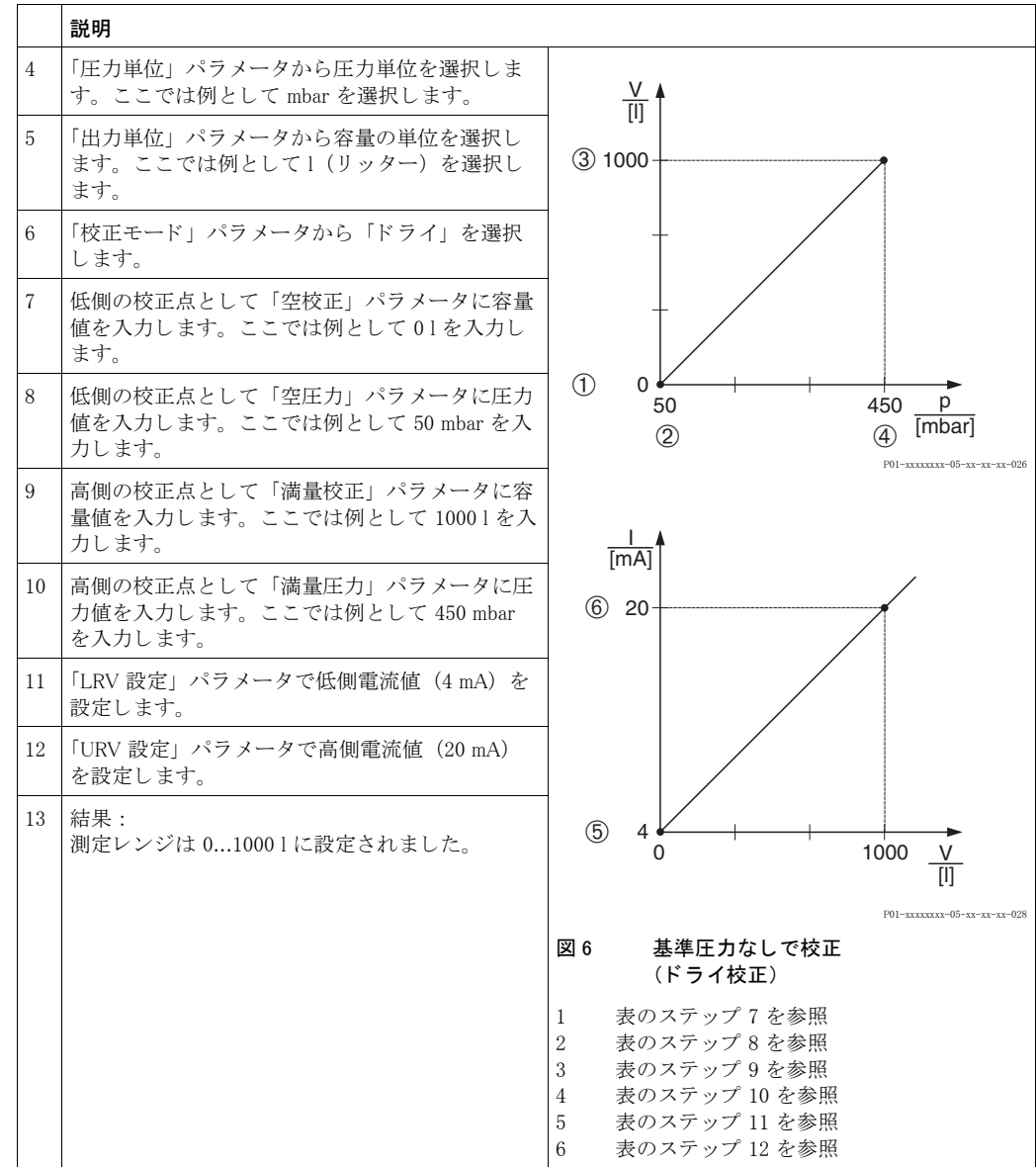

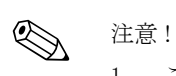

1. このレベルモードでは測定タイプを %、レベル、容量、質量から選択できます。→「出力 単位」パラメータの詳細を参照ください (60ページ)。

### <span id="page-22-0"></span>5.3 「レベルイージーハイト」レベル選択

### <span id="page-22-1"></span>5.3.1 基準圧力で校正 - ウェット 校正

#### 例:

この例では、タンク容量を1の単位で測定し、最大容量 1000 l をレベル 4.5 m、最小容量 0 l をレ ベル 0.5 m に設定します。デバイスは低側レンジよりも下側に設置します。

- 測定値は圧力 (静圧) に比例。
- タンクは空と満量状態にできる。

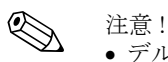

- デルタバー S 取扱説明書 (BA270P) またはセラバー S 取扱説明書 (BA271P) の 6.5 「レベル 測定」、またはデルタパイ ロ ッ ト S 取扱説明書(BA332P)の 6.4 章「レベル測定」を参照 く ださい。
- 空校正 / 満量校正、空圧力 / 満量圧力、空高さ / 満量高さ、LRV 設定 / URV 設定の入力値は「レ ベルイージーハイト」レベルモードに対して最低1%の間隔を設けなければなりません。値が 近すぎると警告メッセージで拒否されます。これ以上の限界値は確認しません。例えば測定デ バイ スが正し く 機能する よ う にセンサ、 測定タ ス ク の入力値は適正でなければな り ません。
- パラメータの詳細に関しては下記のページを参照ください。
	- - [45](#page-46-3) ページ、 表 2 : 測定モード [ ソクテイモード ]
	- - [53](#page-54-2) ページ、 表 6 : 位置補正 [ イチホセイ ]
- - [62](#page-63-0) ページ、 表 9 : レベル選択 [ レベルセンタク ] 「レベルイージーハイ ト 」
- 関連するパラメータの詳細に関しては下記のページを参照ください。
	- - [96](#page-97-2) ページ、 表 16 : 拡張セ ッ ト ア ッ プ [ カクチョウセットアップ ] - [121](#page-122-7) ページ、 表 28 : プロセス値 [ プロセスバリュー ]

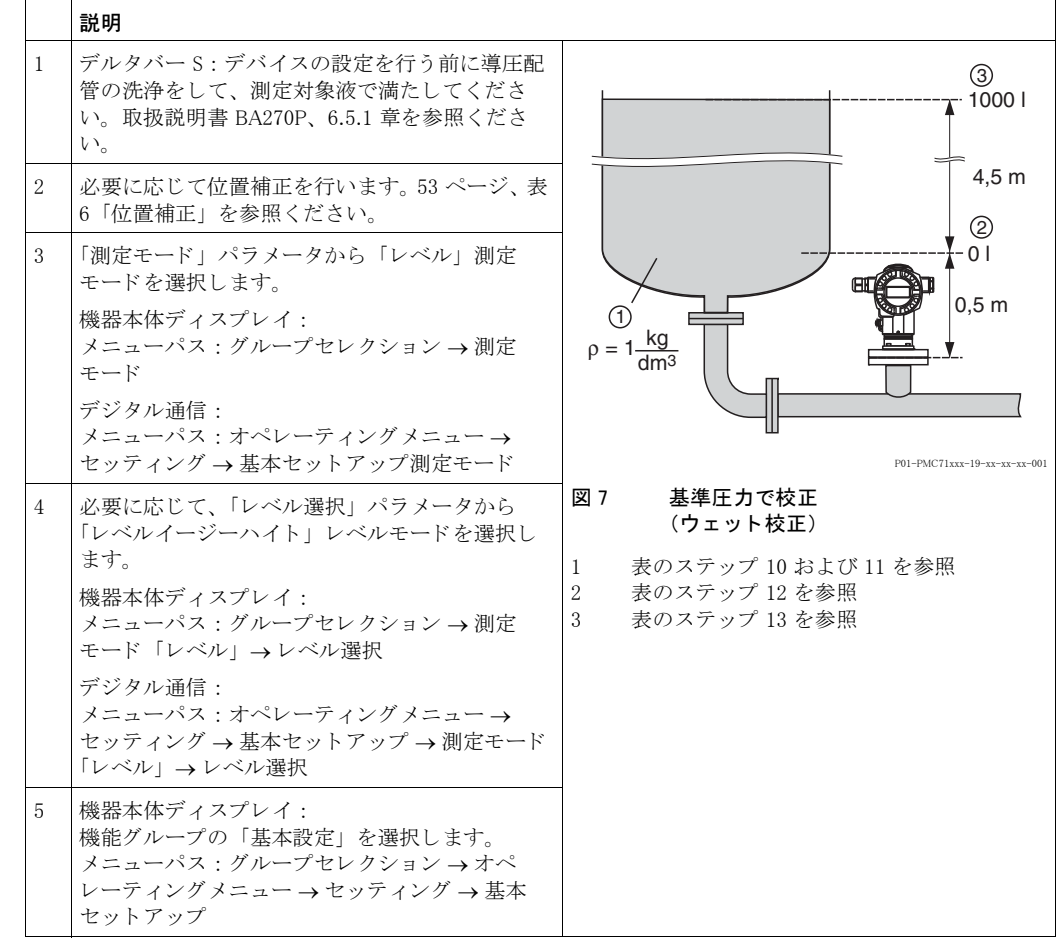

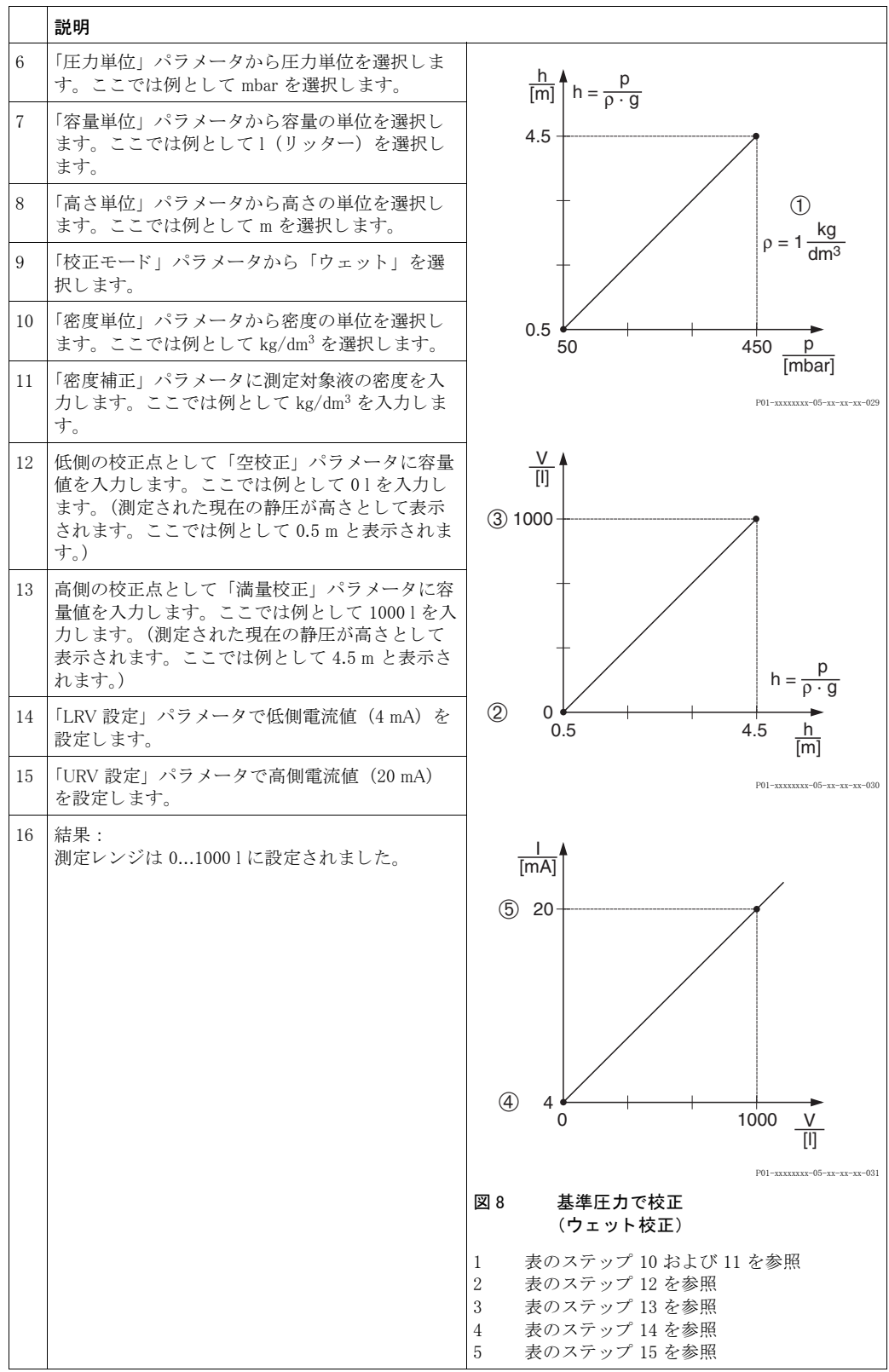

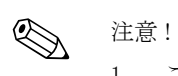

1. このレベルモードでは測定タイプを %、レベル、容量、質量から選択できます。→「出力 単位」パラメータの詳細を参照ください (64ページ)。

### <span id="page-24-0"></span>5.3.2 基準圧力なしで校正 - ドライ校正

#### 例:

この例では、タンク容量を1の単位で測定し、最大容量を 1000 l、最大レベルを 4 m、測定対象 液密度を 1 kg/dm<sup>3</sup> に設定します。デバイスは低側レンジよりも下側に設置します。

- 測定値は圧力 (静圧) に比例。
- こ の校正は理論上の校正で、 低側と高側の校正点の高さおよび容量が分かっている こ と。

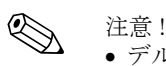

- デルタバー S 取扱説明書 (BA270P) またはセラバー S 取扱説明書 (BA271P) の 6.5 「レベル 測定」、またはデルタパイロット S 取扱説明書(BA332P)の 6.4 章「レベル測定」を参照ください。 • 空校正 / 満量校正、空圧力 / 満量圧力、空高さ / 満量高さ、LRV 設定 / URV 設定の入力値は「レ
- ベルイージーハイト | レベルモードに対して最低1%の間隔を設けなければなりません。値が 近すぎると警告メッセージで拒否されます。これ以上の限界値は確認しません。例えば測定デ バイスが正しく機能するようにセンサ、測定タスクの入力値は適正でなければなりません。
- デバイスの方向によっては測定値が変動することがあります (コンテナが空でも測定値はゼロ を示し ません)。 → 位置補正を行 う には、 53 ページ、 表 6 「位置補正」 を参照 く ださい。
- パラメータの詳細に関しては下記のページを参照ください。 - [45](#page-46-3) ページ、 表 2 : 測定モード [ ソクテイモード ]
	-
- - [62](#page-63-0) ページ、 表 9 : レベル選択 [ レベルセンタク ] 「レベルイージーハイ ト 」 ● 関連するパラメータの詳細に関しては下記のページを参照ください。
- - [96](#page-97-2) ページ、 表 16 : 拡張セ ッ ト ア ッ プ [ カクチョウセットアップ ]
- - [121](#page-122-7) ページ、 表 28 : プロセス値 [ プロセスバリュー ]

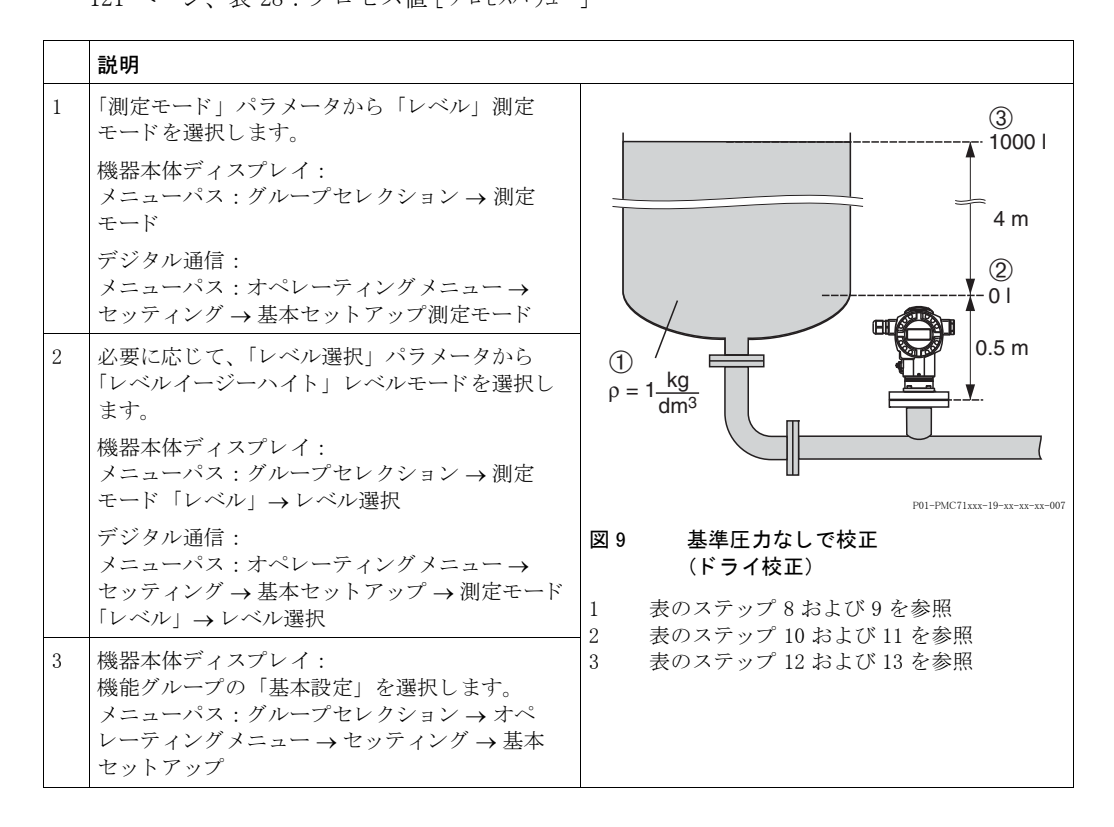

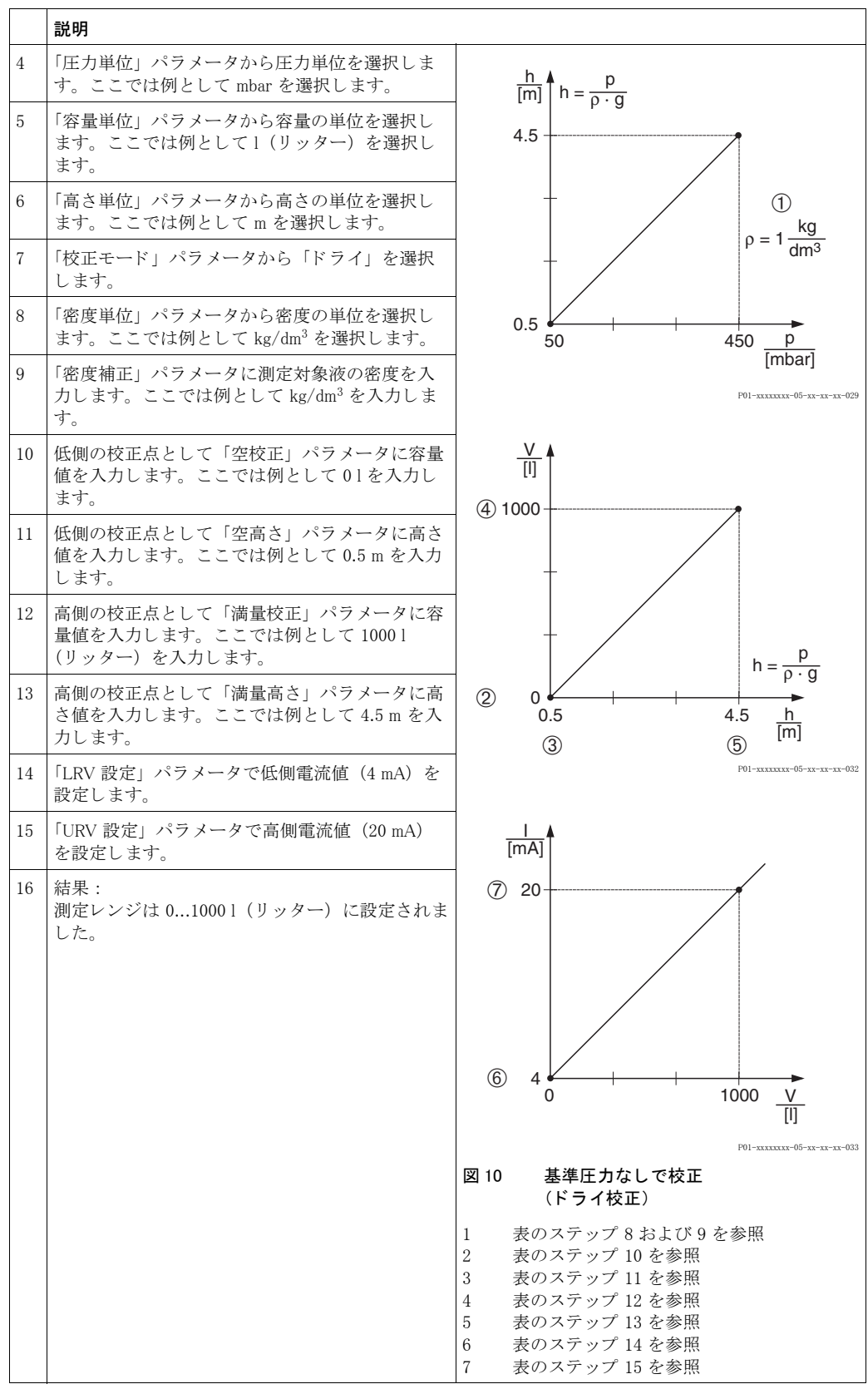

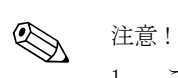

1. このレベルモードでは測定タイプを %、レベル、容量、質量から選択できます。→「出力 単位」パラメータの詳細を参照ください (64ページ)。

### <span id="page-26-0"></span>5.4 「レベルエキスパート」レベル選択、 「リニア」 レベルタ イプ

### <span id="page-26-1"></span>5.4.1 基準圧力で校正 - ウェット 校正

#### 例:

この例では、タンクレベルを m の単位で測定し、最大レベルを 3 m、圧力レンジを 0...300 mbar に設定し ます。

- 測定値は圧力 (静圧) に比例。
- タンクは空と満量状態にできる。

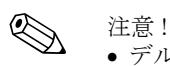

- デルタバー S 取扱説明書 (BA270P) またはセラバー S 取扱説明書 (BA271P) の 6.5 「レベル 測定」、またはデルタパイロット S 取扱説明書(BA332P)の 6.4 章「レベル測定」を参照ください。
- パラメータの詳細に関しては下記のページを参照ください。
- - [45](#page-46-3) ページ、 表 2 : 測定モード [ ソクテイモード ]
- - [53](#page-54-2) ページ、表 6 : 位置補正 [ イチホセイ]
- - [67](#page-68-2) ページ、 表 10 : 基本設定 [ キホンセットアップ ]
- - [70](#page-71-3) ページ、 表 11 : 基本設定 [ キホンセットアップ ] 「 リ ニア」 レベルタ イプ
- 関連するパラメータの詳細に関しては下記のページを参照ください。
	- - [96](#page-97-2) ページ、 表 16 : 拡張セ ッ ト ア ッ プ [ カクチョウセットアップ ]
	- - [121](#page-122-7) ページ、 表 28 : プロセス値 [ プロセスバリュー ]

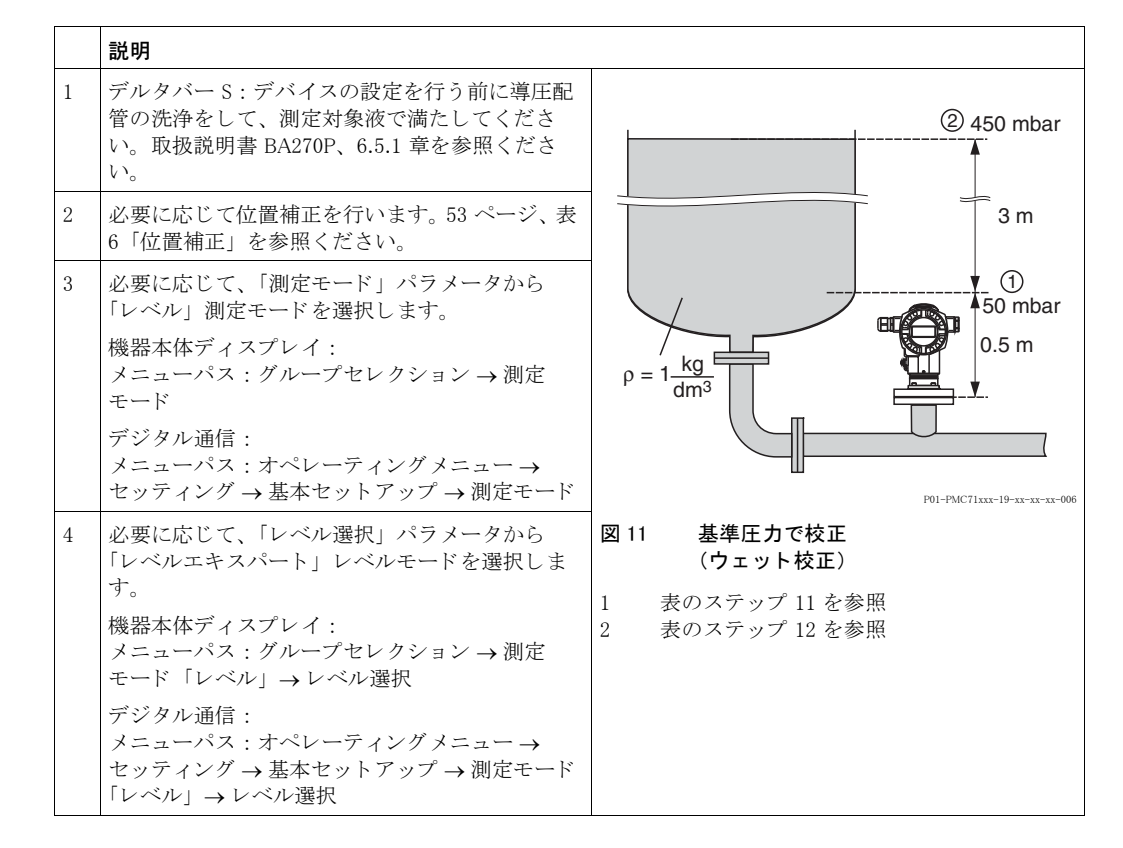

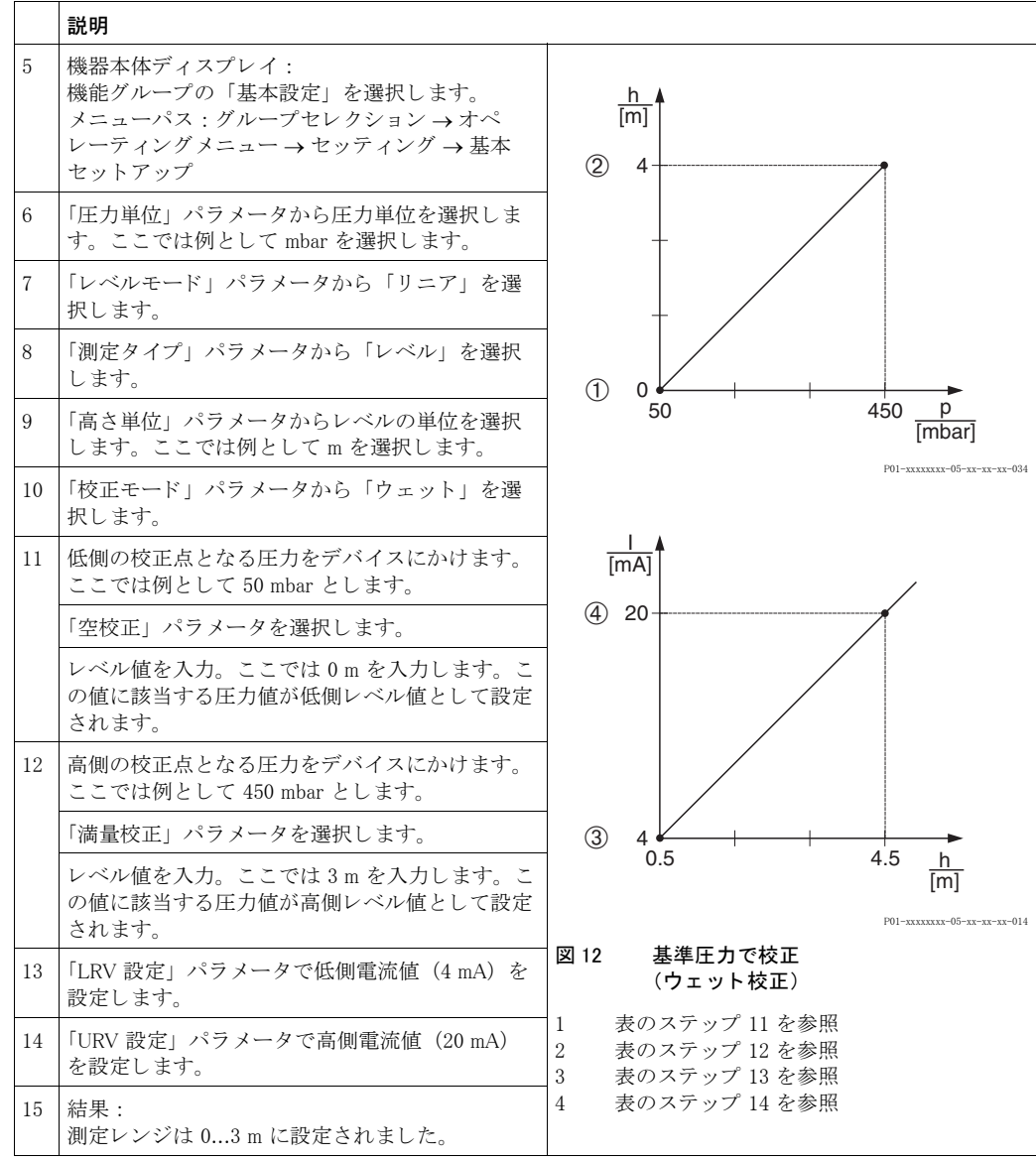

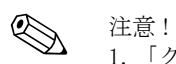

### 1. 「クイックセットアップ」メニューからも基準圧力で校正を行うことができます。→[49](#page-50-0) ペー ジ、表 4「クイックセットアップ」メニューを参照ください。

- 2. ユーザー指定単位も同様に設定が行えます。「圧力単位」 (→67ページ)、「高さ単位」 (→70 ページ)、「容量単位」(→71ページ)、および「質量単位」(→72ページ) パラメータの詳 細を参照ください。
- 3. このレベルタイプでは測定タイプを%、レベル、容量、質量から選択できます。 → [70](#page-71-3) ページを参照ください。
- 4. 「空圧力」 (→[74](#page-75-2)ページ) および「満量圧力」 (→74ページ) パラメータには、「空校正」と 「満量校正」パラメータに関連する圧力値が表示されます。

### <span id="page-28-0"></span>5.4.2 基準圧力なしで校正 - ドライ校正

#### 例:

この例では、タンク容量をm<sup>3</sup> の単位で測定し、最大容量を 5m<sup>3</sup>、最大レベルを 4m、測定対象 液密度を 1 kg/dm<sup>3</sup> に設定します。デバイスは低側レンジよりも下側に設置します。

- 測定値は圧力 (静圧) に比例。
- この校正は理論上の校正で、タンク容量、タンクレベル、および測定対象液密度が分かってい ること。

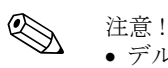

- デルタバー S 取扱説明書 (BA270P) またはセラバー S 取扱説明書 (BA271P) の 6.5 「レベル 測定」、またはデルタパイロット S 取扱説明書(BA332P)の 6.4 章「レベル測定」を参照ください。
- デバイスの方向によっては測定値が変動することがあります (コンテナが空でも測定値はゼロ を示し ません)。 → 位置補正を行 う には、 53 ページ、 表 6 「位置補正」 を参照 く ださい。
- パラメータの詳細に関しては下記のページを参照ください。
	- - [45](#page-46-3) ページ、 表 2 : 測定モード [ ソクテイモード ]
	- - [67](#page-68-2) ページ、 表 10 : 基本設定 [ キホンセットアップ ]
	- - [70](#page-71-3) ページ、 表 11 : 基本設定 [ キホンセットアップ ] 「 リ ニア」 レベルタ イプ
- 関連するパラメータの詳細に関しては下記のページを参照ください。
	- - [96](#page-97-2) ページ、表 16:拡張セットアップ「カクチョウセットアップ]
- - [121](#page-122-7) ページ、表 26: プロセス値 [プロセスバリュー]

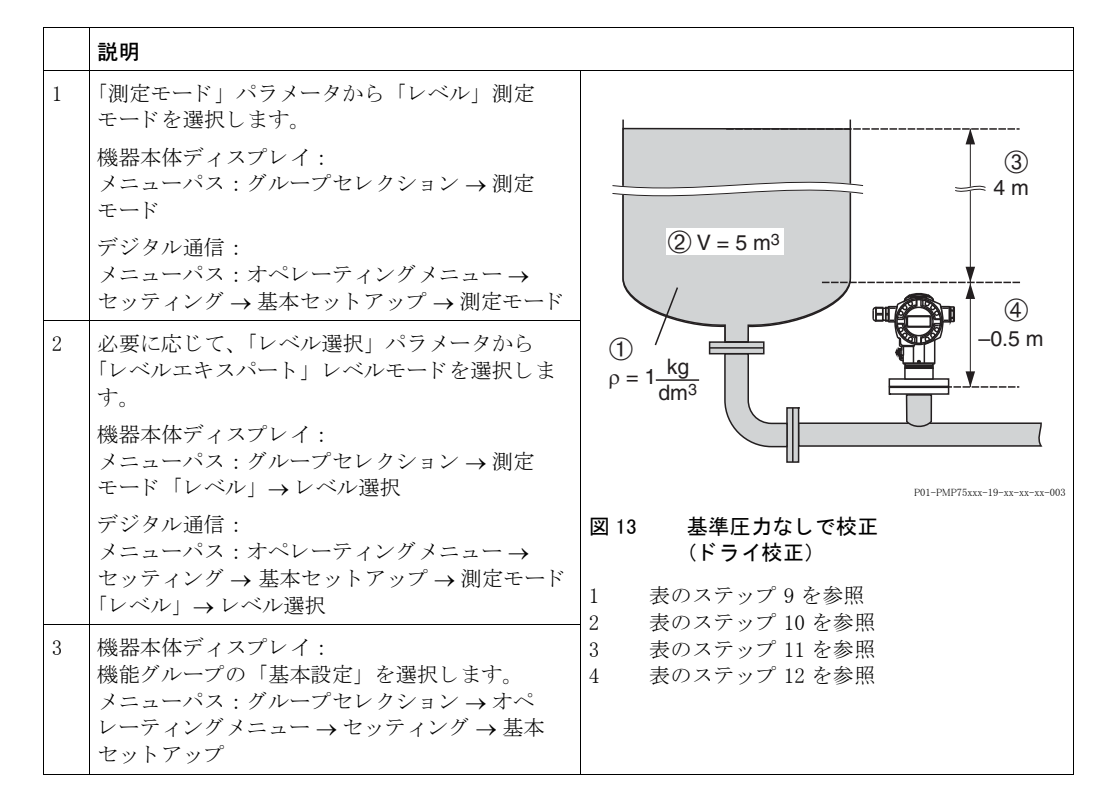

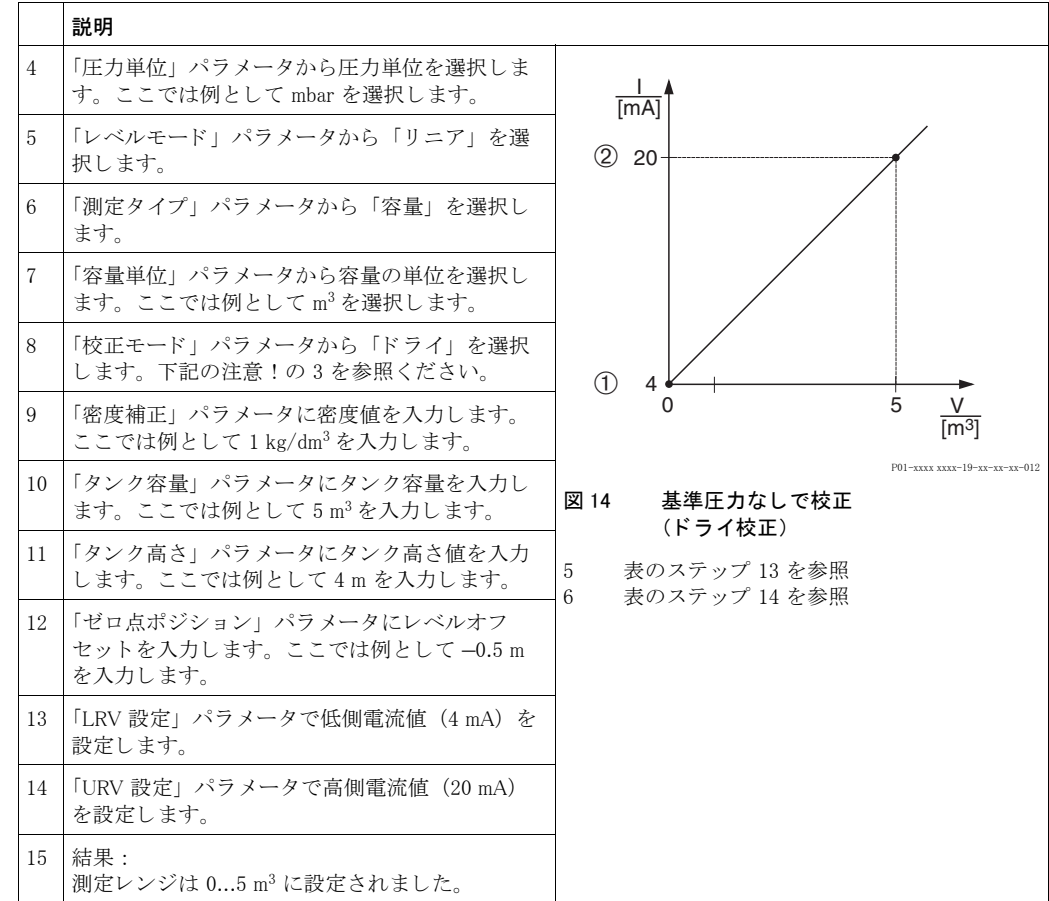

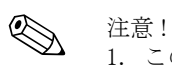

- 1. このレベルタイプでは測定タイプを %、レベル、容量、質量から選択できます。 → [70](#page-71-3) ページを参照ください。
- 2. ユーザー指定単位も同様に設定が行えます。「圧力単位」(→[67](#page-68-0)ページ)、「高さ単位」 (→70ページ)、「容量単位」 (→[71](#page-72-0)ページ)、および「質量単位」 (→[72](#page-73-2)ページ) パラメータ の詳細を参照ください。
- 3. 「LRV 設定」 (→[77](#page-78-2) ページ) と「URV 設定」 (→77 ページ) パラメータでレベル値を低側電 流値、高側電流値にそれぞれ設定することができます。「ドライ」校正を選択するとエラー メ ッ セージ (異常) A711 「LRV または URV が設定範囲外です」 が表示されます。 「LRV 設 定」、「URV設定」パラメータで許容レベル値を入力するとエラーメッセージは消えます。 「リセットコード入力」パラメータ (→[125](#page-126-0) ページ) でコード 2710 を入力すると、「LRV 設 定」 と 「URV 設定」 は自動的に許容値内のレベル値に設定されます。

### <span id="page-30-0"></span>5.5 「レベルエキスパート」レベル選択、 「圧力リ ニアラ イズ」 レベルタ イプ

### <span id="page-30-1"></span>5.5.1 リニアライズテーブルのセミオート マチック (半自動)入力

#### 例:

この例では、コニカル形状のタンク容量をm3 の単位で測定するように設定します。

#### 前提条件:

● タンクを満量状態にでき、リニアライズ特性が連続的な増加であること。

# ! 注意 !

- デルタバー S 取扱説明書 (BA270P) またはセラバー S 取扱説明書 (BA271P) の 6.5 「レベル 測定」、またはデルタパイ ロ ッ ト S 取扱説明書(BA332P)の 6.4 章「レベル測定」を参照 く ださい。 ● パラメータの詳細に関しては下記のページを参照ください。
	- - [45](#page-46-3) ページ、 表 2 : 測定モード [ ソクテイモード ]
	- - [53](#page-54-2) ページ、表 6: 位置補正 [ イチホセイ]
	- - [67](#page-68-2) ページ、 表 10 : 基本設定 [ キホンセットアップ ]
	- - [78](#page-79-0) ページ、 表 11 : 基本設定 [ キホンセットアップ ] 「圧力 リ ニア ラ イ ズ」 レベルタ イプ
	- - [100](#page-101-1) ページ、表 18: リニアライゼーション 機器本体ディスプレイ
	- - [104](#page-105-0) ページ、表 19: リニアライゼーション デジタル通信
- 関連するパラメータの詳細に関しては下記のページを参照ください。
	- - [96](#page-97-2) ページ、表 16:拡張セットアップ [カクチョウセットアップ]
	- - [121](#page-122-7) ページ、 表 26 : プロセス値 [ プロセスバリュー ]

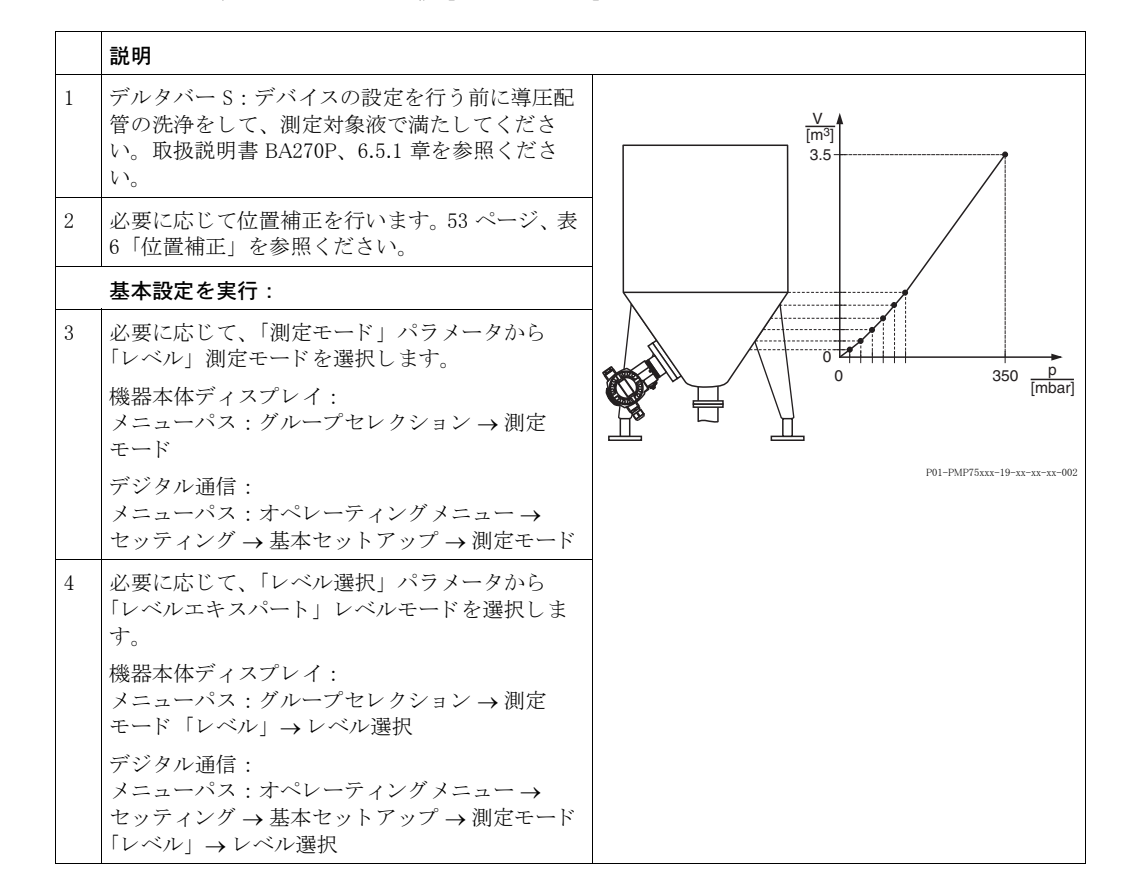

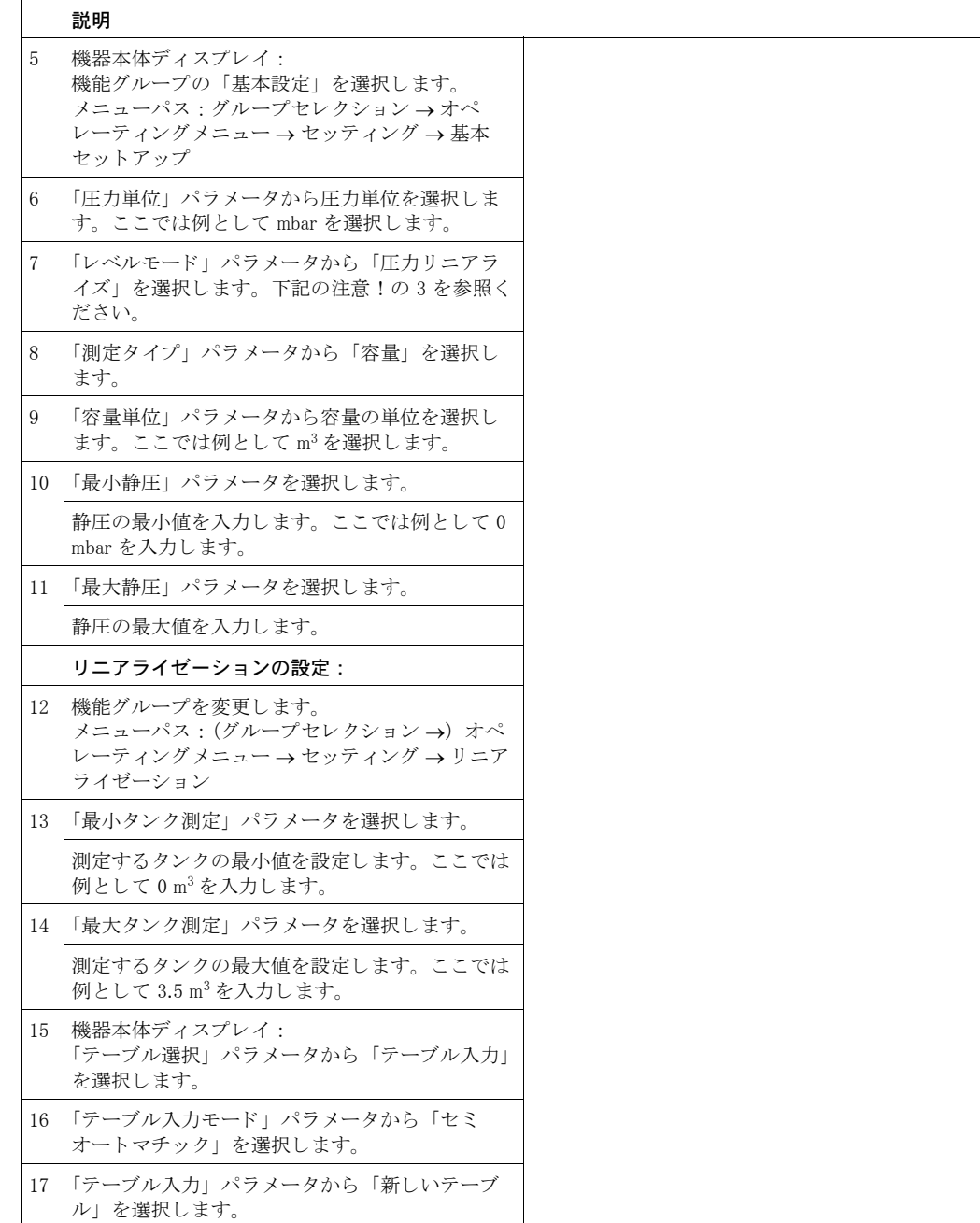

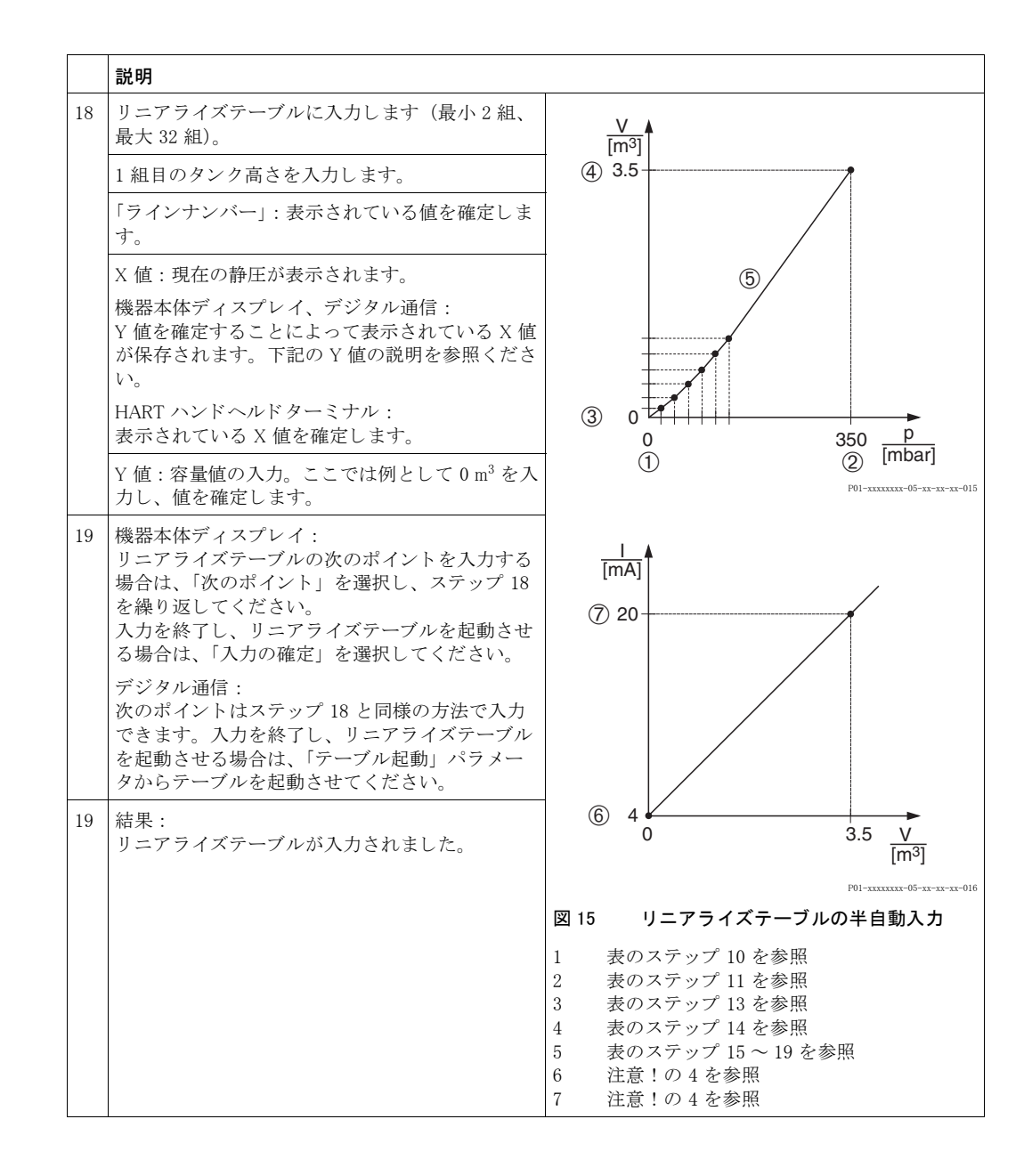

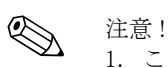

- 1. このレベルタイプでは測定タイプを%、レベル、容量、質量から選択できます。 → [78](#page-79-0) ページを参照ください。
- 2. ユーザー指定単位も同様に設定が行えます。「圧力単位」 (→[67](#page-68-0)ページ)、「高さ単位」 ([76](#page-77-2) ページ)、 「容量単位」 ([79](#page-80-0) ページ)、 および 「質量単位」 ([80](#page-81-2) ページ) パラ メ ータの詳細 を参照ください。
- 3. レベルタイプ「圧力リニアライズ」を選択するとエラーメッセージ (警告)「W710 設定スパ ンが小さすぎます。設定範囲外です」が表示されます。この状態では既に基準の2組のリニ アライズテーブルとなっています。これは2組目の値が X 値の最大値で許容最小スパンより も小さい可能性があります(→「最小スパン」119ページを参照ください)。X値の最大値が 最小スパンよりも大きければこのメッセージは消えます。
- 4. 「LRV 設定」 (→[98](#page-99-1) ページ) と 「URV 設定」 (→98 ページ) パラメータでレベル値を低側電 流値、高側電流値にそれぞれ設定することができます。「最小タンク測定」(→101または [104](#page-105-1) ページ) と「最大タンク測定」(→[101](#page-102-1) または [105](#page-106-0) ページ) を設定すると、「LRV 設定」 と「URV 設定」パラメータは同じ値に変更されます。低側電流値 (4 mA) と高側電流値 (20 mA) に 「最小タ ン ク測定」 と 「最大タ ン ク測定」 以外の値を入力する ためには、 任意の 値を直接 「LRV 設定」 と 「URV 設定」 に入力し ます。

### <span id="page-33-0"></span>5.5.2 リニアライズテーブルのマニュアル入力

#### (刷)

この例では、コニカル形状のタンク容量をm3 の単位で測定するように設定します。

#### 前提条件:

• この校正は理論上の校正で、すなわちリニアライズテーブルの校正ポイントが分かっているこ と。

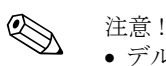

- デルタバー S 取扱説明書 (BA270P) またはセラバー S 取扱説明書 (BA271P) の 6.5 「レベル 測定」、またはデルタパイ ロ ッ ト S 取扱説明書(BA332P)の 6.4 章「レベル測定」を参照 く ださい。
- パラメータの詳細に関しては下記のページを参照ください。
- - [45](#page-46-3) ページ、 表 2 : 測定モード [ ソクテイモード ]
- - [53](#page-54-2) ページ、 表 6 : 位置補正 [ イチホセイ ]
- - [67](#page-68-2) ページ、 表 10 : 基本設定 [ キホンセットアップ ]
- - [78](#page-79-0) ページ、 表 12 : 基本設定 [ キホンセットアップ ] 「圧力 リ ニア ラ イ ズ」 レベルタ イプ
- - [100](#page-101-1) ページ、表 18: リニアライゼーション 機器本体ディスプレイ
- - [104](#page-105-0) ページ、表 19 : リニアライゼーション デジタル通信
- 関連するパラメータの詳細に関しては下記のページを参照ください。
	- - [96](#page-97-2) ページ、 表 16 : 拡張セ ッ ト ア ッ プ [ カクチョウセットアップ ]
	- - [121](#page-122-7) ページ、 表 28 : プロセス値 [ プロセスバリュー ]

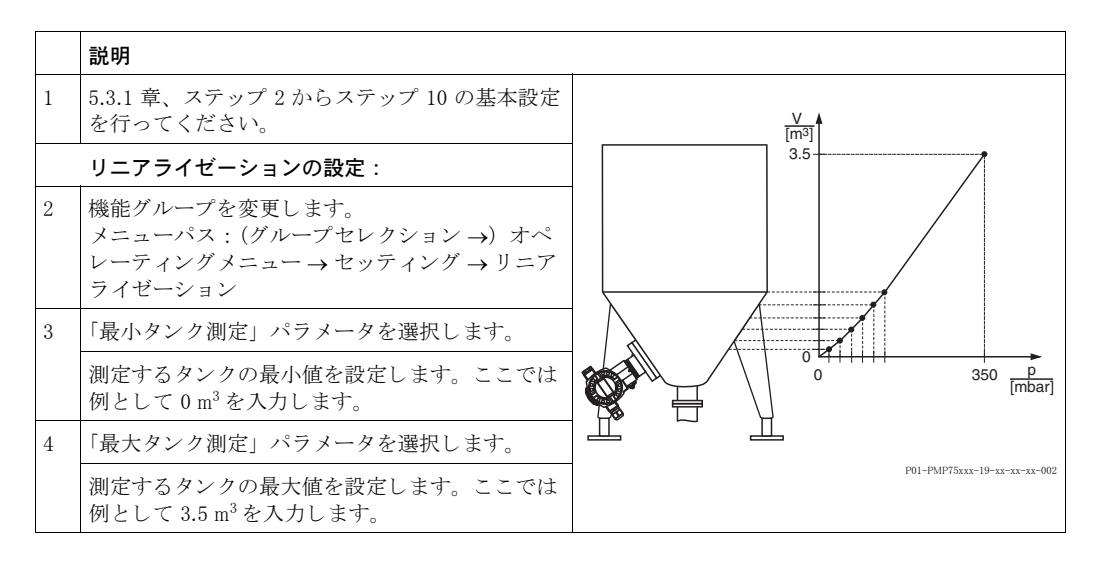

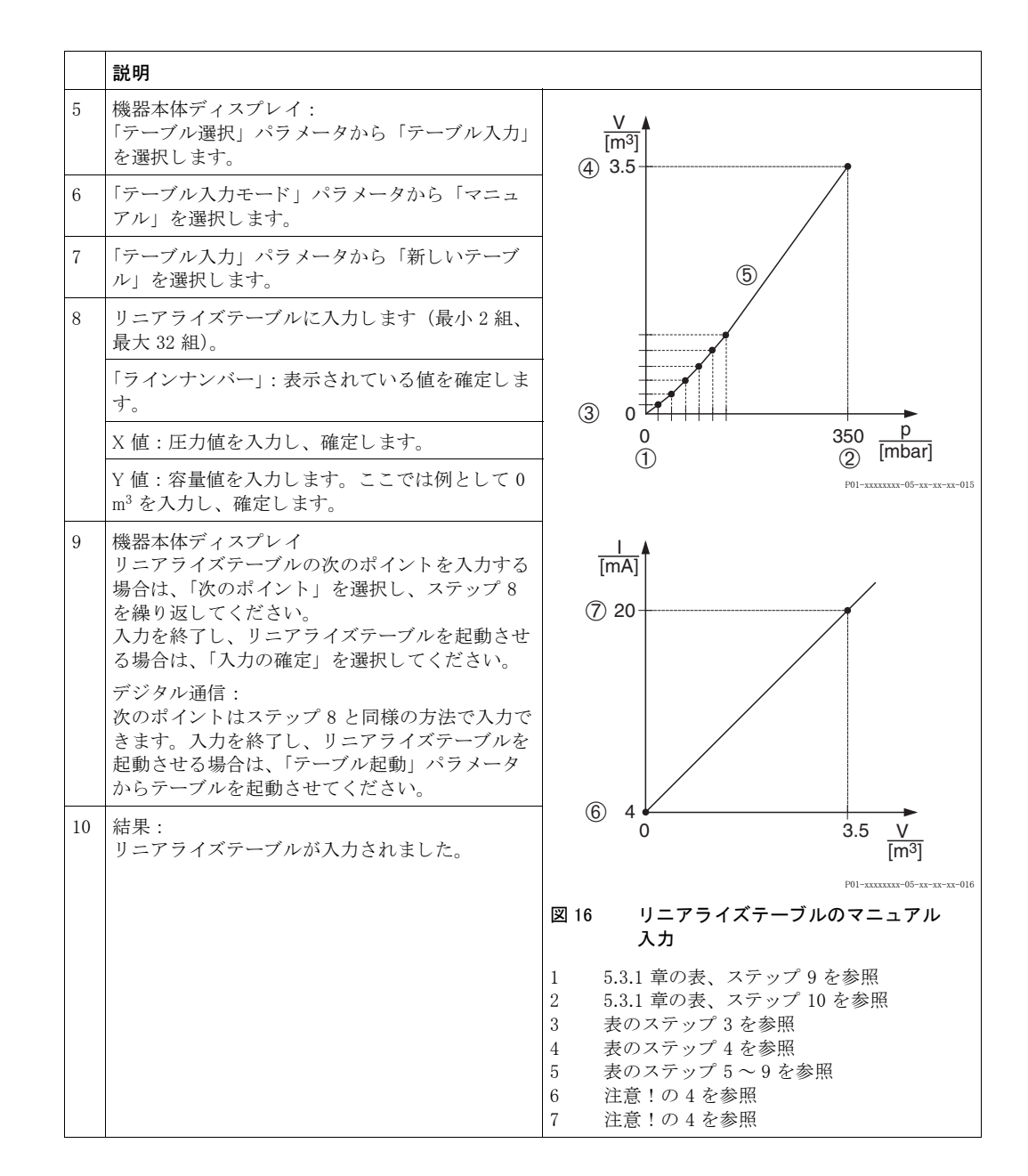

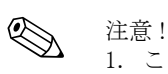

- 1. このレベルタイプでは測定タイプを%、レベル、容量、質量から選択できます。 → [78](#page-79-0) ページを参照 く ださい。
- 2. ユーザー指定単位も同様に設定が行えます。 「圧力単位」 (→ [67](#page-68-0) ページ)、 「高さ単位」 (→[79](#page-80-0)ページ)、「容量単位」 (→79ページ)、および「質量単位」 (→[80](#page-81-2)ページ) パラメータ の詳細を参照ください。
- 3. レベルタイプ「圧力リニアライズ」を選択するとエラーメッセージ (警告)「W710 設定スパ ンが小さすぎます。設定範囲外です」が表示されます。この状態では既に基準の2組のリニ アライズテーブルとなっています。これは2組目の値が X 値の最大値で許容最小スパンより も小さい可能性があります(→「最小スパン」119ページを参照ください)。X 値の最大値が 最小スパンよりも大きければこのメッセージは消えます。
- 4. 「LRV 設定」 (→[98](#page-99-1) ページ) と「URV 設定」 (→98 ページ) パラメータでレベル値を低側電 流値、高側電流値にそれぞれ設定することができます。「最小タンク測定」(→101または [104](#page-105-1) ページ) と「最大タンク測定」(→[101](#page-102-1) または [105](#page-106-0) ページ) を設定すると、「LRV 設定」 と 「URV 設定」 パラ メ ータは同じ値に変更されます。 低側電流値 (4 mA) と高側電流値 (20 mA) に「最小タンク測定」と「最大タンク測定」以外の値を入力するためには、任意の 値を直接 「LRV 設定」 と 「URV 設定」 に入力し ます。

### <span id="page-35-0"></span>5.6 「レベルエキスパート」レベル選択、 「レベルリ ニアラ イズ」 レベルタ イプ

### <span id="page-35-1"></span>5.6.1 リニアライズテーブルのセミオート マチック (半自動)入力 - ウェッ ト 校正

#### 例:

この例では、同時に高さと容量を測定するように設定します。

### 前提条件:

● タンクを満量状態にでき、リニアライズ特性が連続的な増加であること。

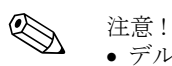

- デルタバー S 取扱説明書 (BA270P) またはセラバー S 取扱説明書 (BA271P) の 6.5 「レベル 測定」、またはデルタパイロット S 取扱説明書(BA332P)の 6.4 章「レベル測定」を参照ください。
- パラメータの詳細に関しては下記のページを参照ください。
	- - [45](#page-46-3) ページ、 表 2 : 測定モード [ ソクテイモード ]
	- - [53](#page-54-2) ページ、表 6 : 位置補正 [ イチホセイ]
	- - [67](#page-68-2) ページ、 表 10 : 基本設定 [ キホンセットアップ ]
	- - [83](#page-84-2) ページ、 表 13 : 基本設定 [ キホンセットアップ ] 「レベル リ ニア ラ イ ズ」 レベルタ イプ
	- - [100](#page-101-1) ページ、表 18: リニアライゼーション 機器本体ディスプレイ
	- - [104](#page-105-0) ページ、表 19: リニアライゼーション デジタル通信
- 関連するパラメータの詳細に関しては下記のページを参照ください。
	- - [96](#page-97-2) ページ、表 16:拡張セットアップ [カクチョウセットアップ]
	- - [121](#page-122-7) ページ、表 28: プロセス値 「プロセスバリュー」

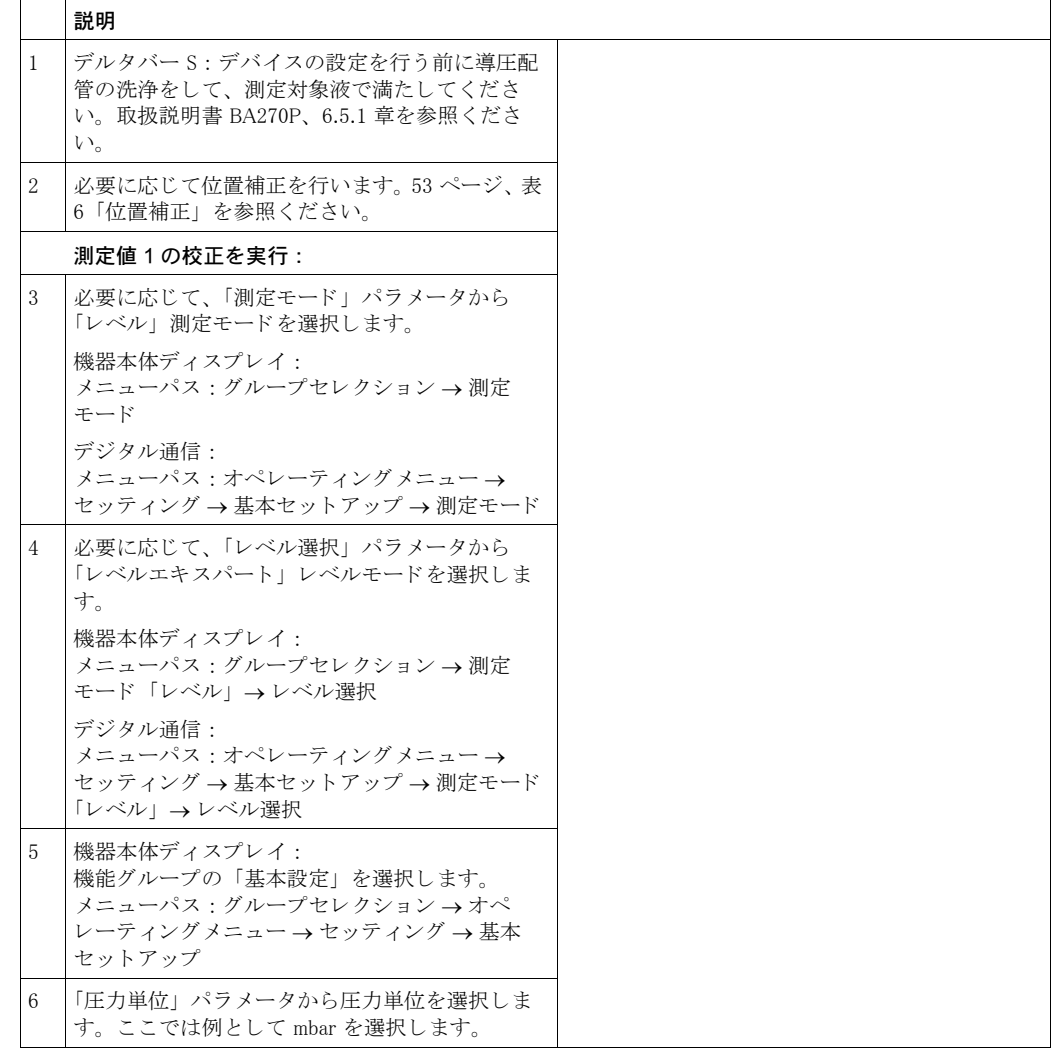
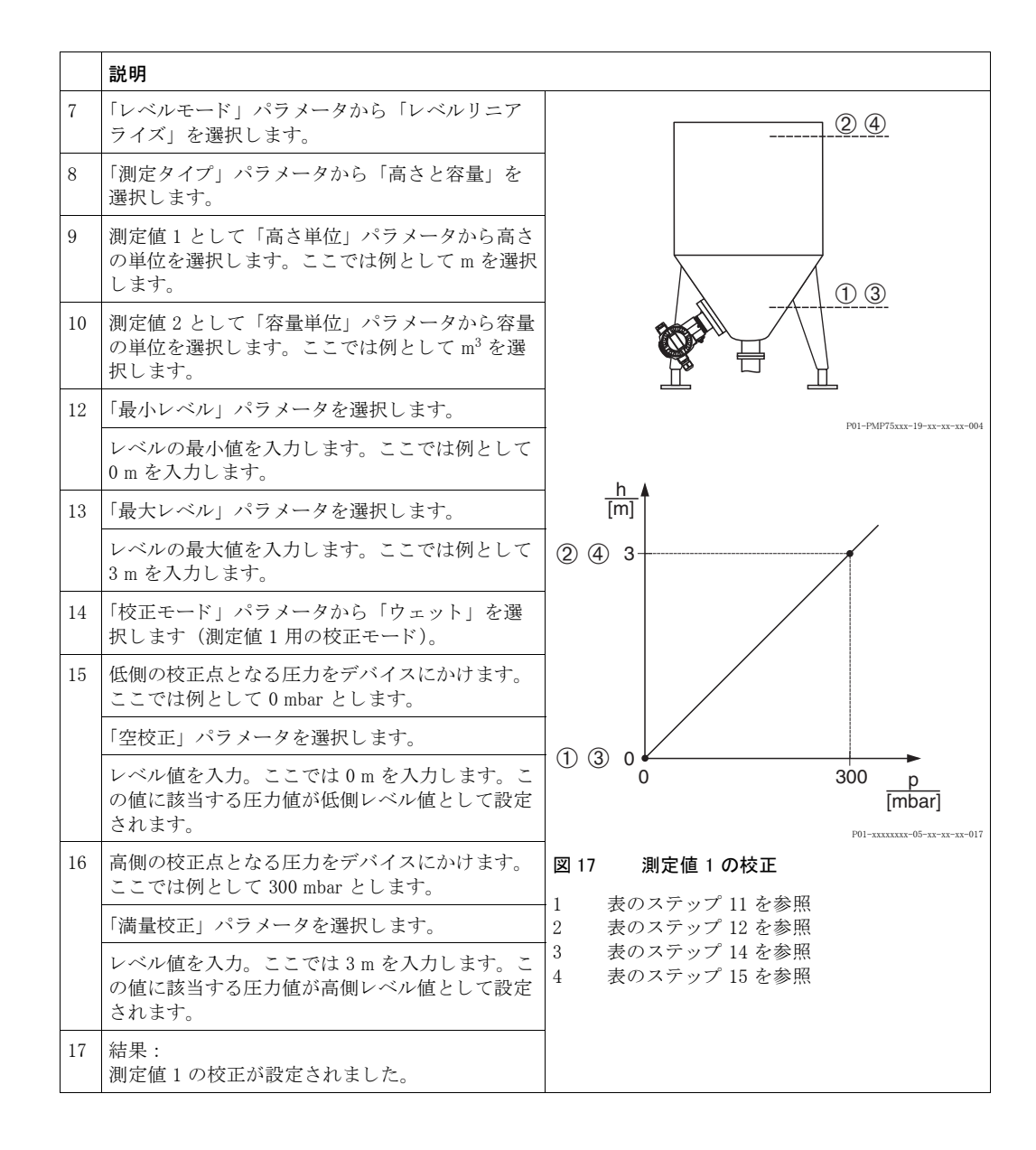

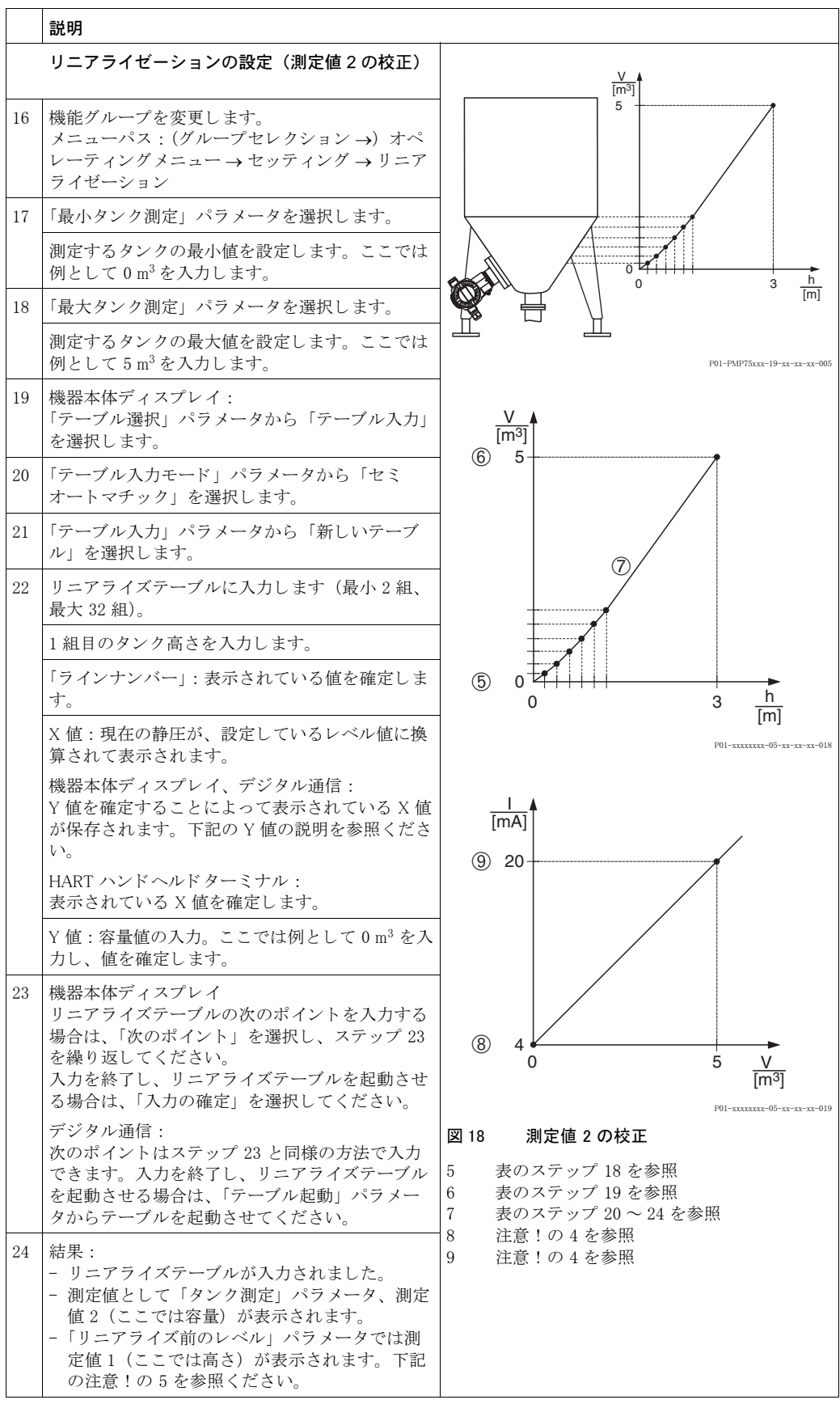

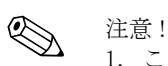

- 1. このレベルタイプでは測定タイプを「高さと%」、「高さと容量」、「高さと質量」、「% 高さと %」、 「% 高さ と容量」、 「% 高さ と質量」 から選択でき ます。 → [79](#page-80-0) ページを参照 く ださい。
- 2. ユーザー指定単位も同様に設定が行えます。「圧力単位」 (→[67](#page-68-0)ページ)、「高さ単位」 (→83ページ)、「容量単位」 (→[84](#page-85-0)ページ)、および「質量単位」 (→[85](#page-86-0)ページ) パラメータ の詳細を参照ください。
- 3. レベルタイプ「圧力リニアライズ」を選択するとエラーメッセージ (警告)「W710 設定スパ ンが小さすぎます。設定範囲外です」が表示されます。この状態では既に基準の2組のリニ アライズテーブルとなっています。これは2組目の値が X 値の最大値で許容最小スパンより も小さい可能性があります (→「最小スパン」119 ページを参照ください)。 X 値の最大値が 最小スパンよりも大きければこのメッセージは消えます。
- 4. 「LRV 設定」 (→ [98](#page-99-0) ページ) と「URV 設定」 (→ [98](#page-99-1) ページ) パラメータでレベル値を低側電 流値、高側電流値にそれぞれ設定することができます。 「電流値の割当て」(→113ページ) パラメータから電流出力を測定値1または測定値2に設 定することができます。「電流値の割当て」パラメータの設定により、「LRV 設定」と「URV 設定」に下記の値を入力してください。
	- 「電流値の割当て」=「タンク測定」(工場設定)⇒この場合、%、容量、質量測定値のいず れかを設定し ます。
	- 「電流値の割当て」 = 「高さ」 ⇒ この場合、 レベル測定値を設定し ます。

「電流値の割当て」を「タンク測定」にする場合は下記の設定が適用できます。 「最小タンク測定」(→[101](#page-102-1) または [104](#page-105-0) ページ)、「最大タンク測定」(→101 または [105](#page-106-0) ペー ジ) を設定すると、「LRV 設定」と「URV 設定」パラメータは同じ値に変更されます。低側 電流値 (4 mA) と 高側電流値 (20 mA) に 「最小タ ン ク測定」 と 「最大タ ン ク測定」 以外の 値を入力するためには、 任意の値を直接 「LRV 設定」 と 「URV 設定」 に入力し ます。

「電流値の割当て」を「高さ」にする場合は下記の設定が適用できます。 「最小レベル」 (→ [86](#page-87-0) ページ)、 「最大レベル」 (→ [86](#page-87-1) ページ) を設定する と、 「LRV 設定」 と 「URV 設定」 パラ メ ータは同じ値に変更されます。 低側電流値 (4 mA) と高側電流値 (20 mA) に 「最小レベル」 と 「最大レベル」 以外の値を入力するためには、 任意の値を直接 「LRV 設 定」 と 「URV 設定」 に入力し ます。

5. 「表示内容」(→110ページ) パラメータから機器本体ディスプレイに表示する測定値を選択 でき ます。

## 5.6.2 リニアライズテーブルのマニュアル入力 - ドライ校正

#### 例:

この例では、同時に高さと容量を測定するように設定します。

#### 前提条件:

● この校正は理論上の校正で、リニアライズテーブルの校正ポイントが分かっていること。

# ! 注意 !

- デルタバー S 取扱説明書 (BA270P) またはセラバー S 取扱説明書 (BA271P) の 6.5 「レベル 測定」、またはデルタパイ ロ ッ ト S 取扱説明書(BA332P)の 6.4 章「レベル測定」を参照 く ださい。
- パラメータの詳細に関しては下記のページを参照ください。
	- - [45](#page-46-0) ページ、 表 2 : 測定モード [ ソクテイモード ]
	- - [67](#page-68-1) ページ、 表 10 : 基本設定 [ キホンセットアップ ]
	- - [83](#page-84-1) ページ、 表 12 : 基本設定 [ キホンセットアップ ] 「レベル リ ニア ラ イ ズ」 レベルタ イプ
	- - [100](#page-101-0) ページ、表 18: リニアライゼーション 機器本体ディスプレイ
- - [104](#page-105-1) ページ、表 19: リニアライゼーション デジタル通信
- 関連するパラメータの詳細に関しては下記のページを参照ください。
	- - [96](#page-97-0) ページ、 表 16 : 拡張セ ッ ト ア ッ プ [ カクチョウセットアップ ]
	- - [121](#page-122-0) ページ、 表 28 : プロセス値 [ プロセスバリュー ]

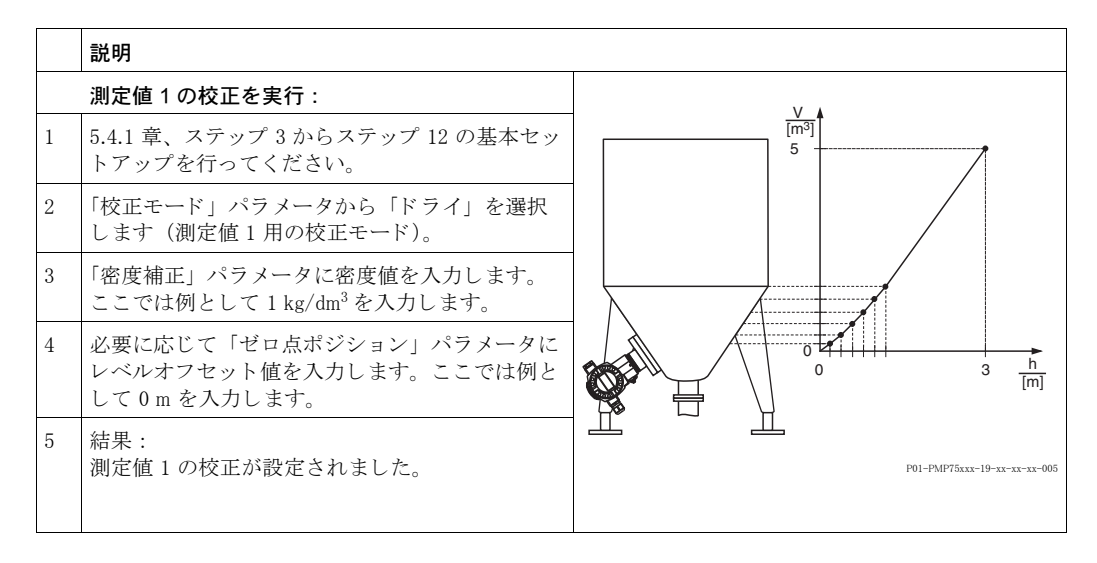

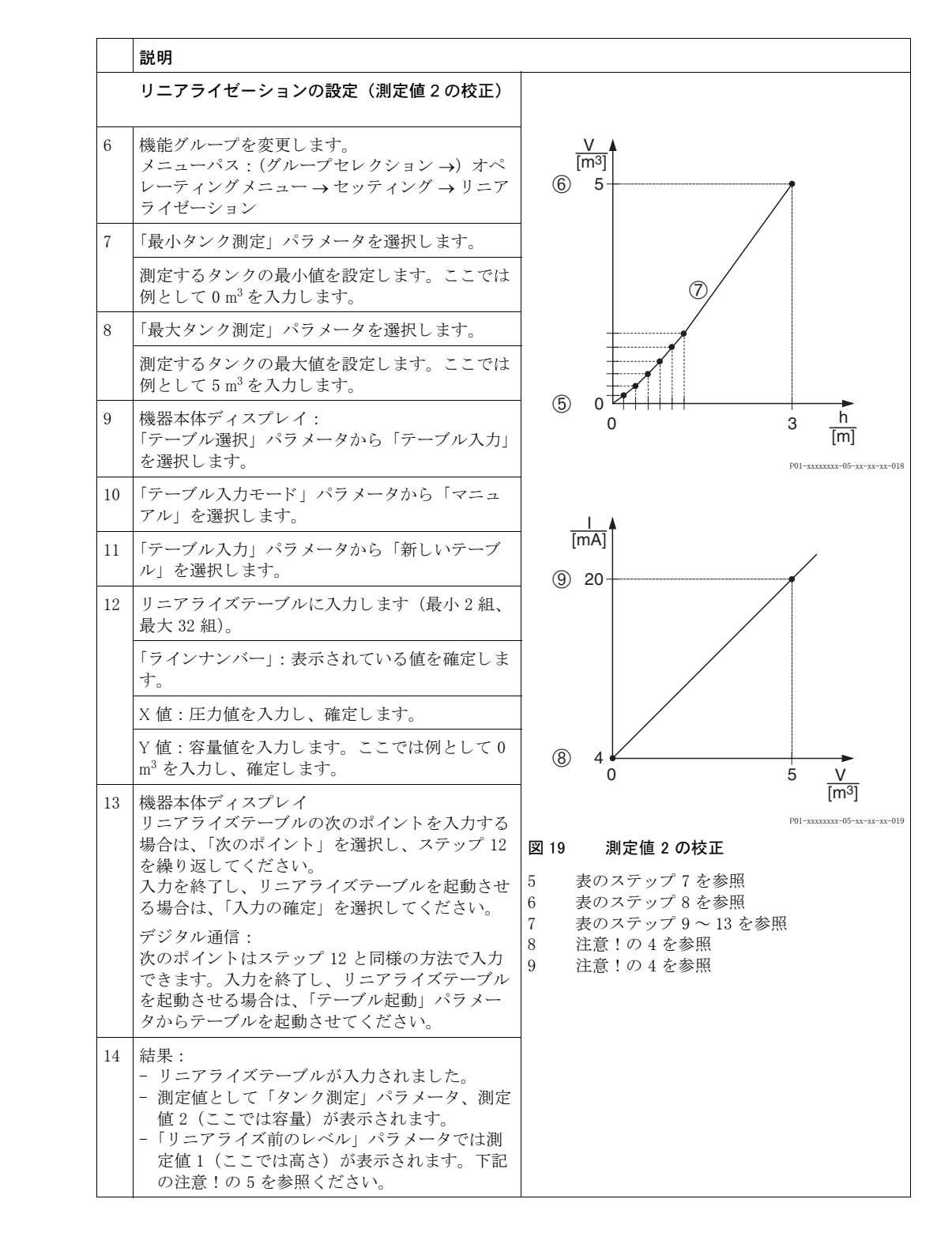

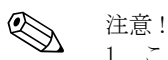

- 1. このレベルタイプでは測定タイプを「高さと%」、「高さと容量」、「高さと質量」、「% 高さと %」、 「% 高さ と容量」、 「% 高さ と質量」 から選択でき ます。 → [79](#page-80-0) ページを参照 く ださい。
- 2. ユーザー指定単位も同様に設定が行えます。「圧力単位」(→67ページ)、「高さ単位」(→83 ページ)、「容量単位」 (→84ページ)、および「質量単位」 (→85ページ) パラメータの詳細 を参照ください。
- 3. レベルタイプ「圧力リニアライズ」を選択するとエラーメッセージ (警告)「W710 設定スパ ンが小さすぎます。設定範囲外です」が表示されます。この状態では既に基準の2組のリニ アライズテーブルとなっています。これは 2 組目の値が X 値の最大値で許容最小スパンより も小さい可能性があります (→「最小スパン」119 ページを参照ください)。X 値の最大値 が最小スパンよりも大きければこのメッセージは消えます。

4. 「LRV 設定」 (→ [98](#page-99-0) ページ) と「URV 設定」 (→ [98](#page-99-1) ページ) パラメータでレベル値の低側電 流値、 高側電流値をそれぞれ設定し ます。

「電流値の割当て」(→113ページ)パラメータから電流出力を測定値1または測定値2に設 定することができます。「電流値の割当て」パラメータの設定により、「LRV 設定」と「URV 設定」に下記の値を入力してください。 「電流値の割当て」=「タンク測定」(工場設定)⇒この場合、%、容量、質量測定値のいずれ かを設定します。

「電流値の割当て」 = 「高さ」 ⇒ この場合、 レベル測定値を設定し ます。

「電流値の割当て」を「タンク測定」にする場合は下記の設定が適用できます。 「最小タンク測定」(→[101](#page-102-0) または [104](#page-105-0) ページ)、「最大タンク測定」(→[101](#page-102-1) または [105](#page-106-0) ペー ジ)を設定すると、「LRV 設定」と「URV 設定」パラメータは同じ値に変更されます。低側 電流値 (4 mA) と 高側電流値 (20 mA) に 「最小タ ン ク測定」 と 「最大タ ン ク測定」 以外の 値を入力するためには、 任意の値を直接 「LRV 設定」 と 「URV 設定」 に入力し ます。

「電流値の割当て」を「高さ」にする場合は下記の設定が適用できます。 「最小レベル」 (→ [86](#page-87-0) ページ)、 「最大レベル」 (→ [86](#page-87-1) ページ) を設定する と、 「LRV 設定」 と 「URV 設定」 パラメータは同じ値に変更されます。低側電流値 (4 mA) と高側電流値 (20 mA) に 「最小レベル」 と 「最大レベル」 以外の値を入力するためには、 任意の値を直接 「LRV 設 定」 と 「URV 設定」 に入力し ます。

5. 「表示内容」 (→[110](#page-111-0) ページ) パラメータから機器本体ディスプレイに表示する測定値を選択 でき ます。

## <span id="page-42-0"></span>6 流量測定

### 6.1 校正

```
例:
```

```
この例では、 体積流量を m3/s で測定し ます。
```
! 注意 !

- 測定モード 「流量測定」 は差圧デバイ スデルタバー S でのみ測定が可能です。
- デルタバー S 取扱説明書 BA270P の 6.4 章「流量測定」を参照ください。
- パラメータの詳細に関しては下記のページを参照ください。
	- - [45](#page-46-0) ページ、 表 2 : 測定モード [ ソクテイモード ]
	- - [53](#page-54-0) ページ、表 6: 位置補正 [ イチホセイ]
	- - [91](#page-92-0) ページ、 表 12 : 基本設定 [ キホンセットアップ ]
	- - [99](#page-100-0) ページ、 表 15 : 拡張設定 [ カクチョウセットアップ ]
- 関連するパラメータの詳細に関しては下記のページを参照ください。
	- - [99](#page-100-0) ページ、表 15:拡張セットアップ [ カクチョウセットアップ]
	- - [122](#page-123-0) ページ、 表 29 : プロセス値 [ プロセスバリュー ]

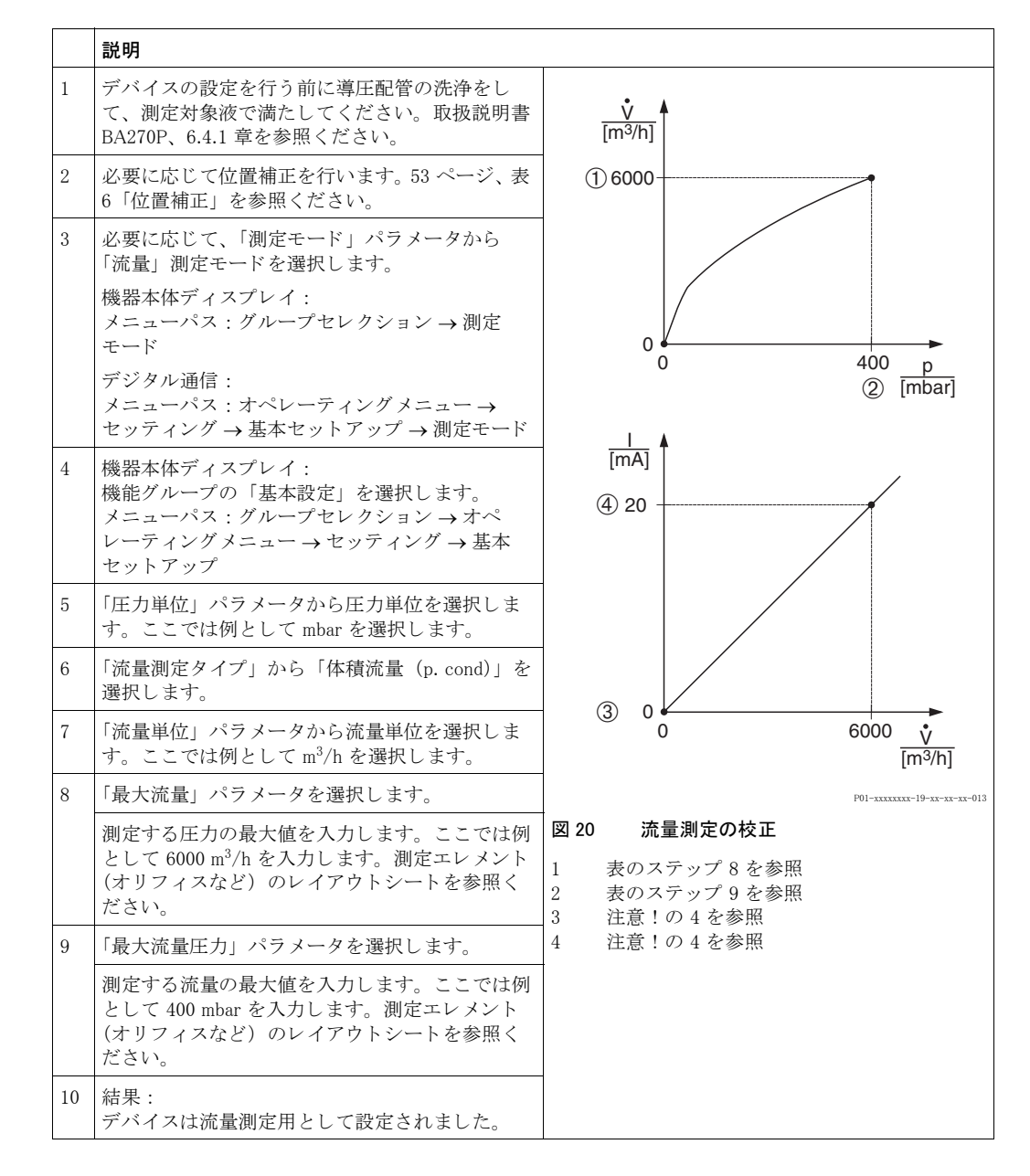

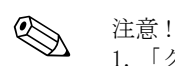

- 1. 「クイックセットアップ」メニューからも校正を行うことができます。→[52](#page-53-0) ページ、表5 「クイックセットアップ」メニューを参照ください。
- 2. 「流量測定タイプ」パラメータから、下記の流量タイプを選択することができます。
	- 体積流量 (p.cond) : 運転状態の体積流量
	- 体積流量 (Norm) : 1013.25 mbar、 273.15 K (0 ℃) における体積流量 (ヨーロ ッパ基準)
	- 体積流量 (std.):1013.25 mbar (14.7 psi)、288.15 K (15 ℃ / 59 °F) における体積流量 (USA 基準)
	- 質量
- 3. 流量タイプにより、複数の単位から流量単位を選択することができます。ユーザー指定単位 も同様に設定が行えます。

「圧力単位」 (→ [92](#page-93-0) ページ)、「流量単位」 (→ [93](#page-94-0) ページ)、「ノーマル流量単位」 (→ [93](#page-94-1) ペー ジ)、「基準流量単位」 (→ [94](#page-95-0) ページ) 「質量流量単位」 (→ [94](#page-95-1) ページ) のパラメータ詳細を参 照ください。

- 4. 「LRV 設定」(→[99](#page-100-1)ページ)と「URV 設定」(→100ページ)パラメータで流量値、または圧 力値の低側電流値、 高側電流値をそれぞれ設定し ます。 リニア / スクエアルート (→ [113](#page-114-1) ページ) パラメータから電流出力をリニアな圧力信号、ま たは開平演算の流量信号 (スクエアルート)に設定することができます。「リニア / スクエア ルート」パラメータの設定により、「LRV設定」と「URV設定」に下記の値を入力してください。 - リニア / スクエアルート = 流量 (スクエアルート) (工場設定) ⇒ この場合、流量値を設 定し ます。
	- リニア / スクエアルート = 差圧 ⇒ この場合、圧力測定値を設定します。

「リニア / スクエアルート」を「流量 (スクエアルート)」にする場合は下記の設定が適用で きます.

工場設定では、 低側電流値 (4 mA) が 0 に、 高側電流値 (20 mA) は 「最大流量」 に設定さ れています。「最大流量」を設定すると、「URV 設定」パラメータは同じ値に変更されます。 低側電流値 (4 mA) と高側電流値 (20 mA) に「最大流量」以外の値を入力するためには、任 意の値を直接 「LRV 設定」 と 「URV 設定」 に入力し ます。

「リニア / スクエアルート」を「差圧」にする場合は下記の設定が適用できます。 工場設定では、 低側電流値 (4 mA) が 0 に、 高側電流値 (20 mA) は 「最大流量圧力」 に設 定されています。 「最大流量圧力」 を設定する と、 「URV 設定」 パラ メ ータは同じ値に変更さ れます。 低側電流値 (4 mA) と 高側電流値 (20 mA) に 「最大流量圧力」 以外の値を入力す るためには、 任意の値を直接 「LRV 設定」 と 「URV 設定」 に入力し ます。

5. 低側の測定範囲では、小流量が大きな測定変動を引き起こす可能性があります。このような 場合、「ローフローカットオフ」(→99ページ)パラメータから流量測定値の低側測定範囲を カ ッ ト する こ と ができ ます。

### 6.2 積算計

#### 例:

この例では、体積流量を積算し、m<sup>3</sup>E<sup>3</sup> 単位で表示するように設定します。逆方向の流量に関して も加算するように設定します。

- ! 注意 !
	- パラメータの詳細に関しては下記のページを参照ください。
		- - [107](#page-108-0) ページ、 表 18 : 積算計セ ッ ト ア ッ プ [ セキサンケイセットアップ ]
		- - [122](#page-123-0) ページ、表 29: プロセス値 [プロセスバリュー]
	- 積算計 1 はリセットすることが可能ですが、積算計 2 はリセットすることができません。

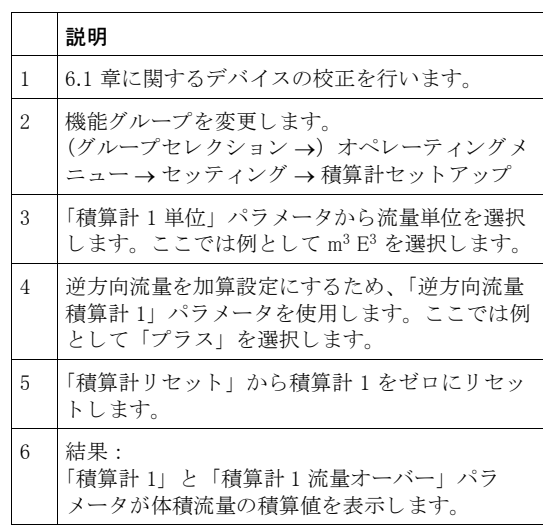

◎ 注意!

- ユーザー指定単位も同様に設定が行えます。 → 「積算計 1 単位」 (→ [108](#page-109-0) ページ) と 「積算計 2 単位」 (→109ページ) を参照ください。
- ●「積算計 1」と「積算計 1 流量オーバー」パラメータは第 1 積算計として積算流量を表示しま す。「積算計 2」と「積算計 2 流量オーバー」パラメータは第 2 積算計として積算流量を表示 し ます。 → [122](#page-123-0) ページ、 機能グループ 「プロセス値」 を参照 く ださい。
- ●「表示内容」(→[110](#page-111-0)ページ)パラメータから機器本体ディスプレイに表示する測定値を選択で きます。

## 7 パラ メ ータ の詳細

# **《 注意!**<br>- 下表

- 下表は本体の設定メニューに関する全てのパラメータです。それぞれの表は、測定モード別、 設定機能別になっています。メニュー構造の全体図は 9.1 章を参照ください。
- 機器本体ディスプレイとデジタル通信のメニュー構造は部分的に異なる所があります。「測定 モード [ ソ ケイモート' ]」、「言語 [ ゲンゴ ]」 パラメータ、「リニアライゼーション | の機能グループの メニュー構造が異なります。
- 操作プログラムや HART ハンドヘルドターミナルでは追加のパラメータが表示されます。これ らのパラメータには分かるようにマークを付けています。
- メニューパスはそれぞれの表のヘッダーに記載しています。このメニューパスに従って設定す るパラメータへ移動できます。
- ●設定メニューは選択した測定モードによって異なるメニュー構造になります。すなわち、ある 測定モード にしか表示されない機能グループがあ り 、 例えば 「レベル」 測定モー ド を選択する と「リニアライゼーション」の機能グループの設定が行えます。
- 事前に他のパラメータを設定した後、表示されるパラメータがあります。例えばレベル測定 モードのクイックセットアップでは、「レベルモード」で「リニア」を、「校正モード「コウセイモート' ]」 で「ウェット」を選択していない場合、「空校正 [ カラコウセイ ]」のパラメータが表示されません。 下表ではパラメータの内容部分に、必要に応じて次のようなコメントを入れています(事前設 定:レベルモード = リニア、校正モード [ コウセイモート' ] = ウェット)。
- パラメータネームは表示部テキストの上部に表示されます。
- 下表の「パラメータネーム」の列では () 内にパラメータの個別認識 (ID) ナンバーが記載さ れています。この ID ナンバーは機器本体ディスプレイ上に表示されます。

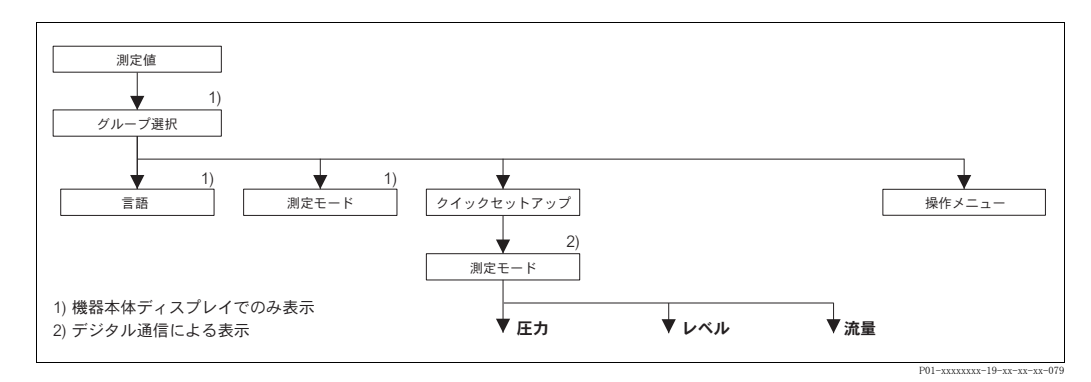

図 21 メニューの 1st セレクションレベル、言語(→[45](#page-46-0) ページ、表 1 参照)と測定モード(→ 45 ペー ジ、 表 2 参照)

<span id="page-46-1"></span>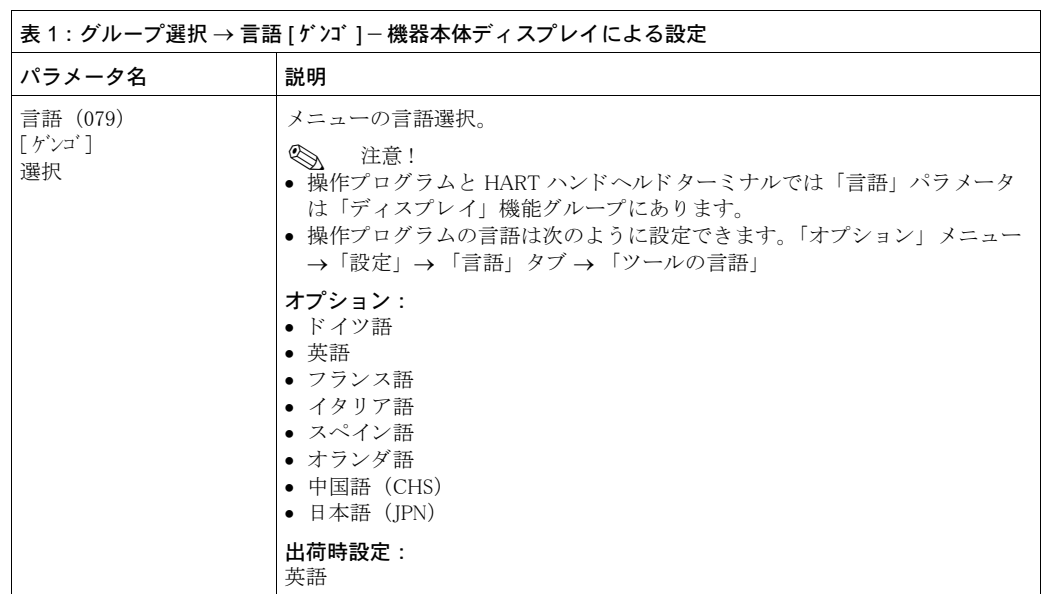

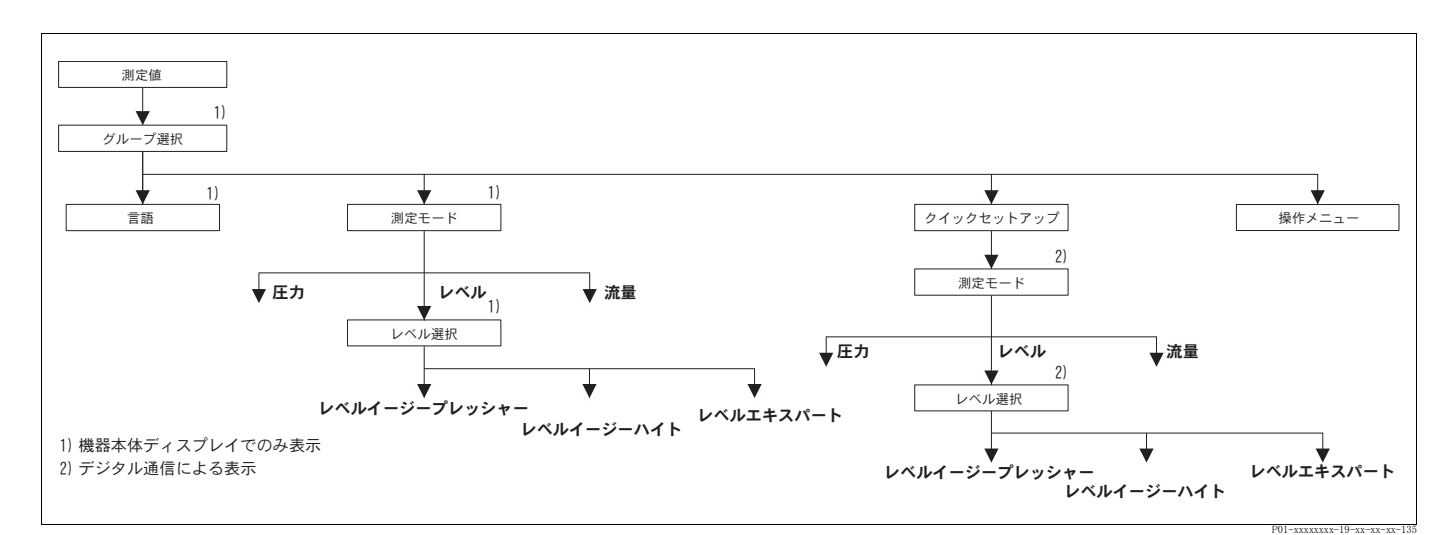

図 22 「レベル」測定モード:「レベル選択」パラメータ

<span id="page-46-2"></span><span id="page-46-0"></span>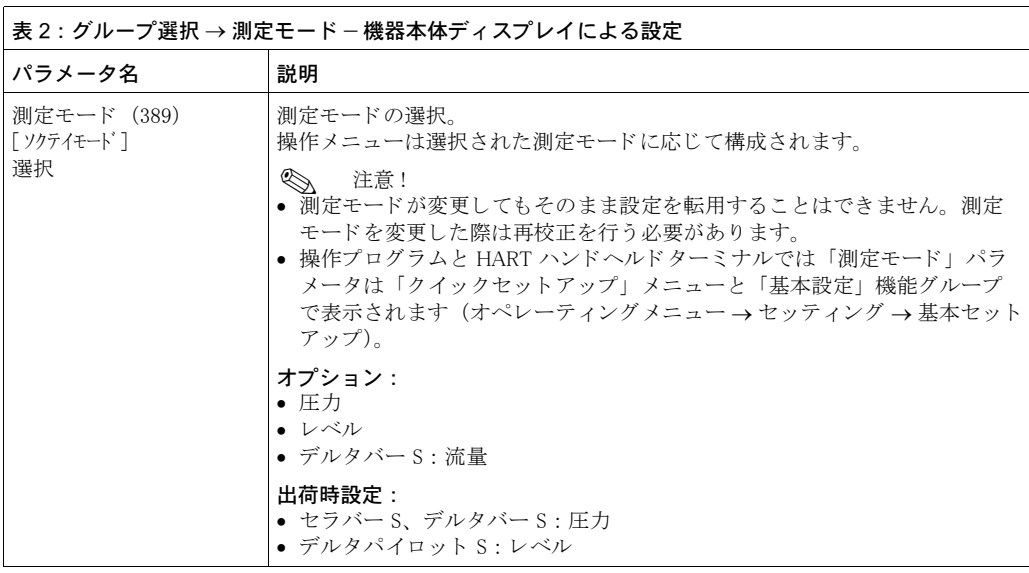

<span id="page-47-0"></span>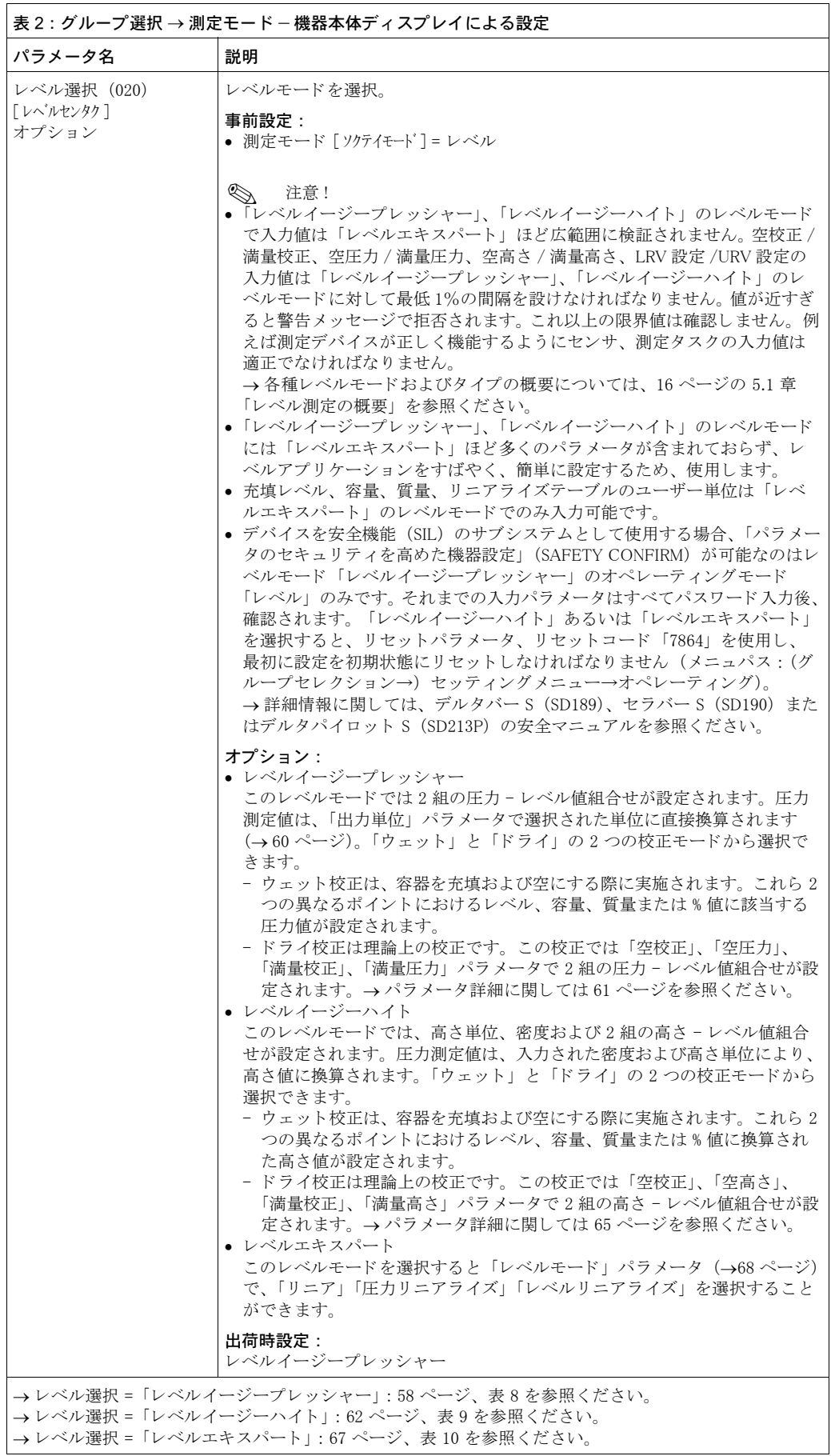

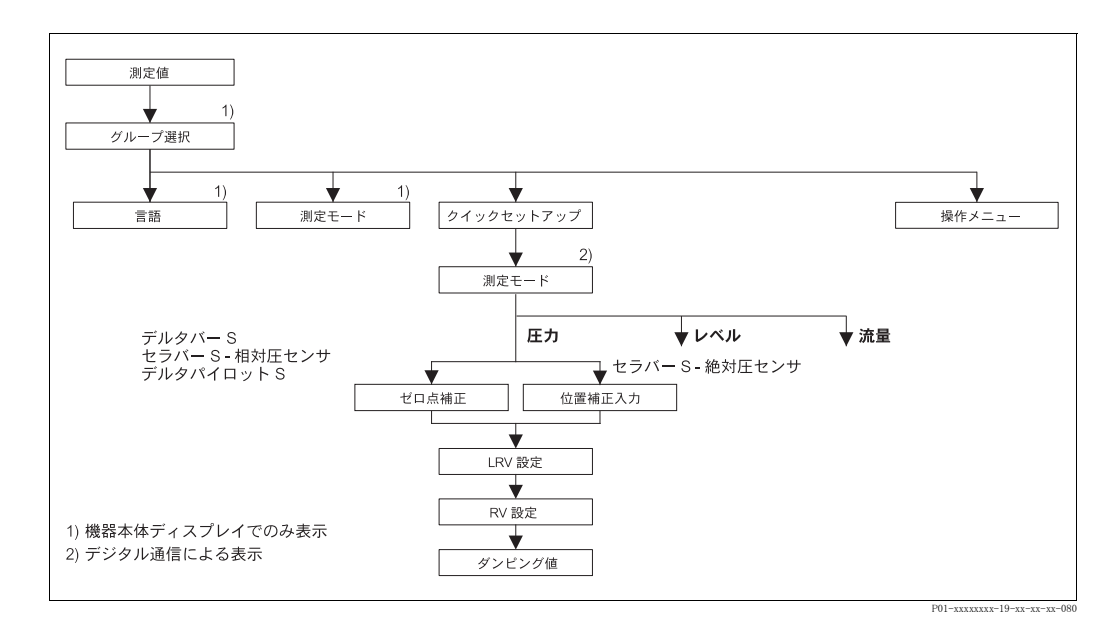

図 23 クイックセットアップメニュー:「圧力」測定モード

<span id="page-48-0"></span>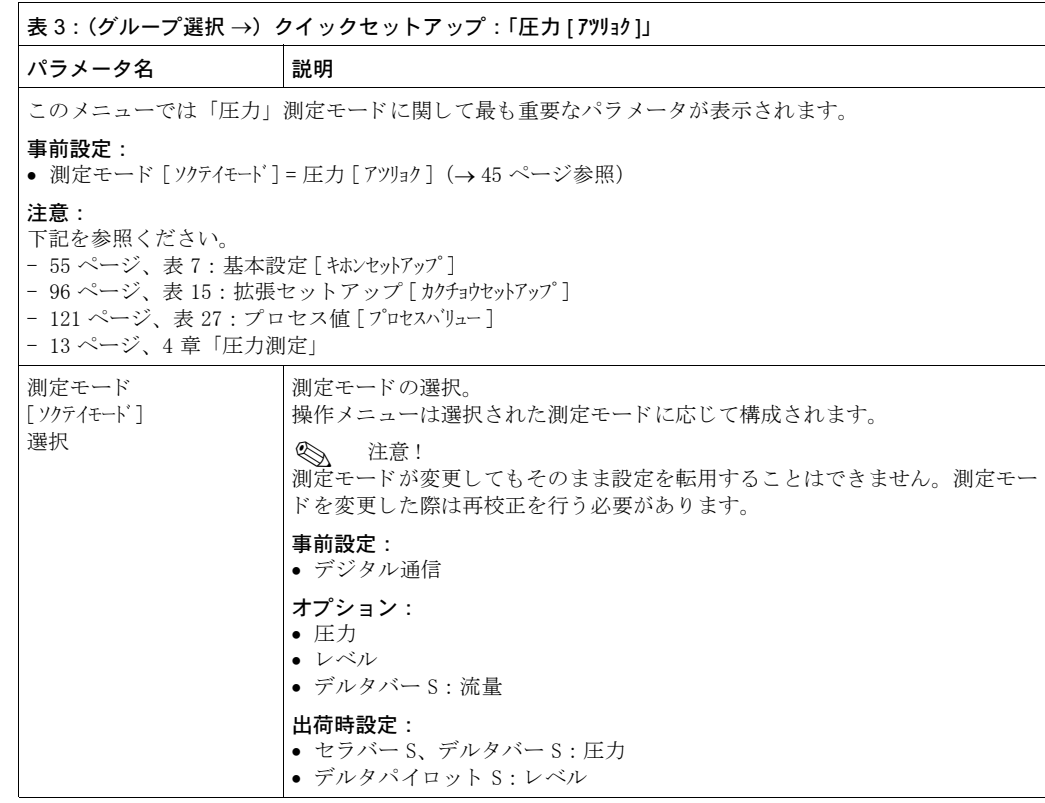

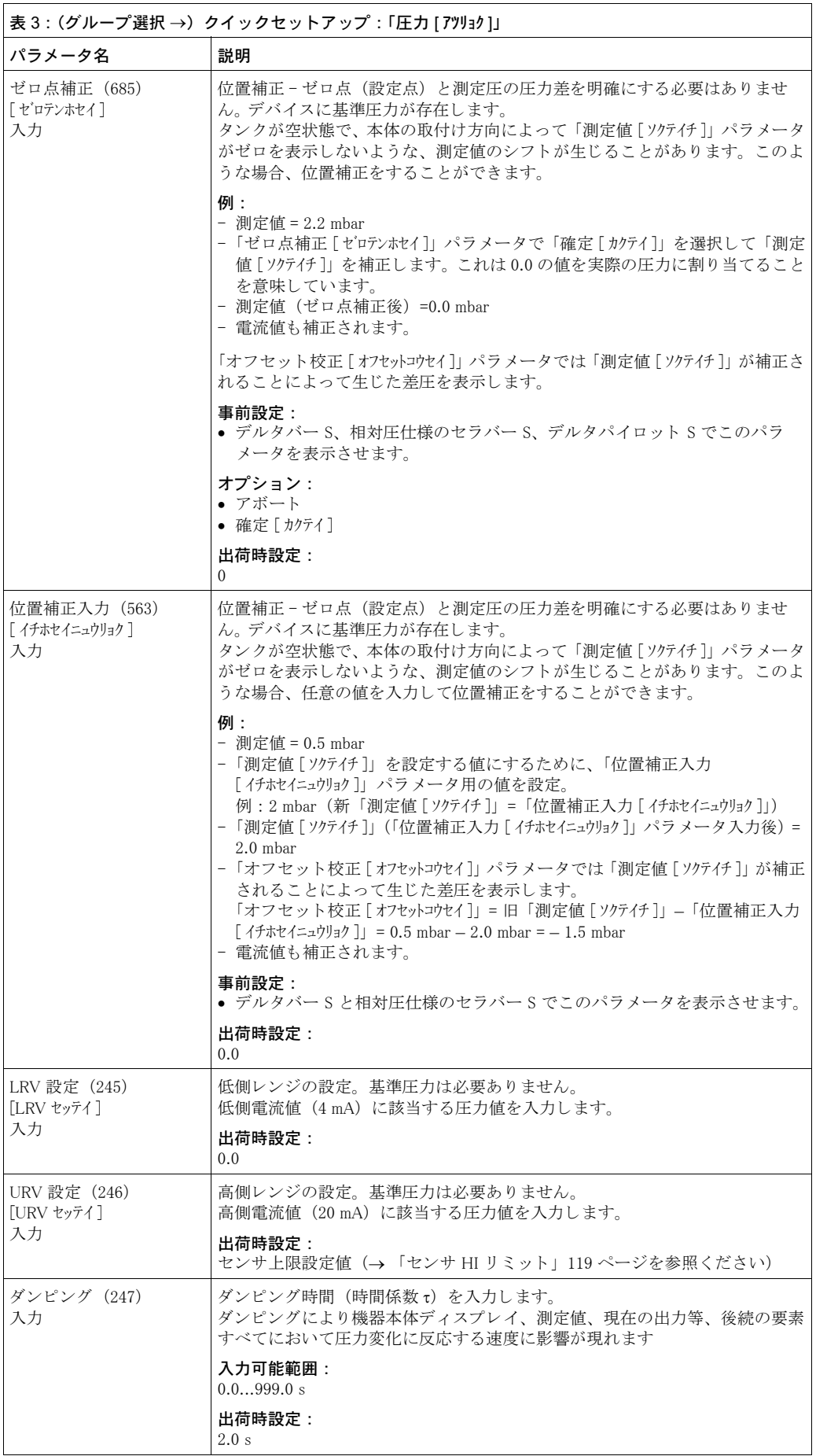

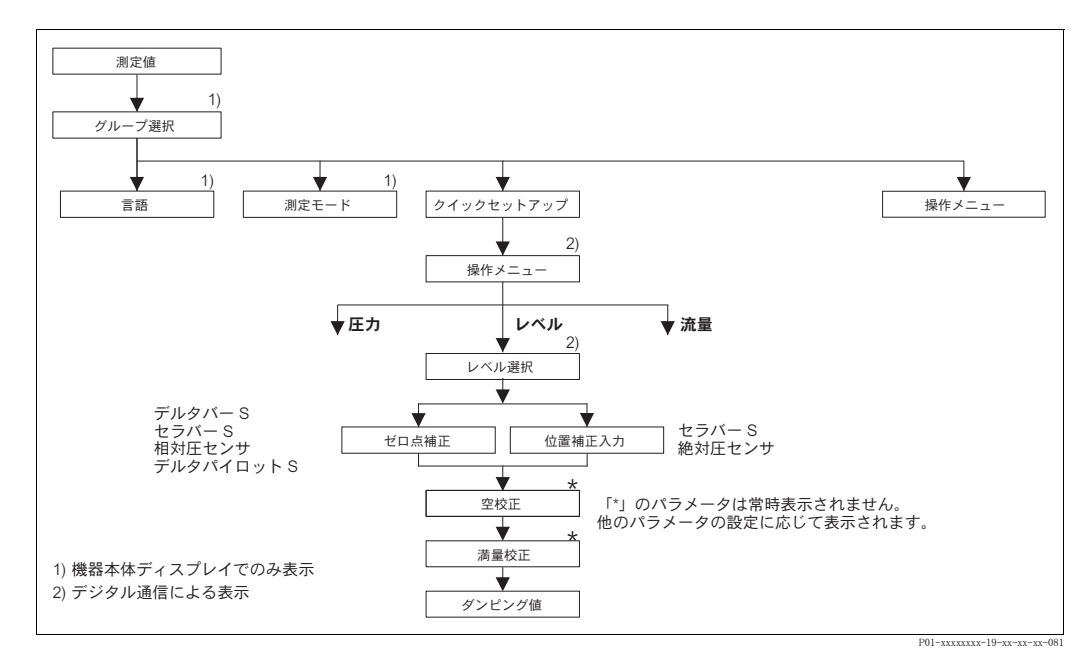

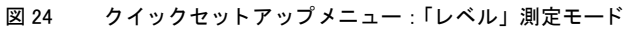

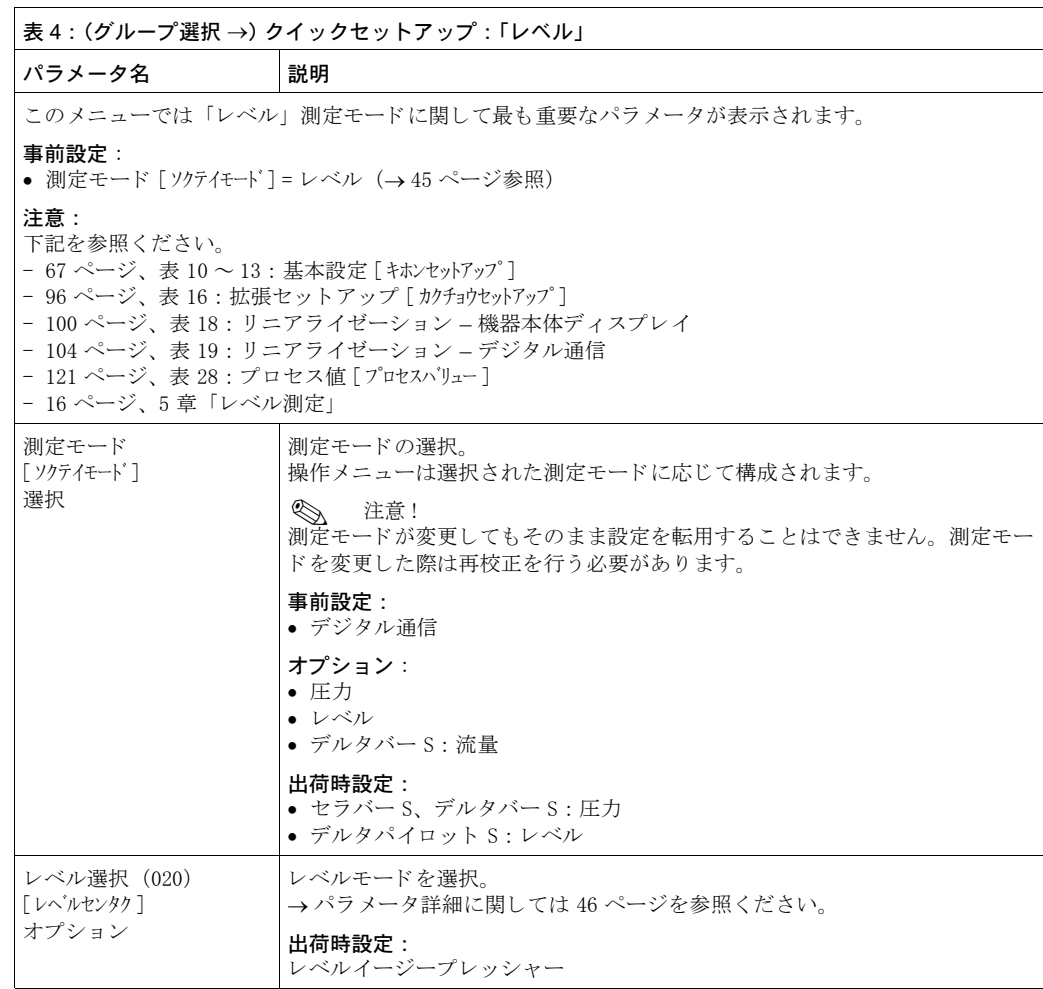

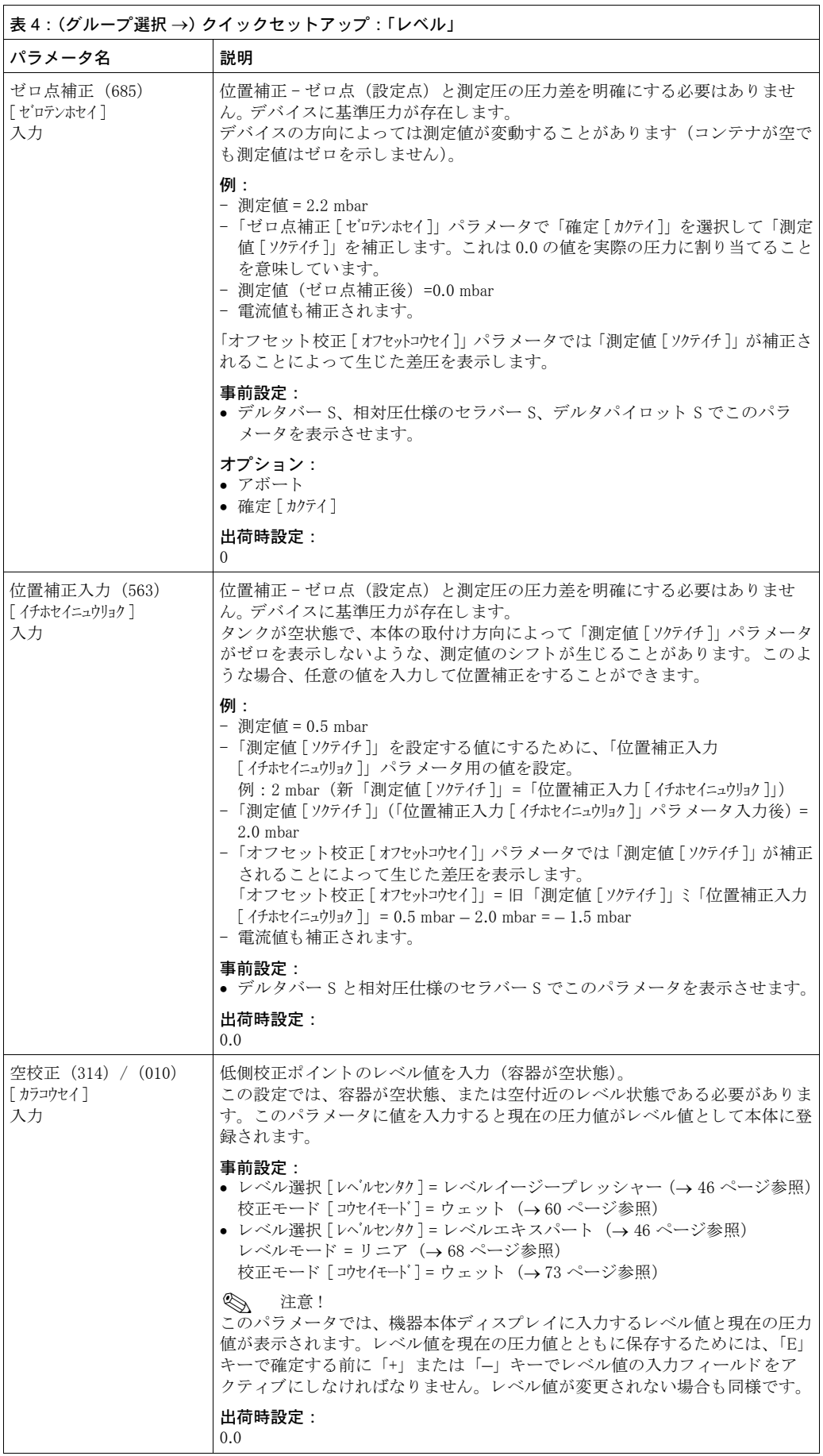

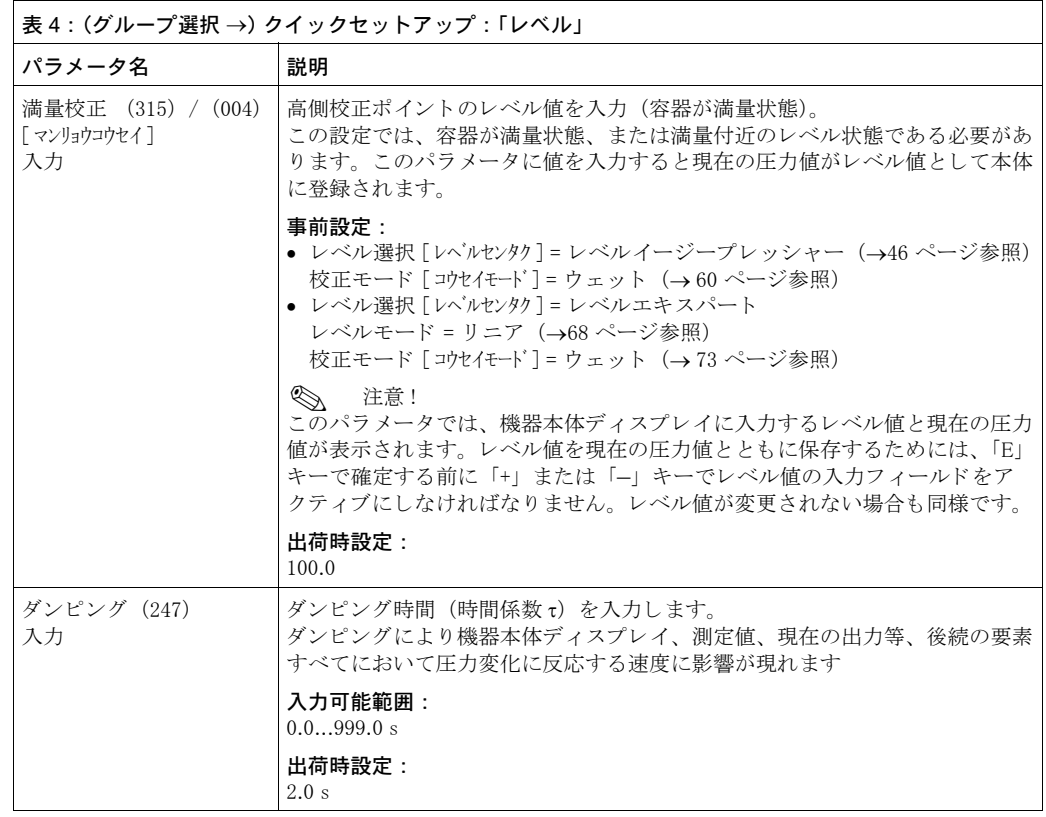

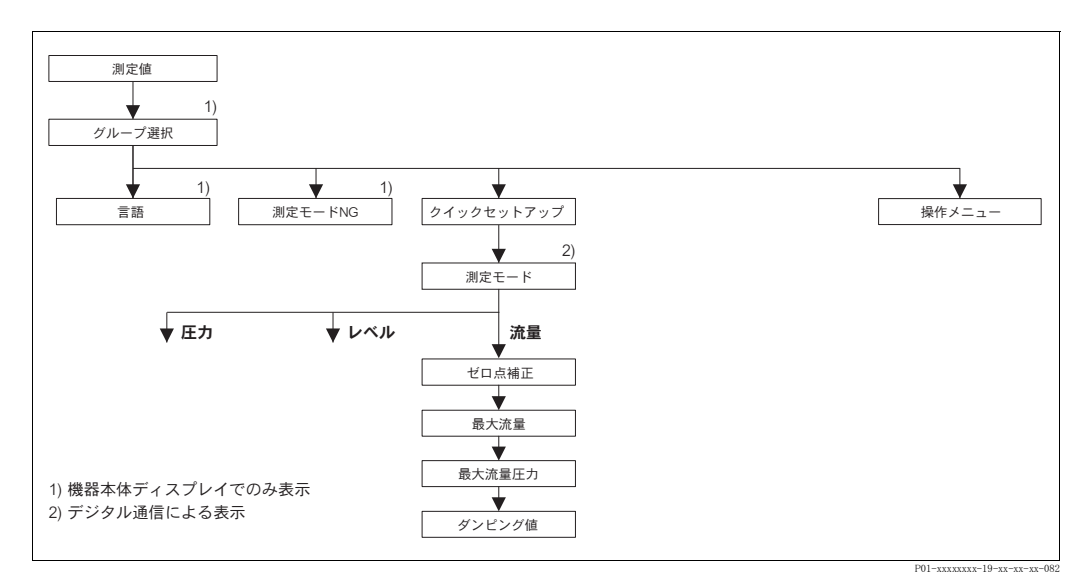

図 25 クイックセットアップメニュー:「流量」測定モード

<span id="page-53-0"></span>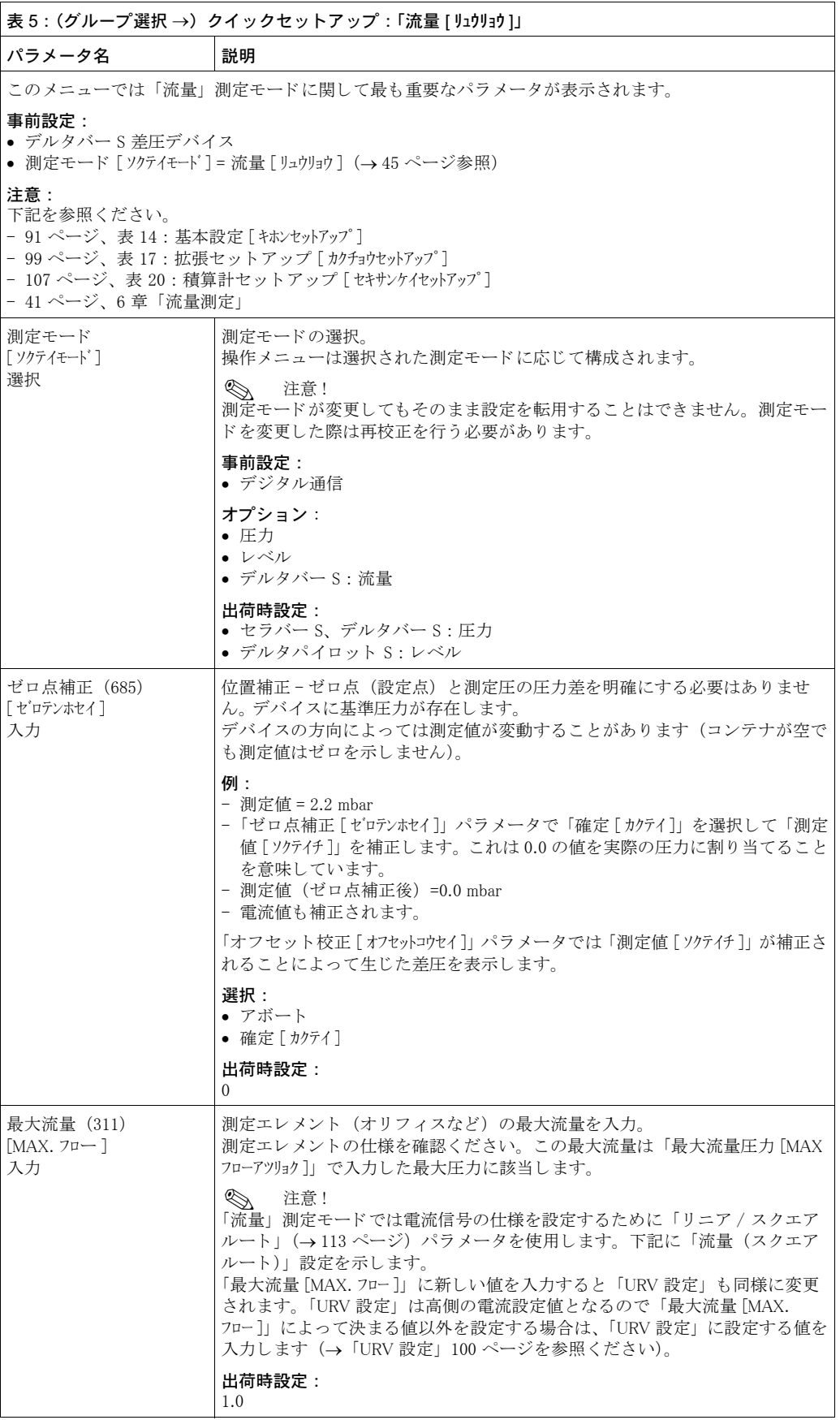

\_<br>| 表 5 : (グループ選択 →) クイックセットアップ : 「流量 [ リュウリョウ ]」

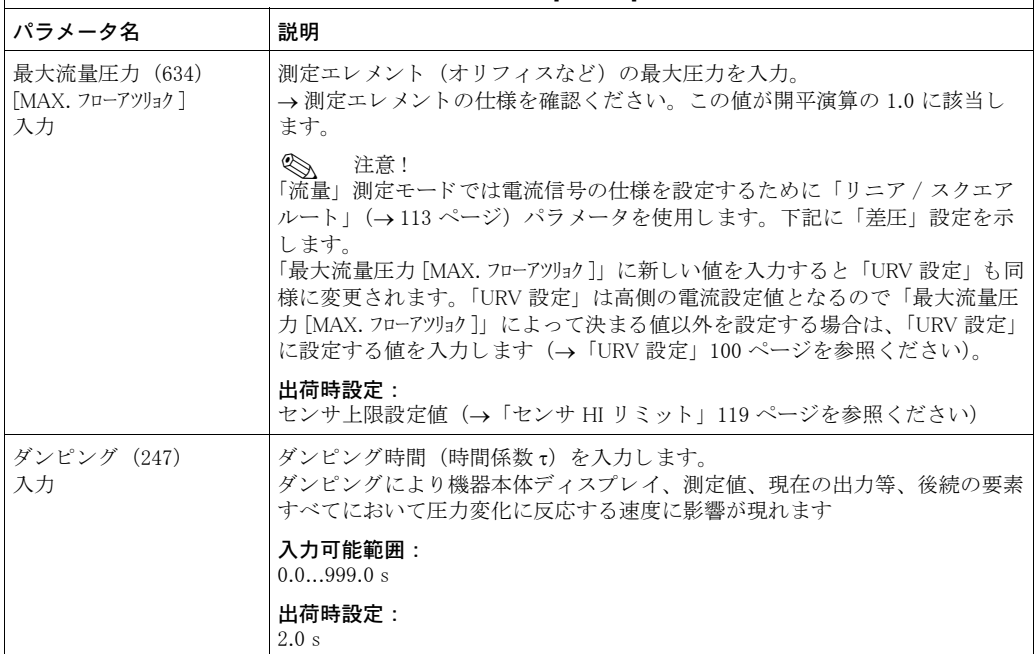

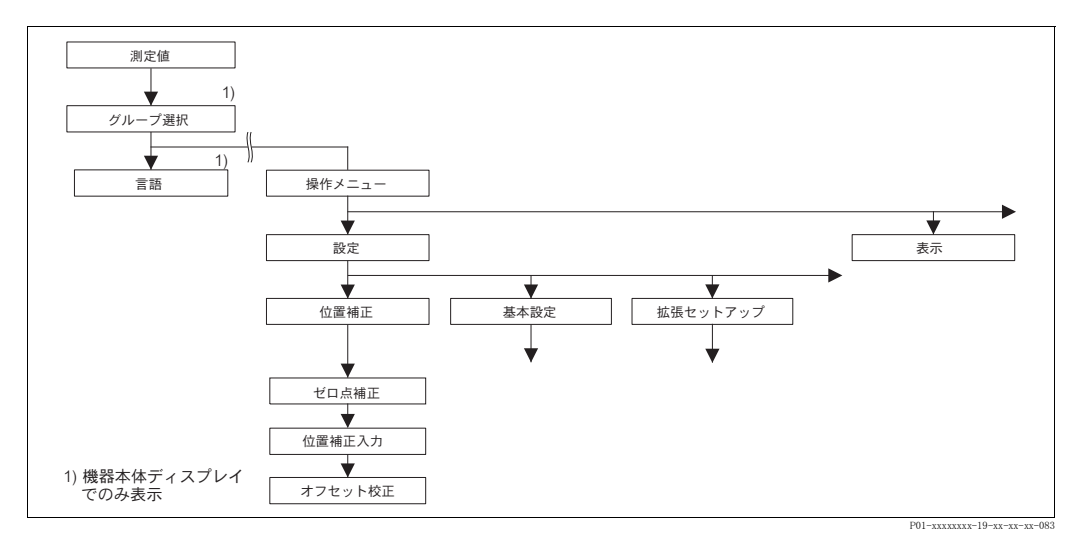

図 26 「位置補正」 機能グループ

<span id="page-54-0"></span>表 6: (グループ選択 →) 操作メニュー → 設定 → 位置補正 [ 仔ホセイ ]

# パラメータ名 |説明

本体の取付け方向によって測定値がゼロを表示しないような、測定値のシフトが生じることがあります。 このような場合に位置補正をするために、デルタバー S とセラバー S にはセンサ仕様毎に次の3種類の方 法があります。

推奨 :

- ゼロ点となる圧力と測定されている圧力の差が分からない場合
	- ゼロ点補正 [ ゼロテンホセイ ] : デルタバー S、セラバー S 相対圧センサ、デルタパイロット S
- 位置補正入力 [ イチホセイニュウリョク ] : セ ラバー S 絶対圧センサ
- ゼロ点 と なる圧力と 測定されている圧力の差が分かる場合
- オフセット校正 [オフセットコウセイ]:デルタバー S、セラバー S相対圧 / 絶対圧センサ、デルタパイロット S

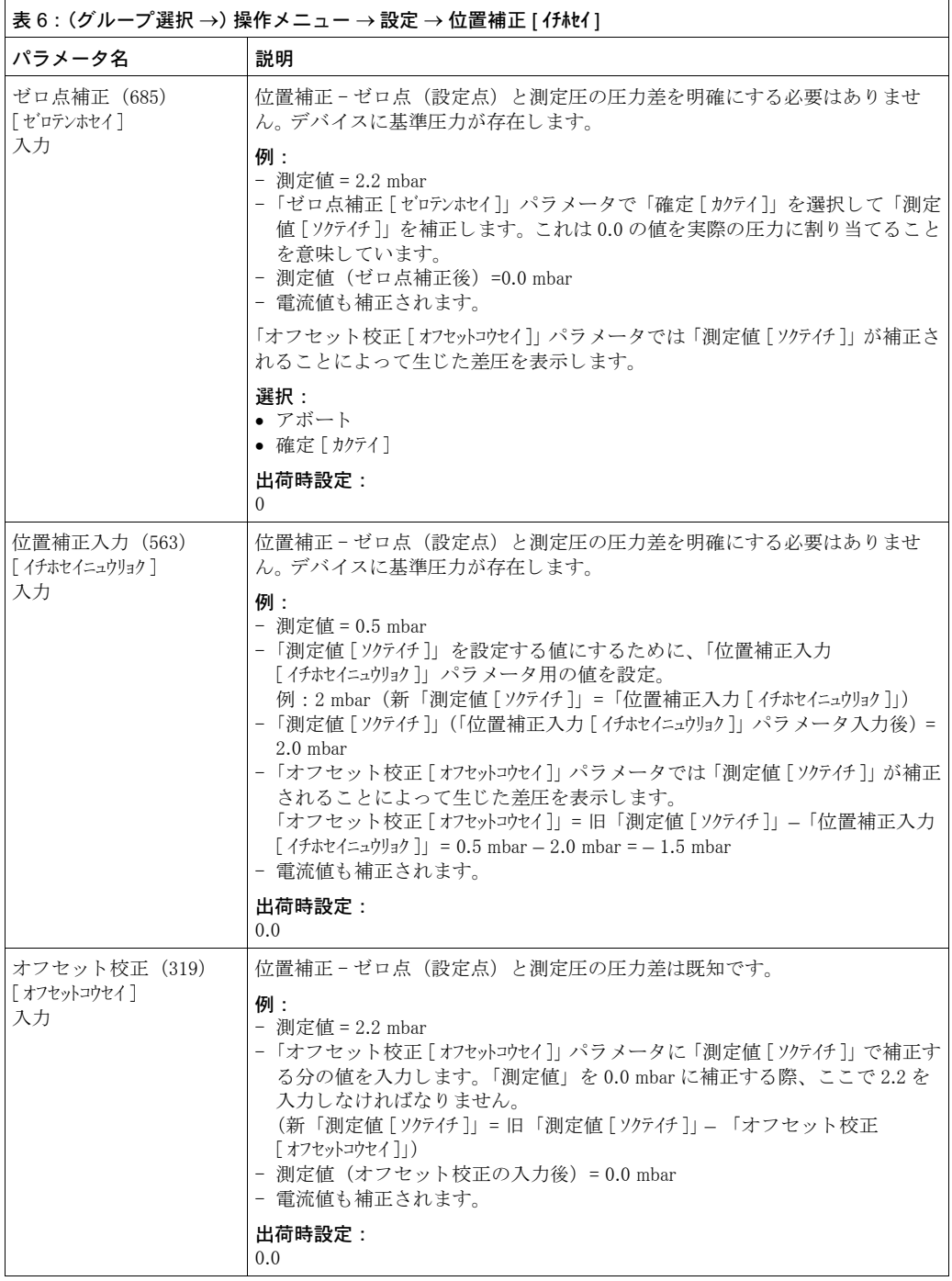

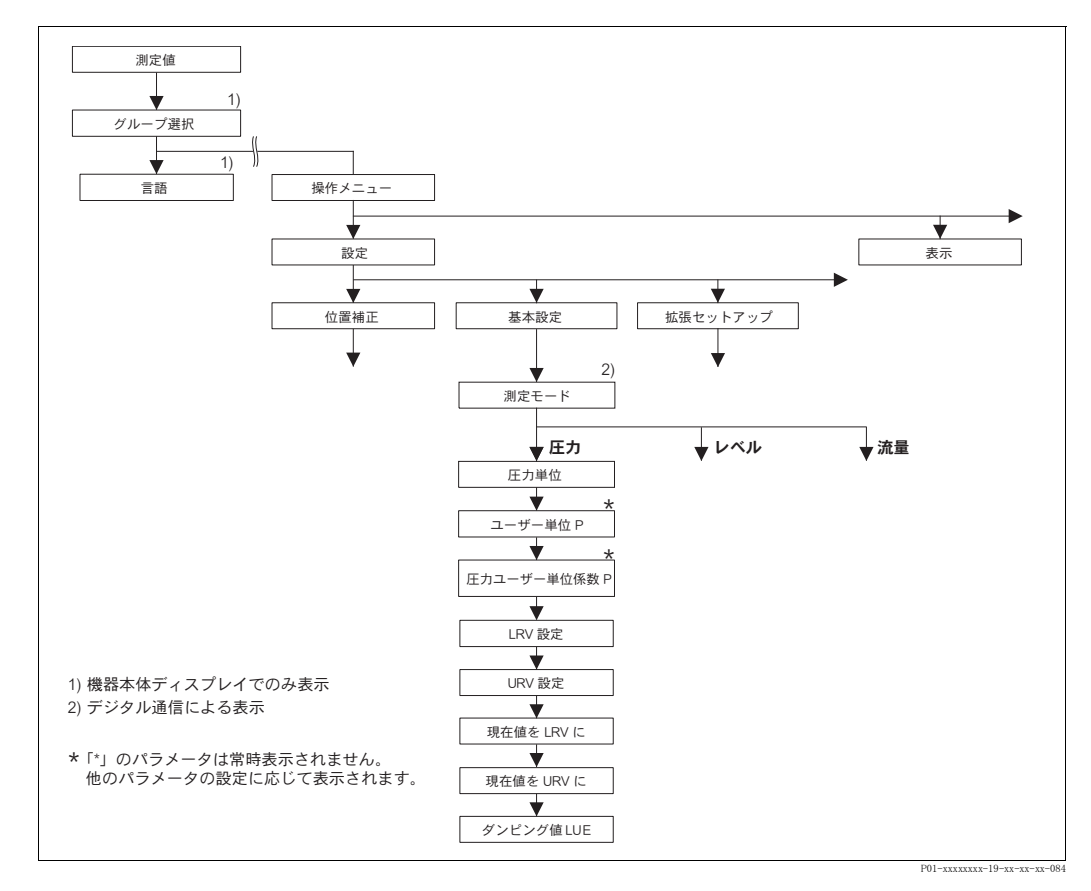

図 27 「基本設定」メニュー:「圧力」測定モード

<span id="page-56-0"></span>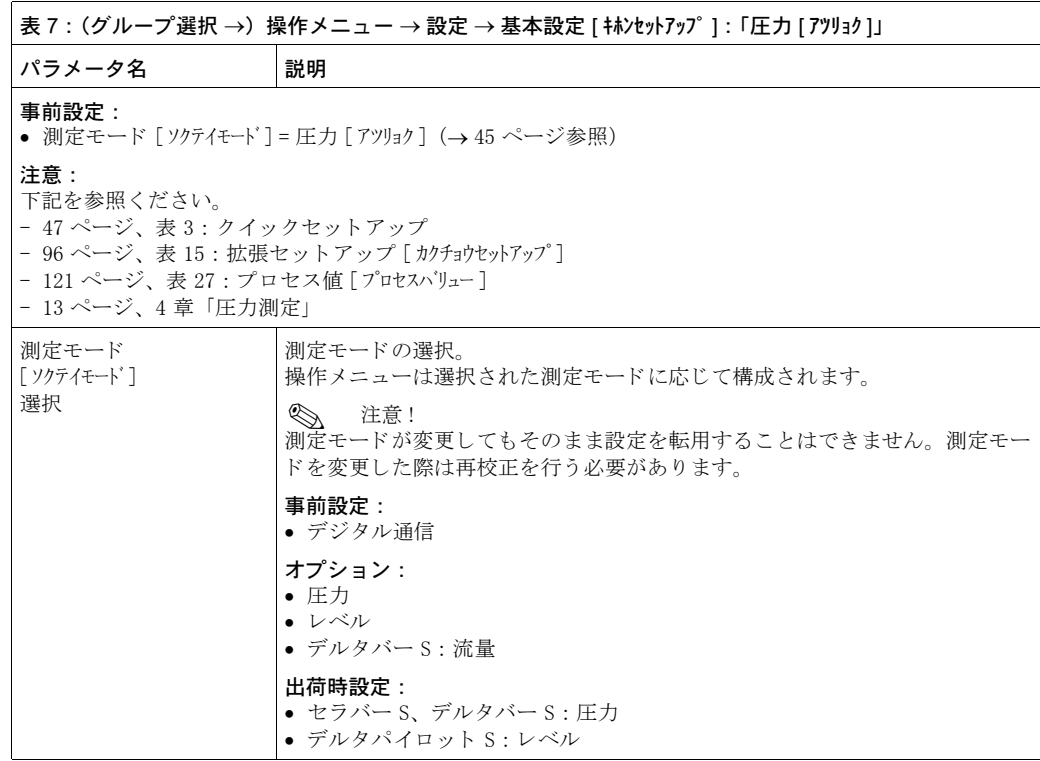

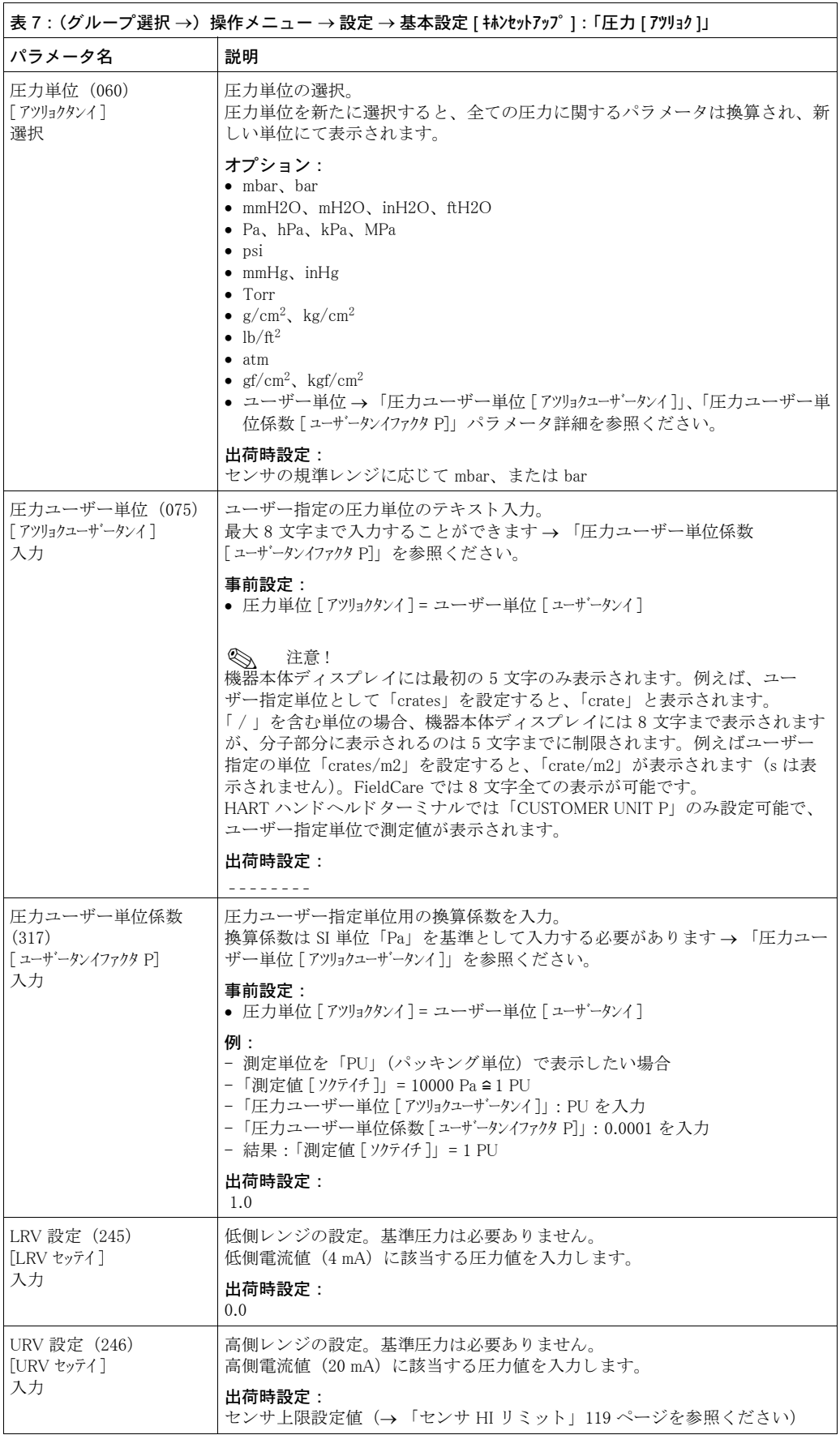

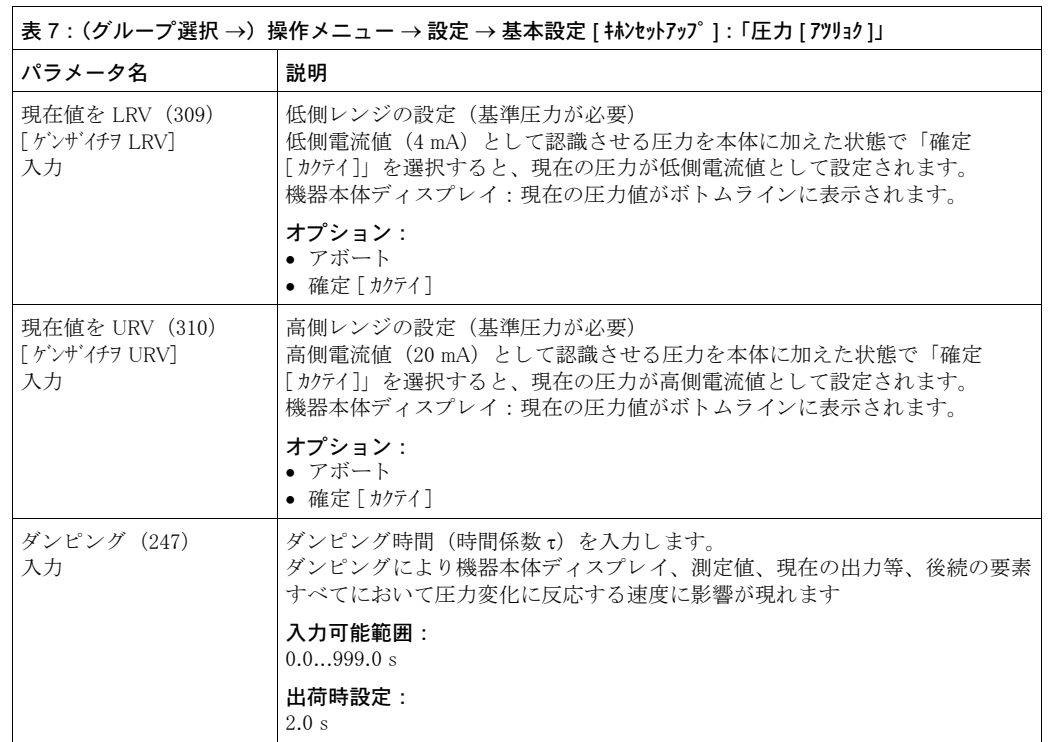

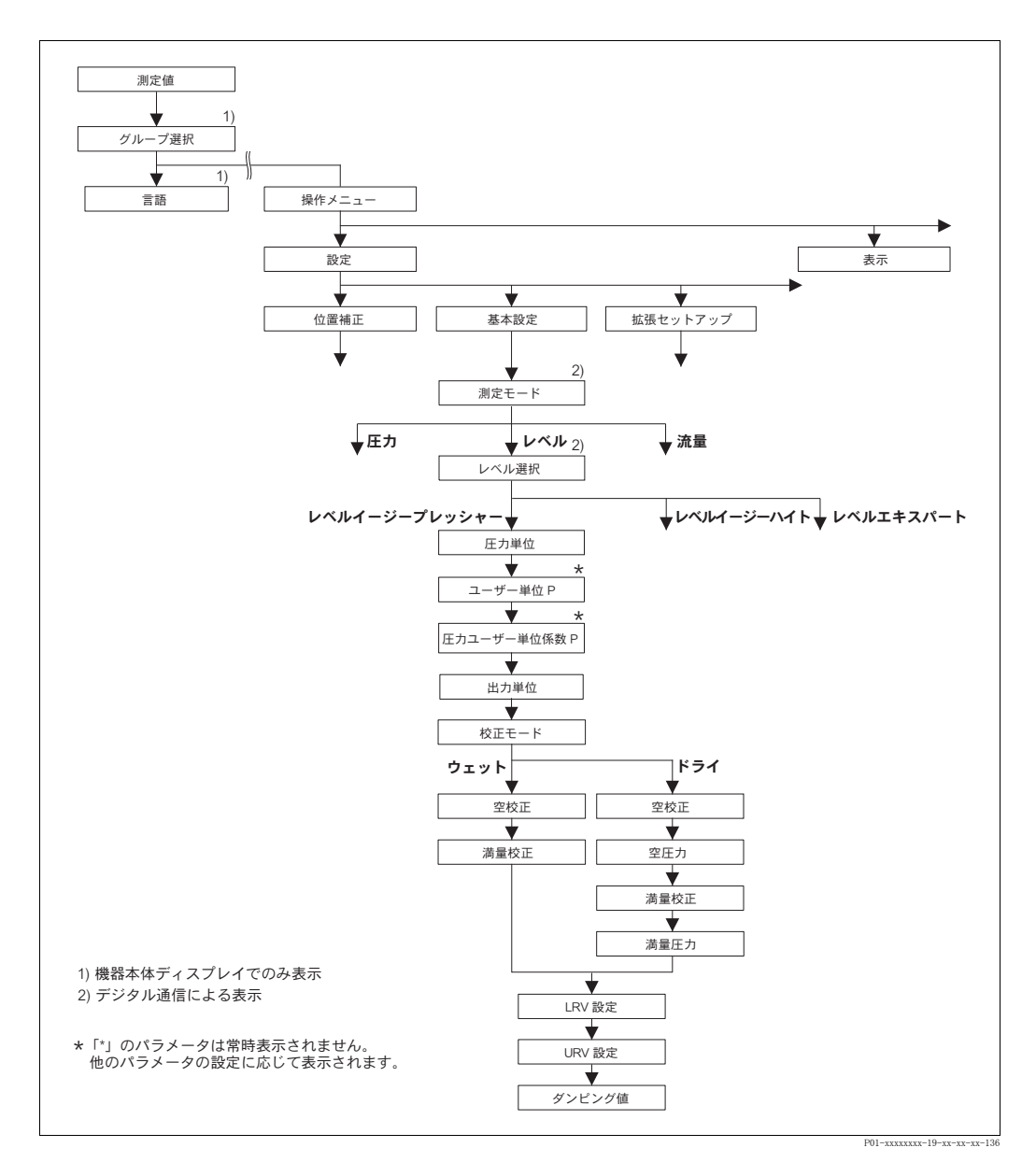

図 28 「基本設定」メニュー:「レベル」測定モード、「レベルイージープレッシャー」レベル選択

<span id="page-59-0"></span>表 8: (グループ選択 →) 操作メニュー → 設定 → 基本設定 [ キホンセットアップ ] :「レベル」、 レベル選択 [ レベルセンタク ] : 「レベルイージープレッシャー」 「レベル選択」パラメータの「レベルイージープレッシャー」を選択すると、以下のパラメータが表示さ れます。このレベルモードでは2組の圧力 / レベル値組合せが設定されます。「ウェット」と「ドライ」 の2つの校正モードから選択できます。 事前設定: ● 測定モード [ ソクテイモート' ] = レベル (→ [45](#page-46-2) ページ参照) • レベル選択 [レベルシタク] = レベルイージープレッシャー (→[46](#page-47-0) ページ参照)

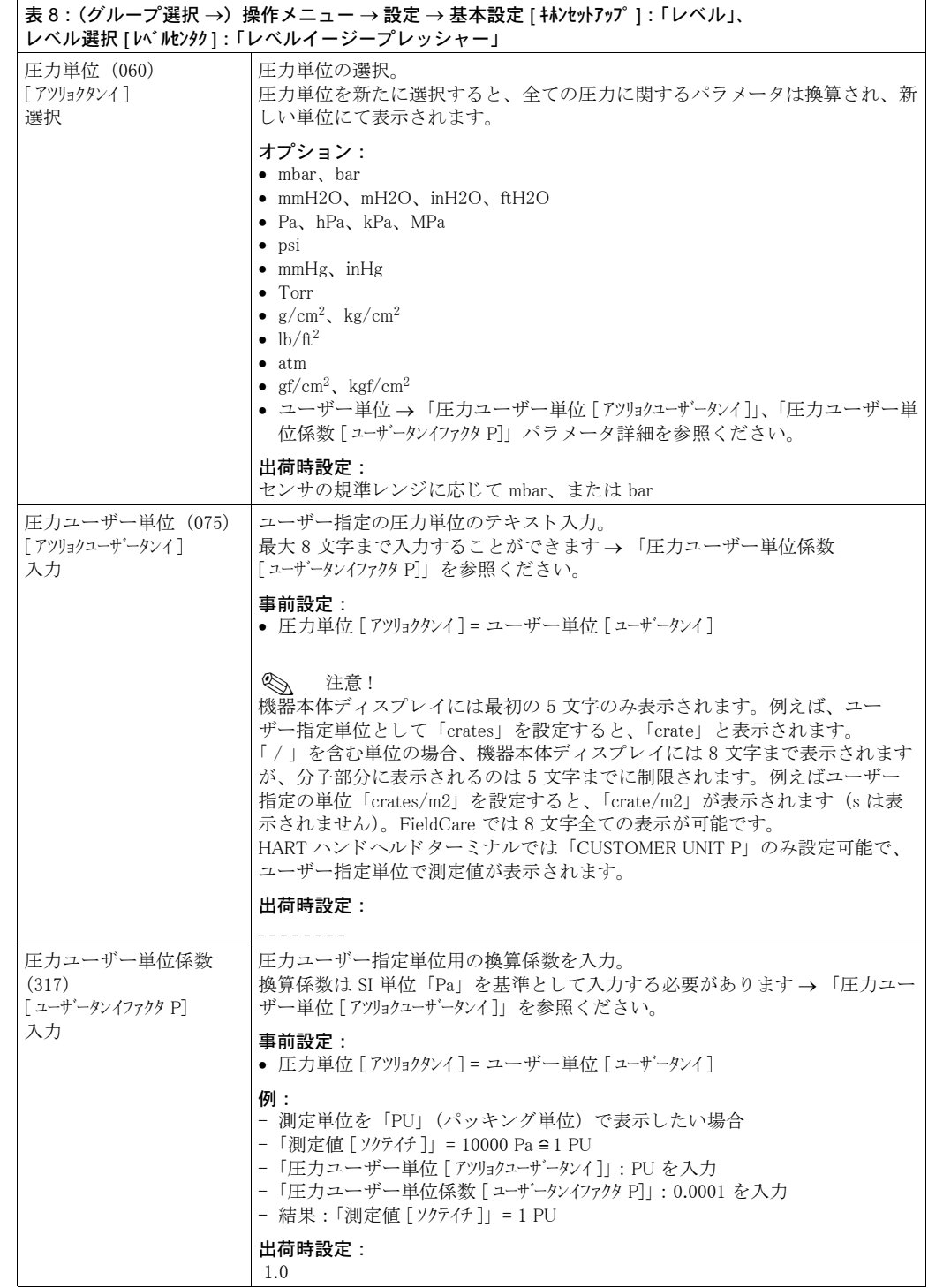

<span id="page-61-1"></span><span id="page-61-0"></span>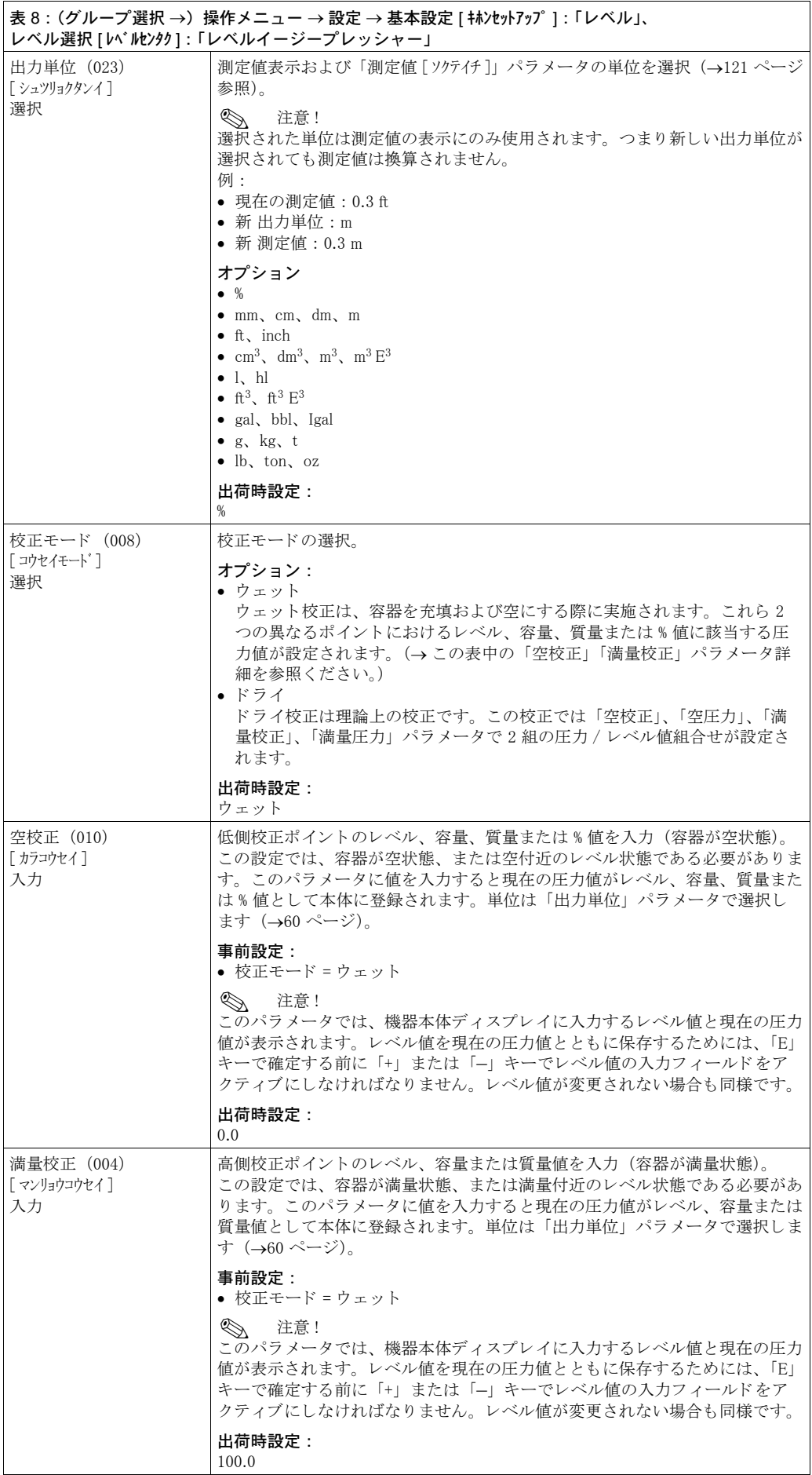

<span id="page-62-0"></span>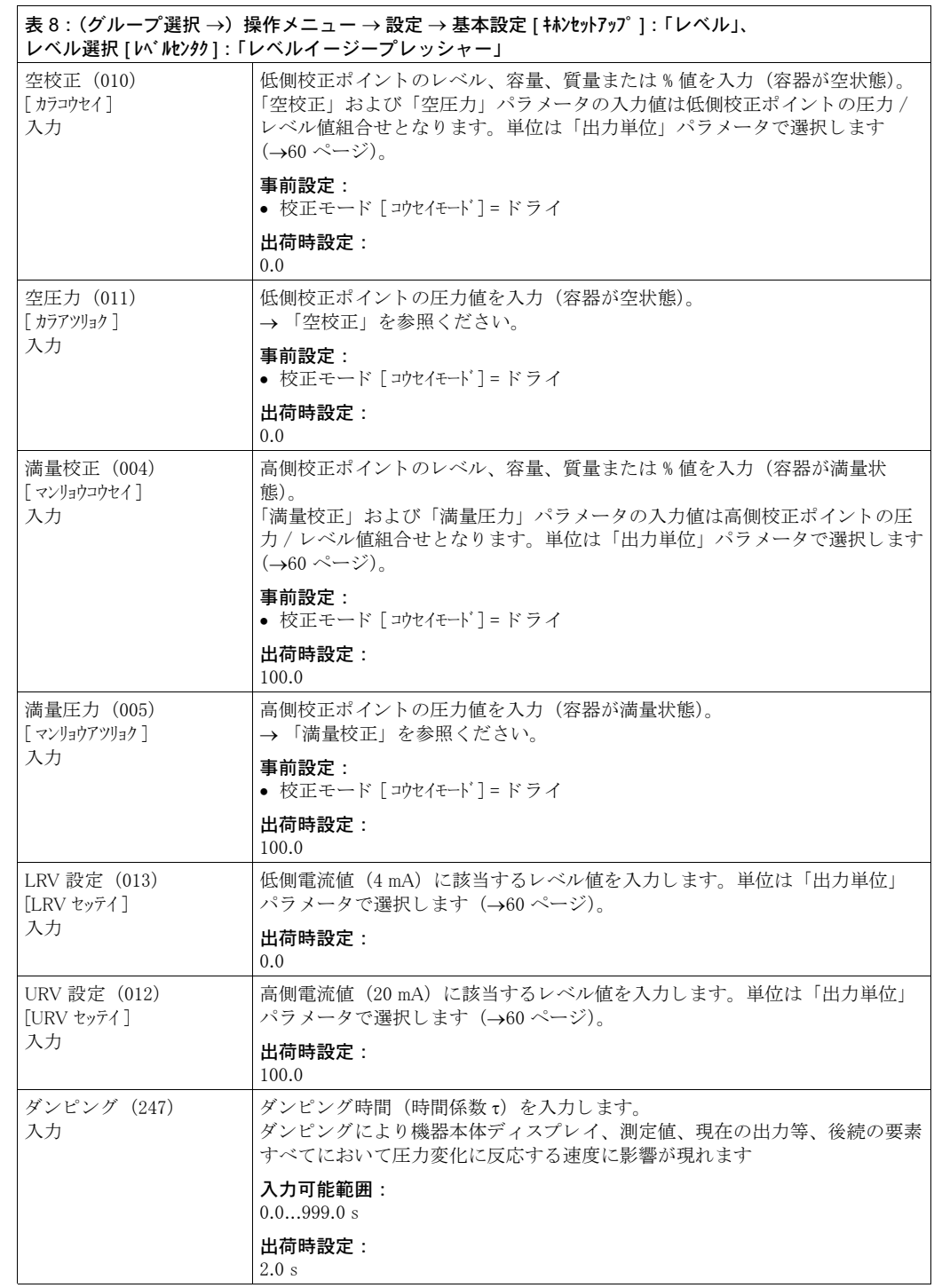

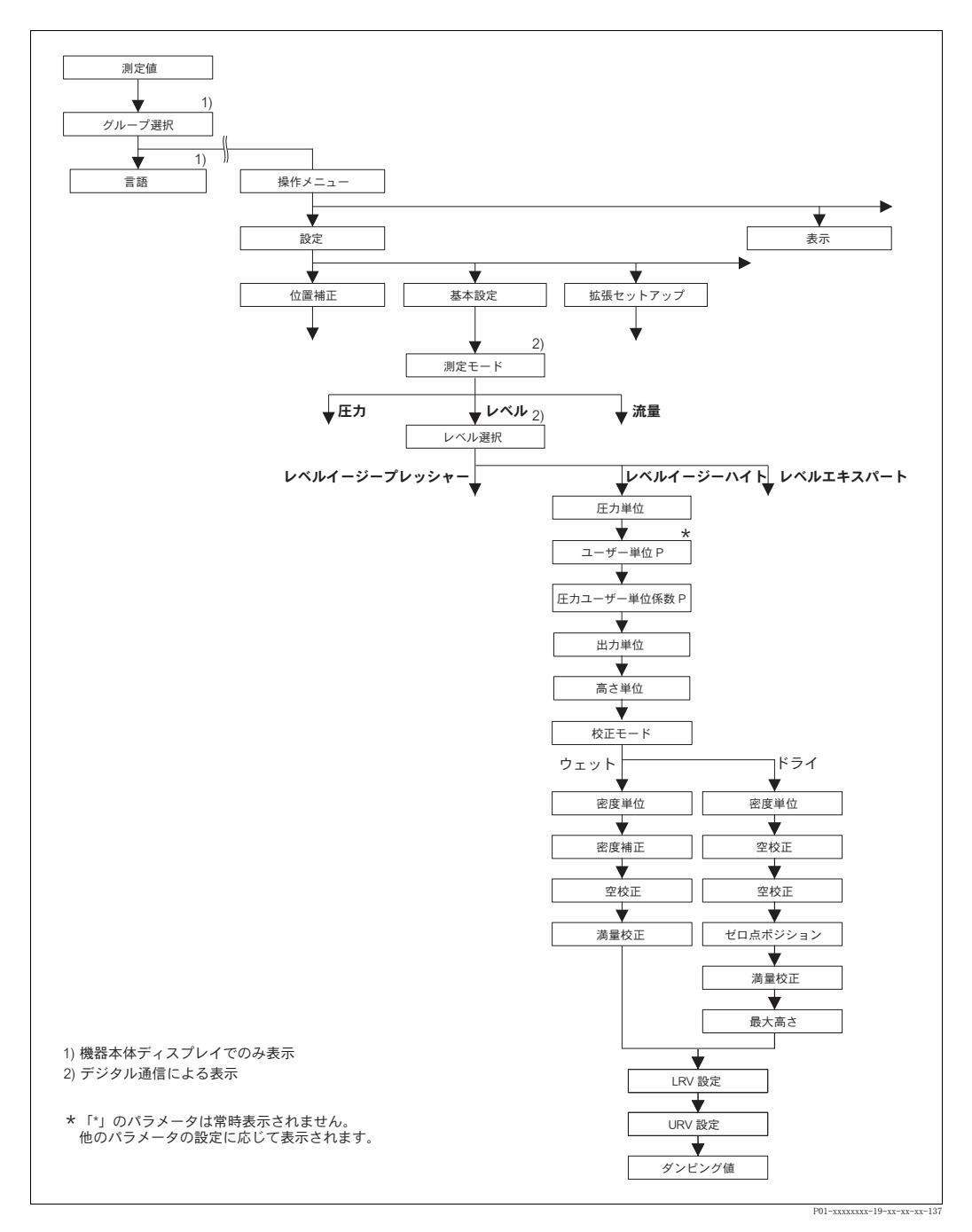

図 29 基本設定メニュー:「レベル」測定モード、「レベルイージーハイト」レベル選択

<span id="page-63-0"></span>表 9: (グループ選択 →) 操作メニュー → 設定 → 基本設定 [ キホンセットアップ ]: 「レベル」、レベル選択 [ レベルセンタク ] : 「レベルイージーハイト」 「レベル選択」パラメータの「レベルイージーハイト」を選択すると、以下のパラメータが表示されます。 こ のレベルモード では、 高さ単位、 密度および 2 組の高さ / レベル値組合せが設定されます。 圧力測定値 は、入力された密度および高さにより、高さ値に換算されます。「ウェット」と「ドライ」の2つの校正 モードから選択できます。 事前設定: • 測定モード [ ソクテイモート' ] = レベル (→ [45](#page-46-2) ページ参照) ● レベル選択 [レベルセンタク] = レベルイージーハイト (→[46](#page-47-0)ページ参照)

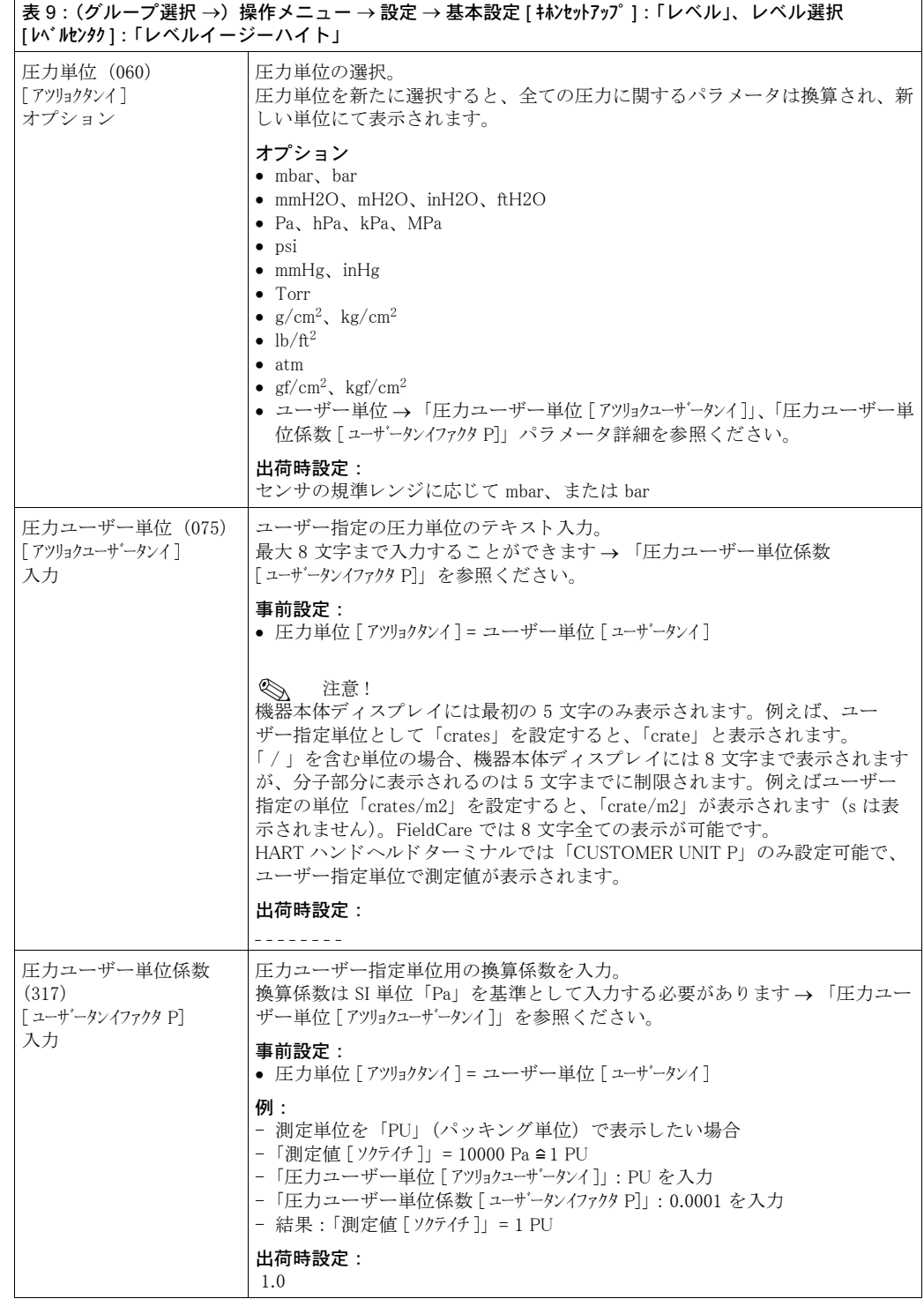

<span id="page-65-1"></span><span id="page-65-0"></span>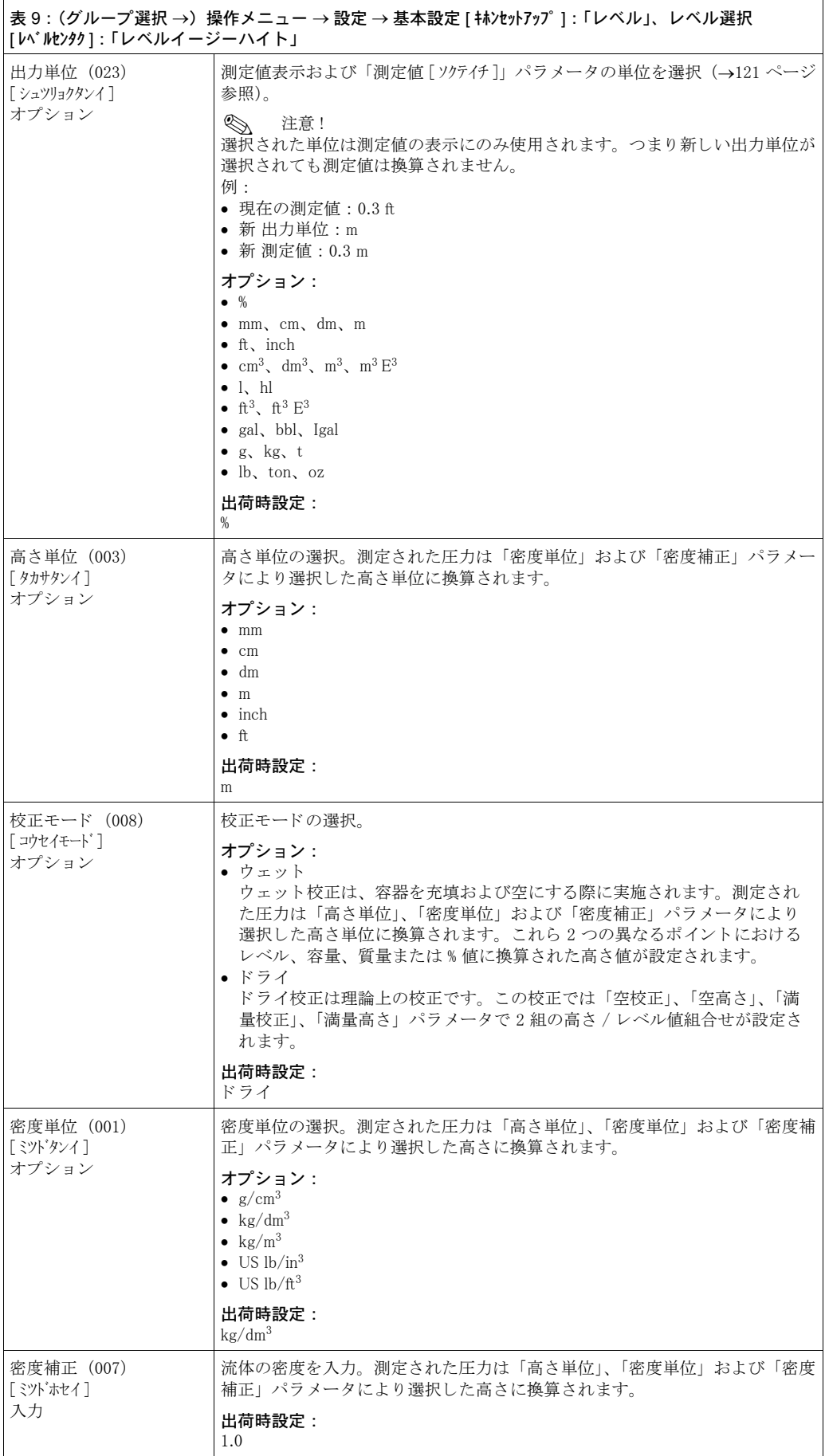

<span id="page-66-0"></span>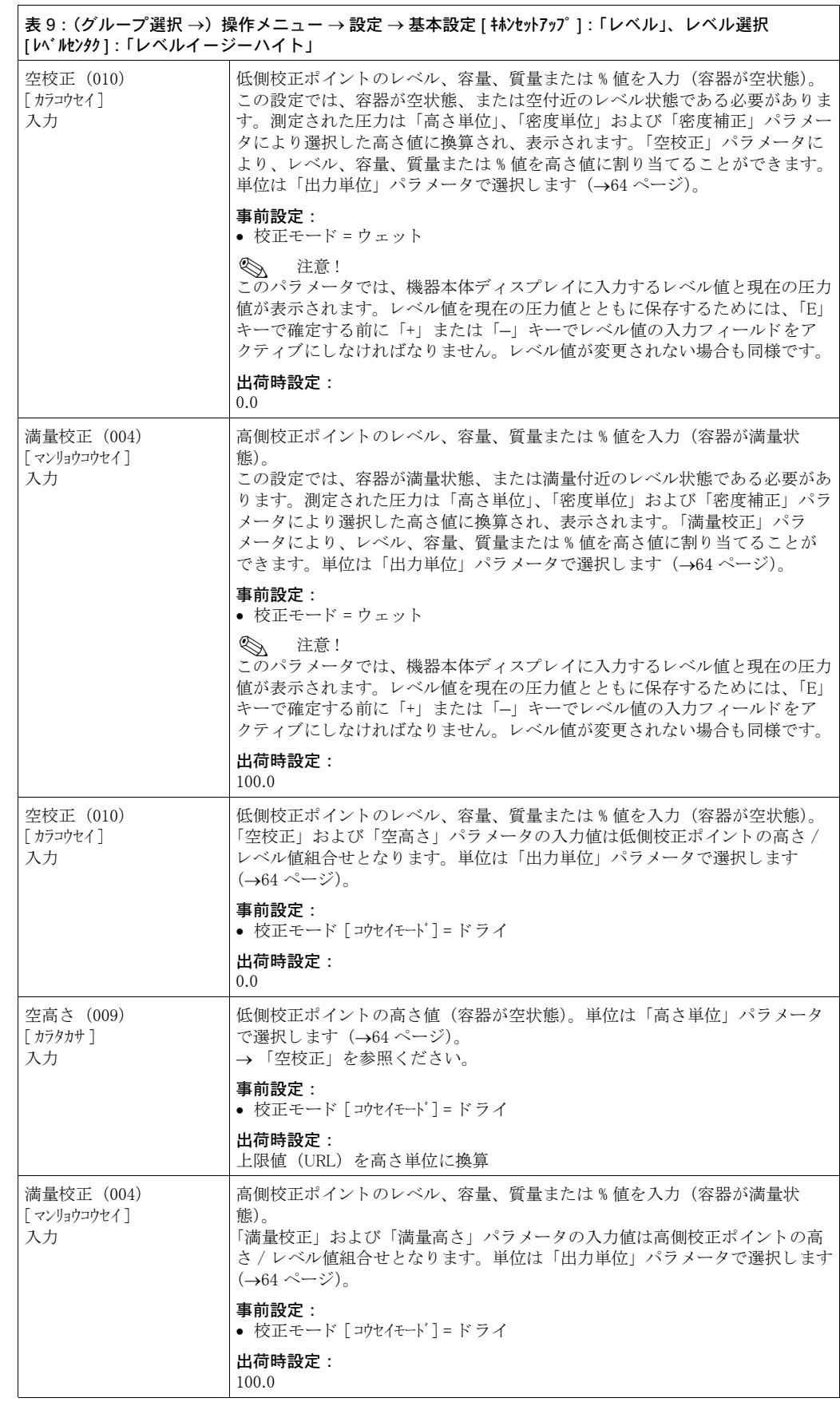

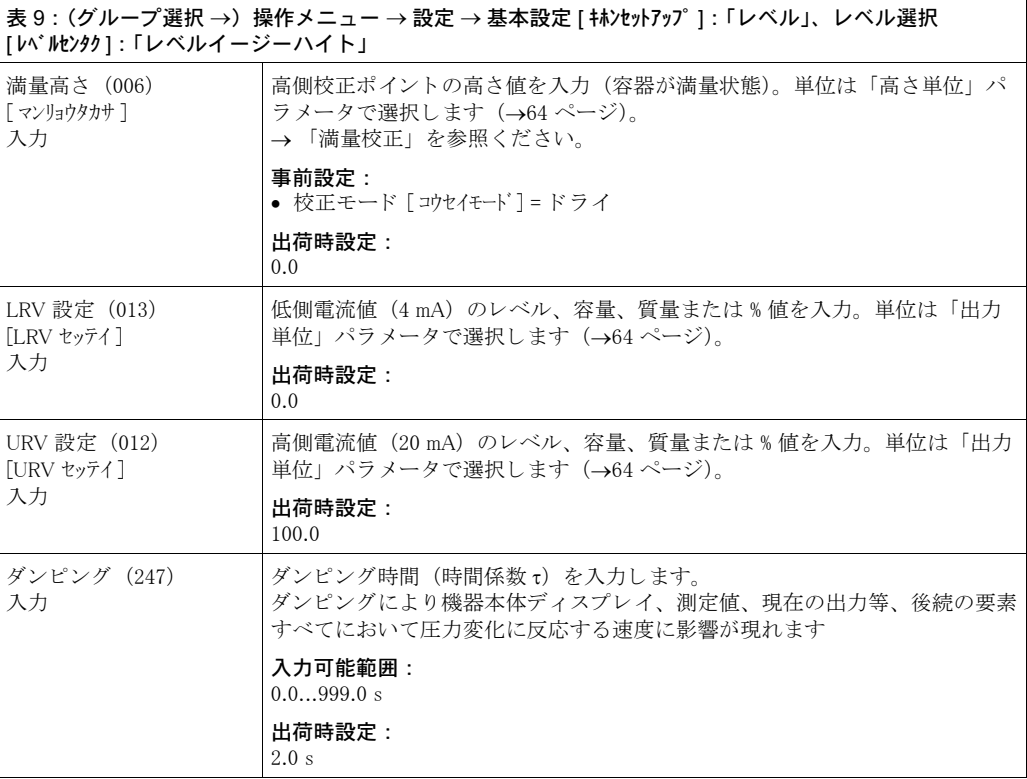

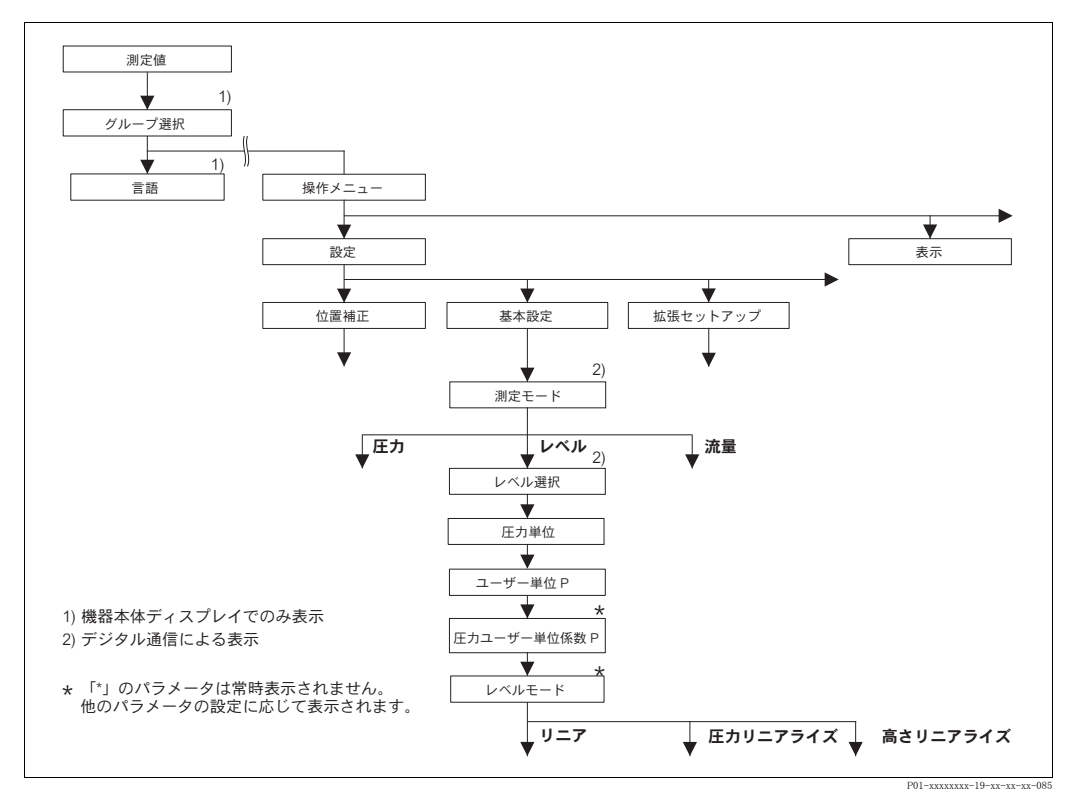

#### 図 30 基本設定メニュー:「レベル」測定モード、 「レベルモード」に応じて下記を参照ください。 → [69](#page-70-0) ページ 図 31 : レベルモード = リニア

→ [78](#page-79-0) ページ 図 33 : レベルモード = 圧力リニアライズ [ アツリョクリニアライズ]

→ [82](#page-83-0) ページ 図 34 : レベルモード =レベルリニアライズ

<span id="page-68-1"></span><span id="page-68-0"></span>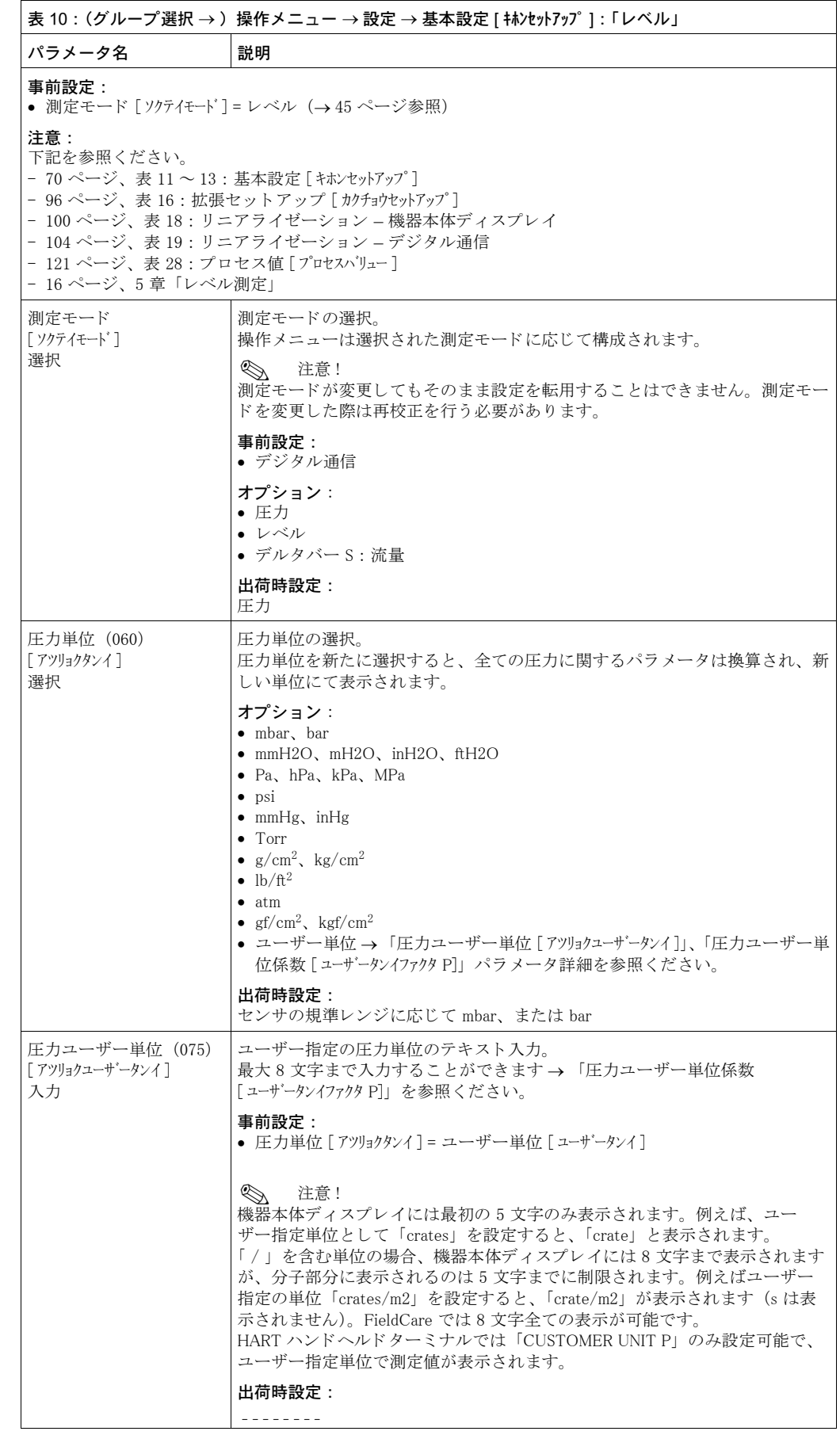

<span id="page-69-0"></span>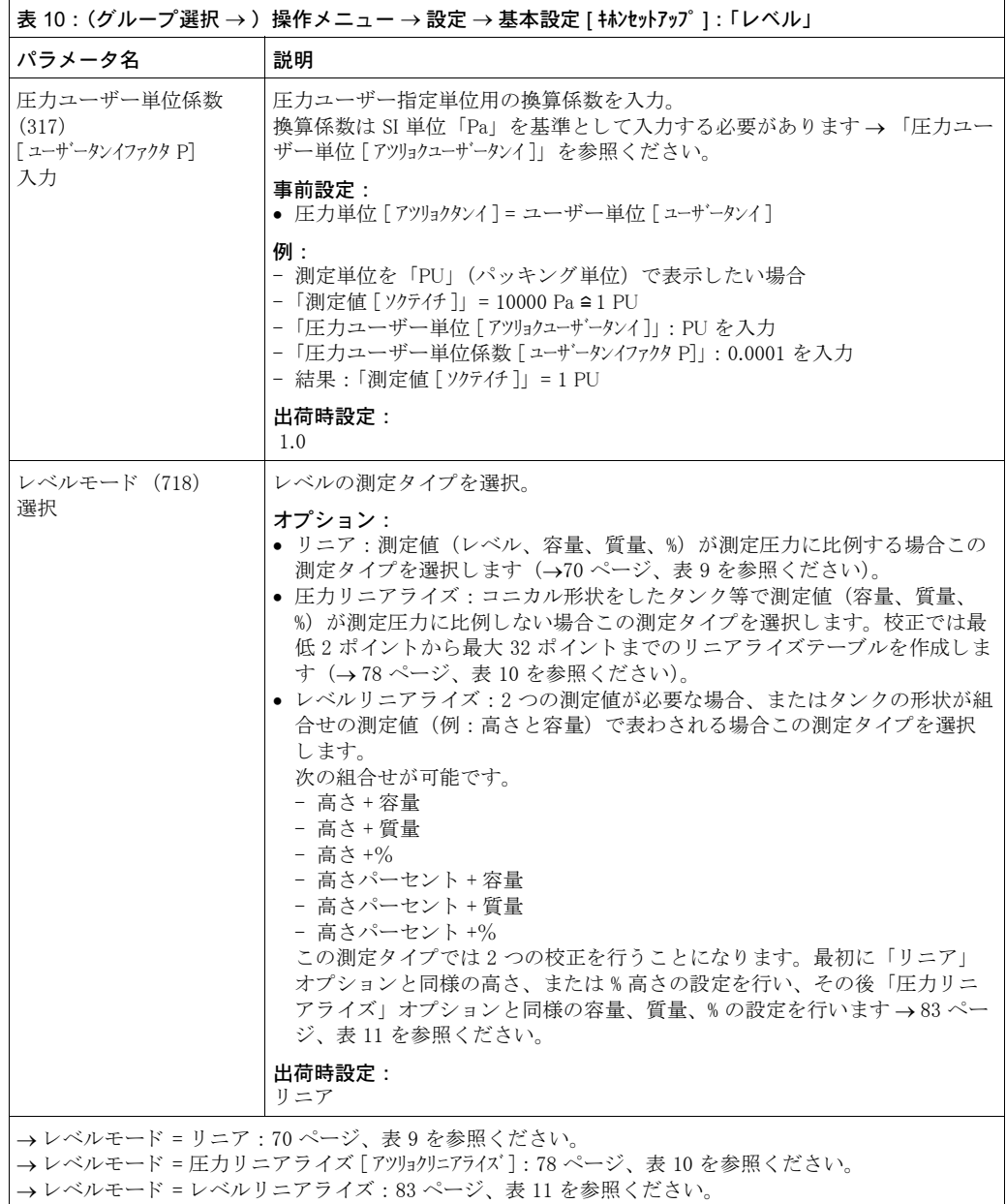

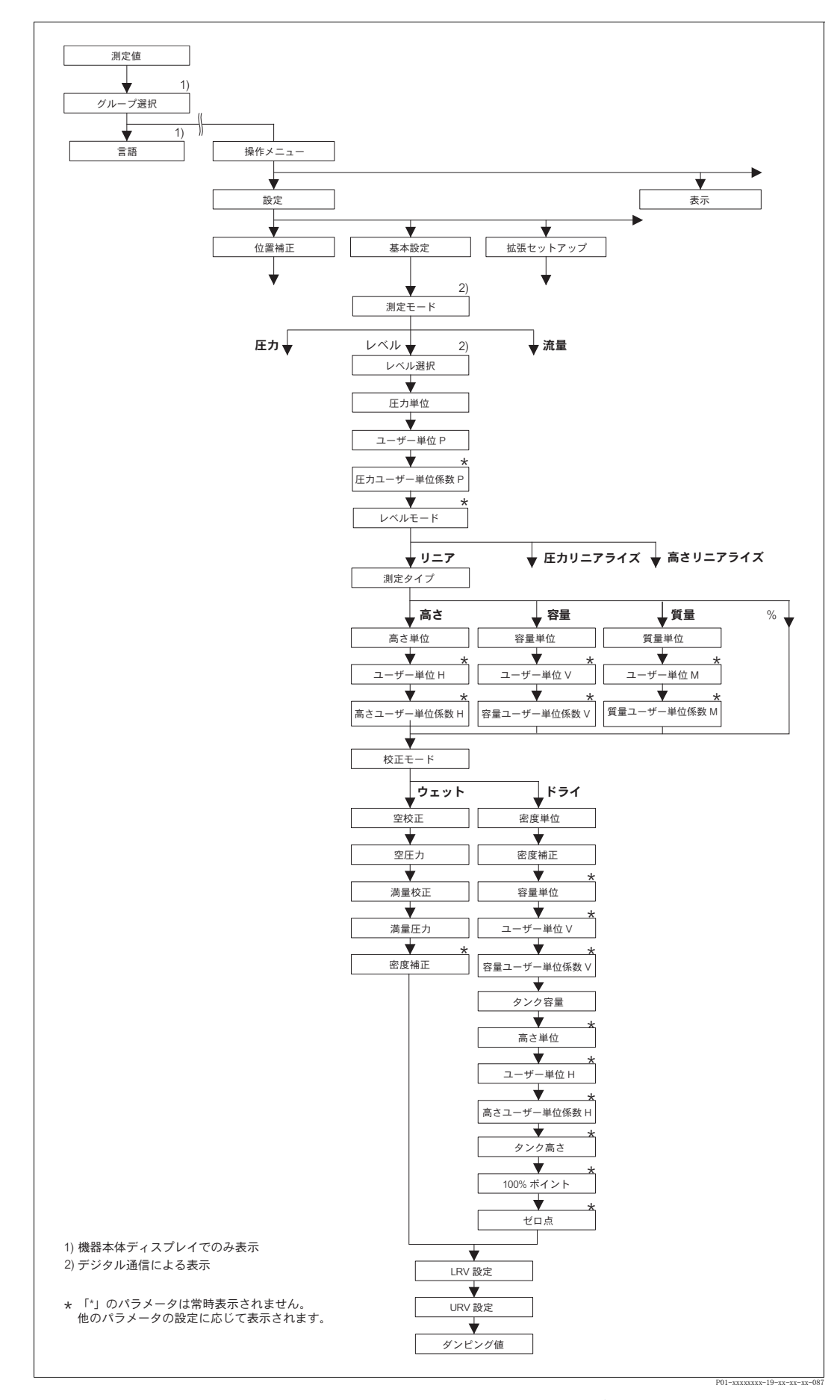

<span id="page-70-0"></span>図 31 基本設定メニュー:「レベル」測定モード、「リニア」レベルタイプ

<span id="page-71-0"></span>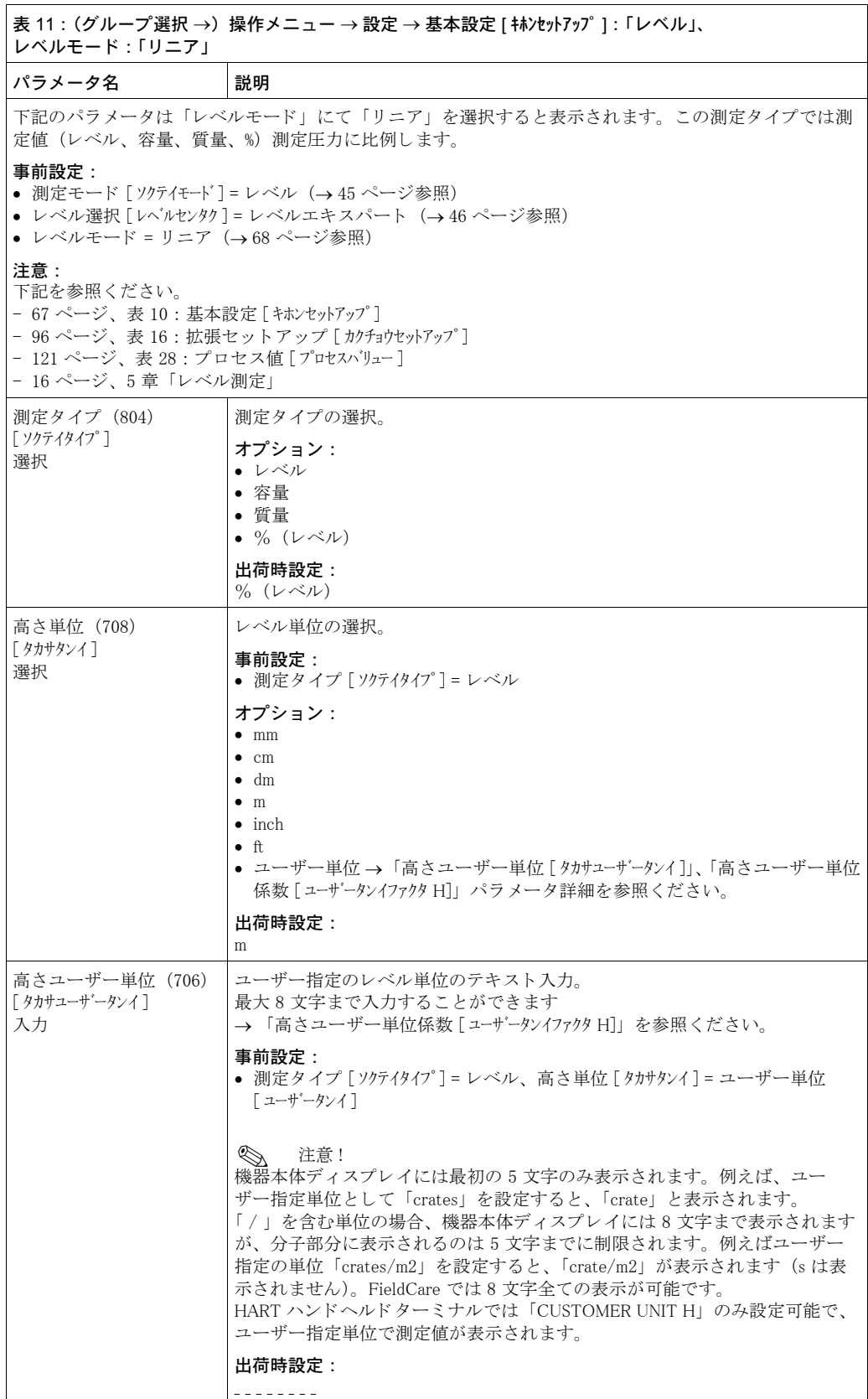
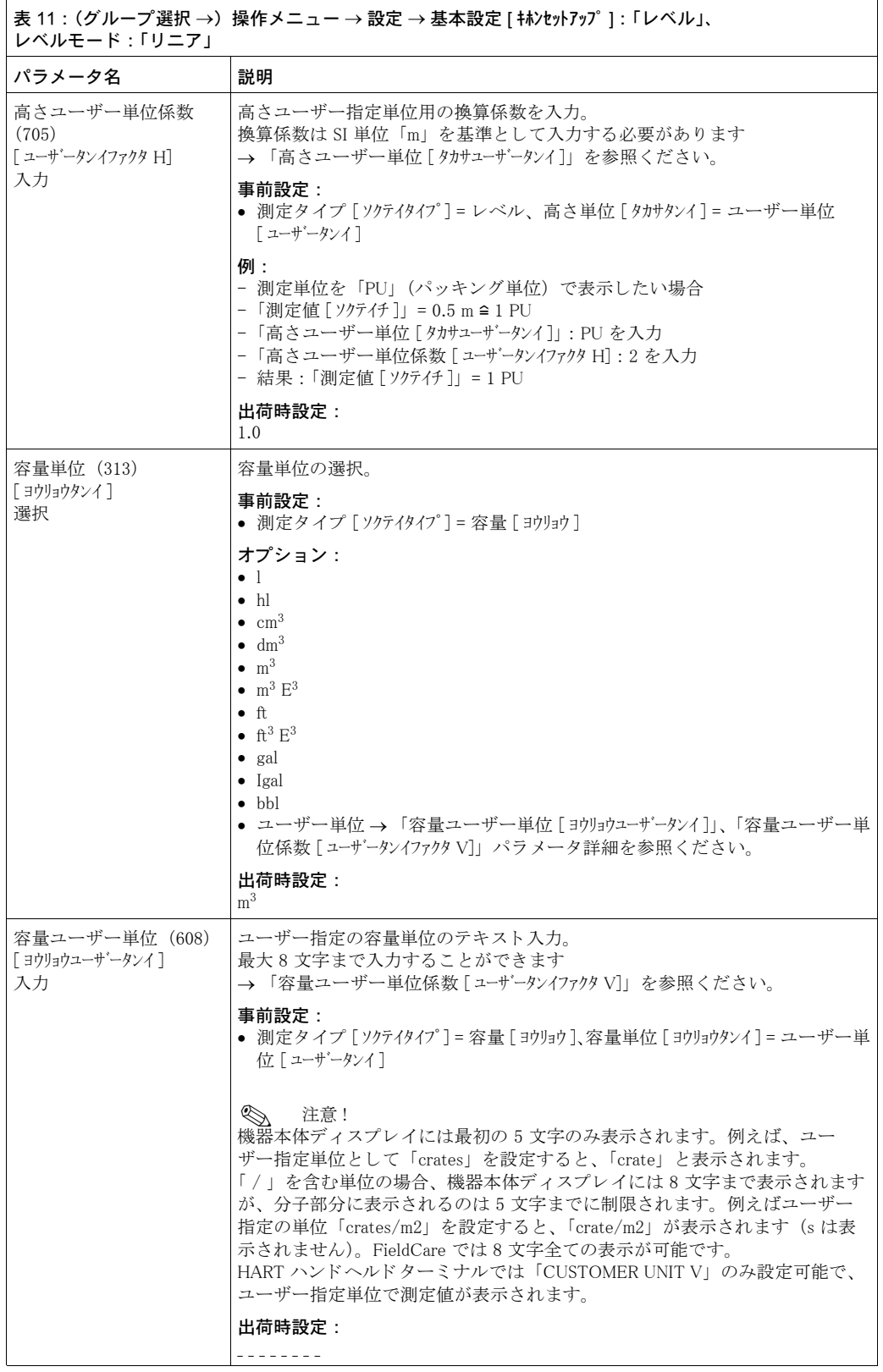

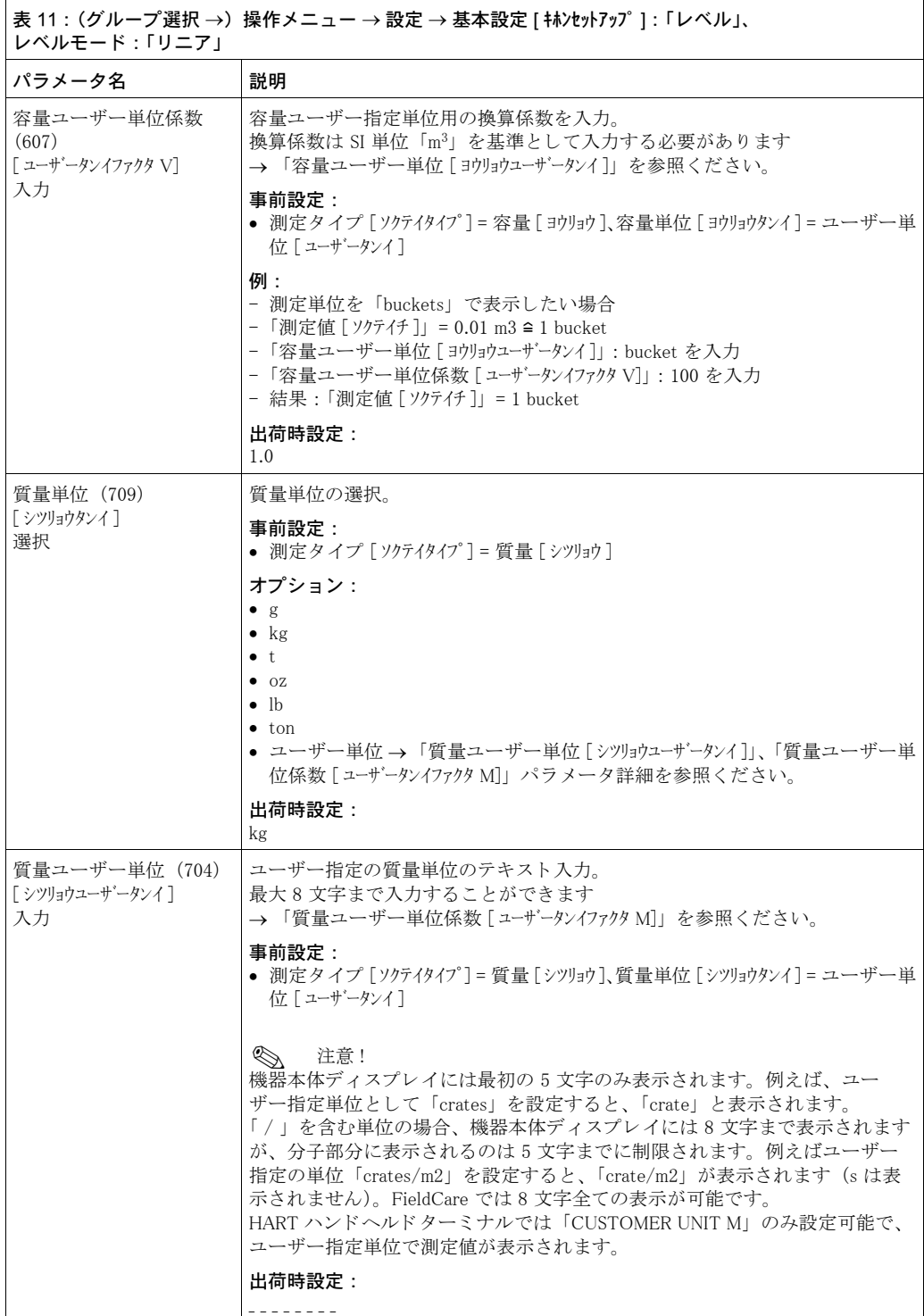

<span id="page-74-0"></span>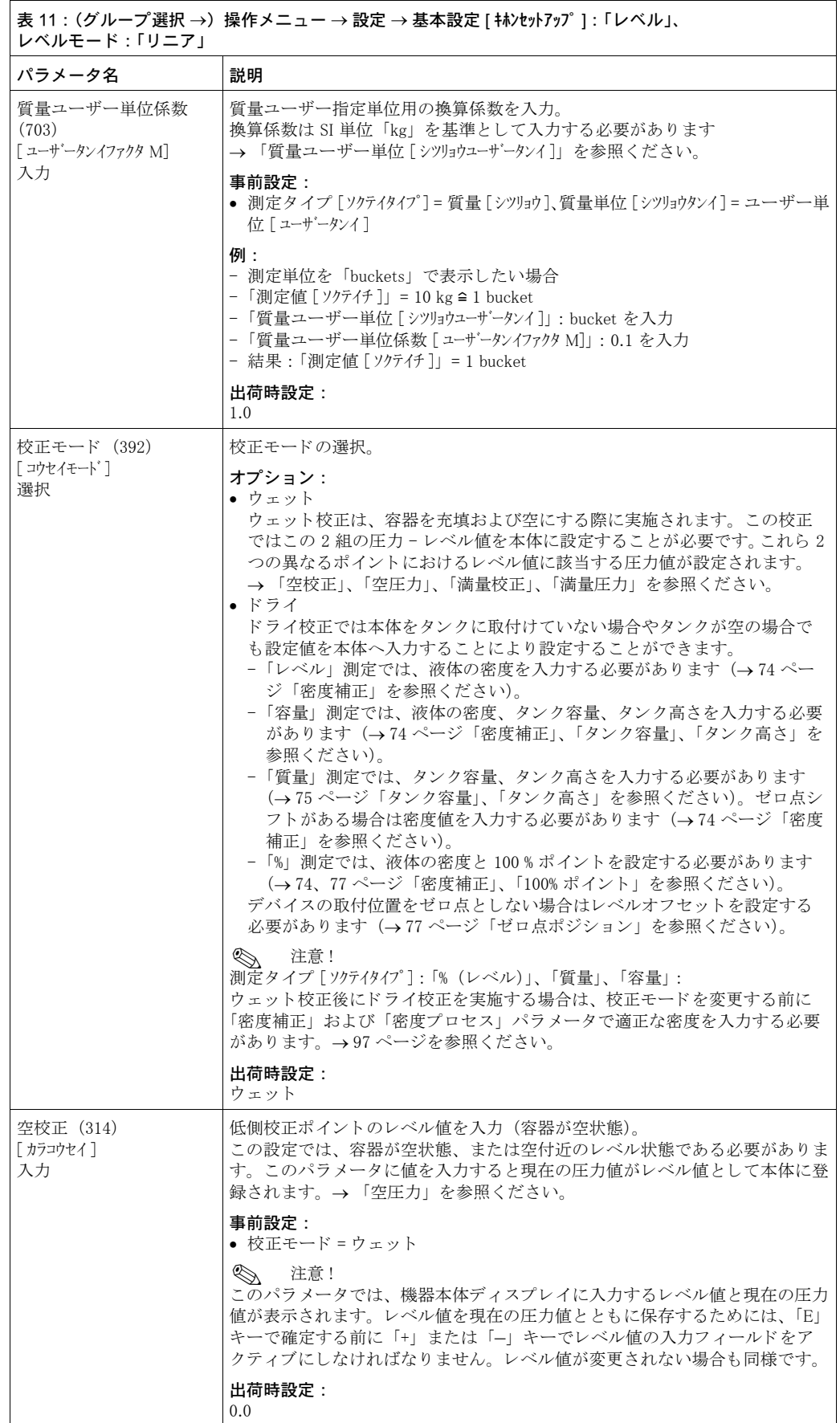

<span id="page-75-0"></span>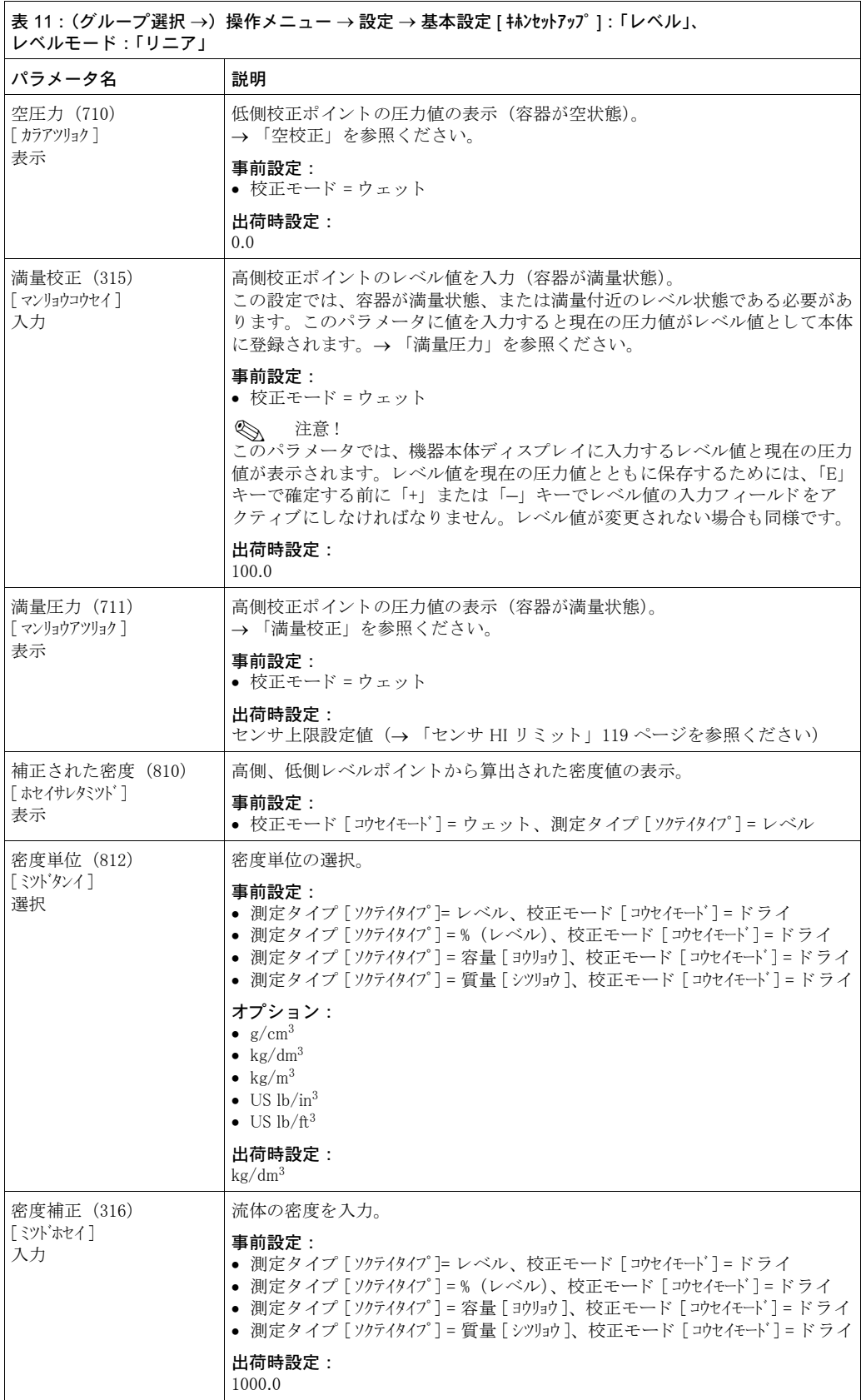

<span id="page-76-0"></span>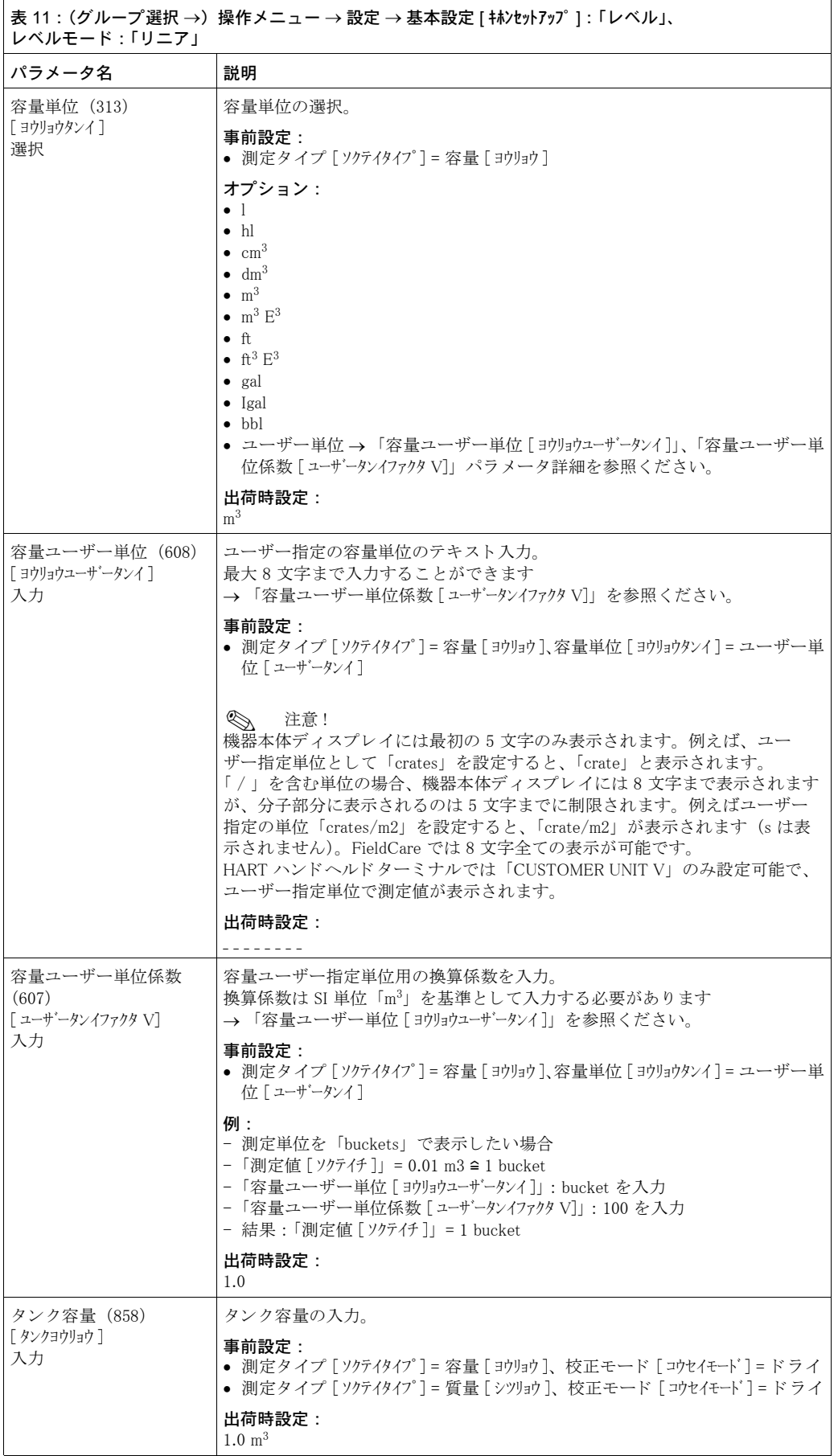

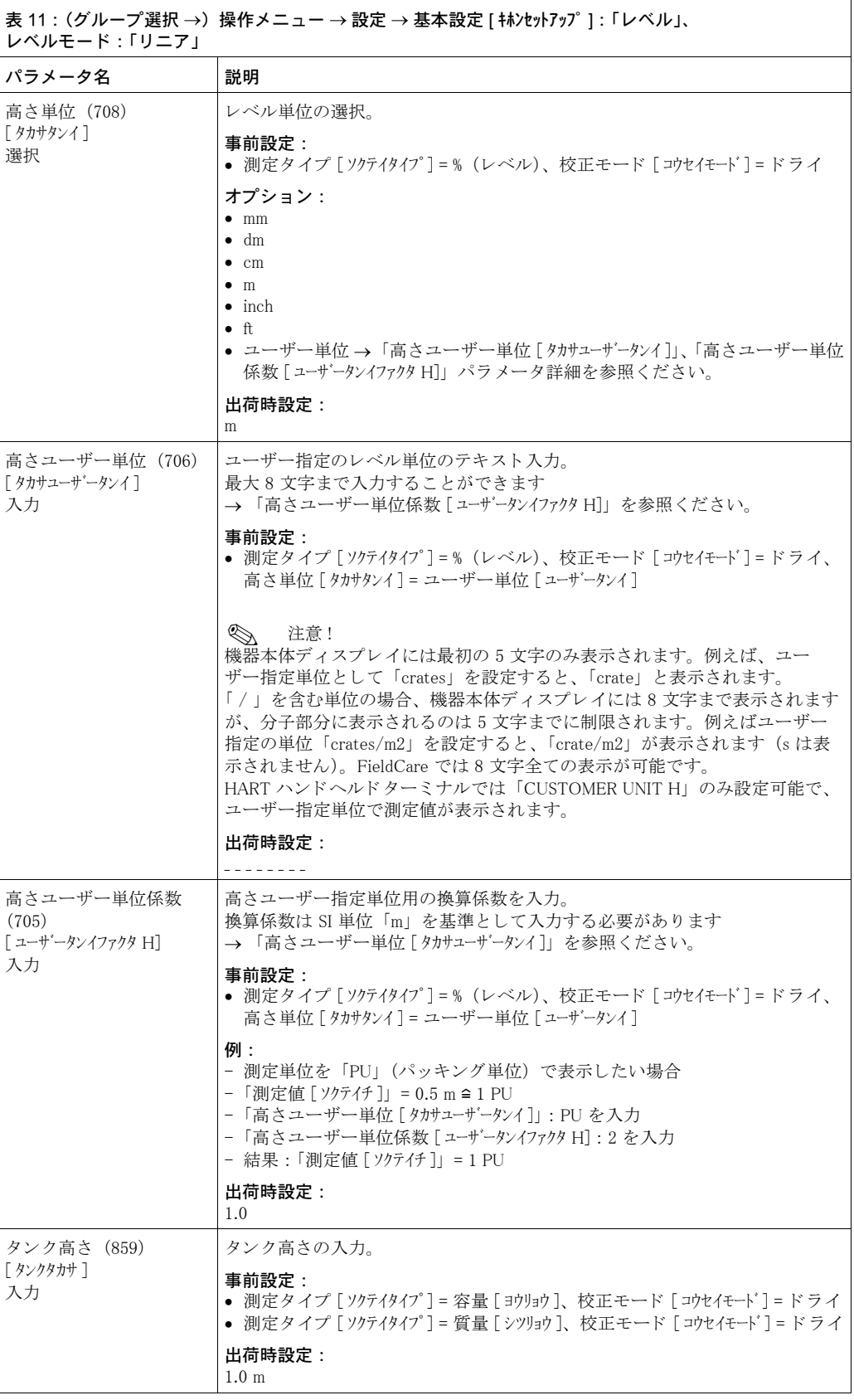

<span id="page-78-1"></span><span id="page-78-0"></span>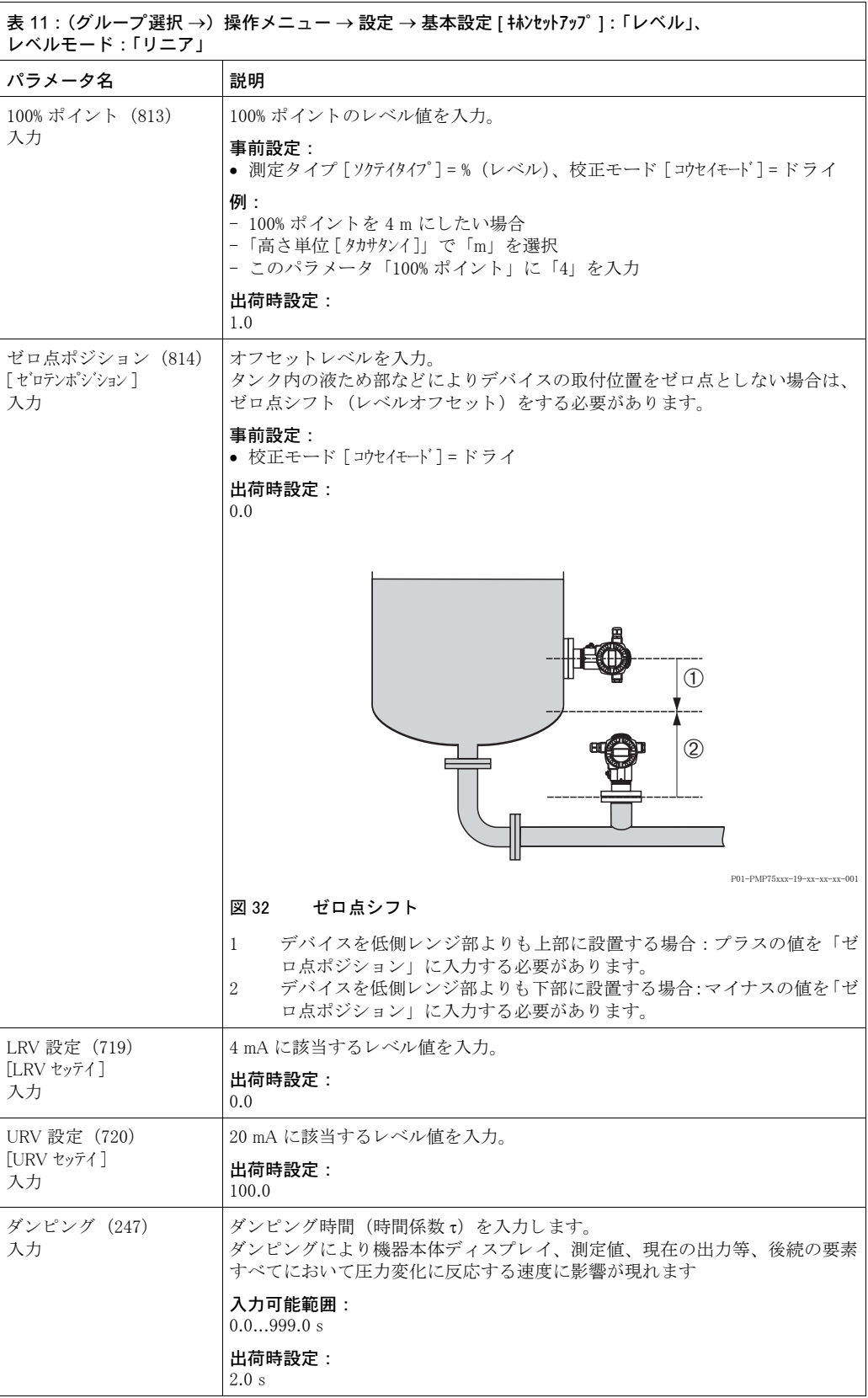

エンドレスハウザー ジャパン アンファイン しゅうしゃ しゅうしゃ しゅうしゅう しゅうしょく フォーマン フォーマン アクセス

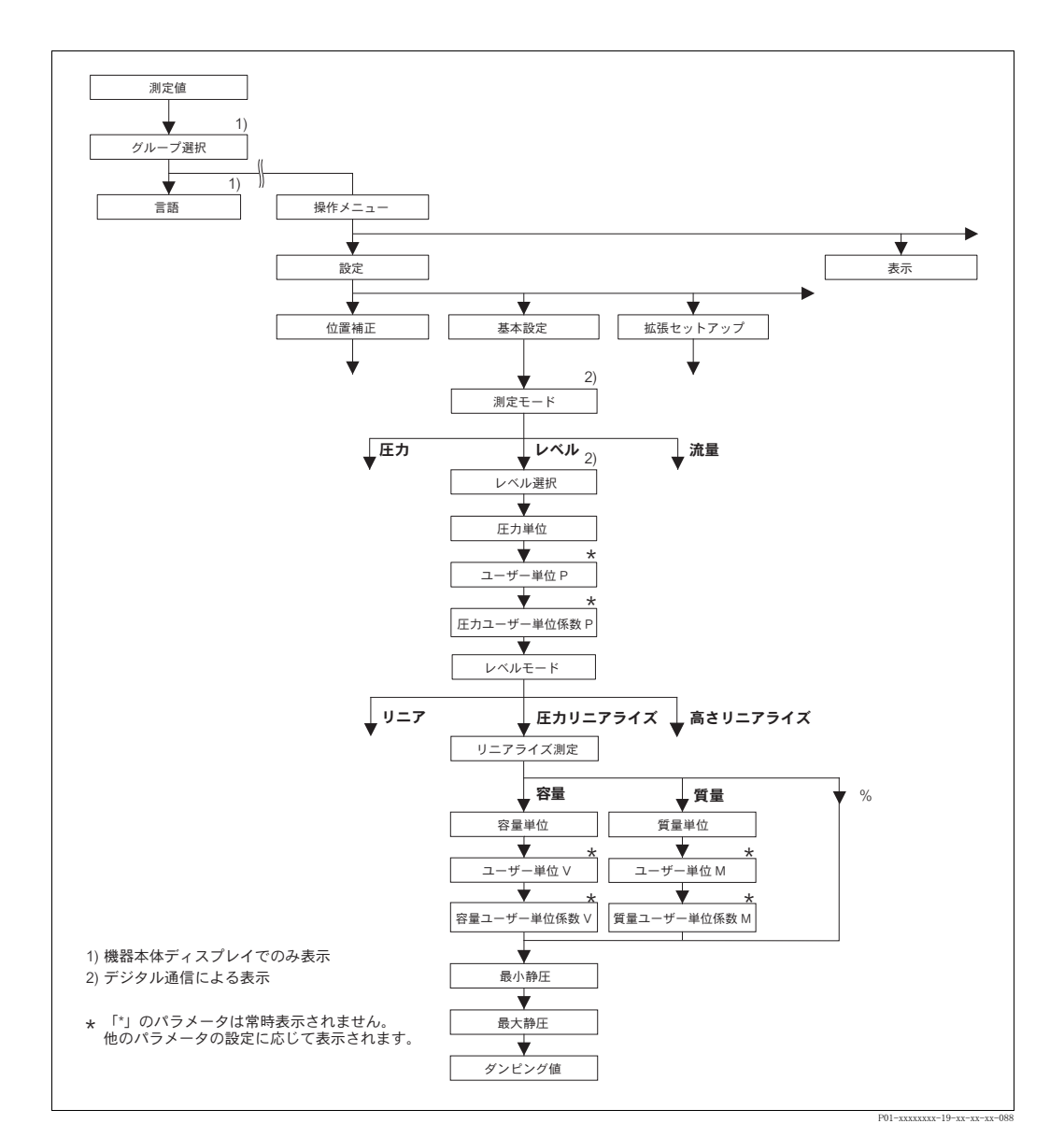

図 33 基本設定メニュー:「レベル」測定モード、「圧力リニアライズ」レベルタイプ、「リニアライゼー ション」機能グループから校正を続けます。 → [100](#page-101-0) ページ「機器本体ディスプレイによる操作」と [104](#page-105-0) ページ「デジタル通信による操作」を 参照ください。

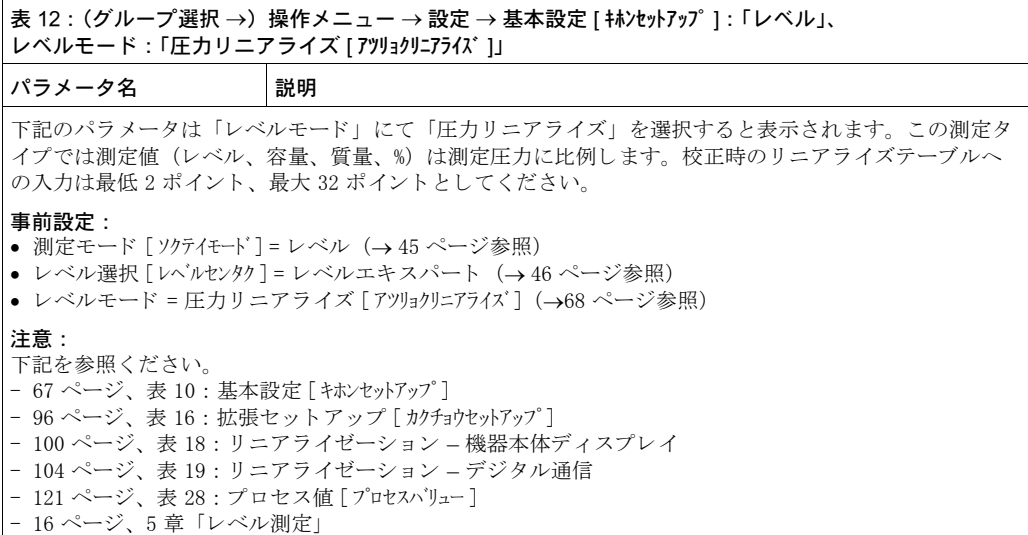

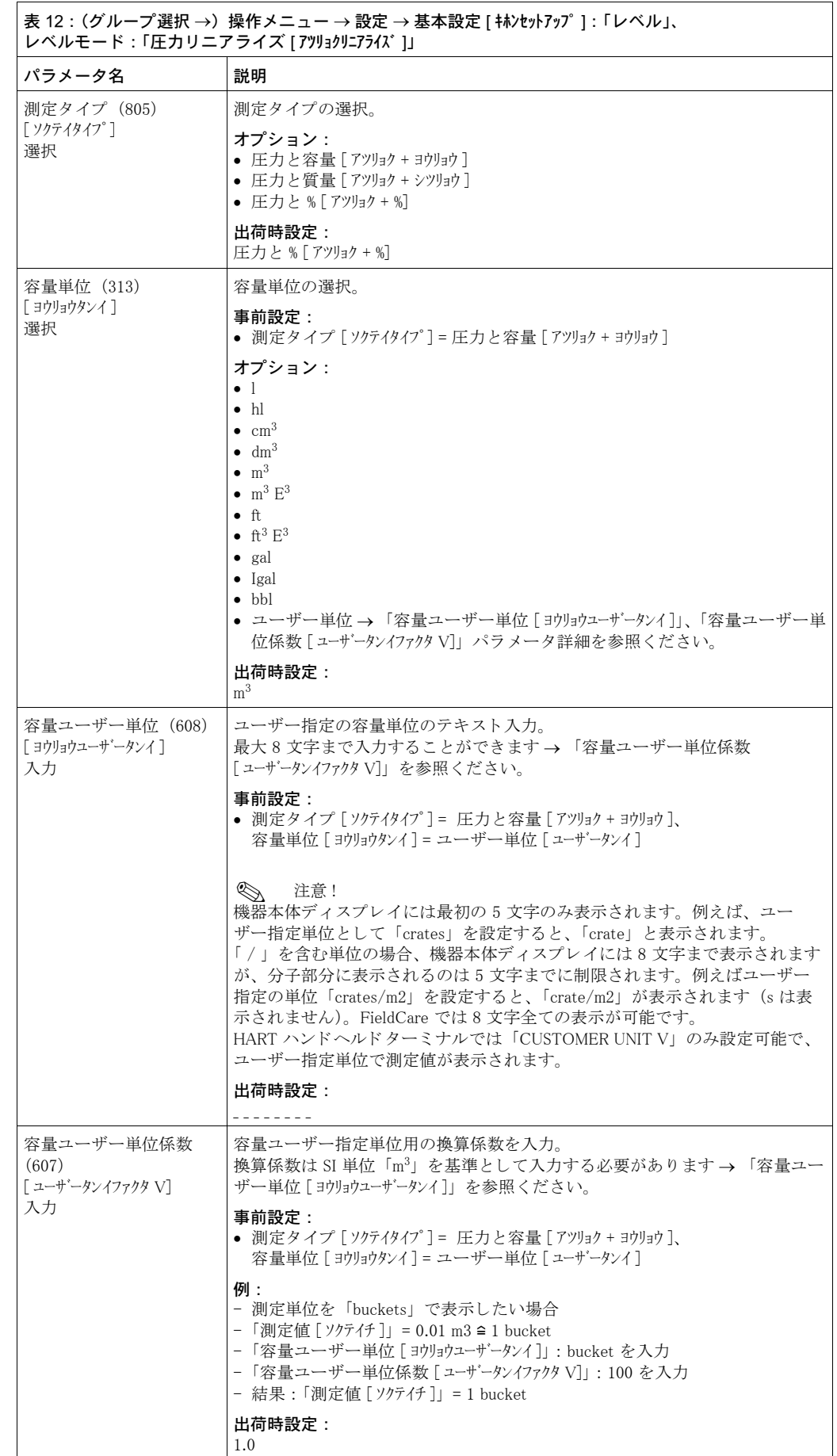

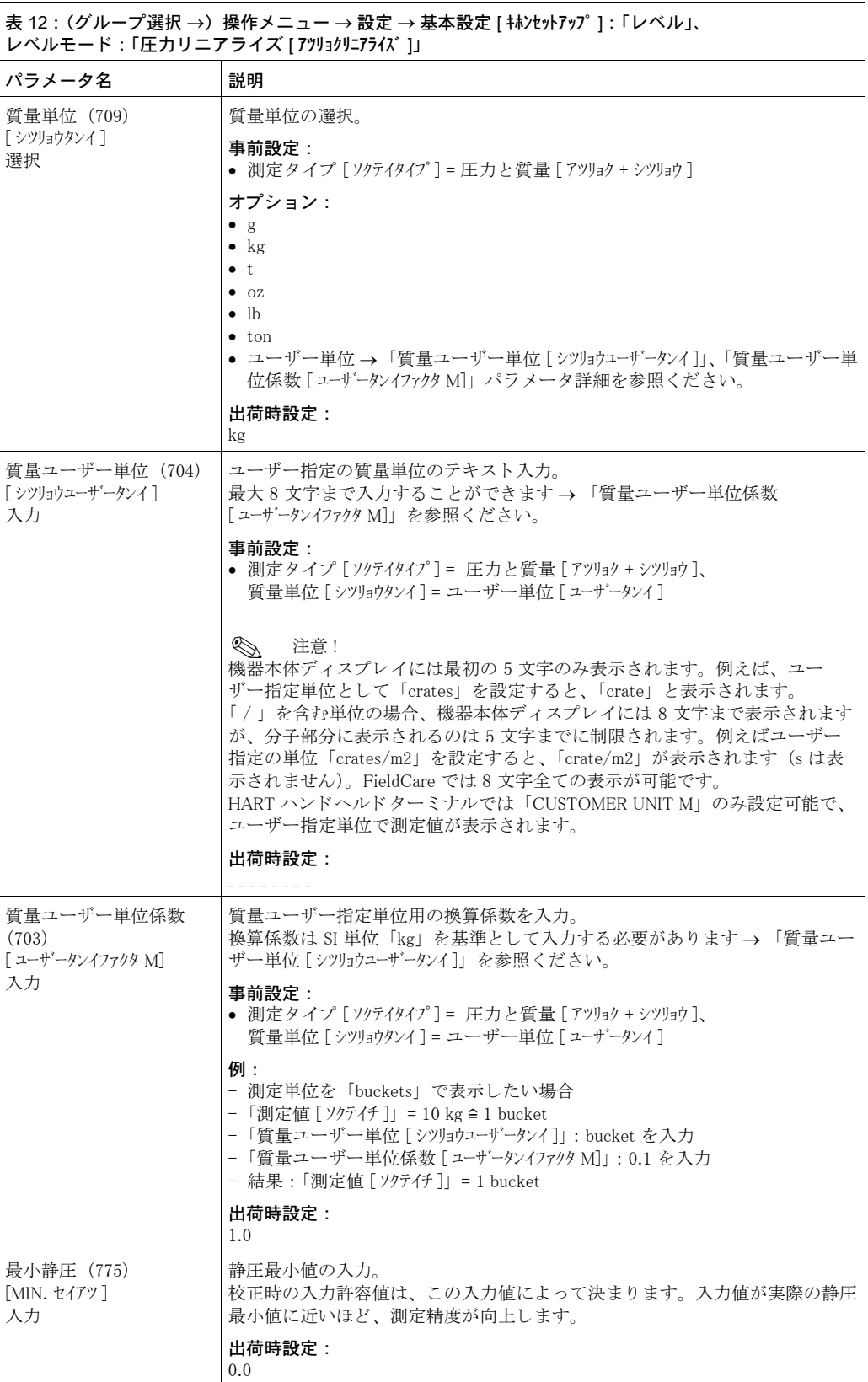

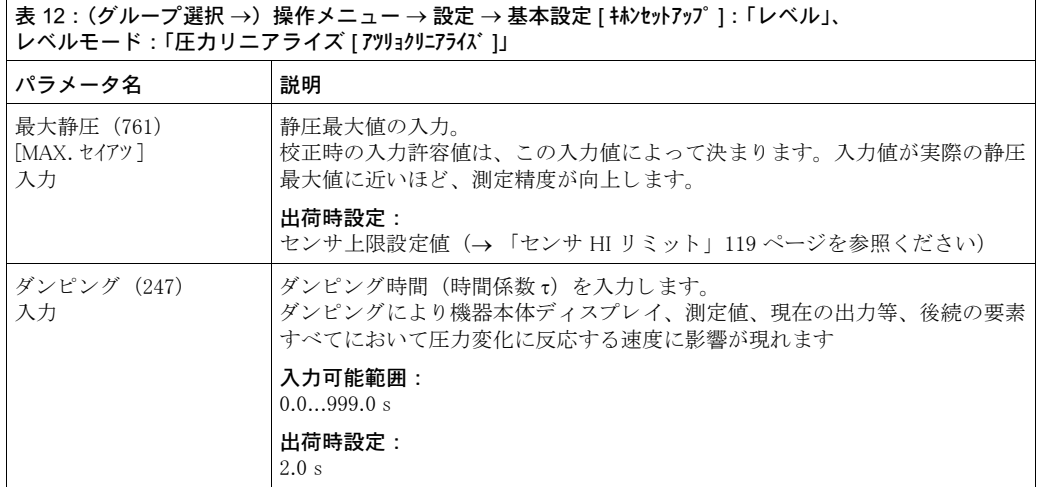

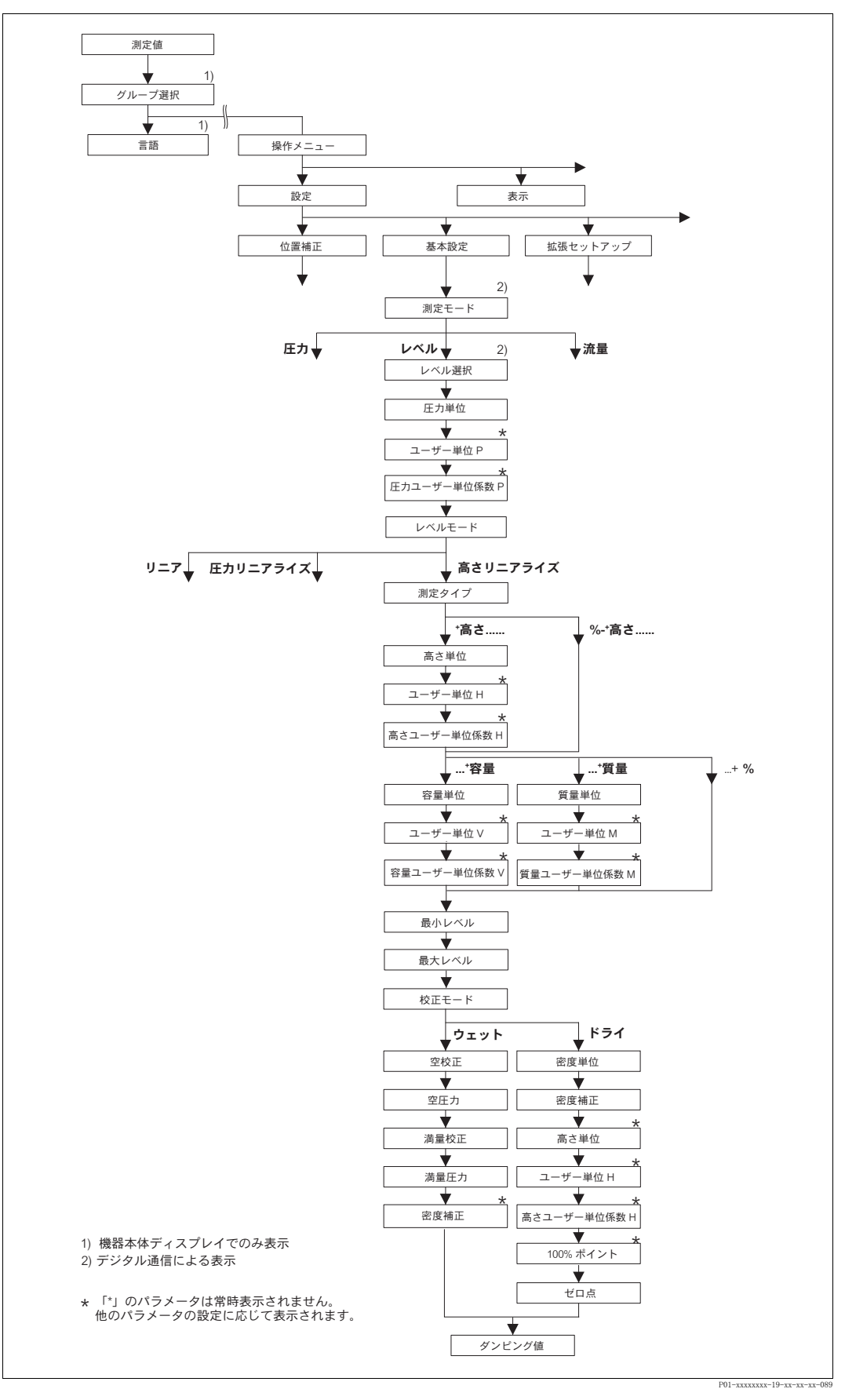

図 34 基本設定メニュー:「レベル」測定モード、「レベルリニアライズ」レベルタイプ、「リニアライ ゼーション」機能グループから校正を続けます → [100](#page-101-0) ページ「機器本体ディスプレイによる操 作」と [104](#page-105-0) ページ「デジタル通信による操作」を参照ください。

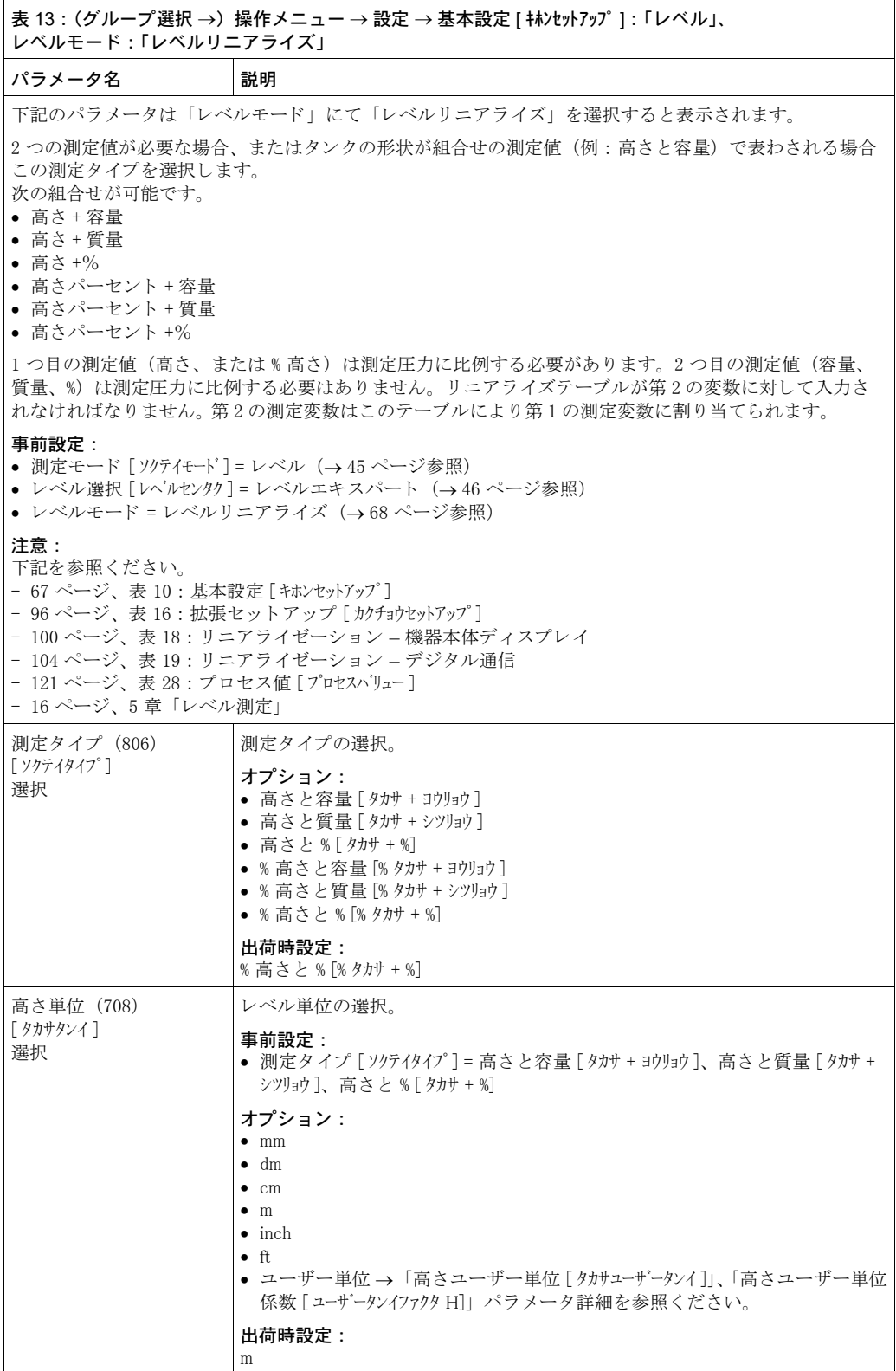

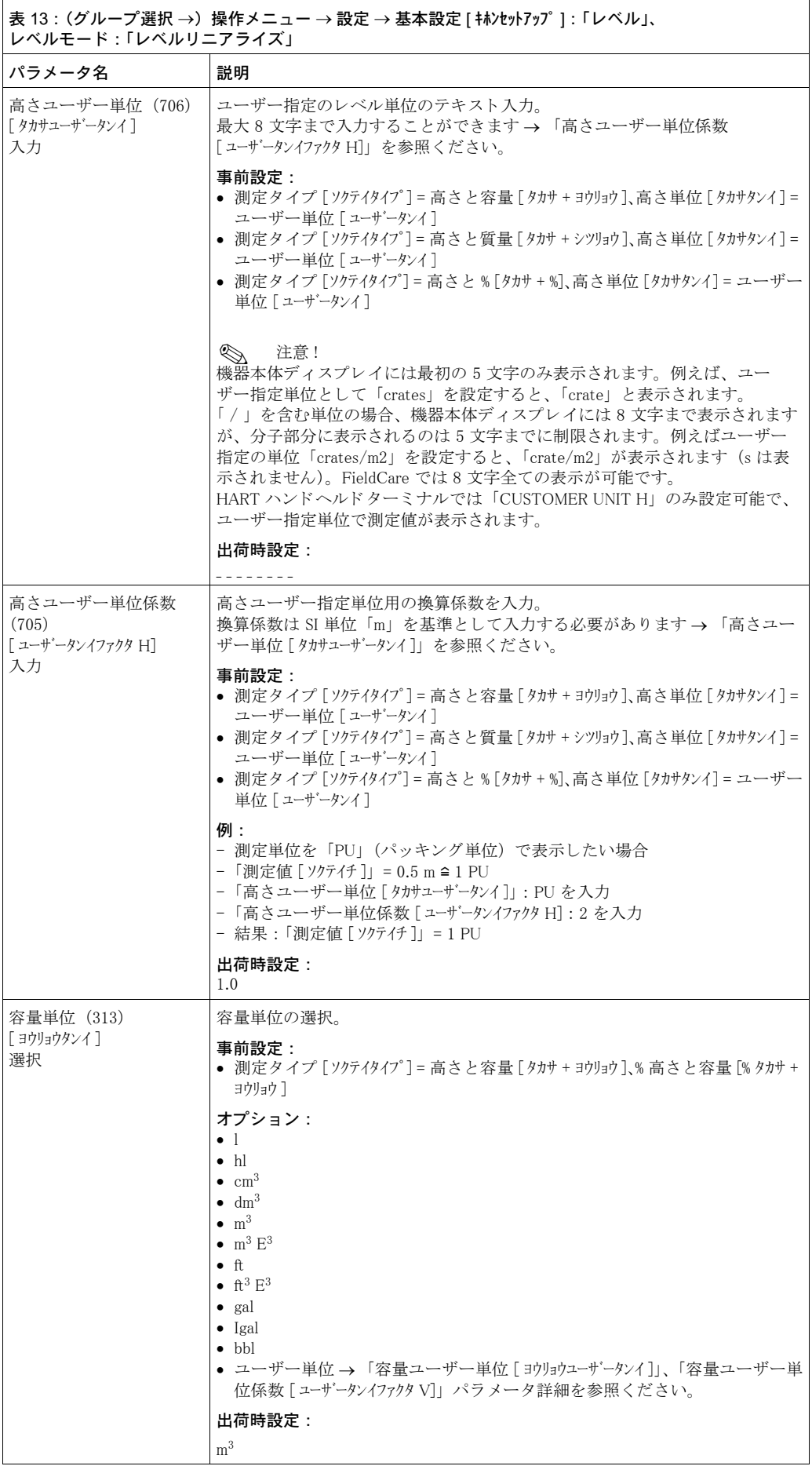

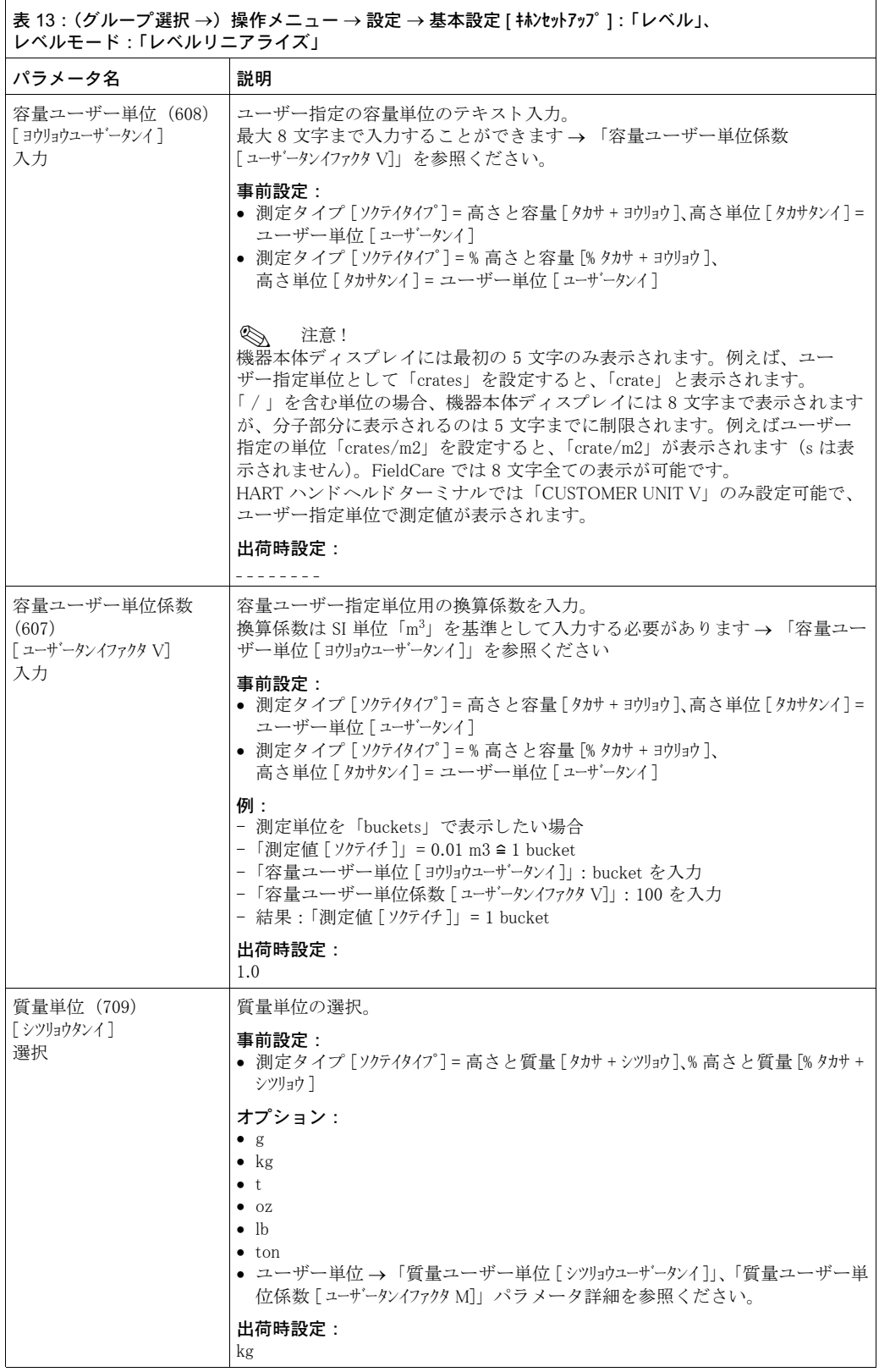

<span id="page-87-1"></span><span id="page-87-0"></span>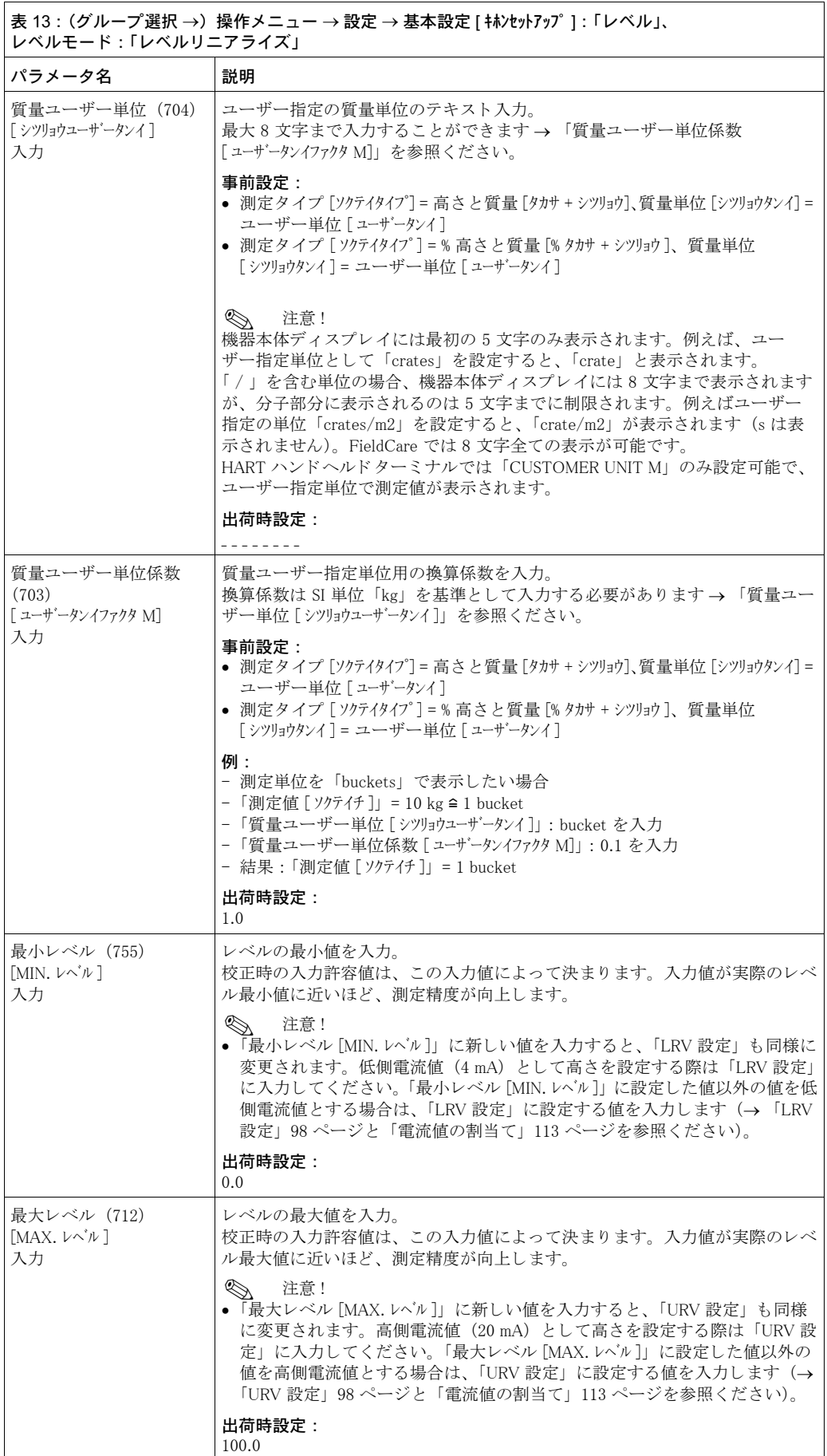

<span id="page-88-0"></span>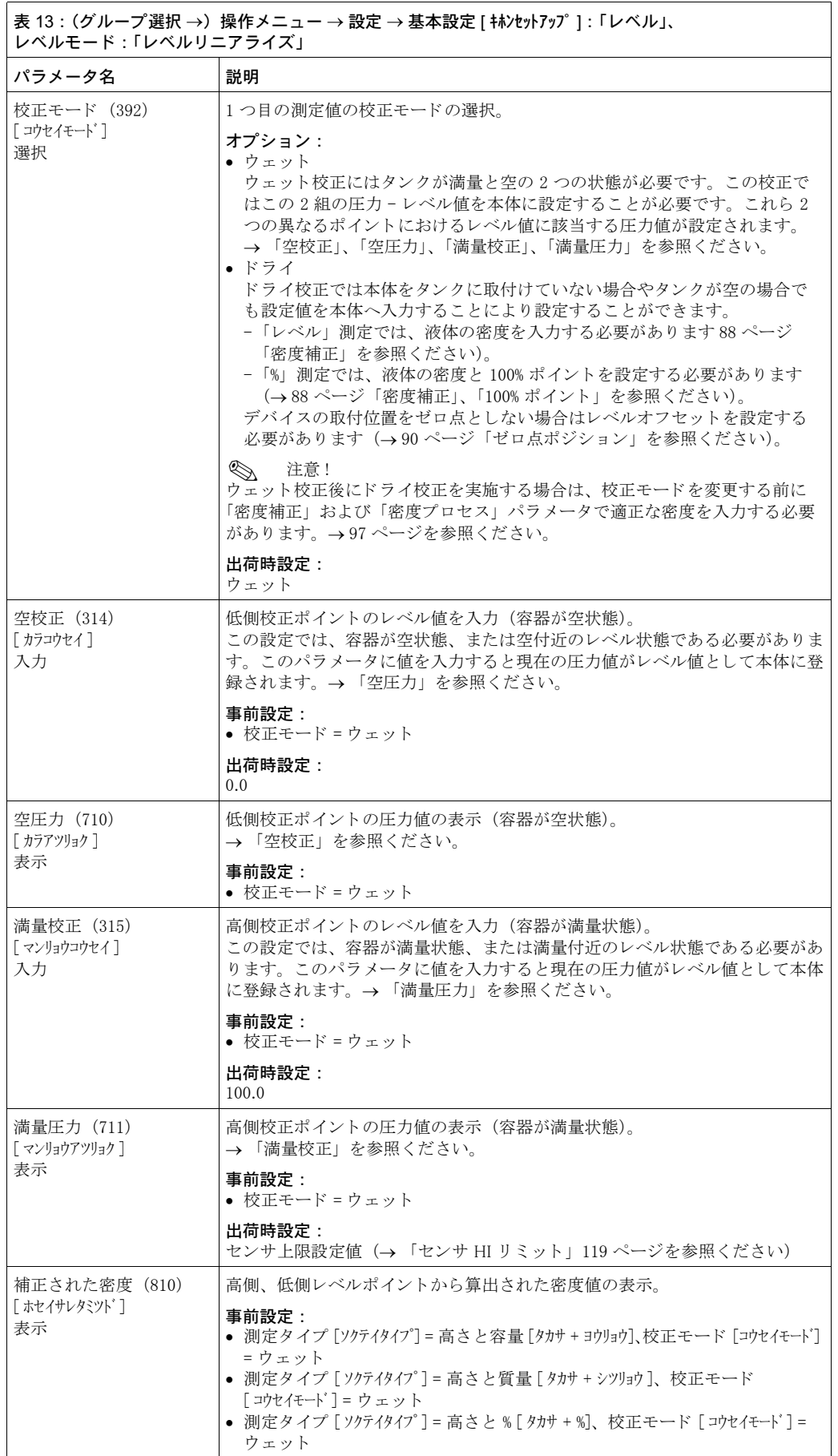

<span id="page-89-0"></span>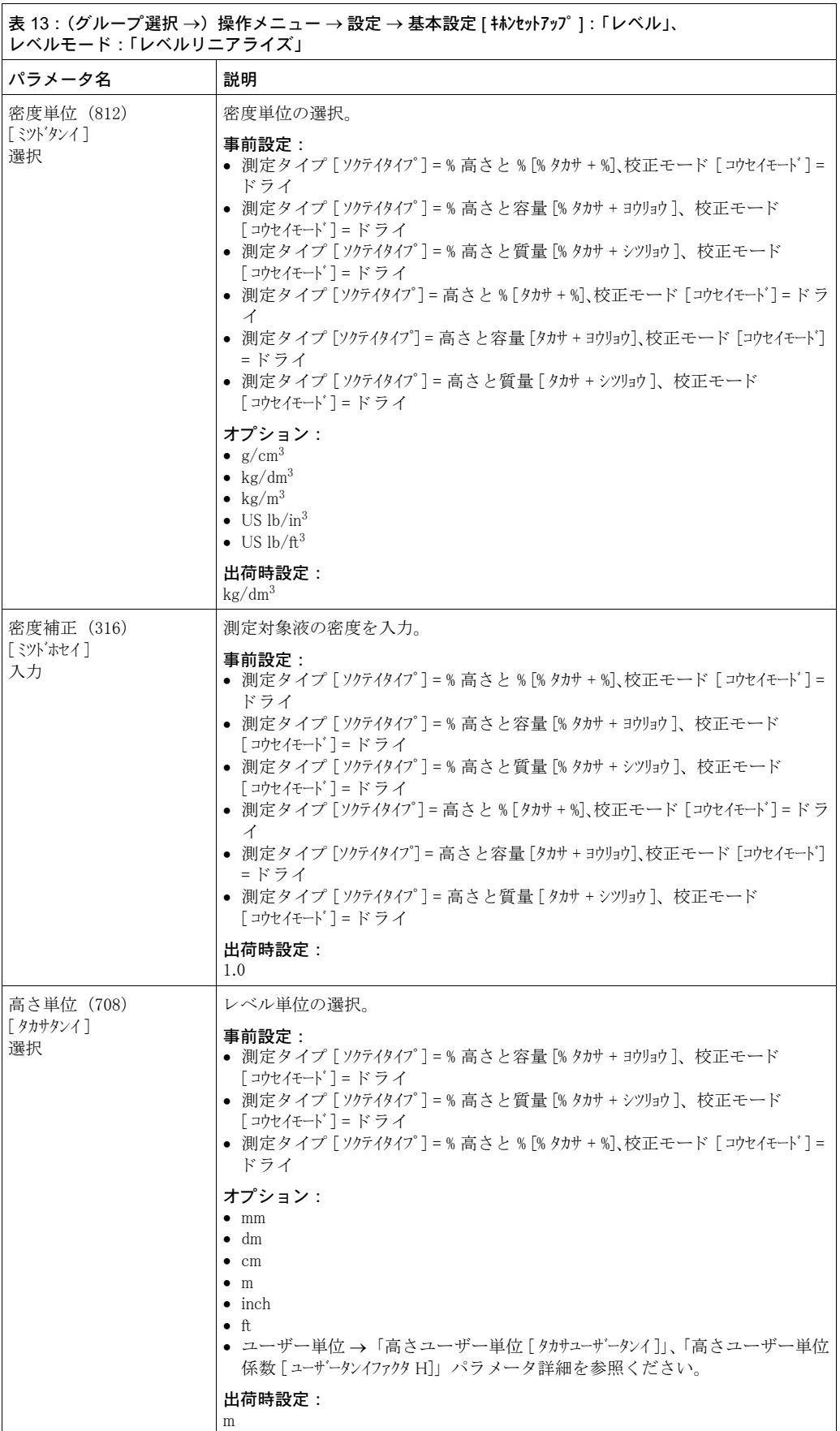

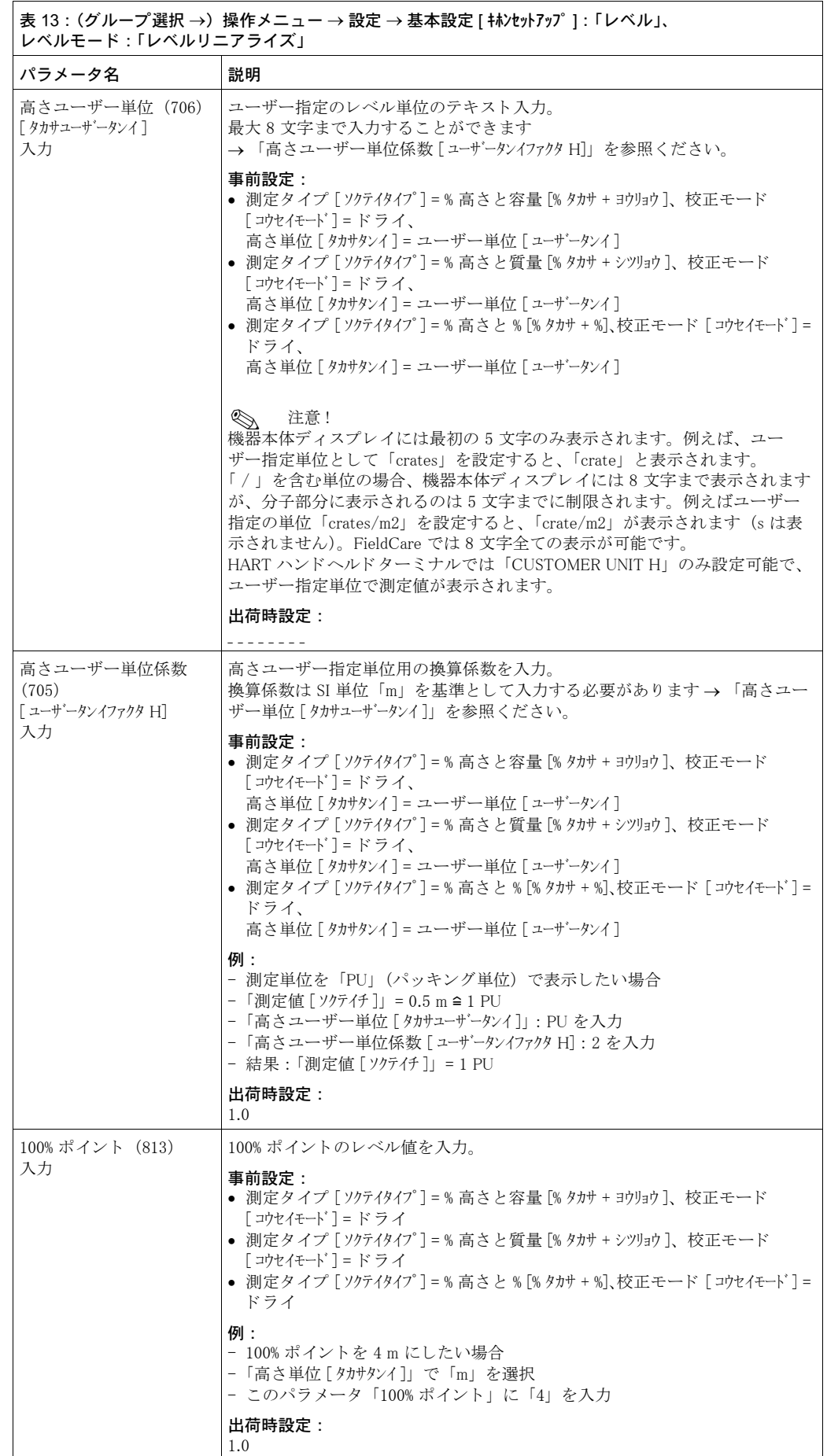

<span id="page-91-0"></span>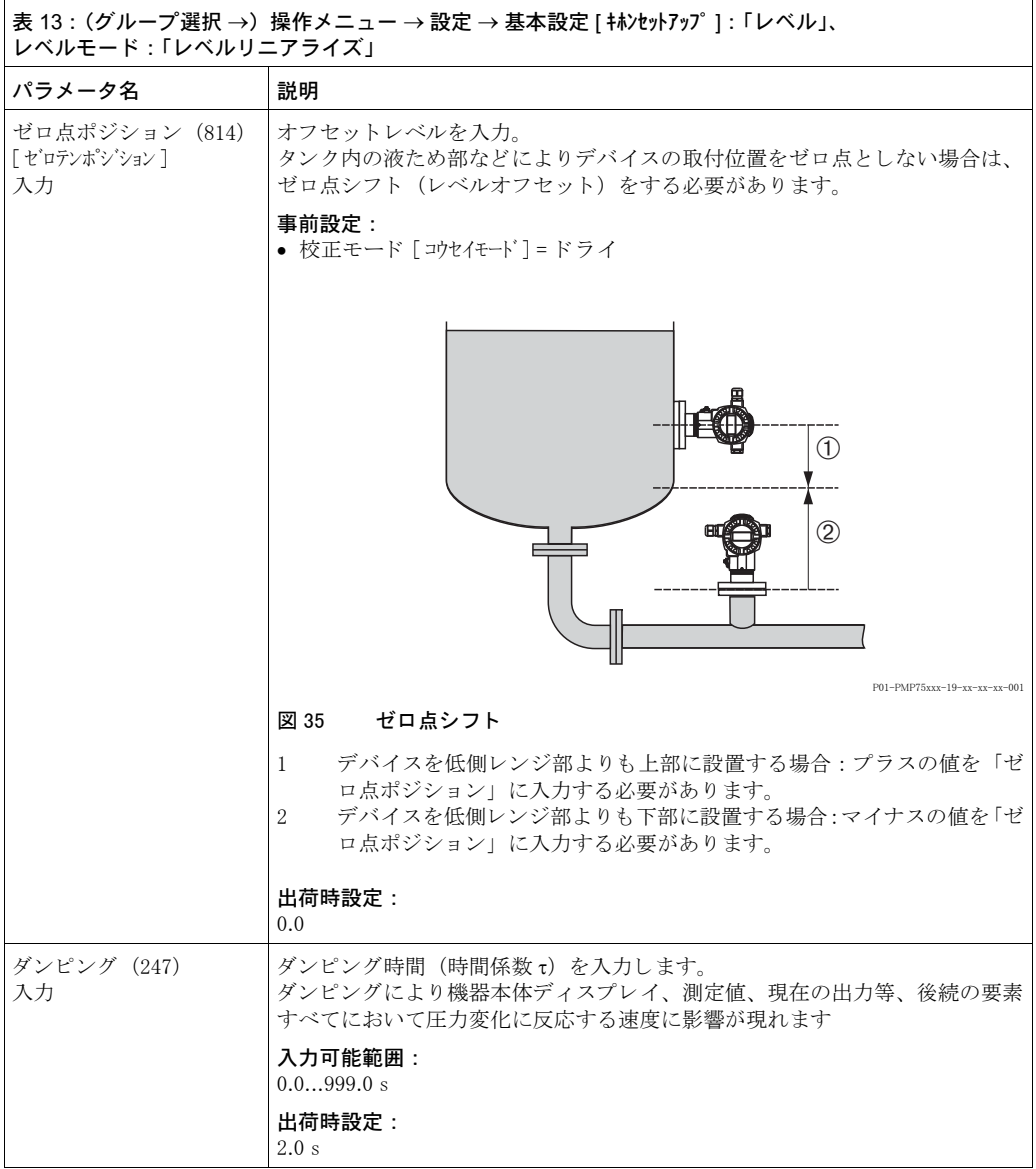

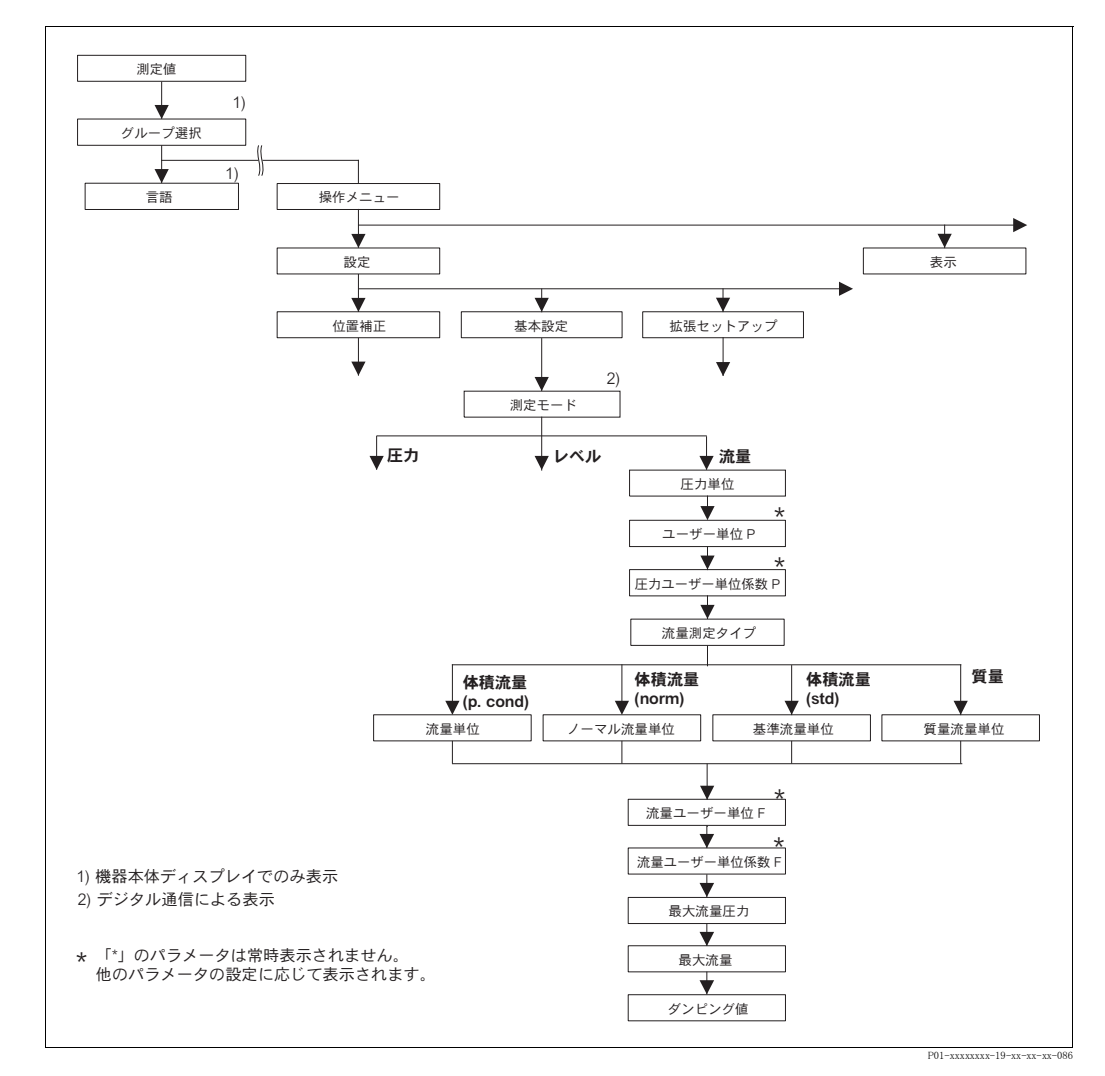

## 図 36 基本設定メニュー:「流量」測定モード

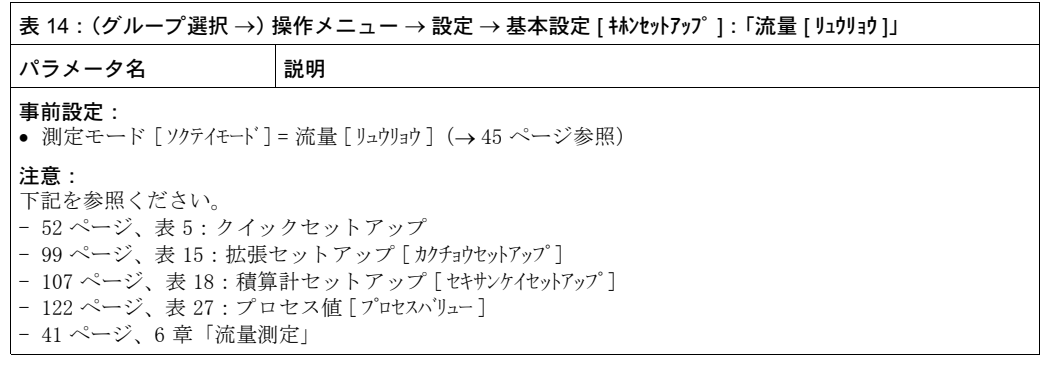

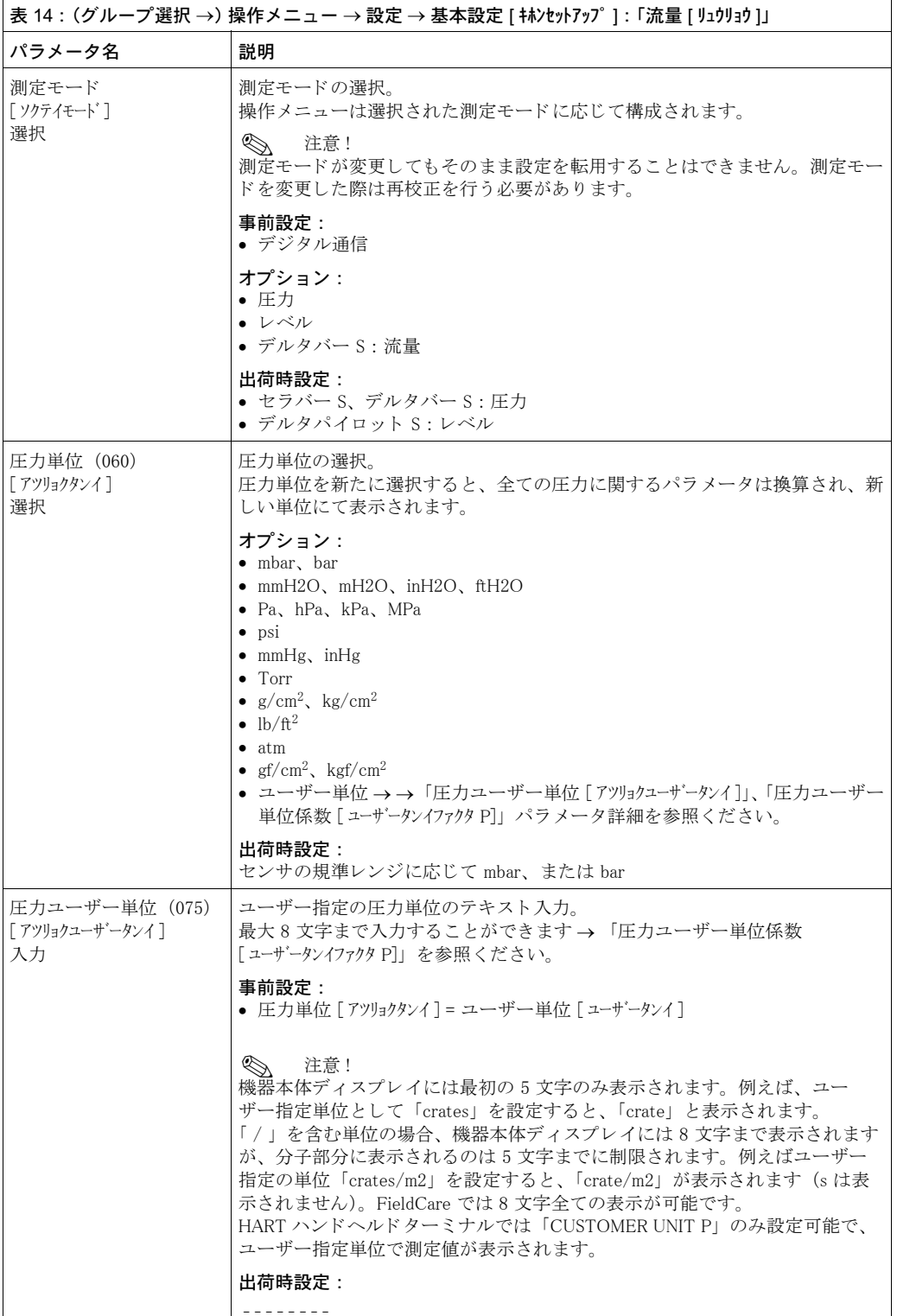

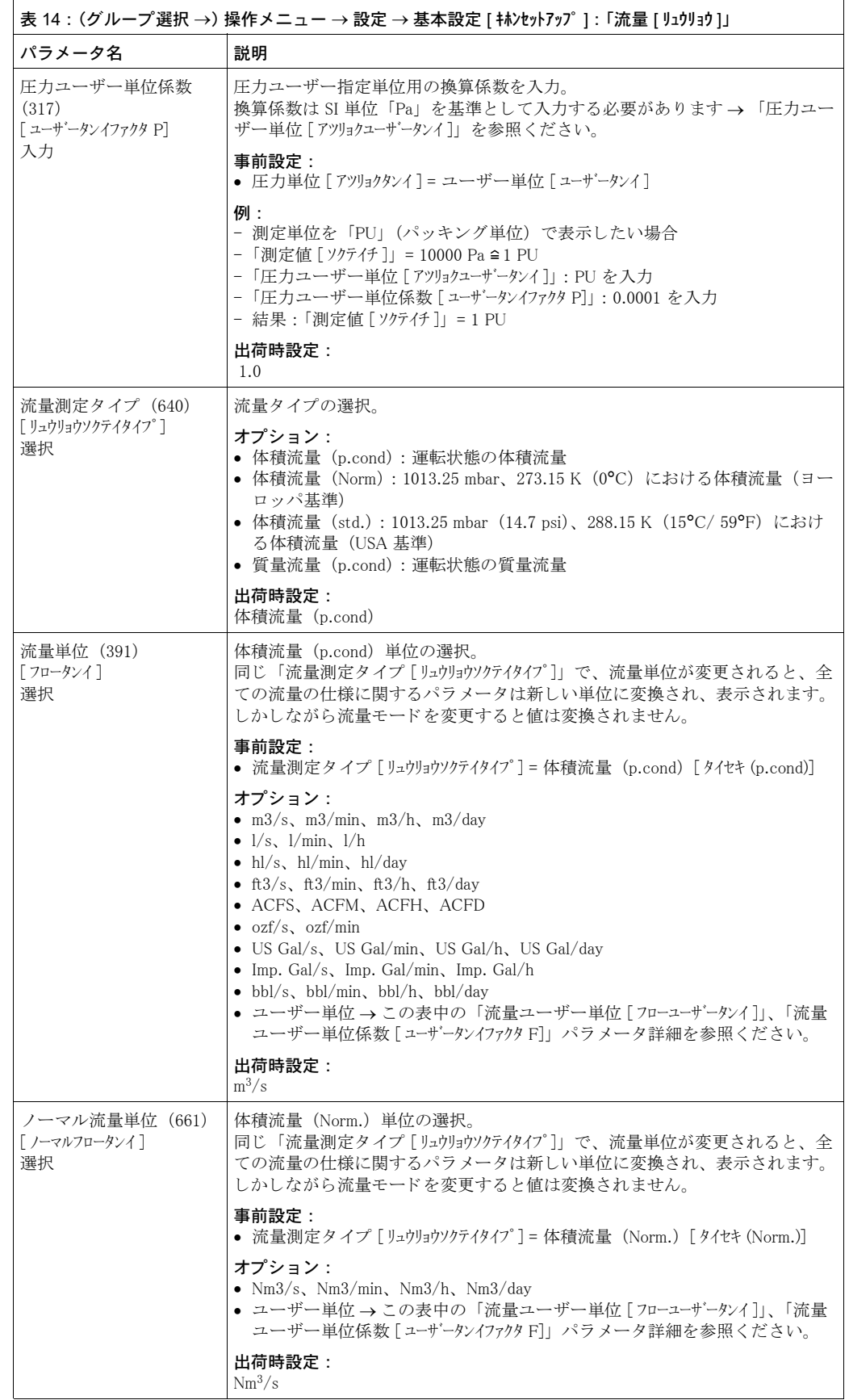

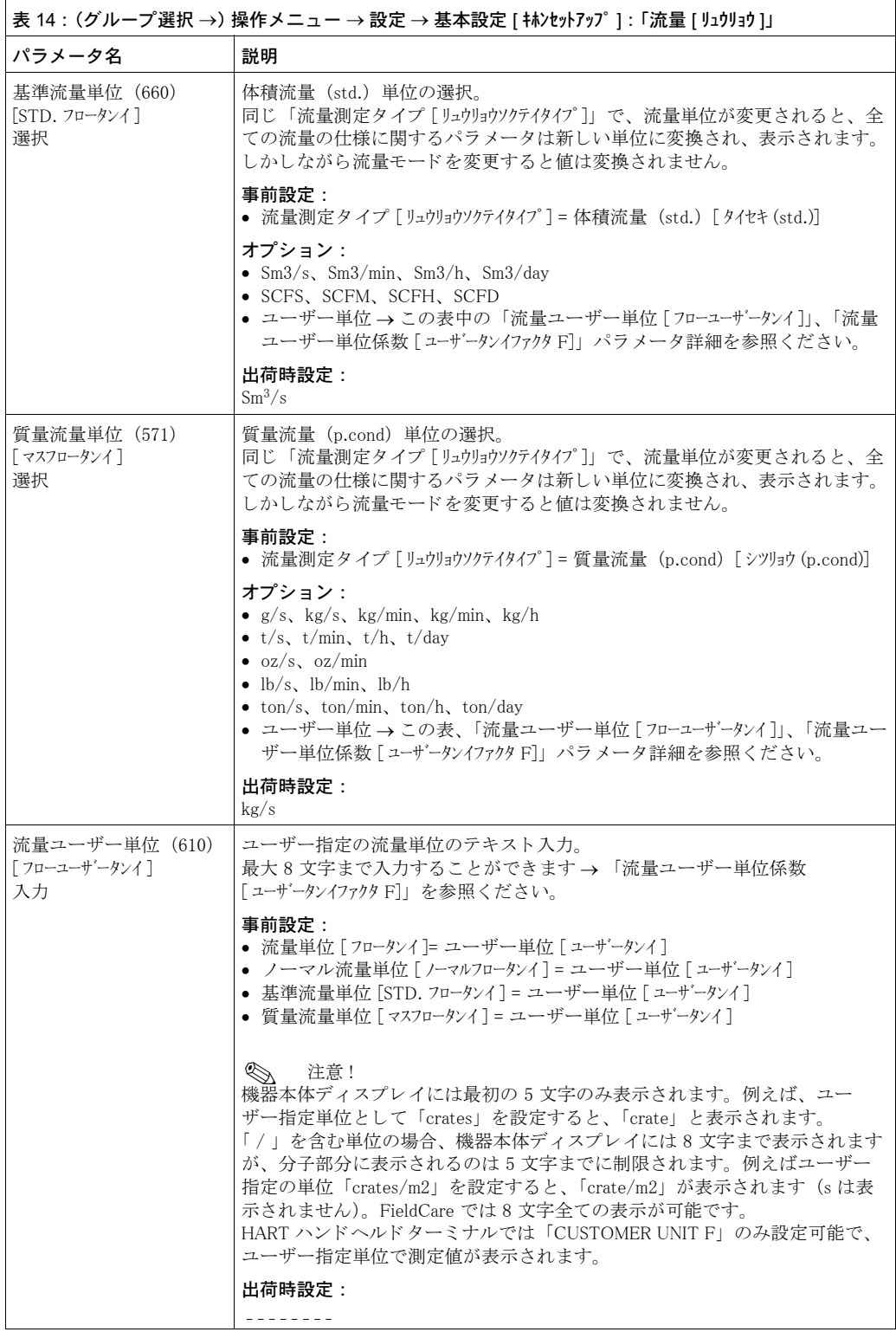

<span id="page-96-1"></span><span id="page-96-0"></span>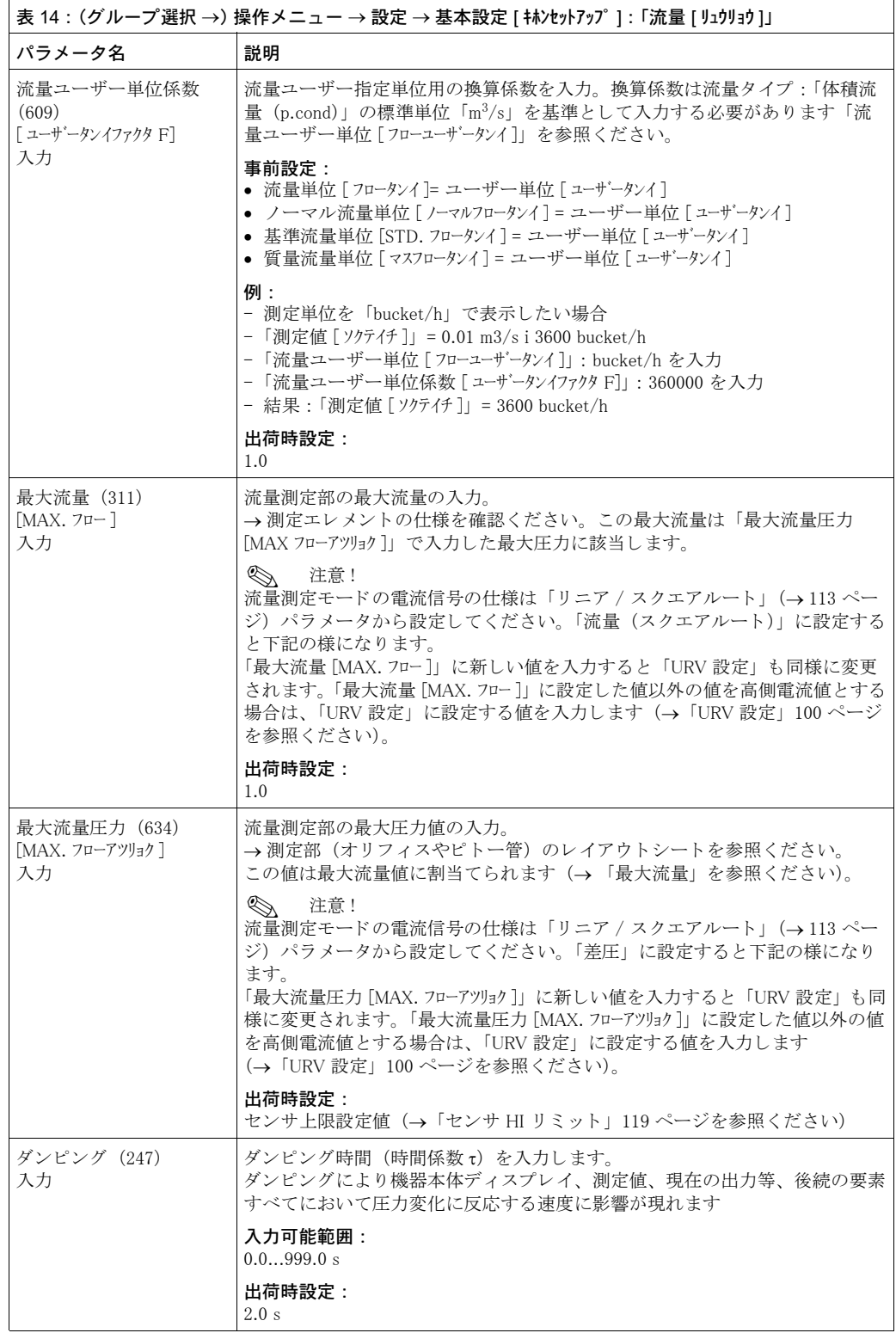

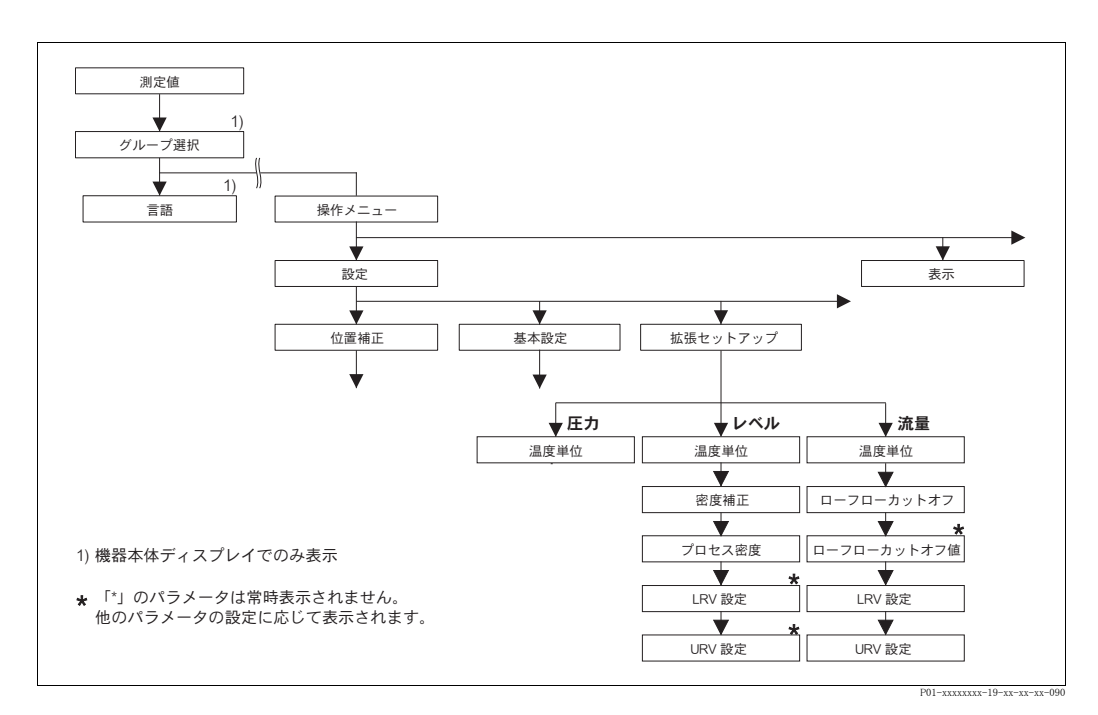

図 37 「拡張セットアップ」機能グループ  $\rightarrow$  圧力測定モード : [96](#page-97-1) ページ、表 15 を参照ください。 → レベル測定モード : [96](#page-97-0) ページ、表 16 を参照ください。 → 流量測定モード: [99](#page-100-0) ページ、表 17 を参照ください。

<span id="page-97-1"></span>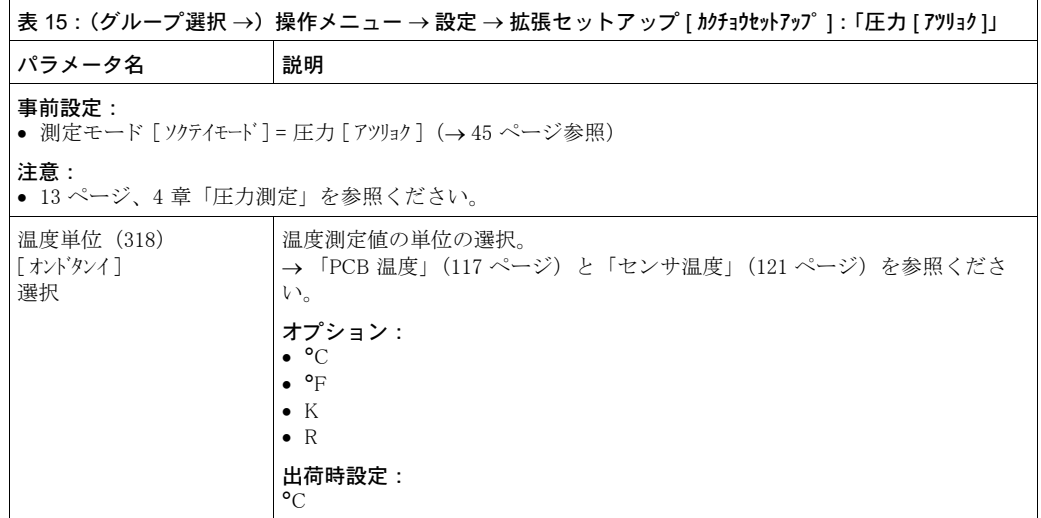

<span id="page-97-0"></span>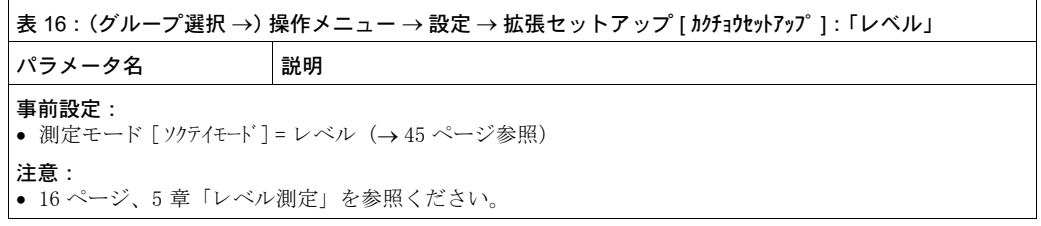

<span id="page-98-0"></span>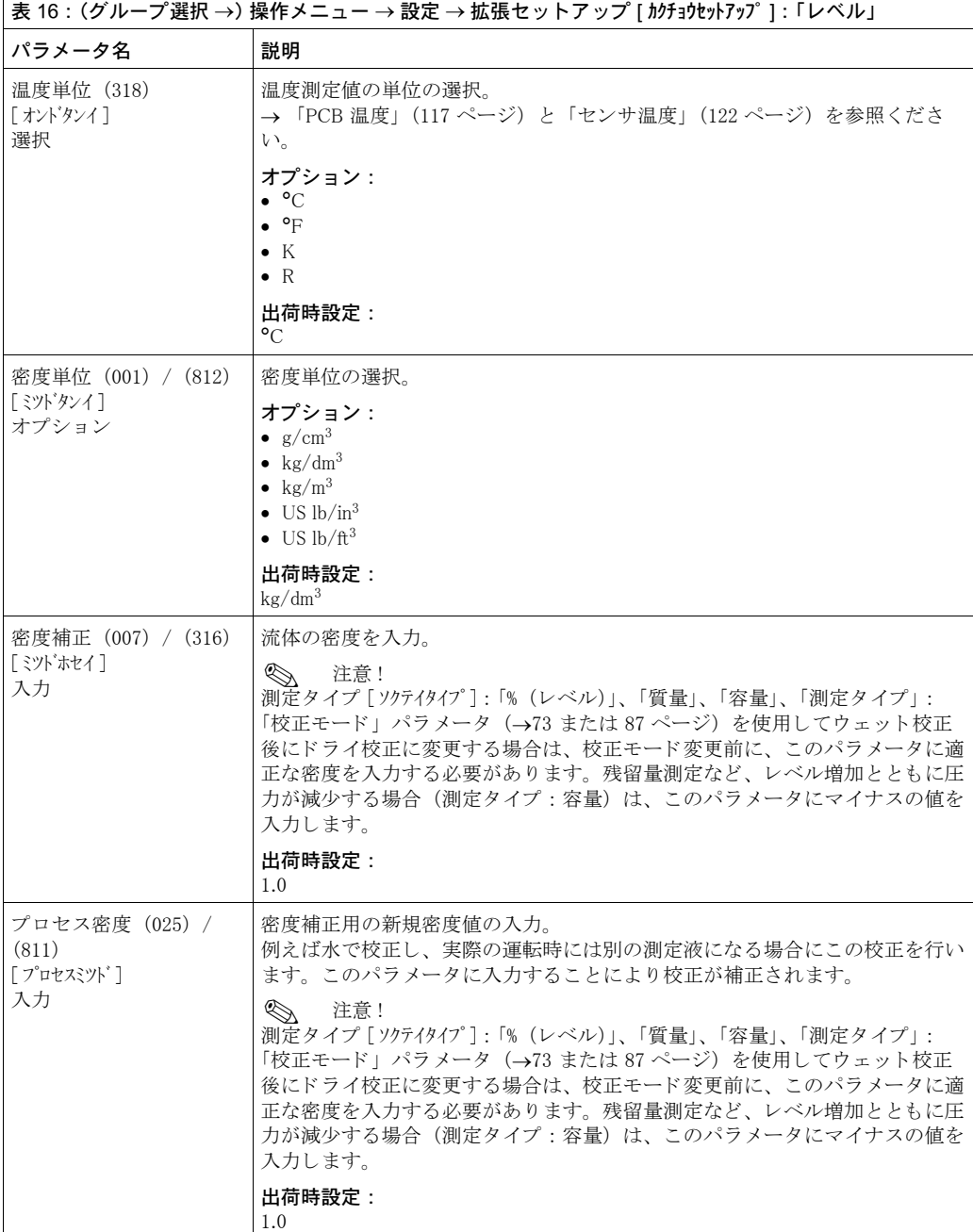

<span id="page-99-1"></span><span id="page-99-0"></span>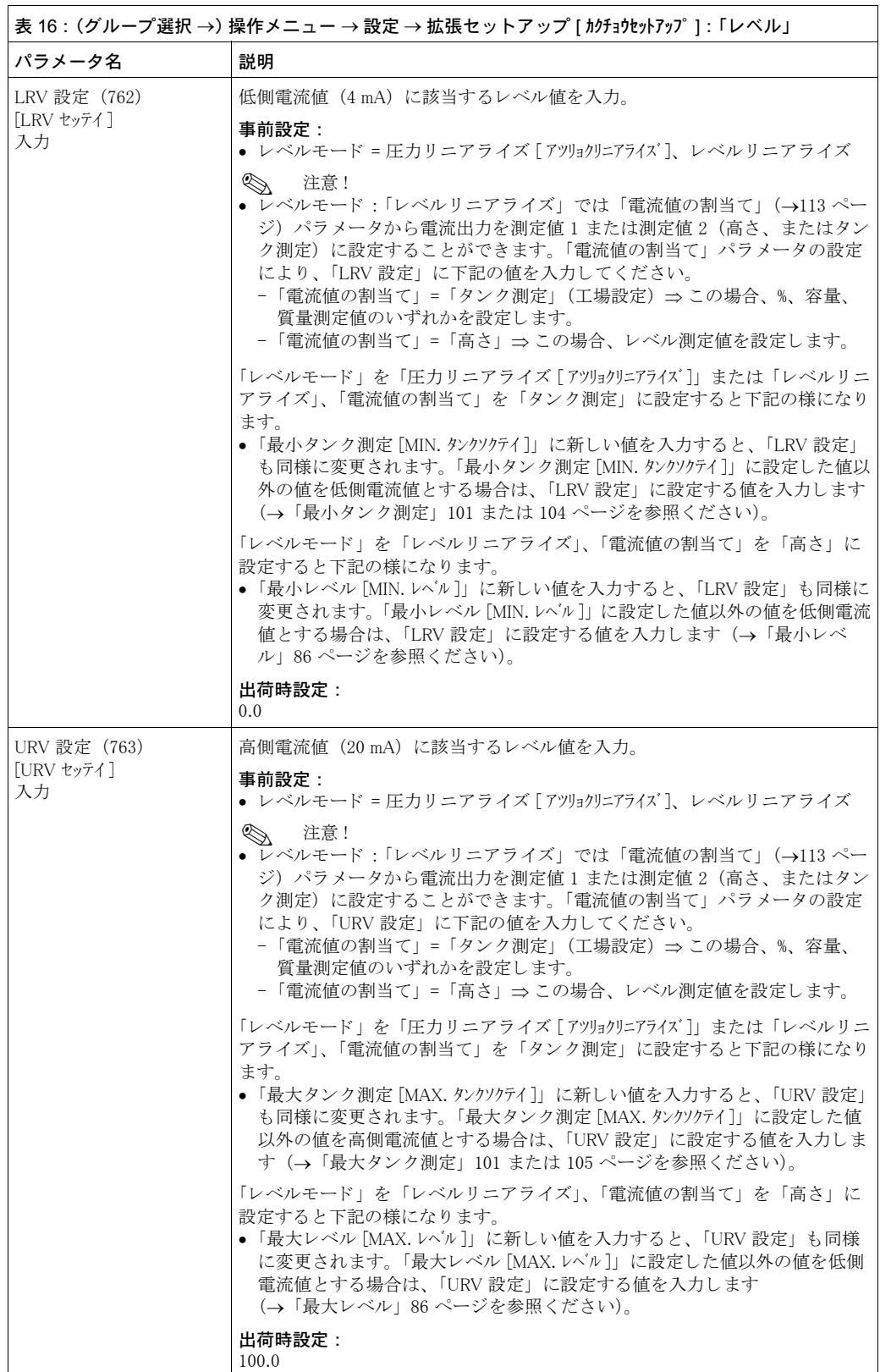

<span id="page-100-0"></span>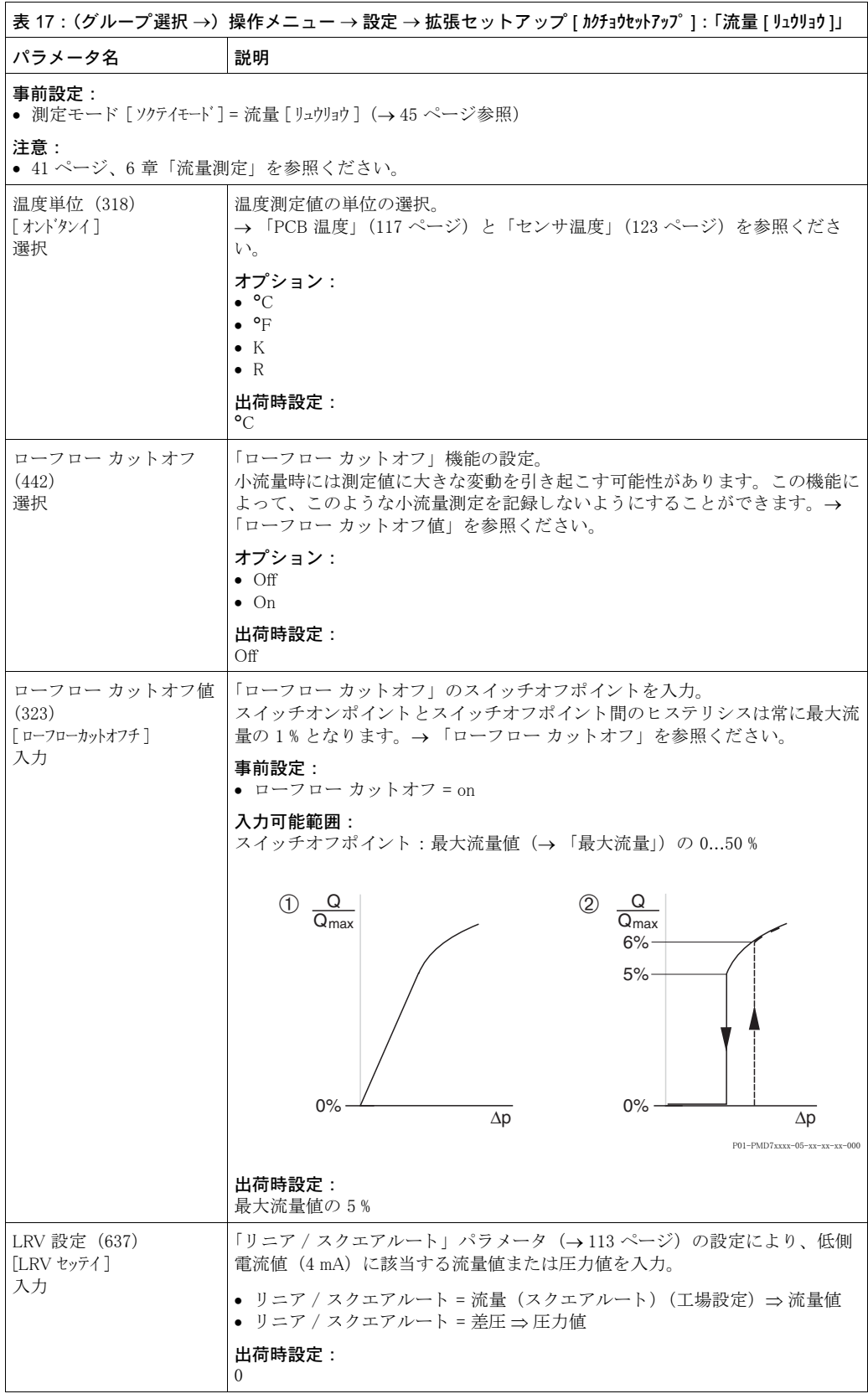

<span id="page-101-1"></span>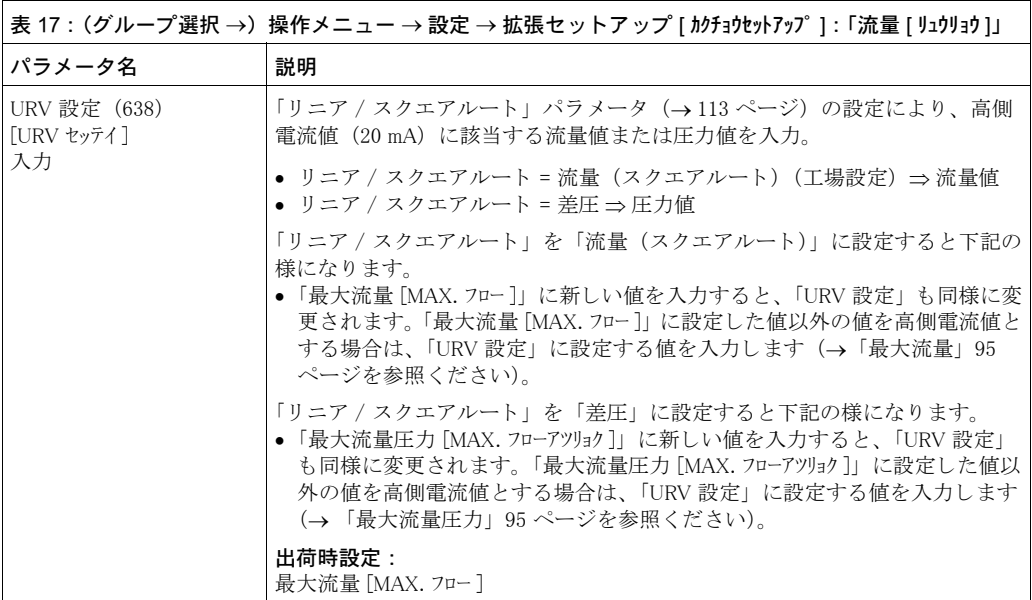

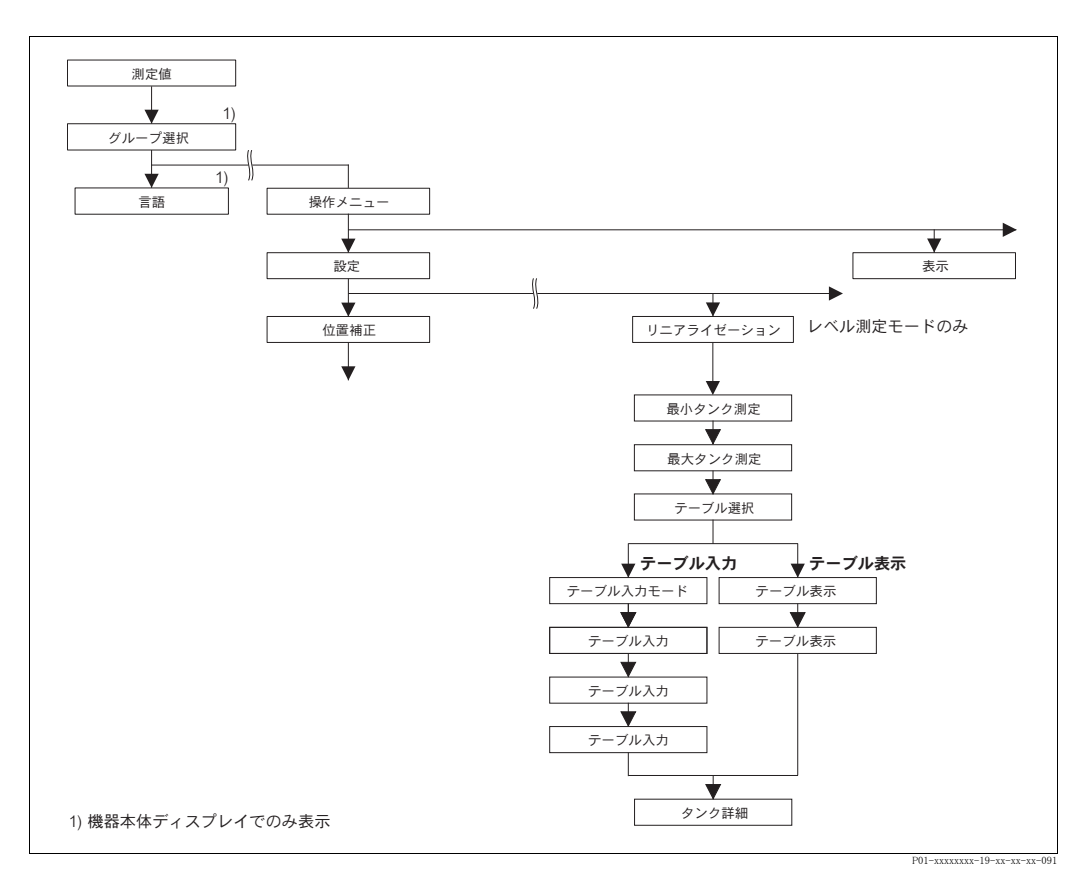

## 図 38 機器本体ディスプレイによる「リニアライゼーション」機能グループの操作

<span id="page-101-0"></span>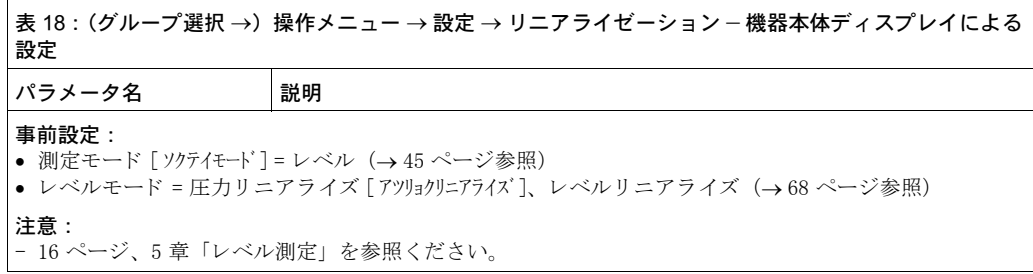

<span id="page-102-1"></span><span id="page-102-0"></span>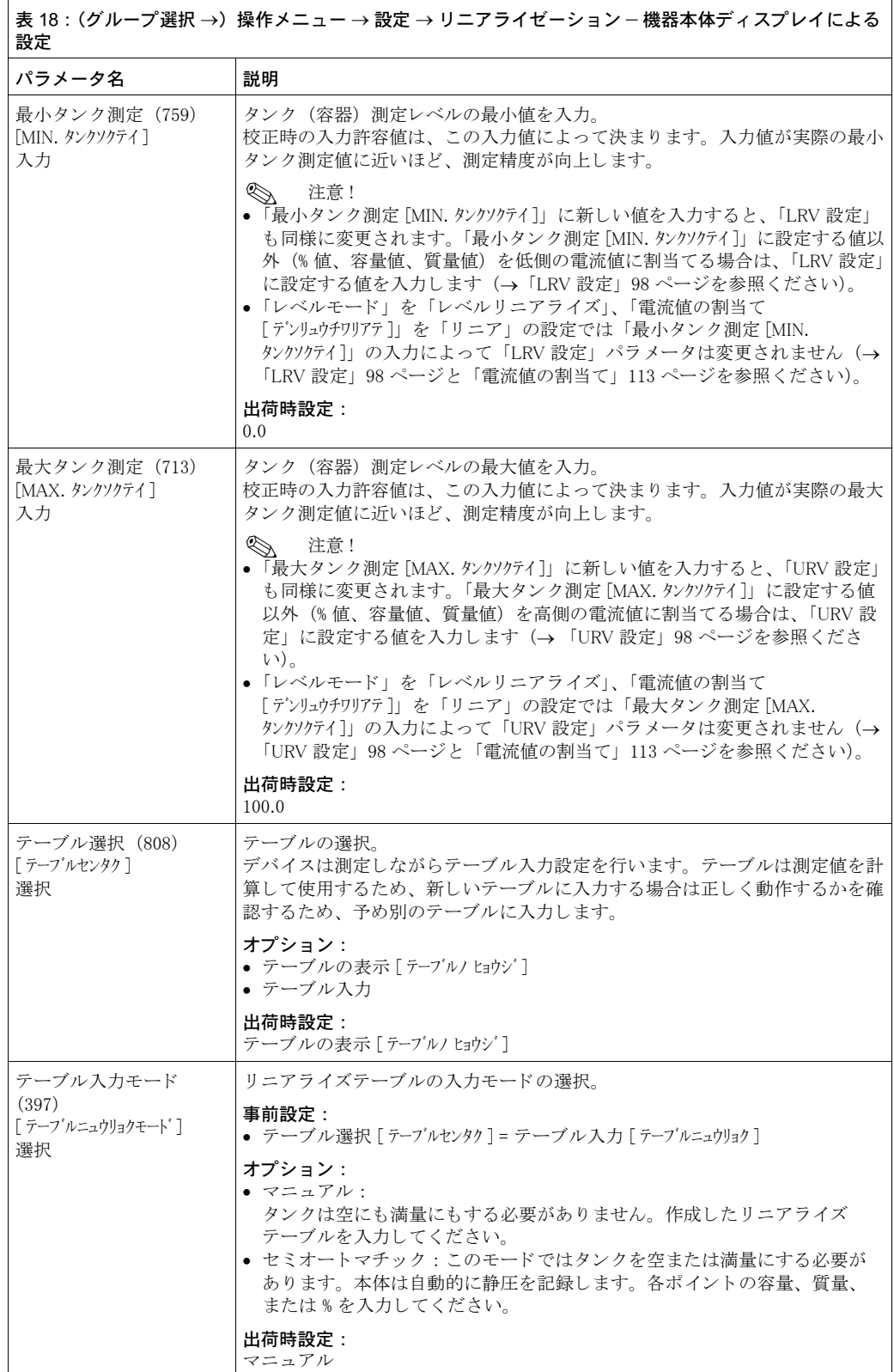

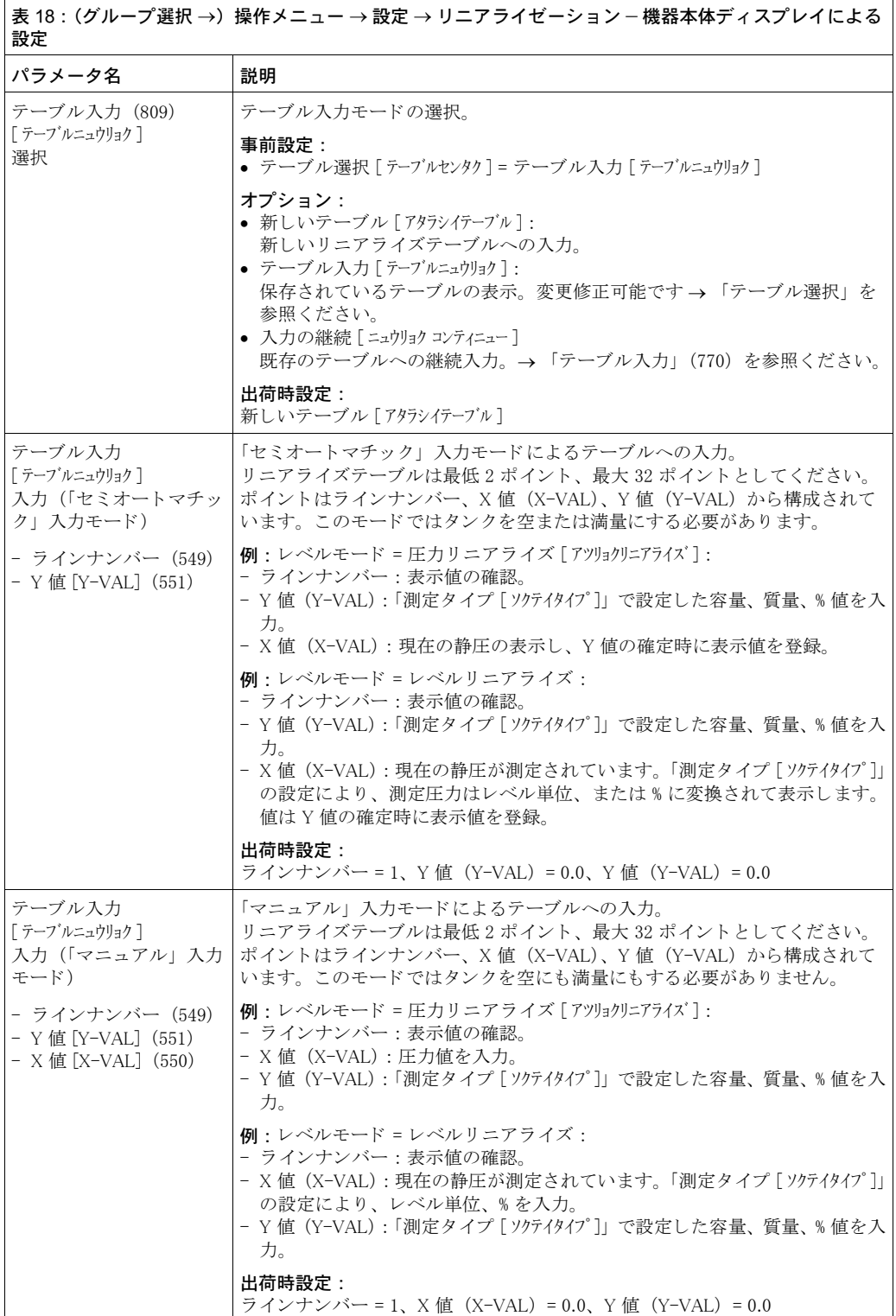

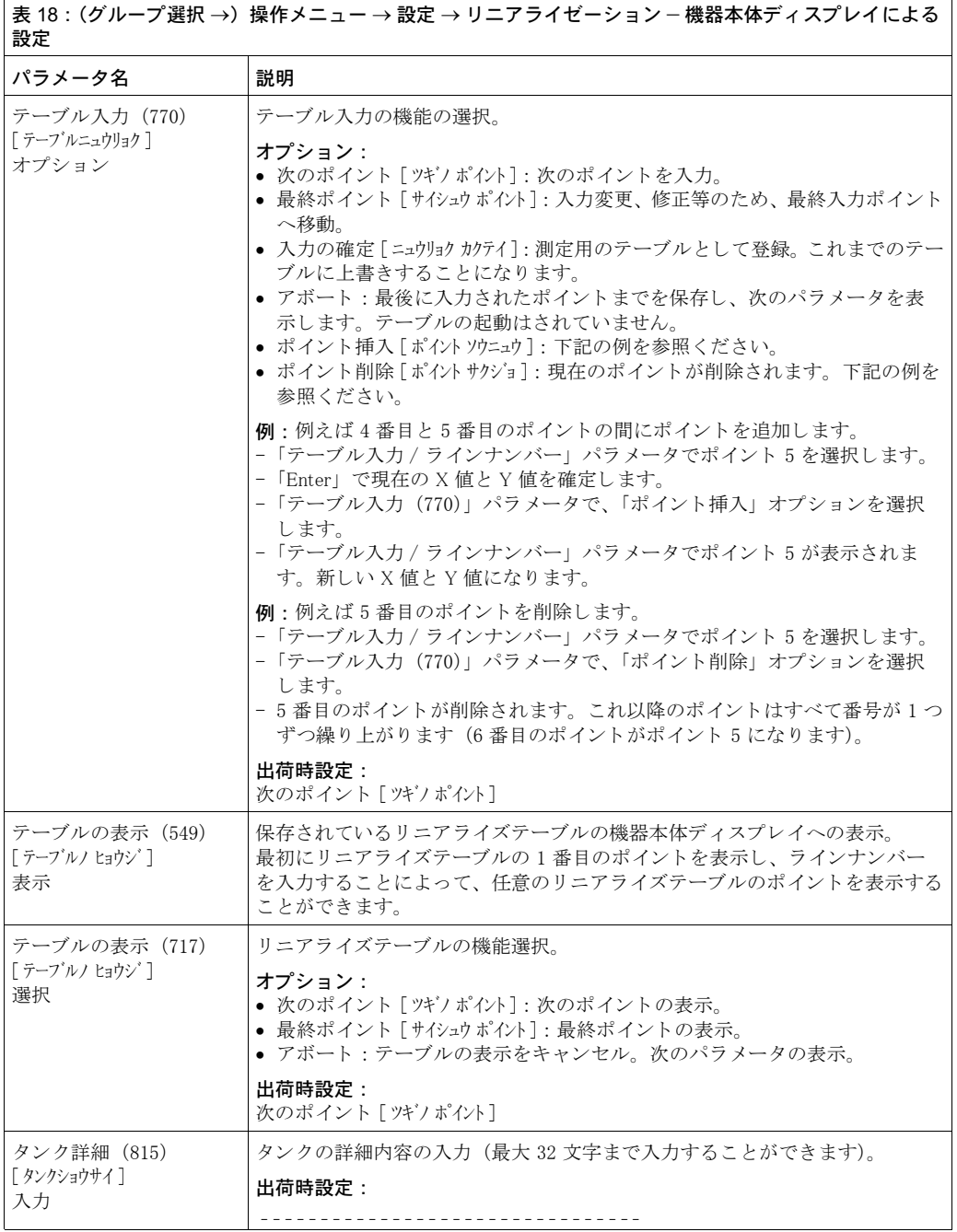

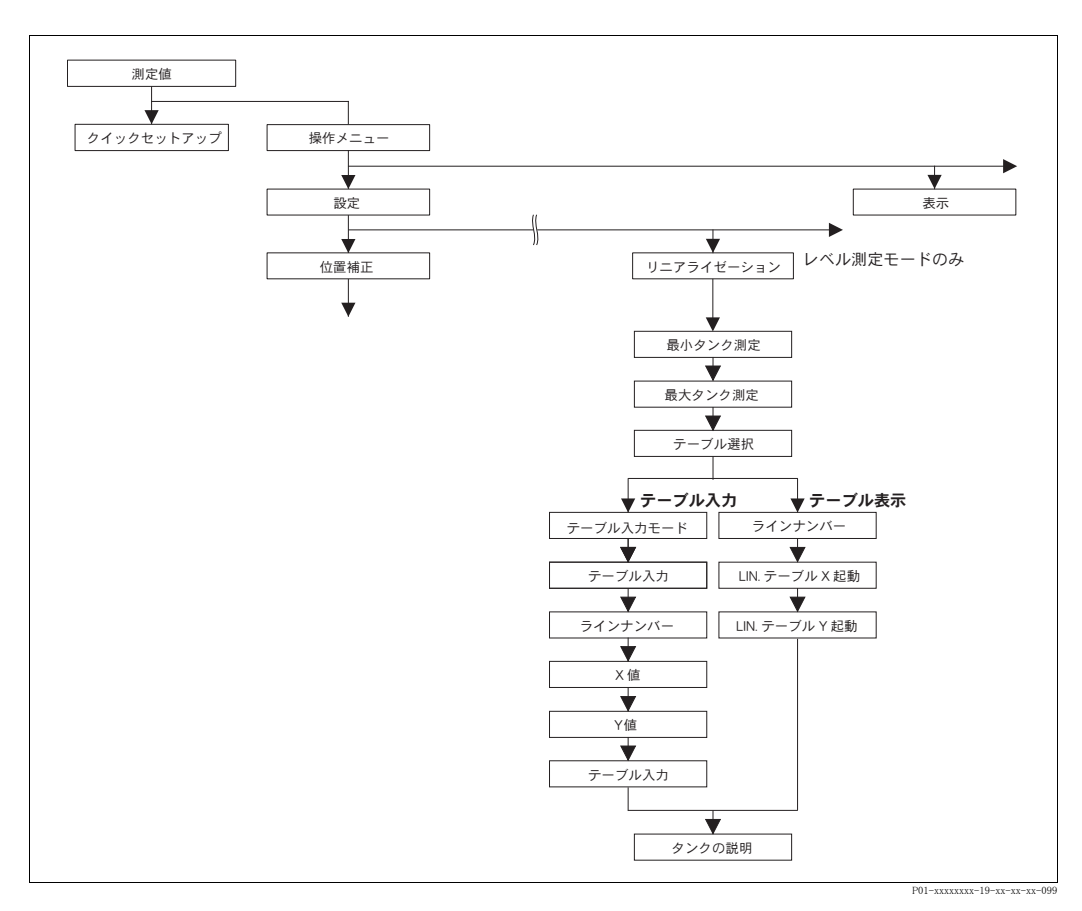

## 図 39 デジタル通信による「リニアライゼーション」機能グループの操作

<span id="page-105-1"></span><span id="page-105-0"></span>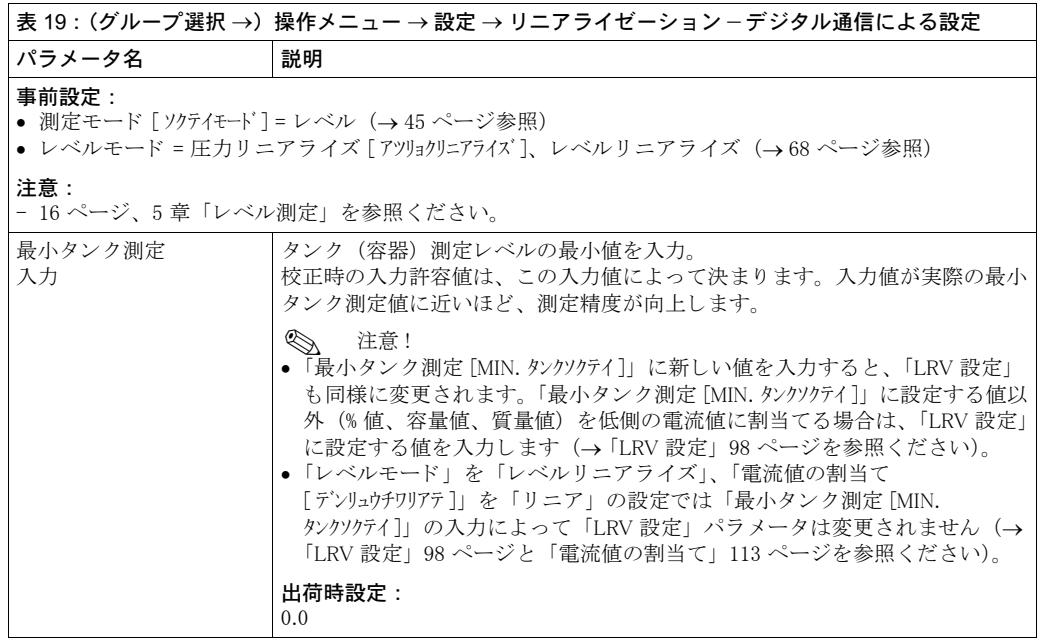

<span id="page-106-0"></span>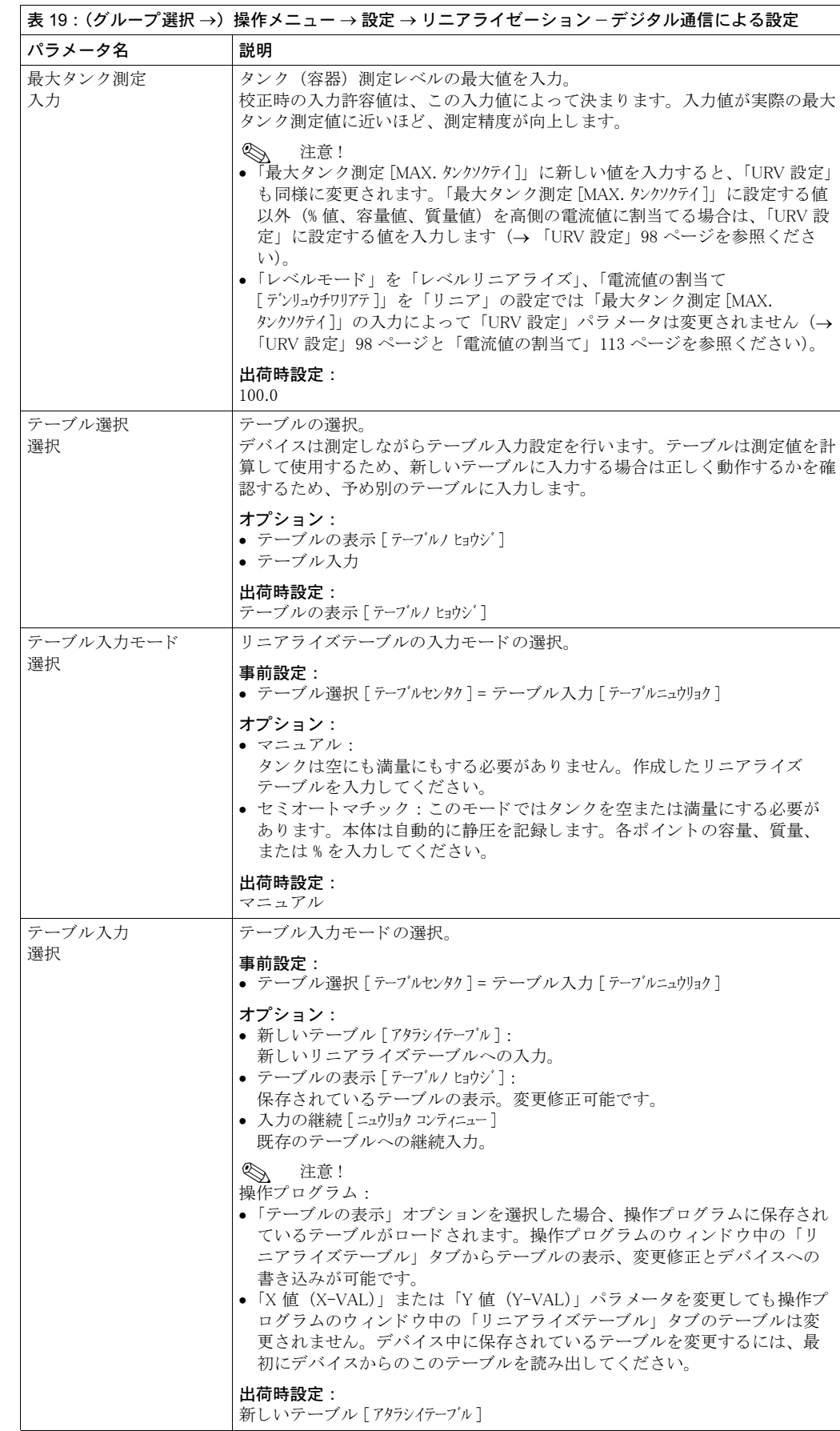

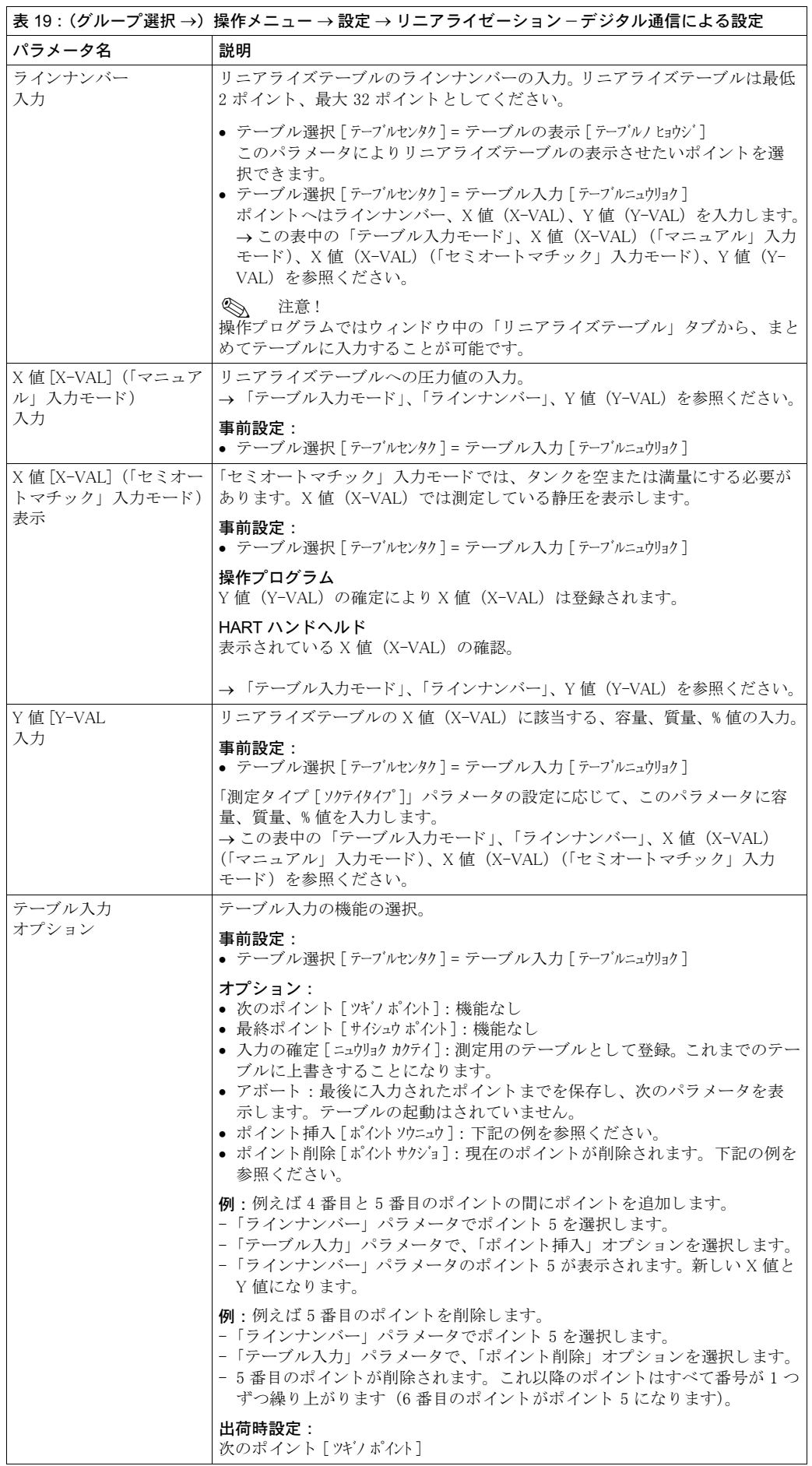
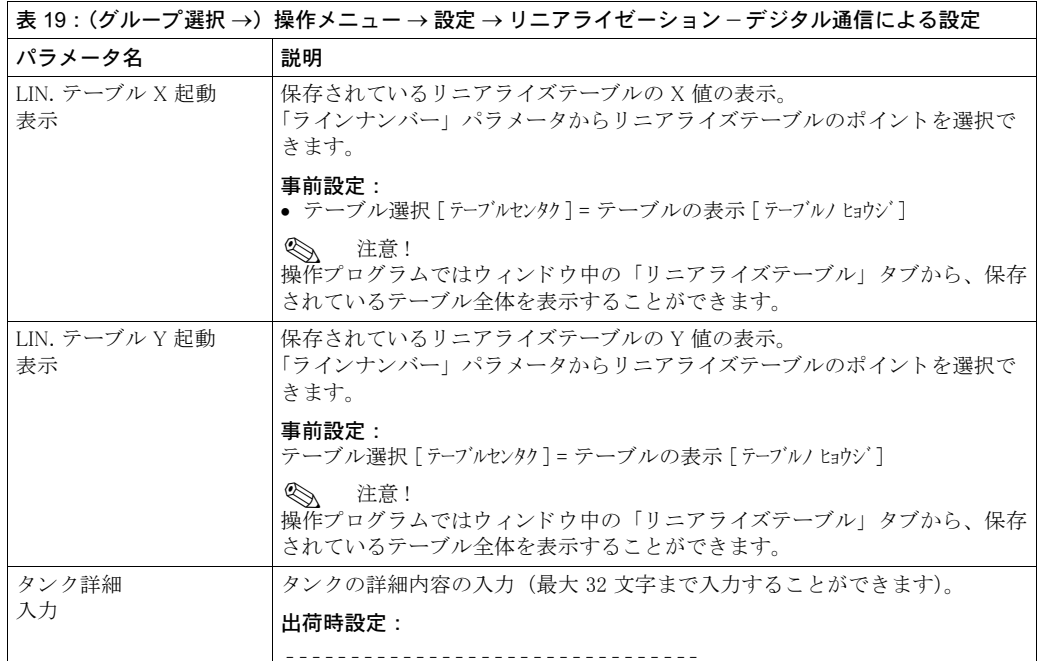

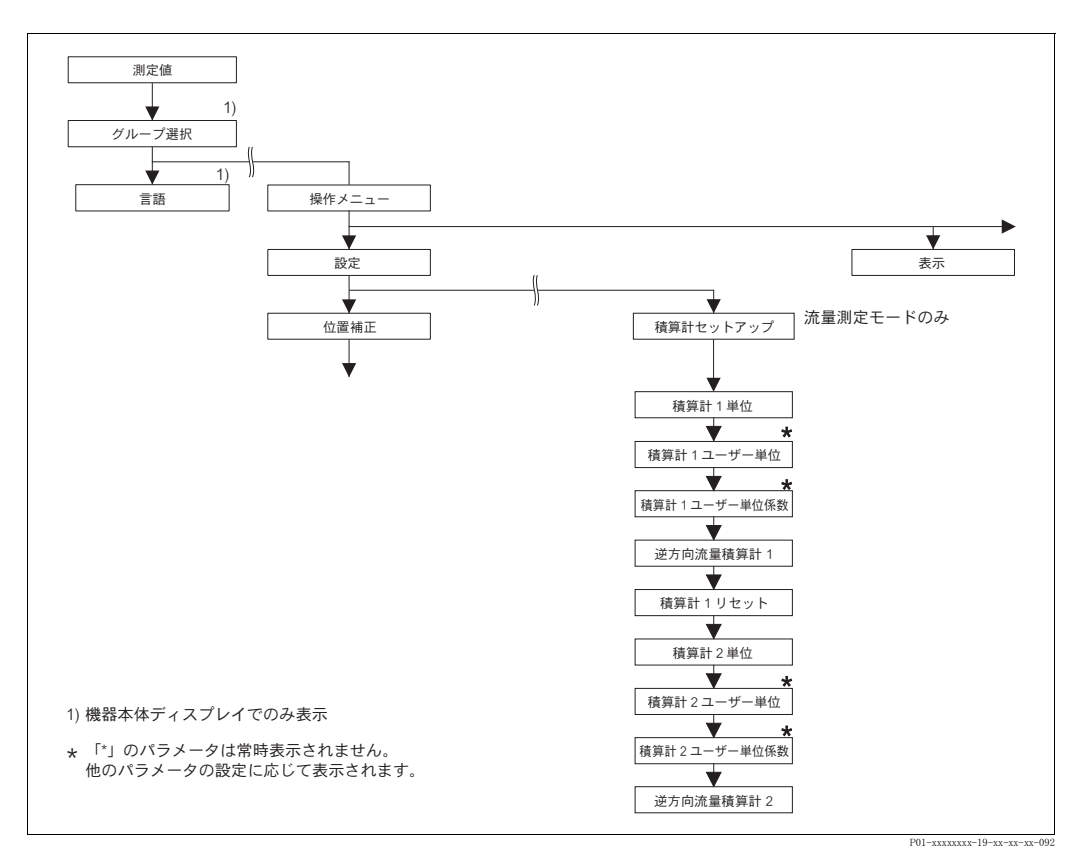

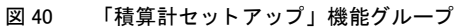

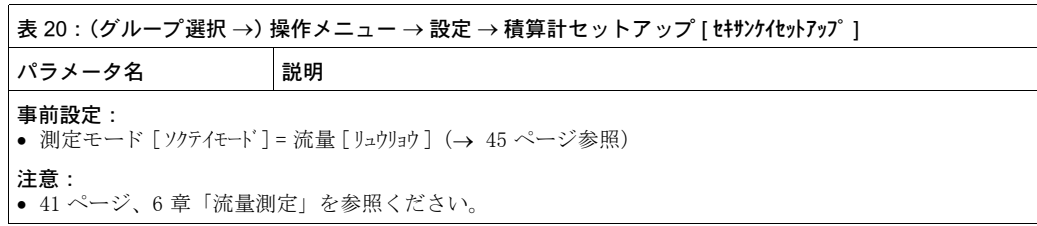

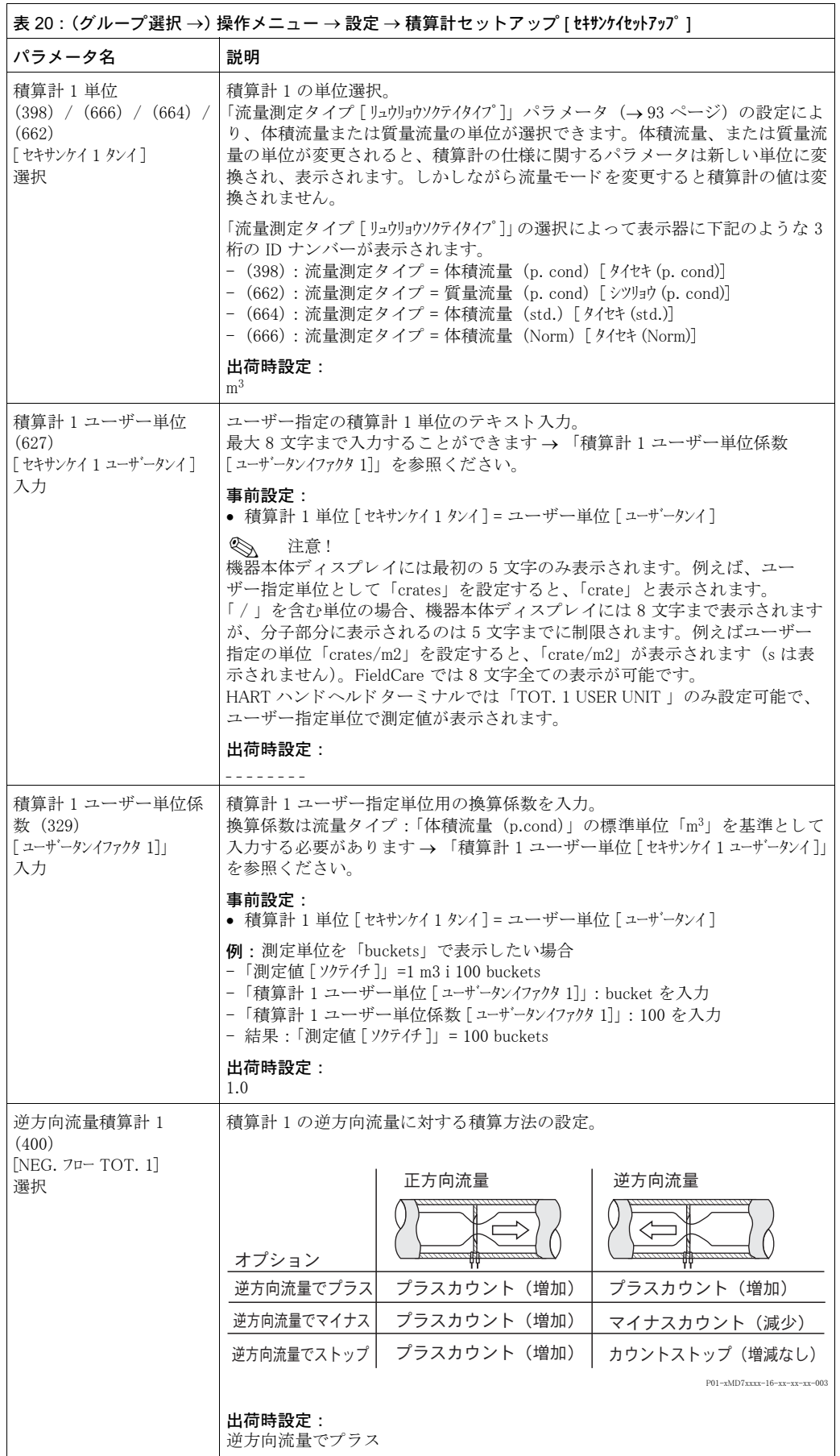

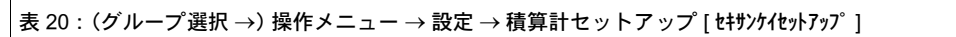

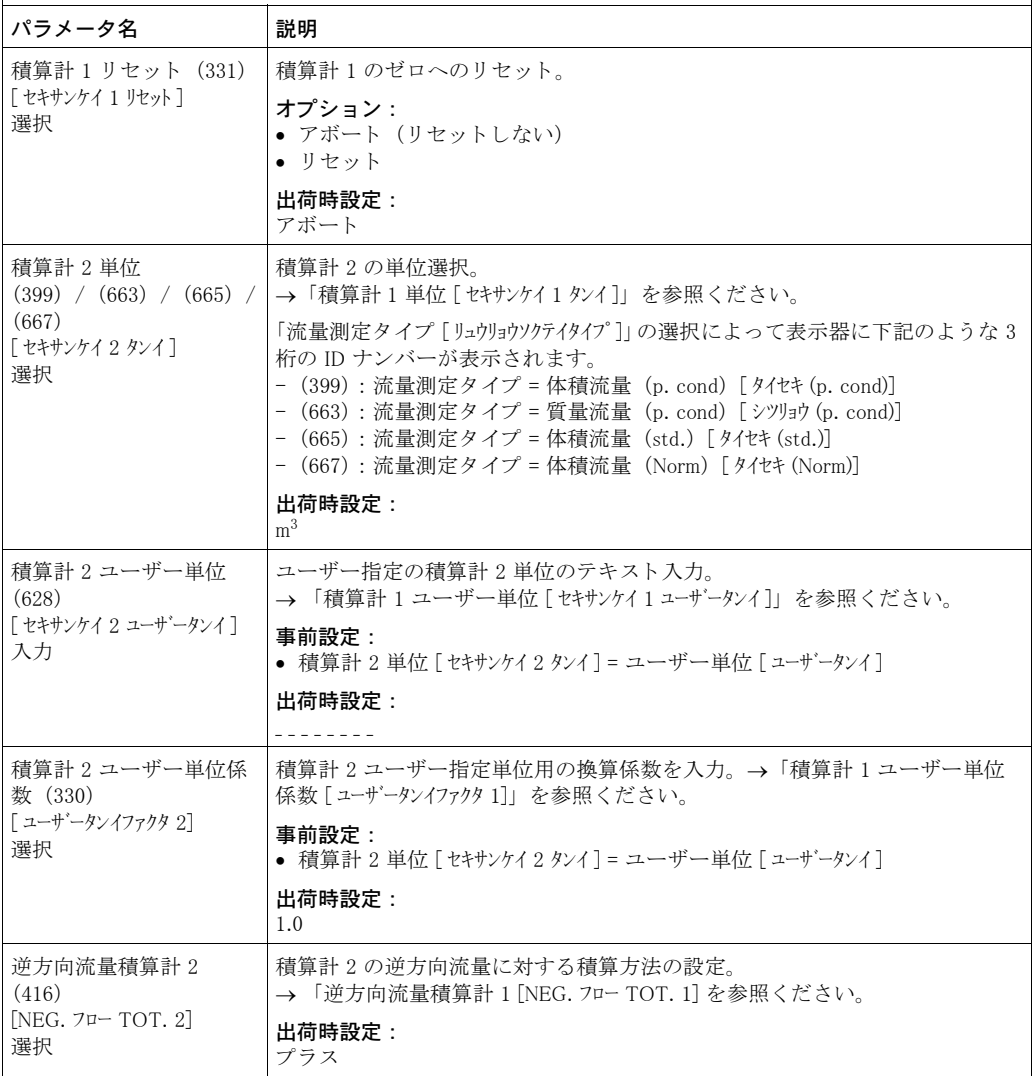

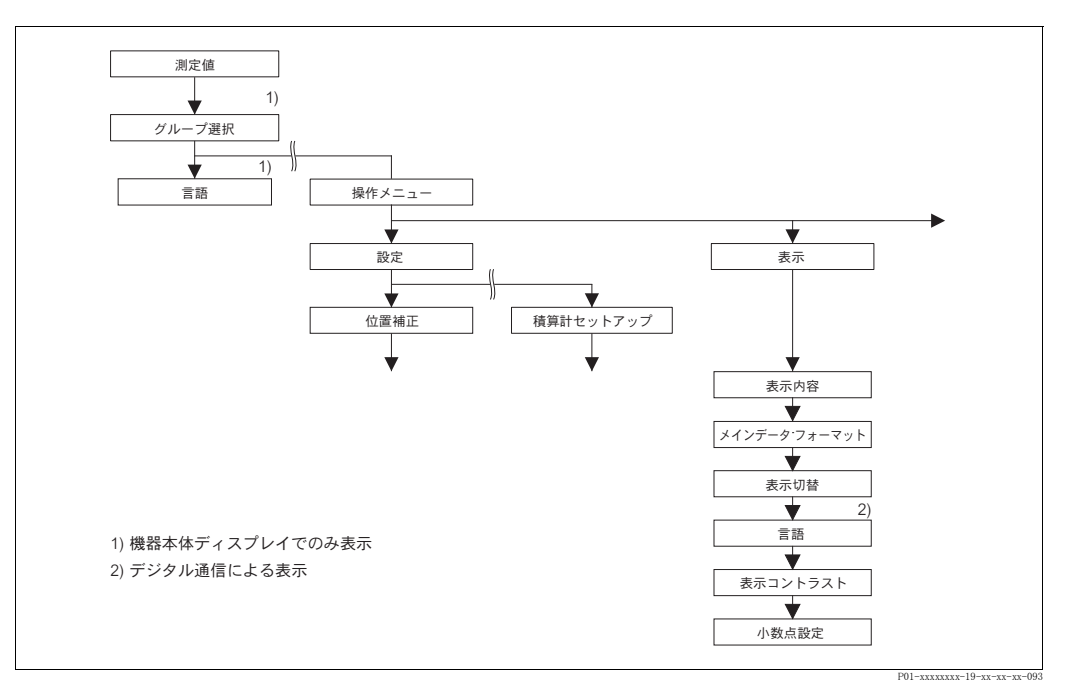

図 41 「ディスプレイ」グループ

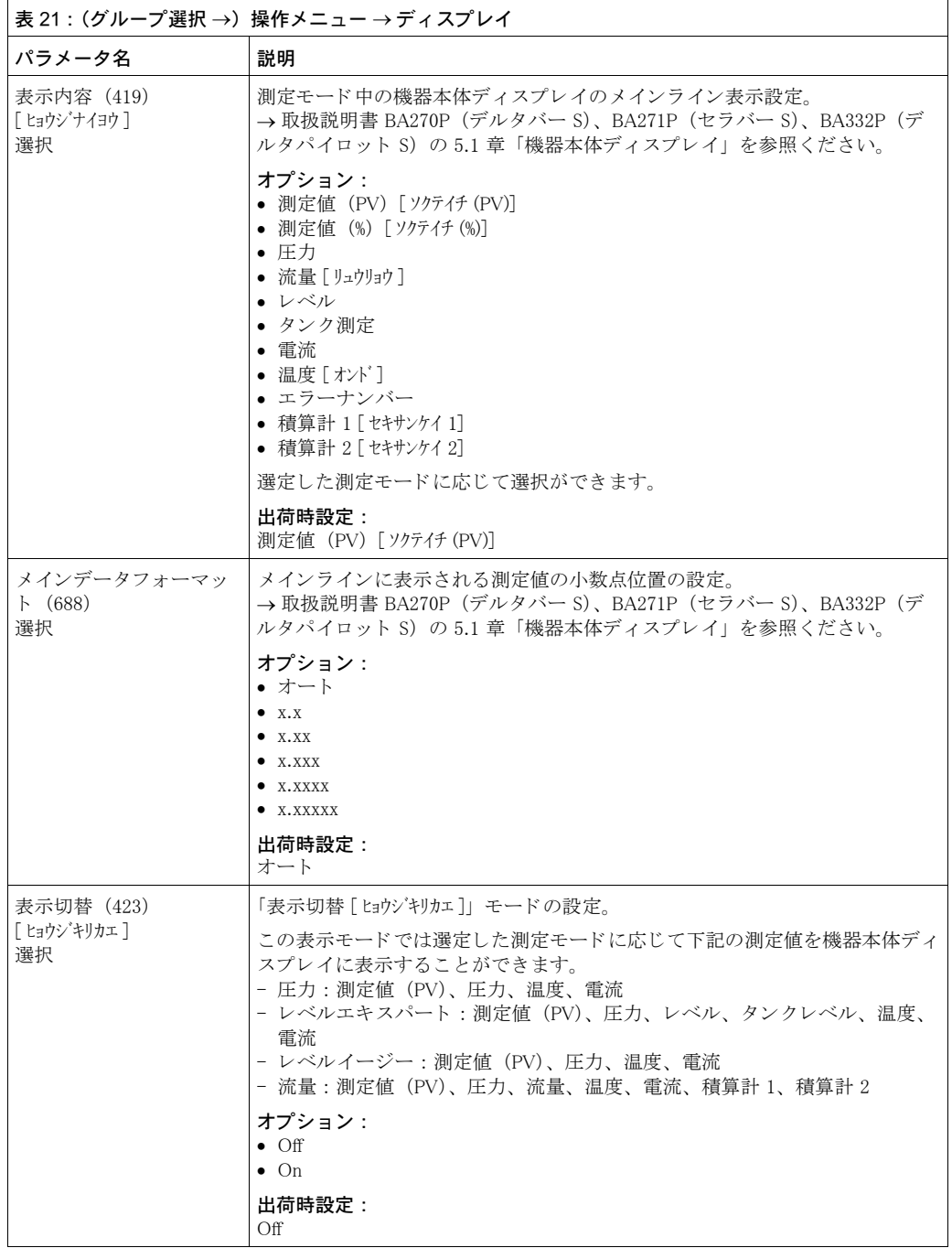

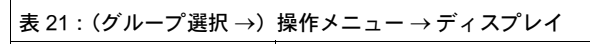

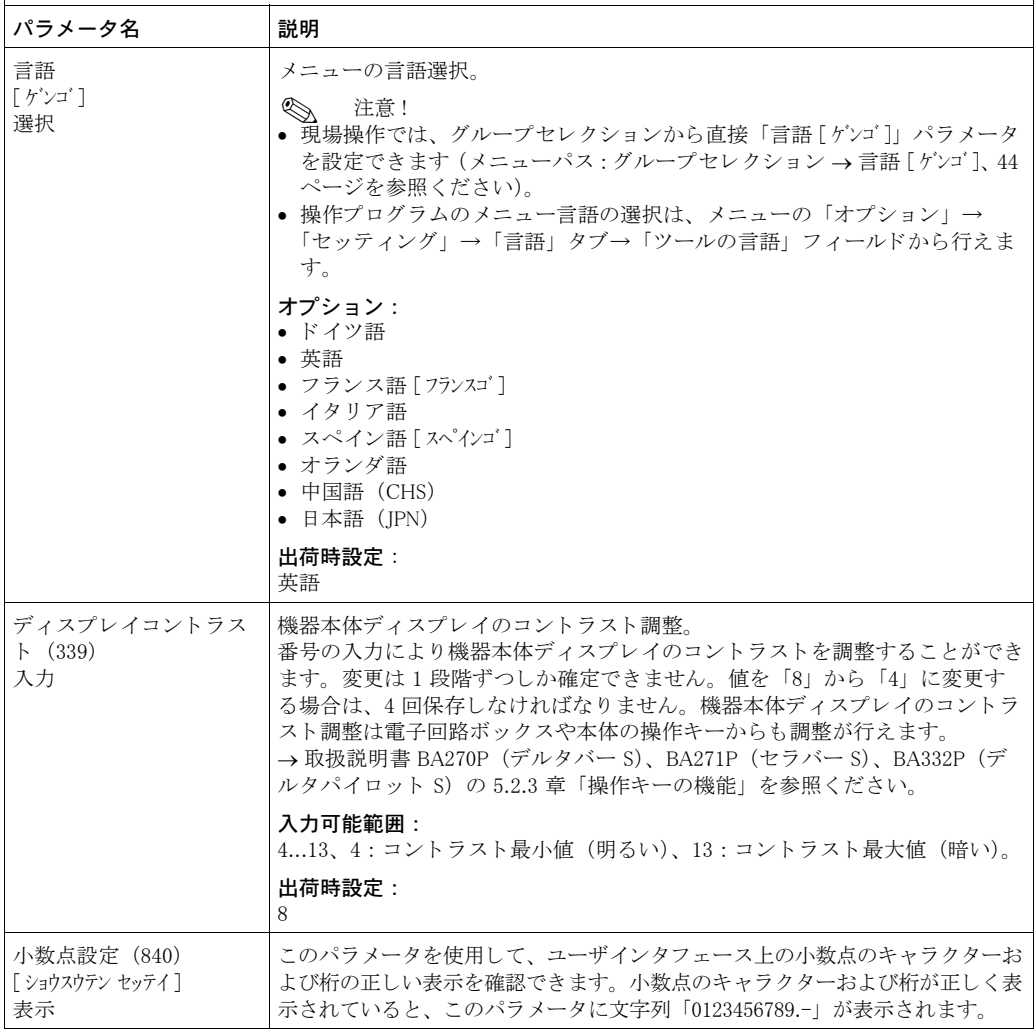

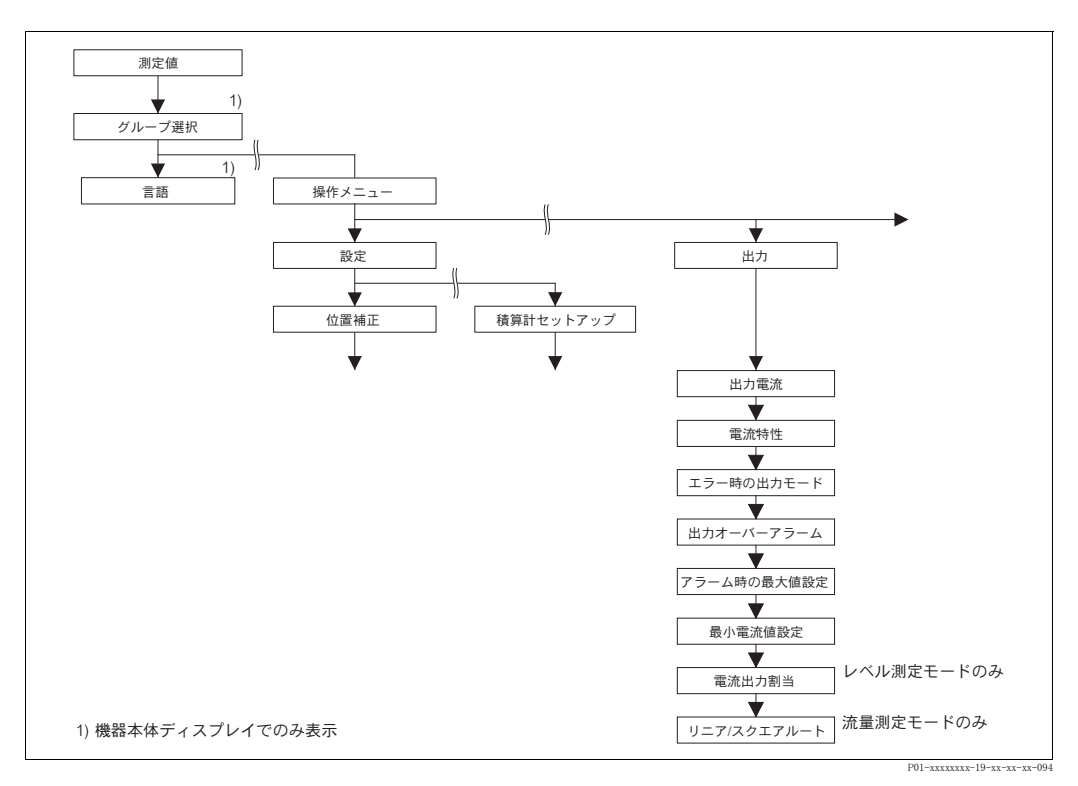

図 42 「出力」 グループ

<span id="page-113-0"></span>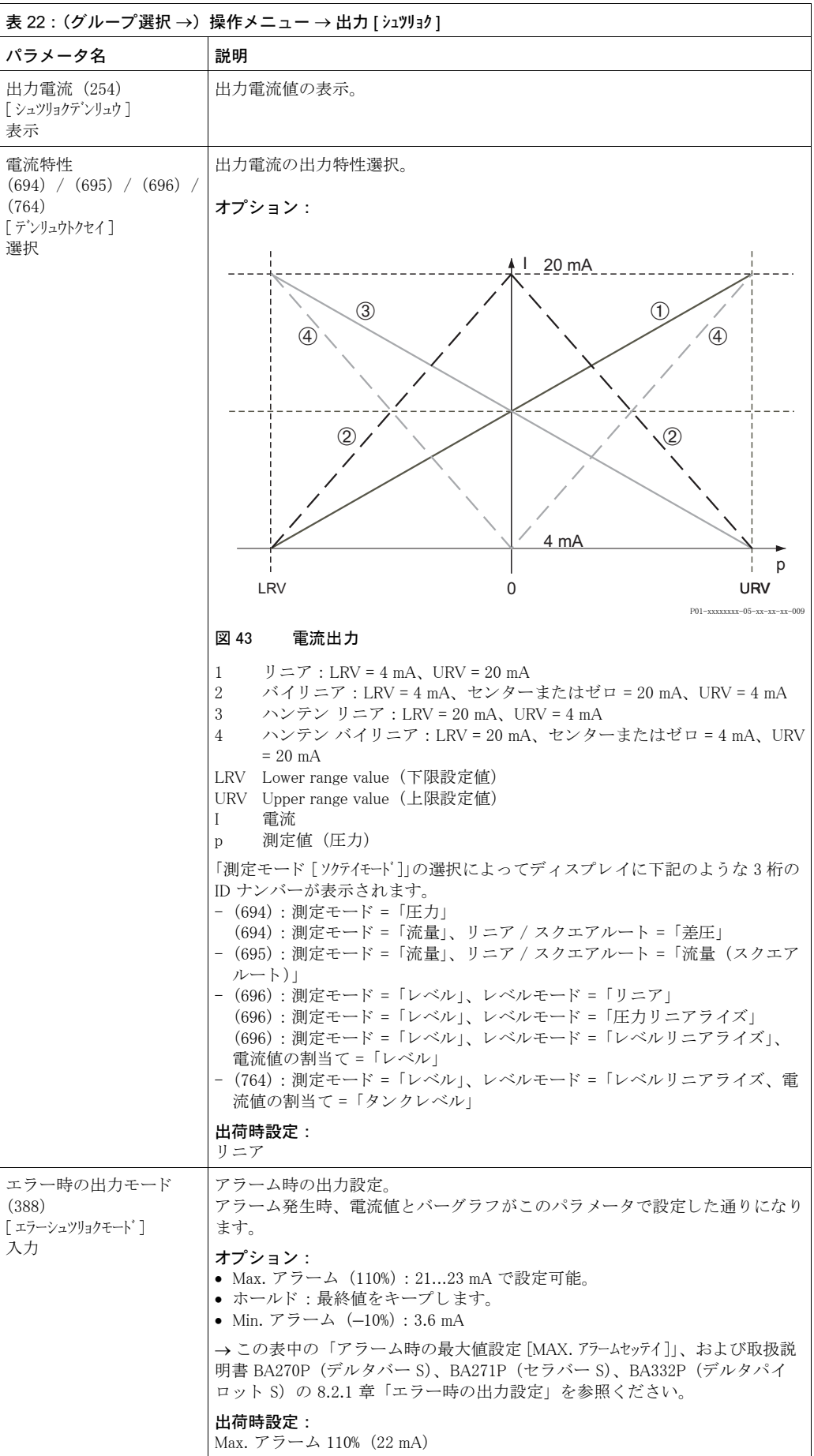

٦

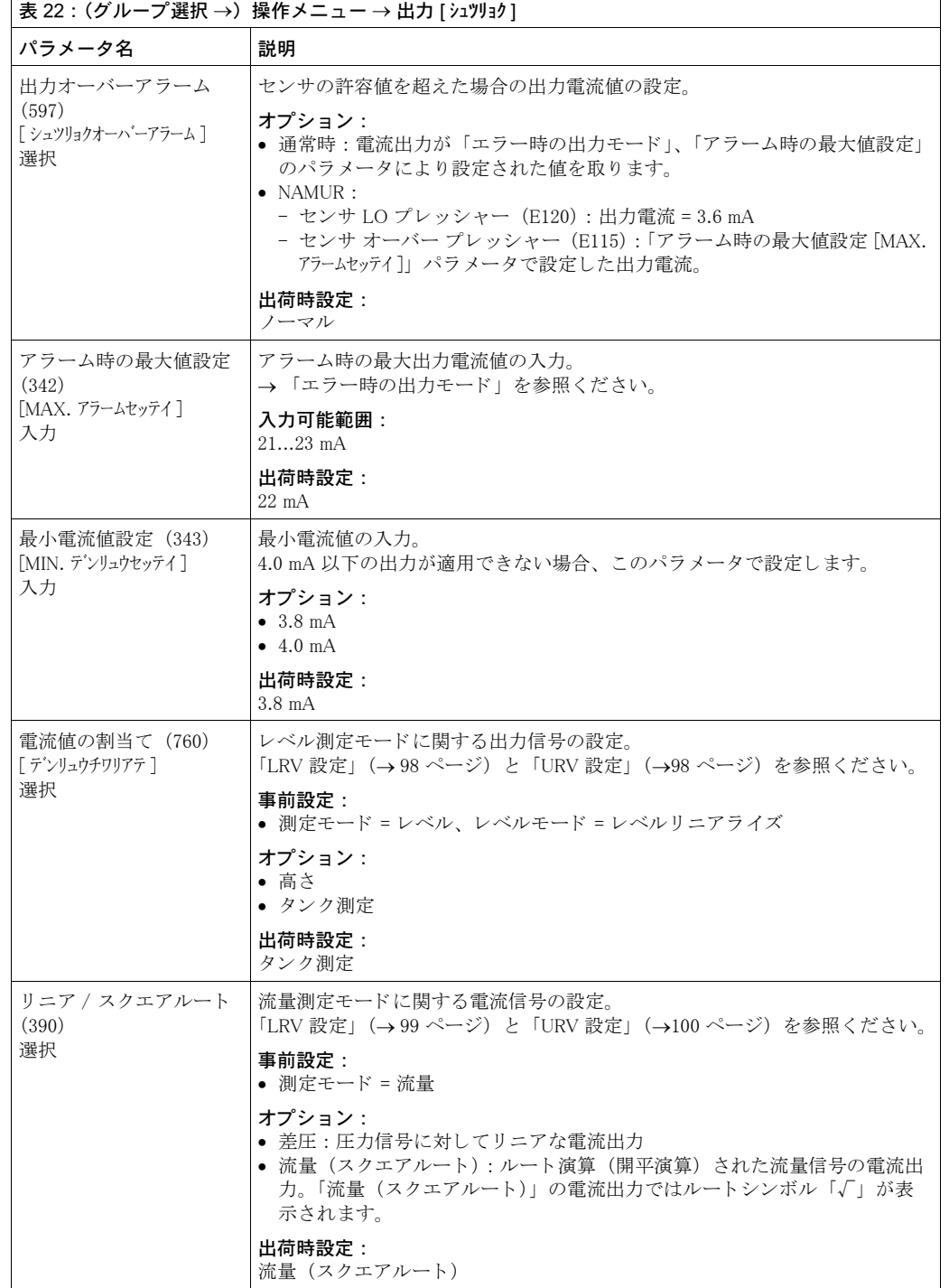

| 測定値                |             |                |              |                |
|--------------------|-------------|----------------|--------------|----------------|
|                    |             |                |              |                |
| 1)                 |             |                |              |                |
| グループ選択             |             |                |              |                |
|                    |             |                |              |                |
| 1)<br>Ш            |             |                |              |                |
| 言語<br>操作メニュー       |             |                |              |                |
|                    |             |                |              |                |
| v<br>設定            | トランスミッタインフォ |                |              |                |
|                    |             |                |              |                |
|                    |             |                |              |                |
| 位置補正<br>積算計セットアップ  | HART データ    | 変換器データ         | プロセス接続       | センサデータ         |
|                    |             |                |              |                |
|                    | バスアドレス      | デバイスシリアルNo.    | Pmax プロセス接続  | センサシリアル NO.    |
|                    |             |                |              |                |
|                    | デバイスタイプ     | 電子基板シリアルNo.    | プロセス接続タイプ    | センサLO リミット     |
|                    |             | v              | v            | v              |
|                    | デバイスリビジョン   | ユーザー指定 TAG No. | 接続材質 + 側     | センサ HI リミット    |
|                    | 2)<br>v     |                | v            | v              |
|                    | バーストモード     | ロング TAG 番号     | 接続材質 - 側     | 最小スパン          |
|                    | 2)          | v              |              | v              |
|                    | バーストオプション   | 追加の情報          | シールタイプ       | センサタイプ         |
|                    |             | v              | 2)<br>v      |                |
|                    | プリアンブル番号    | デバイスの形式        | ボルト材質        | メンブレン材質        |
|                    | ÷           |                | 2)<br>▼      | v              |
|                    | 製造者 ID      | ハードウェア 改訂番号    | ナット材質        | 封入液            |
|                    |             |                | 2)           |                |
|                    | HART メッセージ  | ソフトウェア バージョン   | ドレン・ベント材質    | 最低温度センサ        |
|                    |             |                | 2)           |                |
|                    | HART 日付     | 設定レコーダ         | ドレン・ベント位置    | 最高温度センサ        |
|                    | 2)          | v              | 2)<br>▼      |                |
|                    | 1次値名        | PCB 温度         | ネジ           | センサハードウェア REV. |
|                    | 2)<br>▼     |                | ▼<br>2)      |                |
|                    | 1次值         | PCB 許容最小温度     | 取付ネジ         |                |
|                    | 2)<br>▼     | v              | 2)           |                |
|                    | 2次値名        | PCB 許容最大温度     | リモートシール+側    |                |
|                    | ◆<br>2)     |                | 2)           |                |
|                    | 2次値         | DIP スイッチ ステータス | キャビラリー -     |                |
|                    | 2)<br>v     |                | 2)           |                |
|                    | 3次值名        |                | ダイヤフラム材質+側   |                |
|                    | 2)<br>▼     |                | 2)           |                |
|                    | 3次值         |                | ダイヤフラム材質 - 側 |                |
|                    | ▼<br>2)     |                | 2)<br>v      |                |
| 1) 機器本体ディスプレイでのみ表示 | 4次值名        |                | キャビラリー数      |                |
| 2) デジタル通信による表示     | v<br>2)     |                | ÷<br>2)      |                |
|                    | 4次值         |                | 封入液          |                |
|                    |             |                |              |                |

図 44 「トランスミッタインフォ」グループ

**→ 「HART データ」機能グループ[: 114](#page-115-0) ページ、表 23 を参照ください。** 

→ 「トランスミッタデータ」機能グループ:116 ページ、表 24 を参照ください。

→ 「プロセスインフォ」機能グループ:117 ページ、表 25 を参照ください。

→ 「センサデータ」 機能グループ : [119](#page-120-0) ページ、 表 26 を参照 く だ さい。

<span id="page-115-0"></span>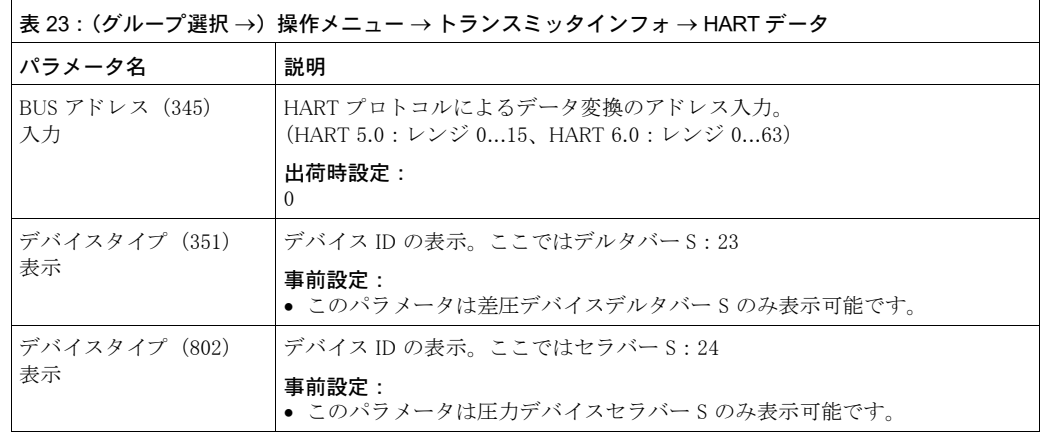

P01-xxxxxxxx-19-xx-xx-xx-095

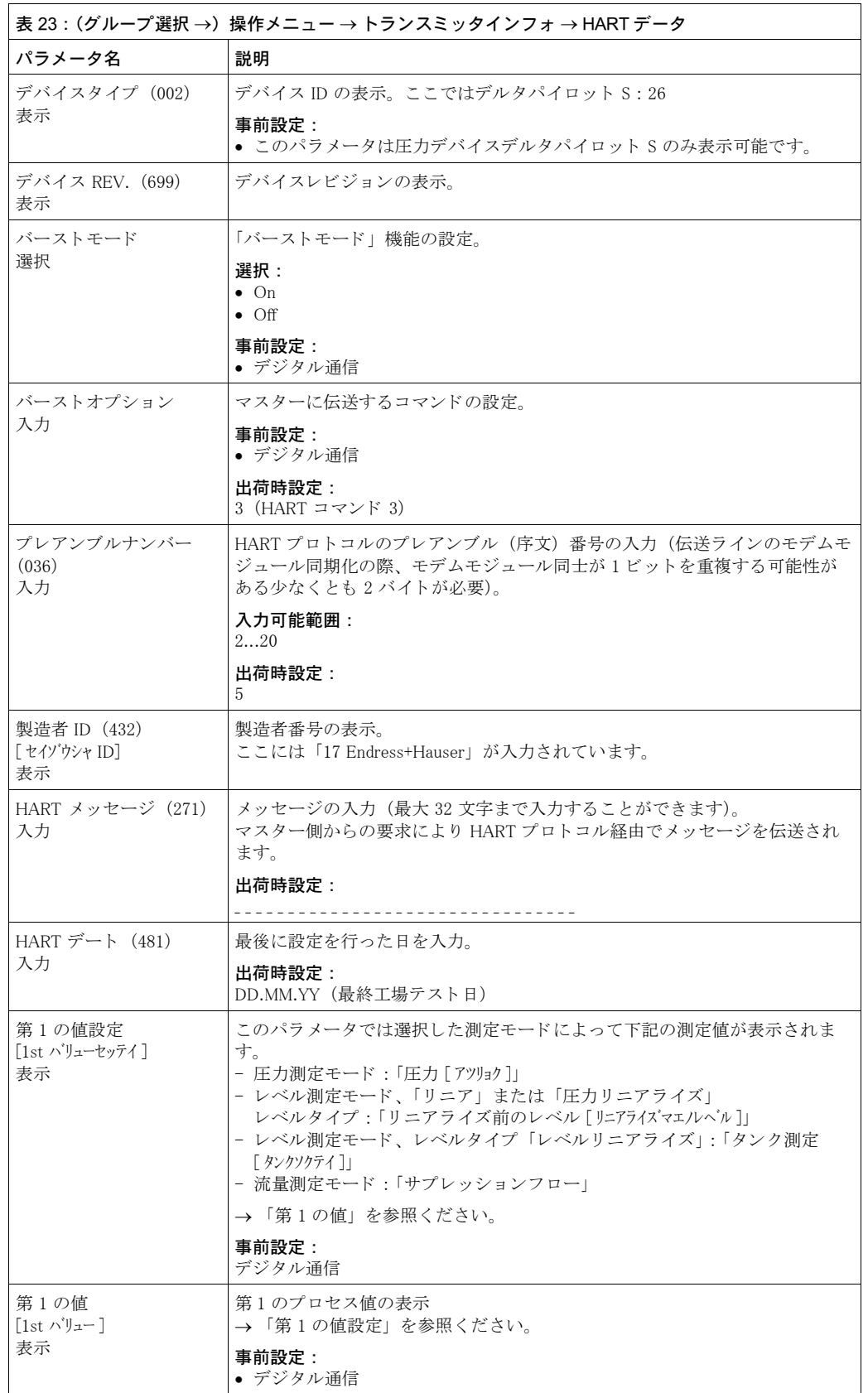

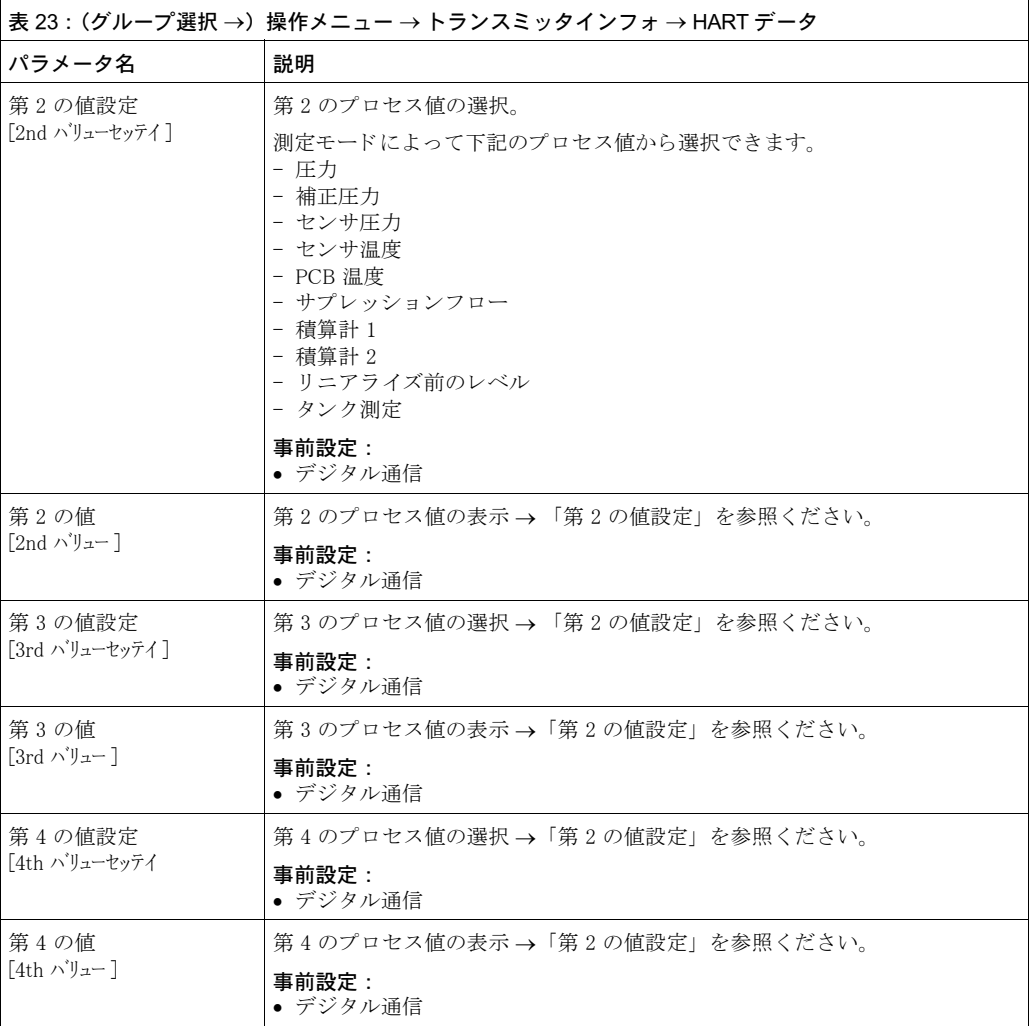

<span id="page-117-0"></span>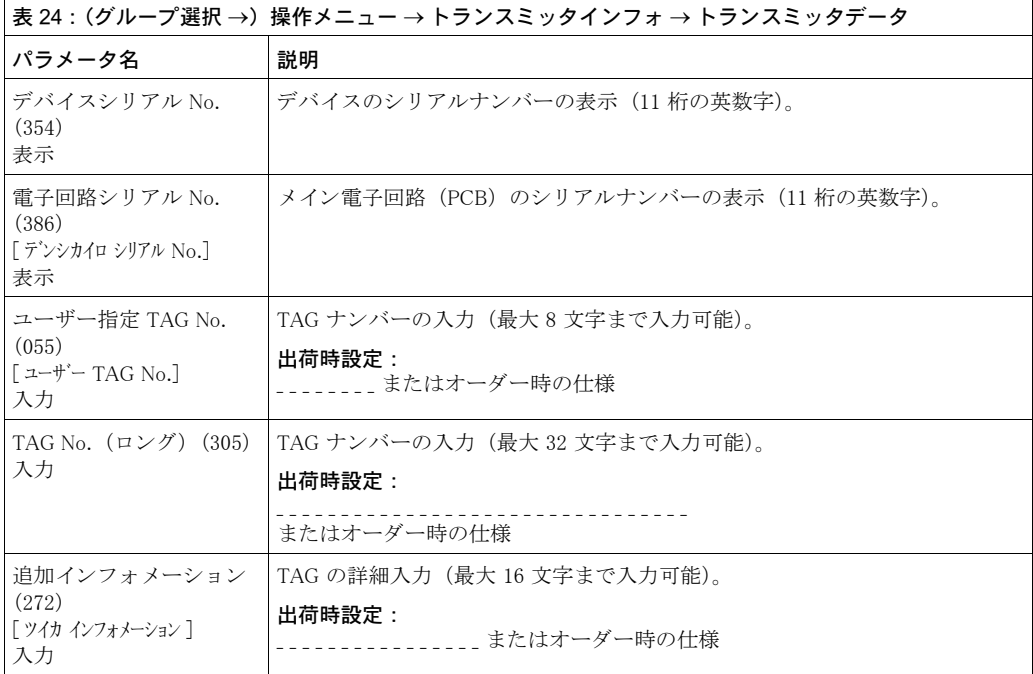

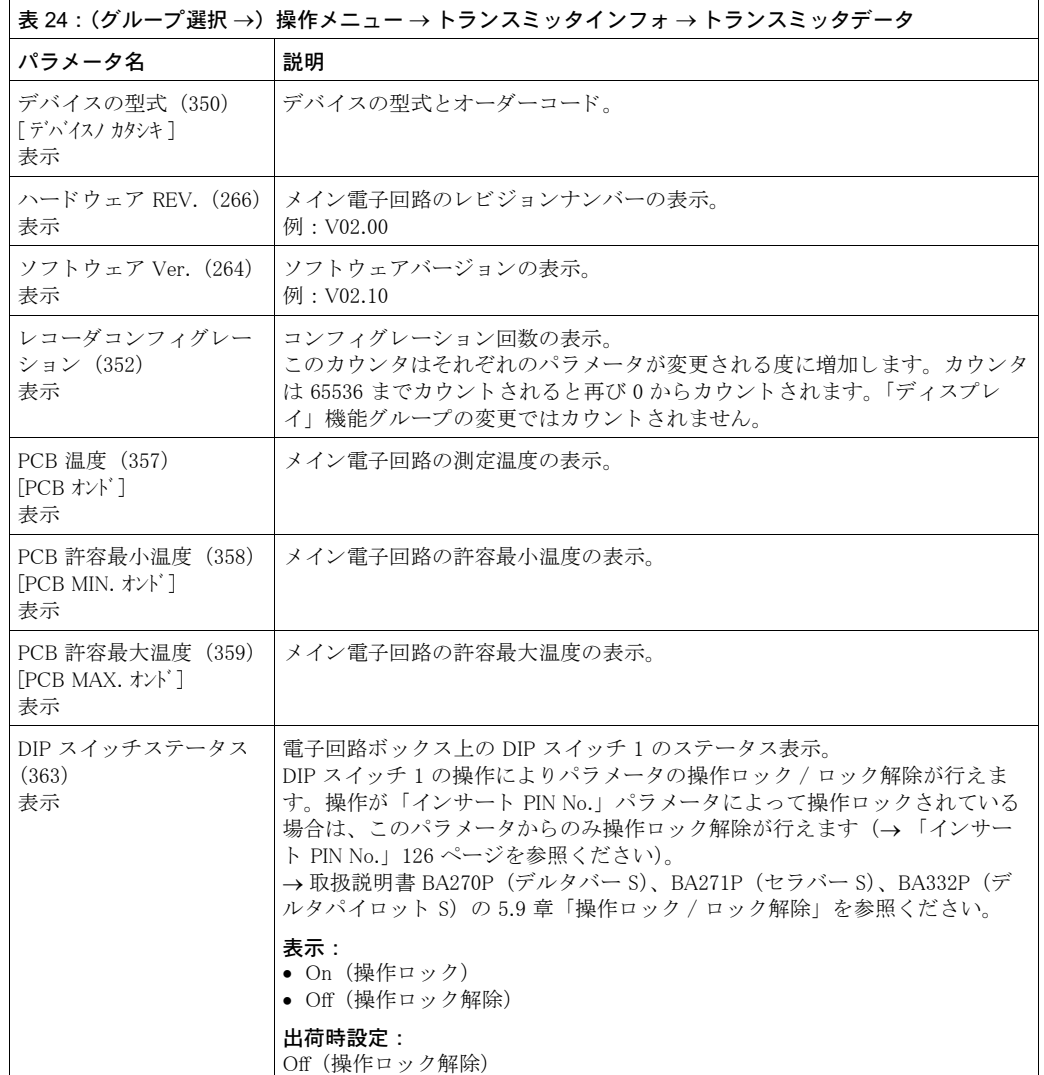

<span id="page-118-0"></span>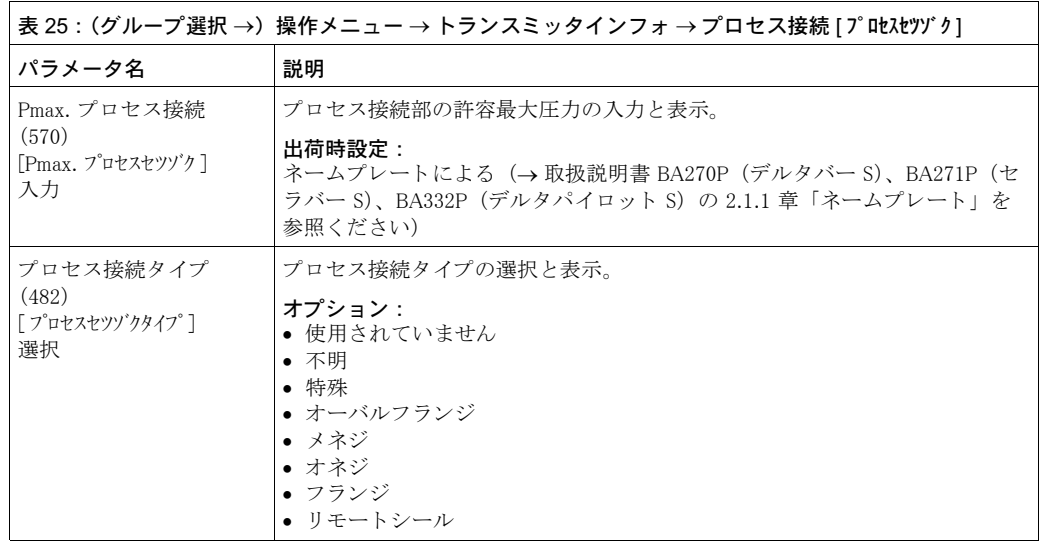

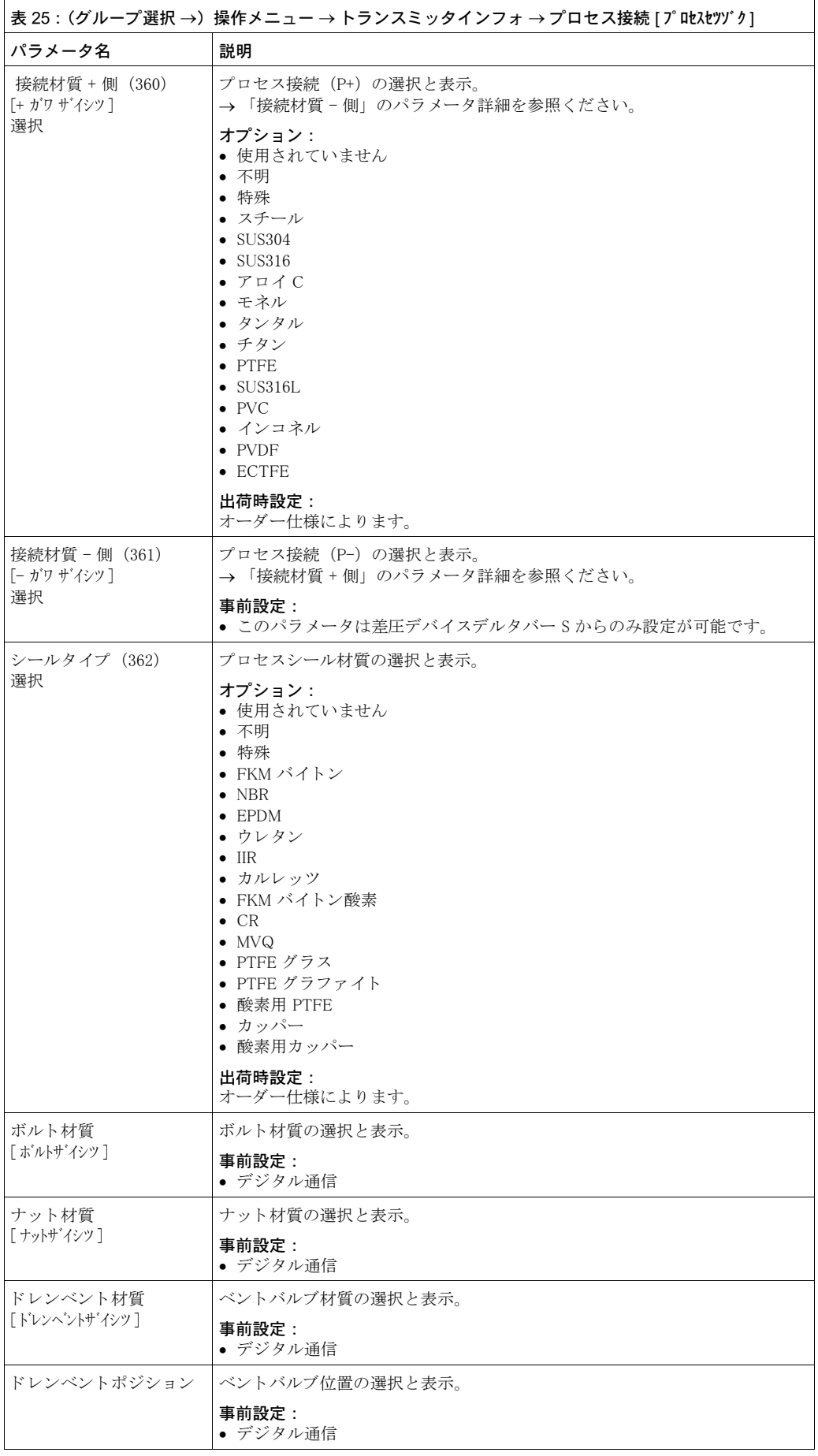

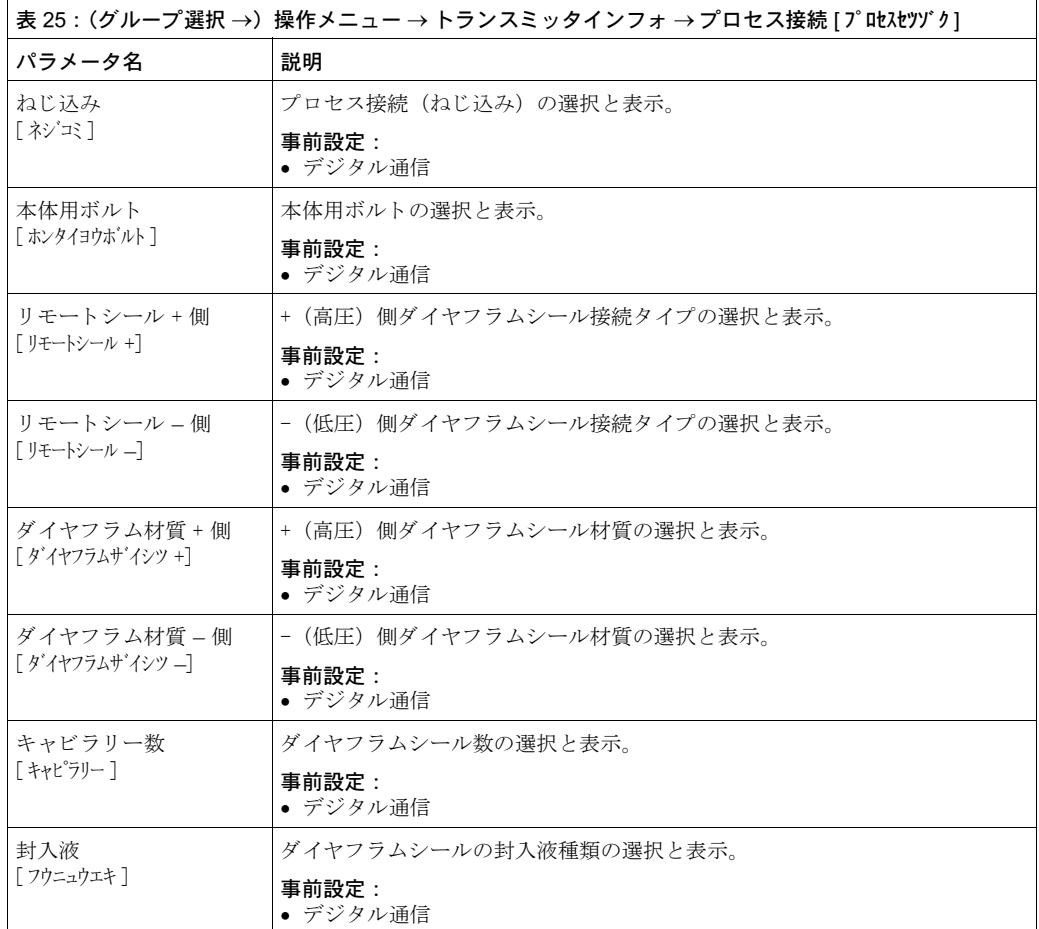

<span id="page-120-1"></span><span id="page-120-0"></span>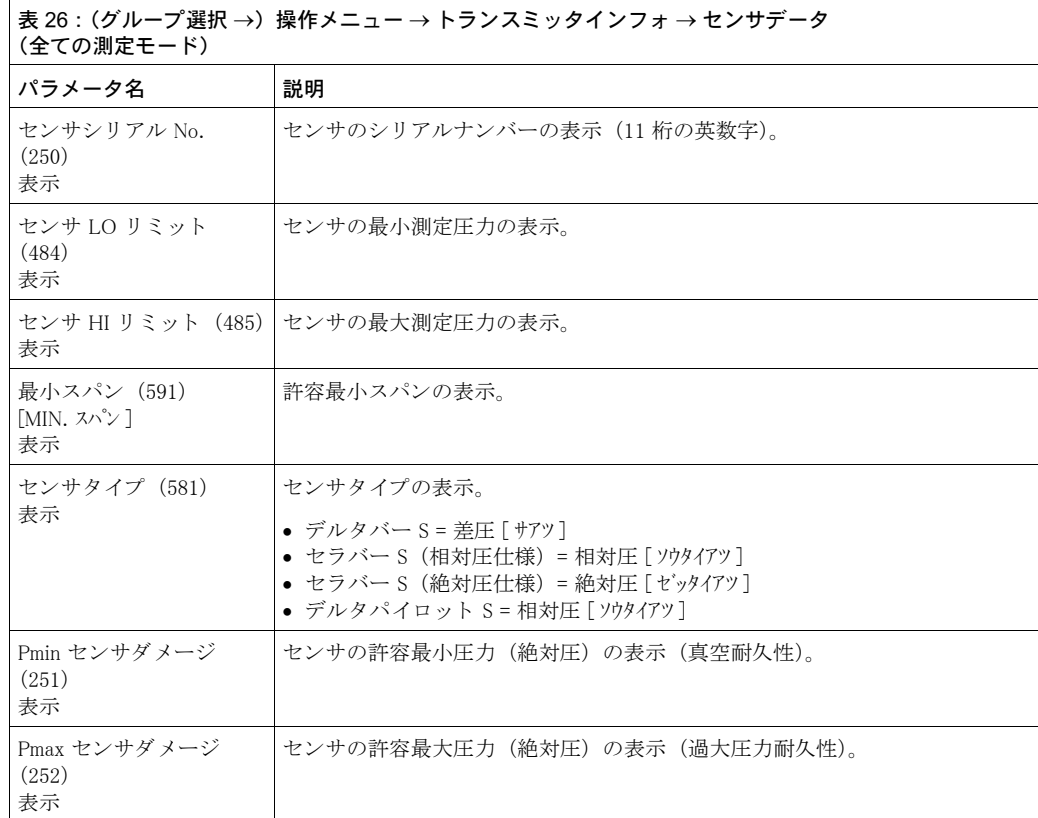

<span id="page-121-1"></span>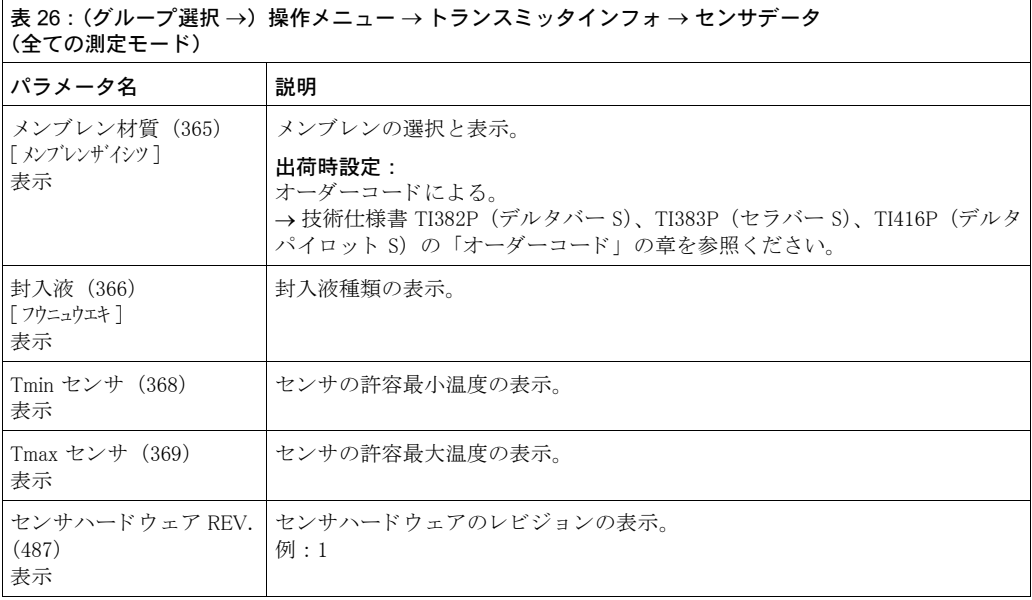

<span id="page-121-0"></span>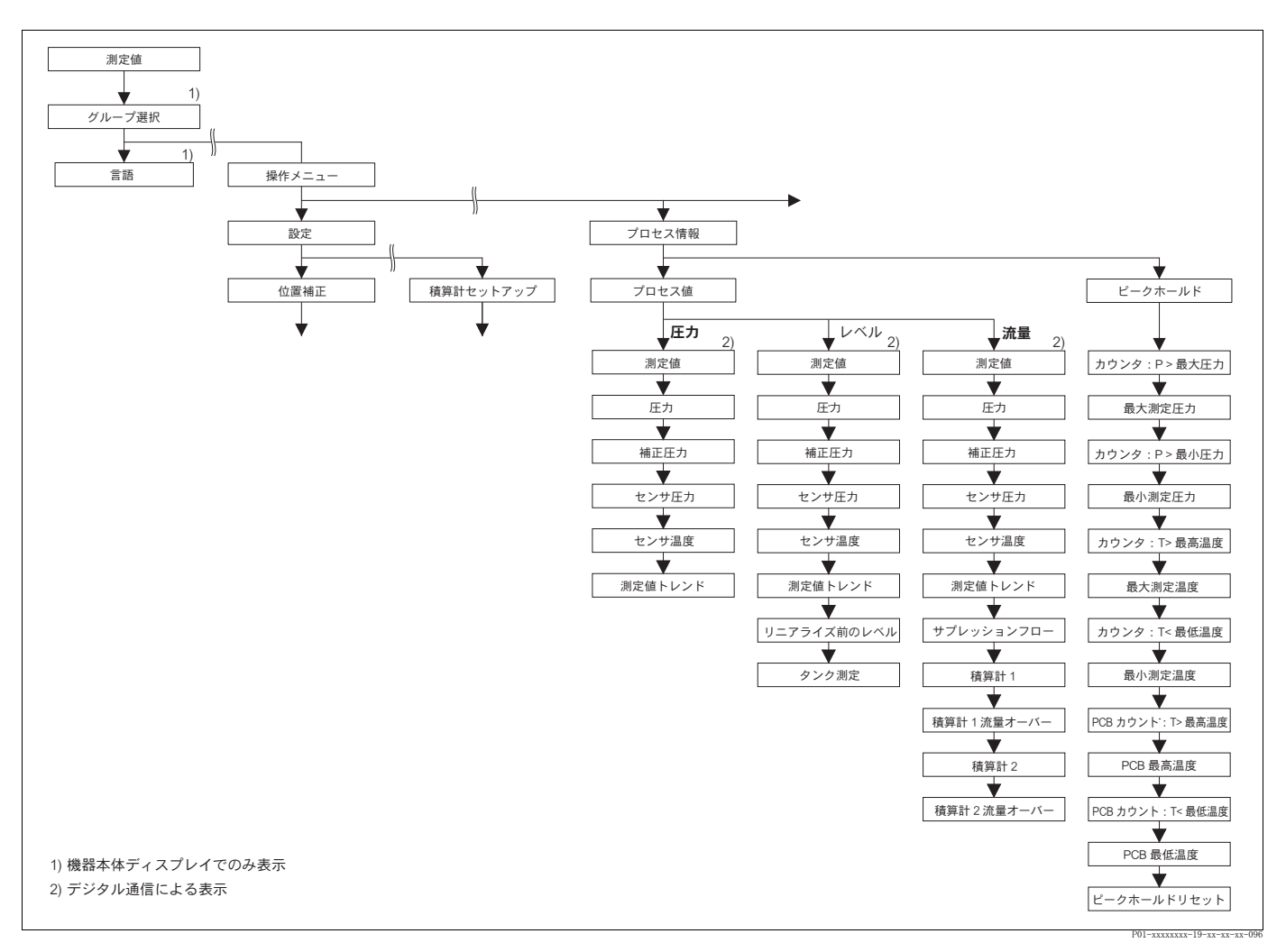

図 45 「プロセスインフォ」グループ

- →「プロセス値」機能グループ、「圧力」測定モード:121 ページ、表 27 を参照ください。
	- →「プロセス値」機能グループ、「レベル」測定モード : [121](#page-122-1) ページ、表 28 を参照ください。
	- →「プロセス値」機能グループ、「流量」測定モード: [122](#page-123-0) ページ、表 29 を参照ください。
	- → 「ピークホールド」 機能グループ[、 123](#page-124-0) ページ、 表 30 を参照 く だ さい。

<span id="page-122-0"></span>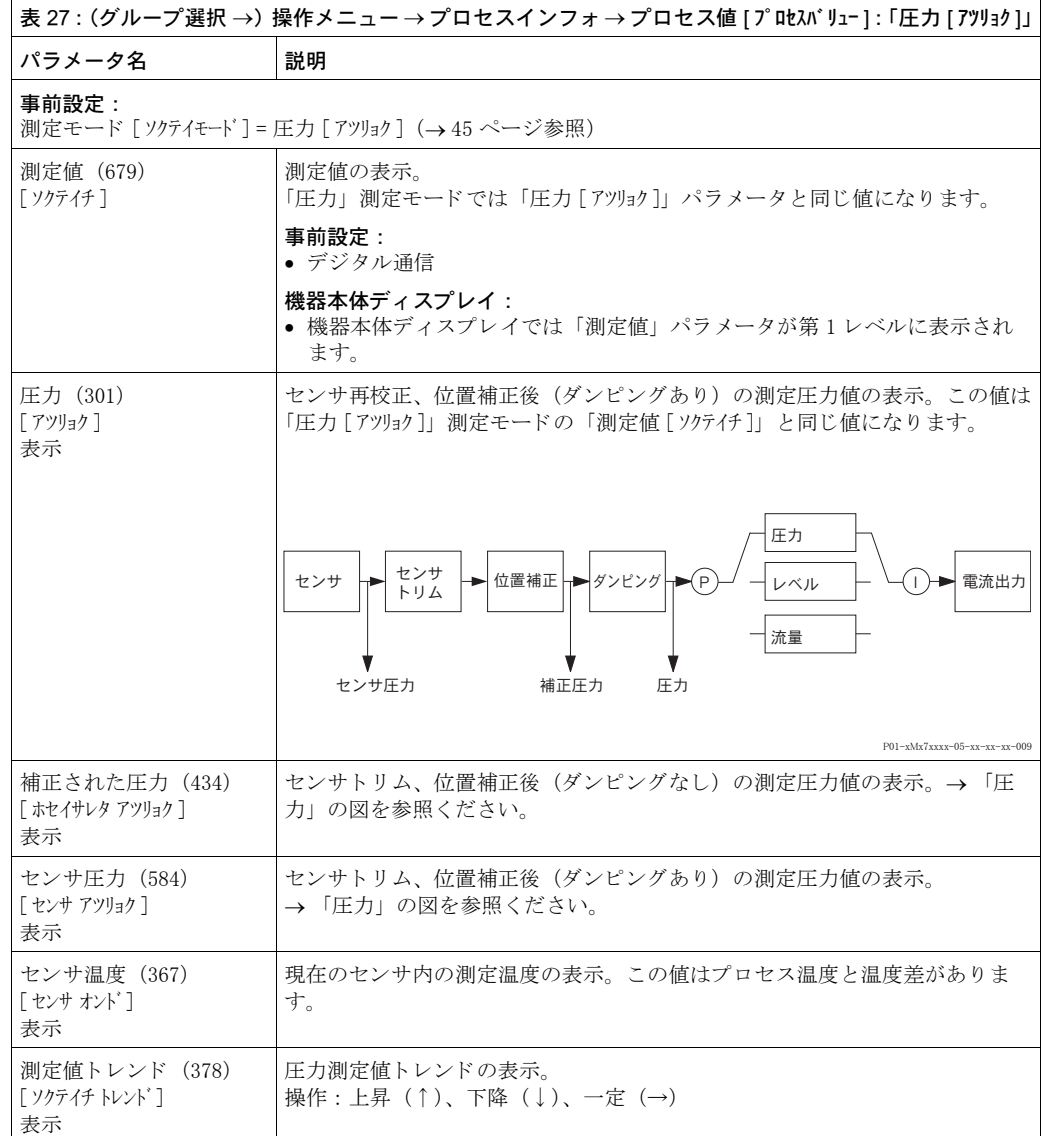

<span id="page-122-1"></span>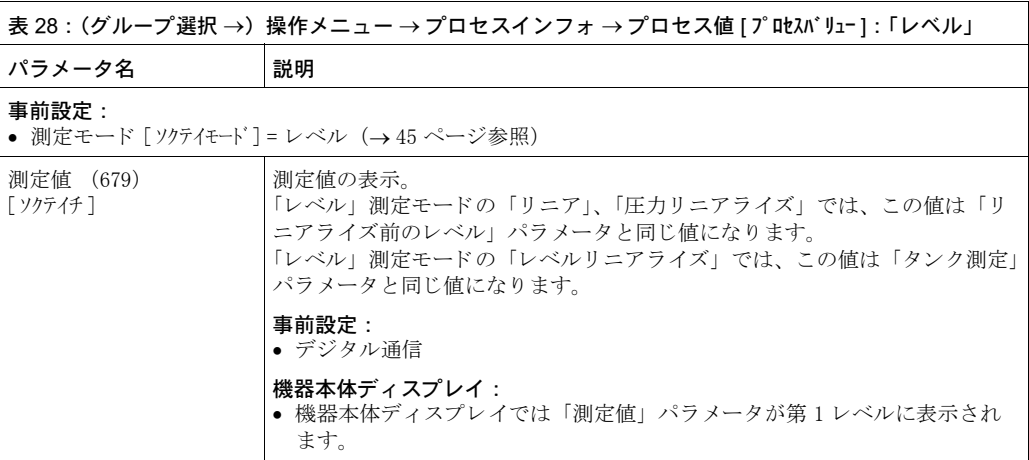

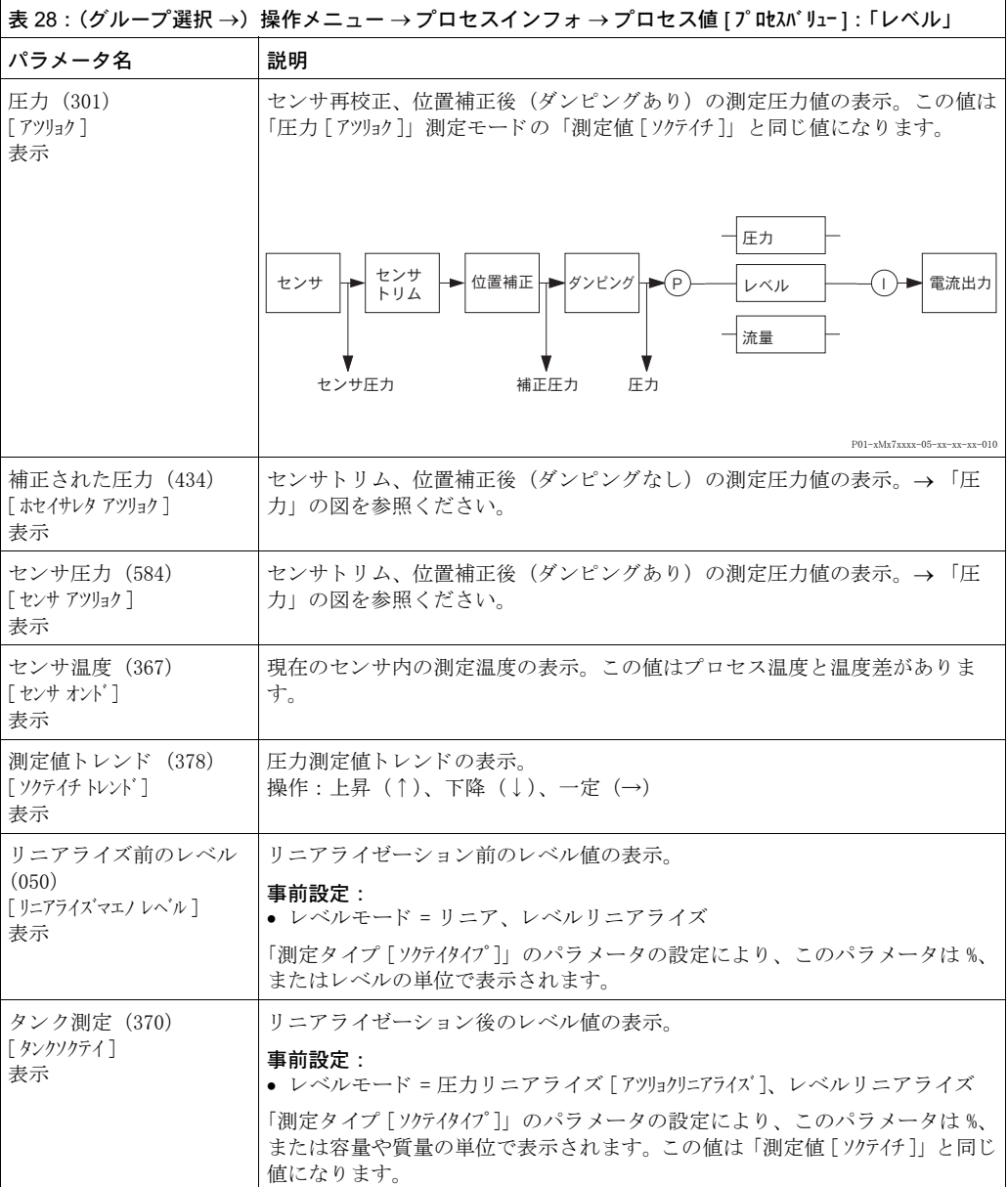

<span id="page-123-0"></span>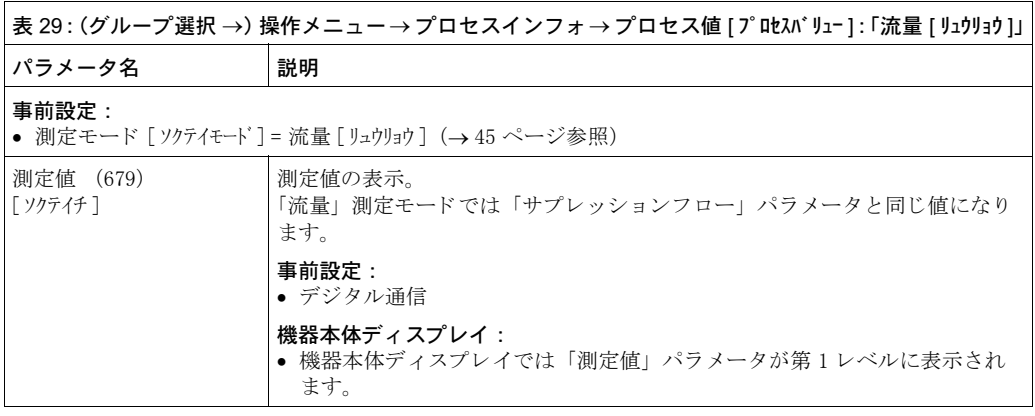

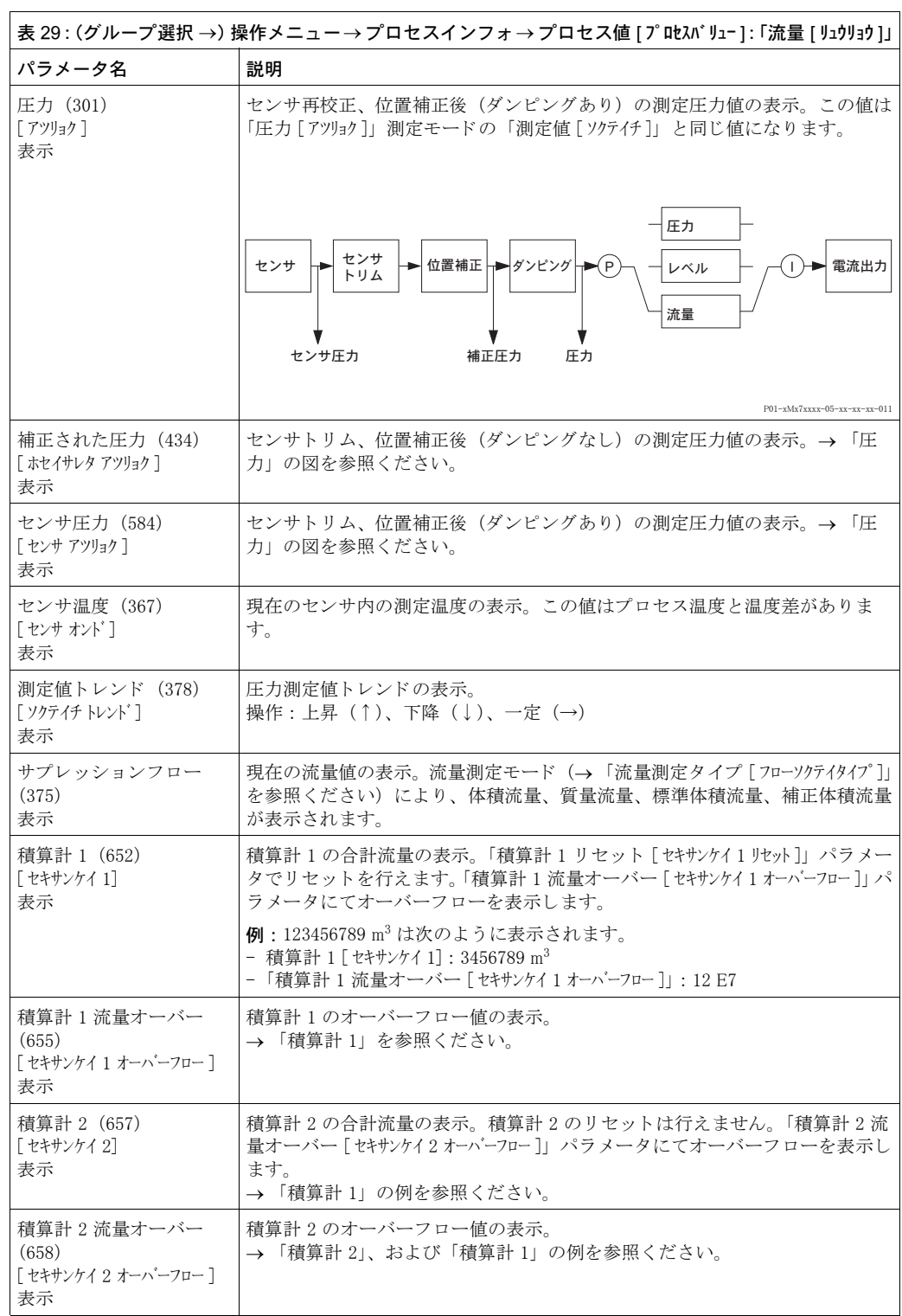

<span id="page-124-0"></span>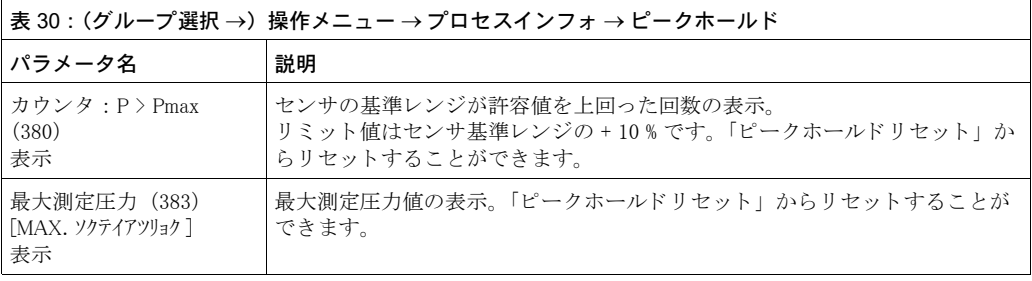

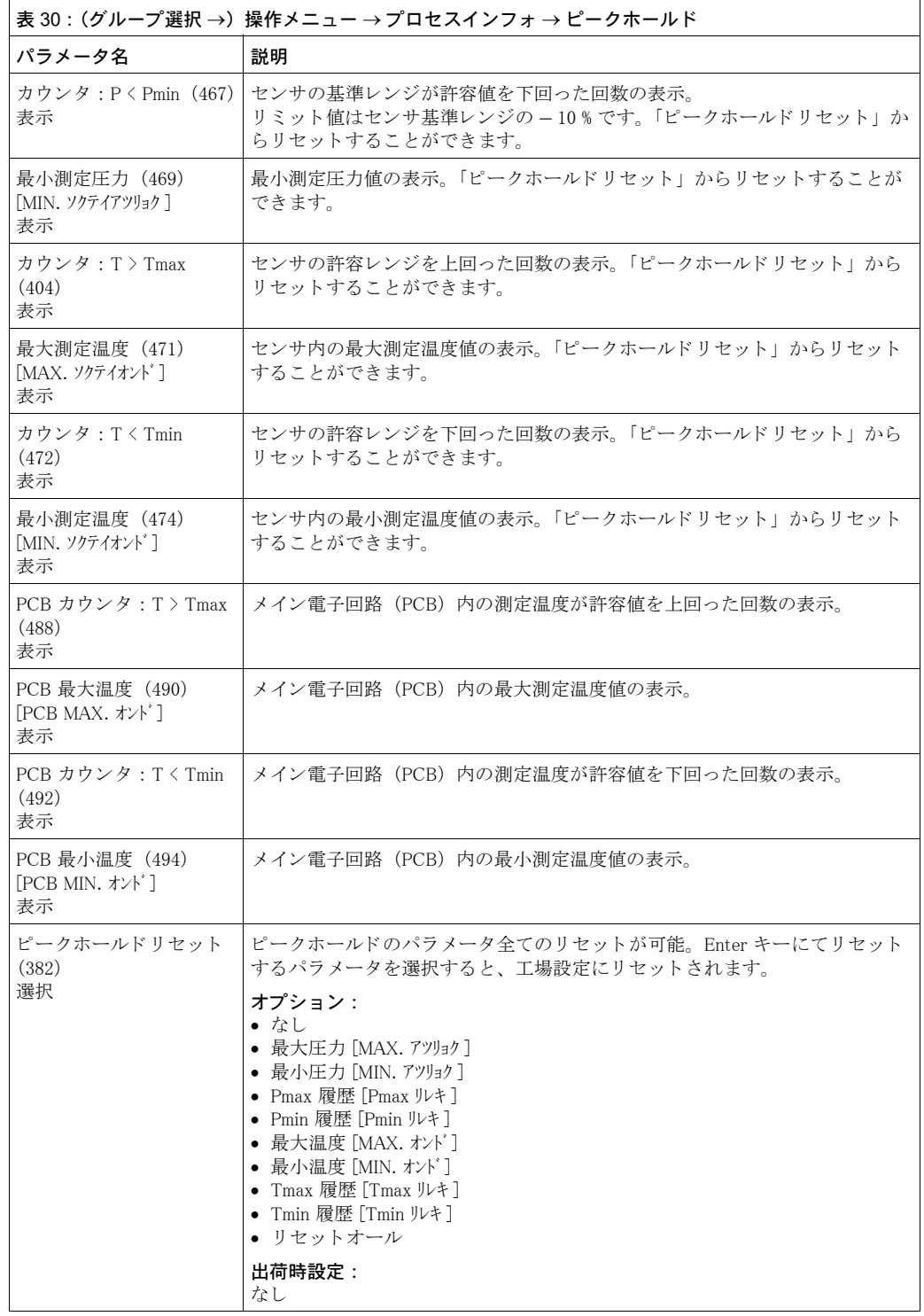

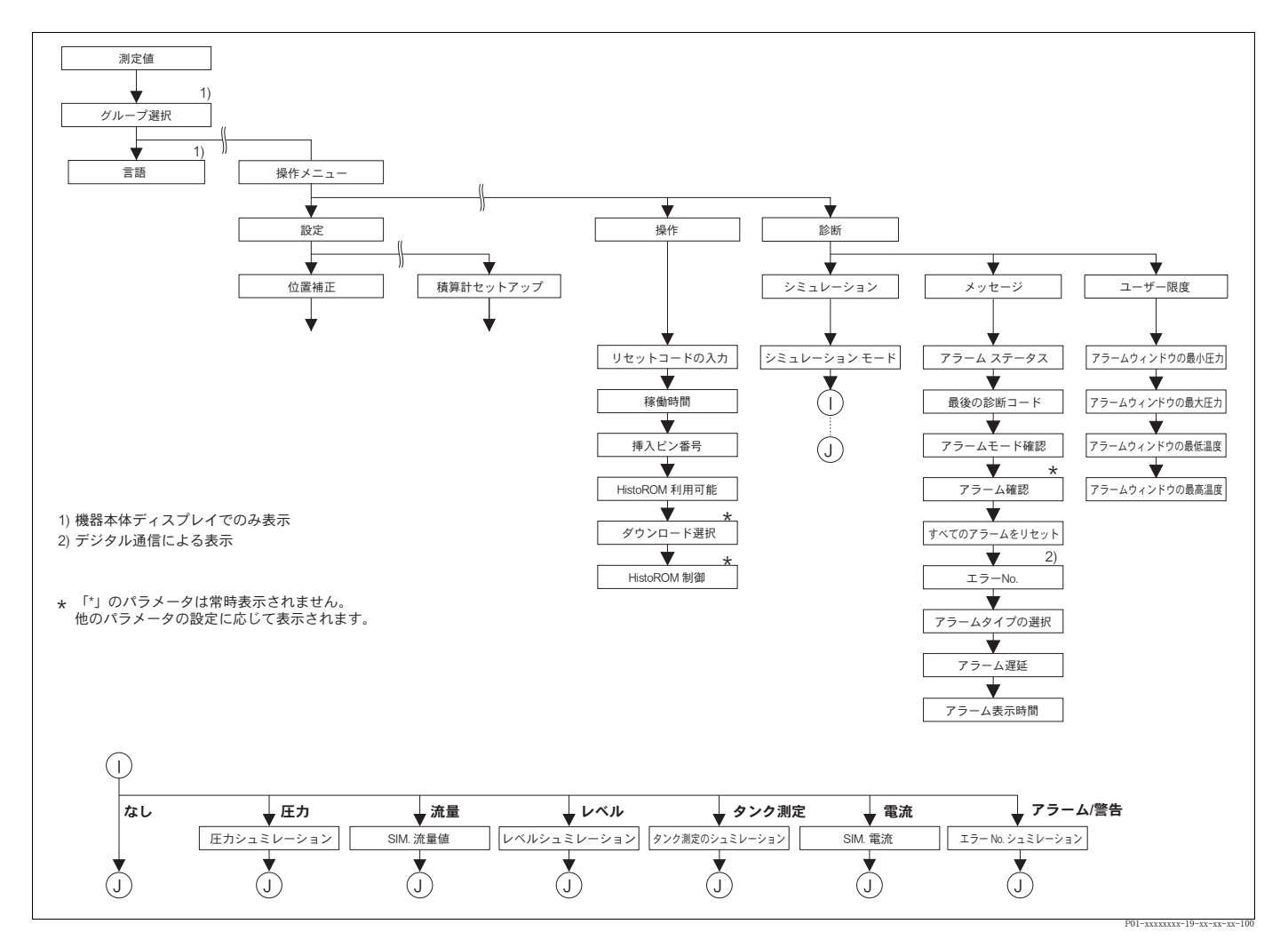

図 46 「操作」と「自己診断」グループ

→ 「操作」 機能グループ : [125](#page-126-0) ページ、 表 31 を参照 く だ さい。

→「シミュレーション」機能グループ:127 ページ、表 32 を参照ください。

— → 「メッセージ」機能グループ : [128](#page-129-0) ページ、表 33 を参照ください。

→「ユーザーリミット」機能グループ:130 ページ、表 34 を参照ください。

<span id="page-126-0"></span>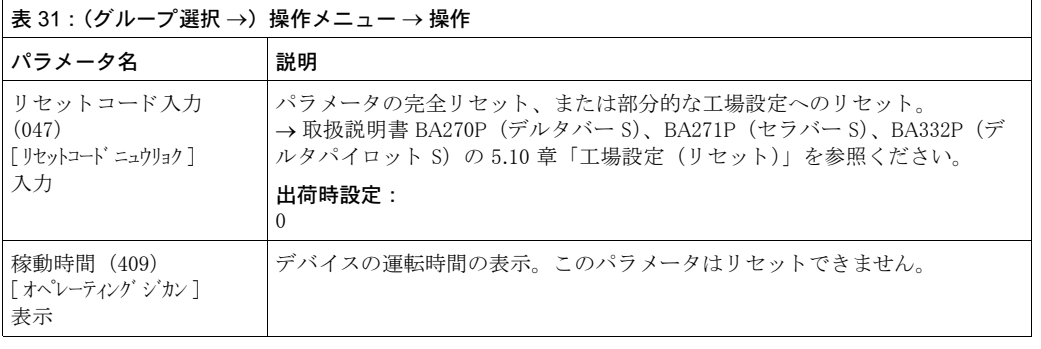

<span id="page-127-0"></span>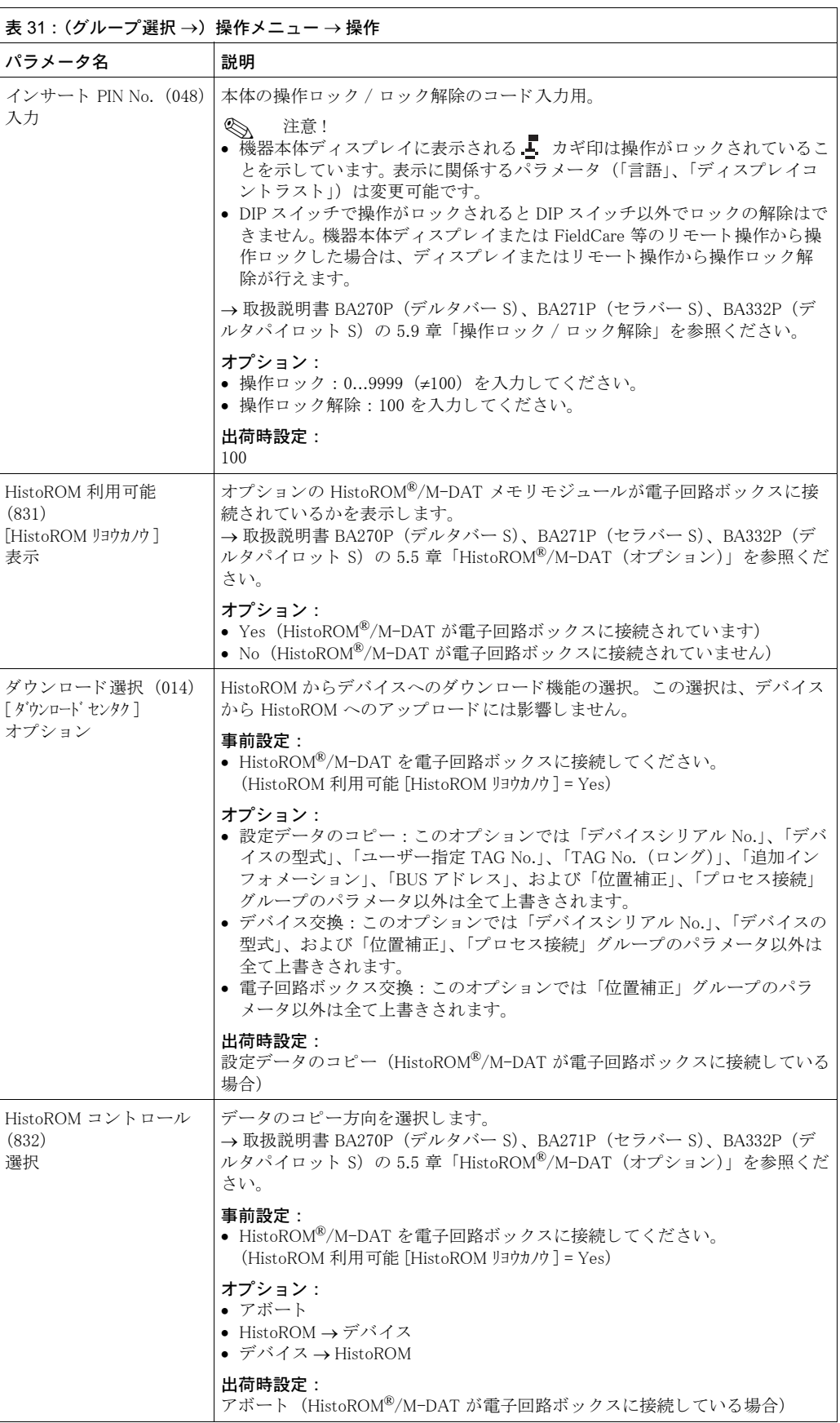

<span id="page-128-0"></span>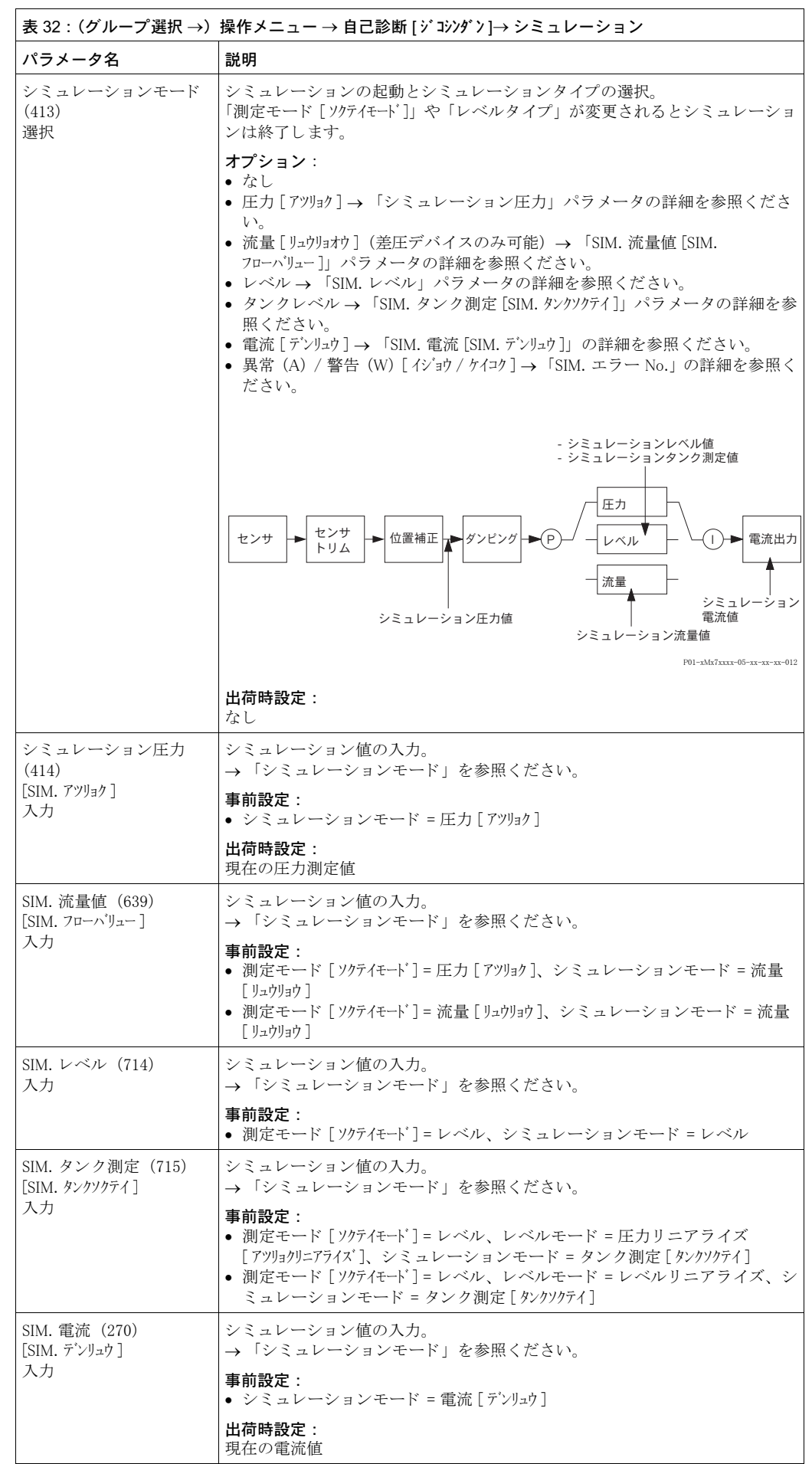

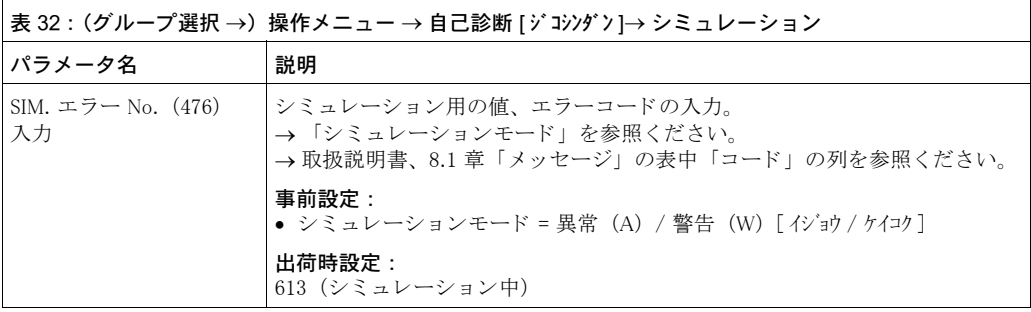

<span id="page-129-2"></span><span id="page-129-1"></span><span id="page-129-0"></span>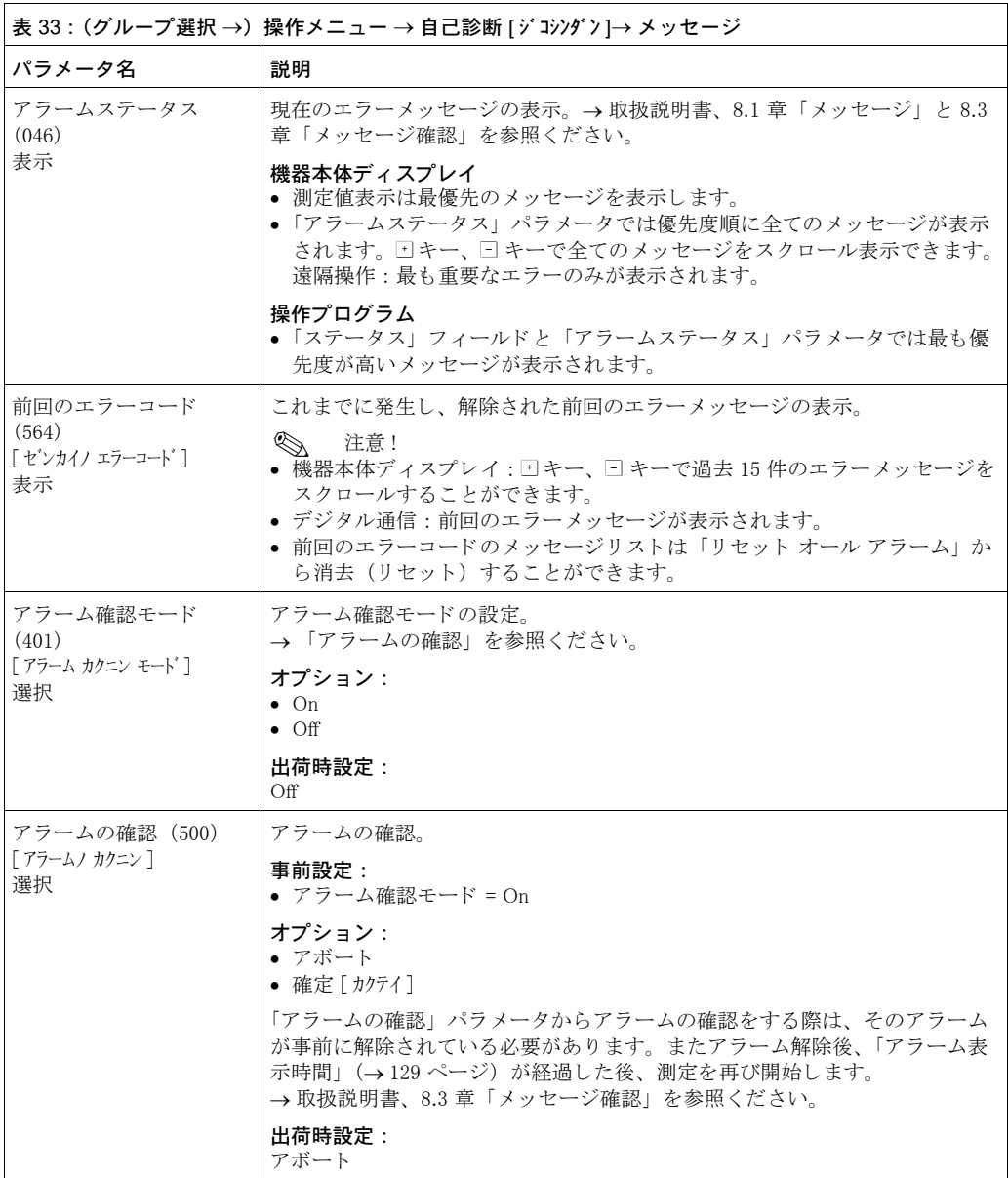

<span id="page-130-1"></span><span id="page-130-0"></span>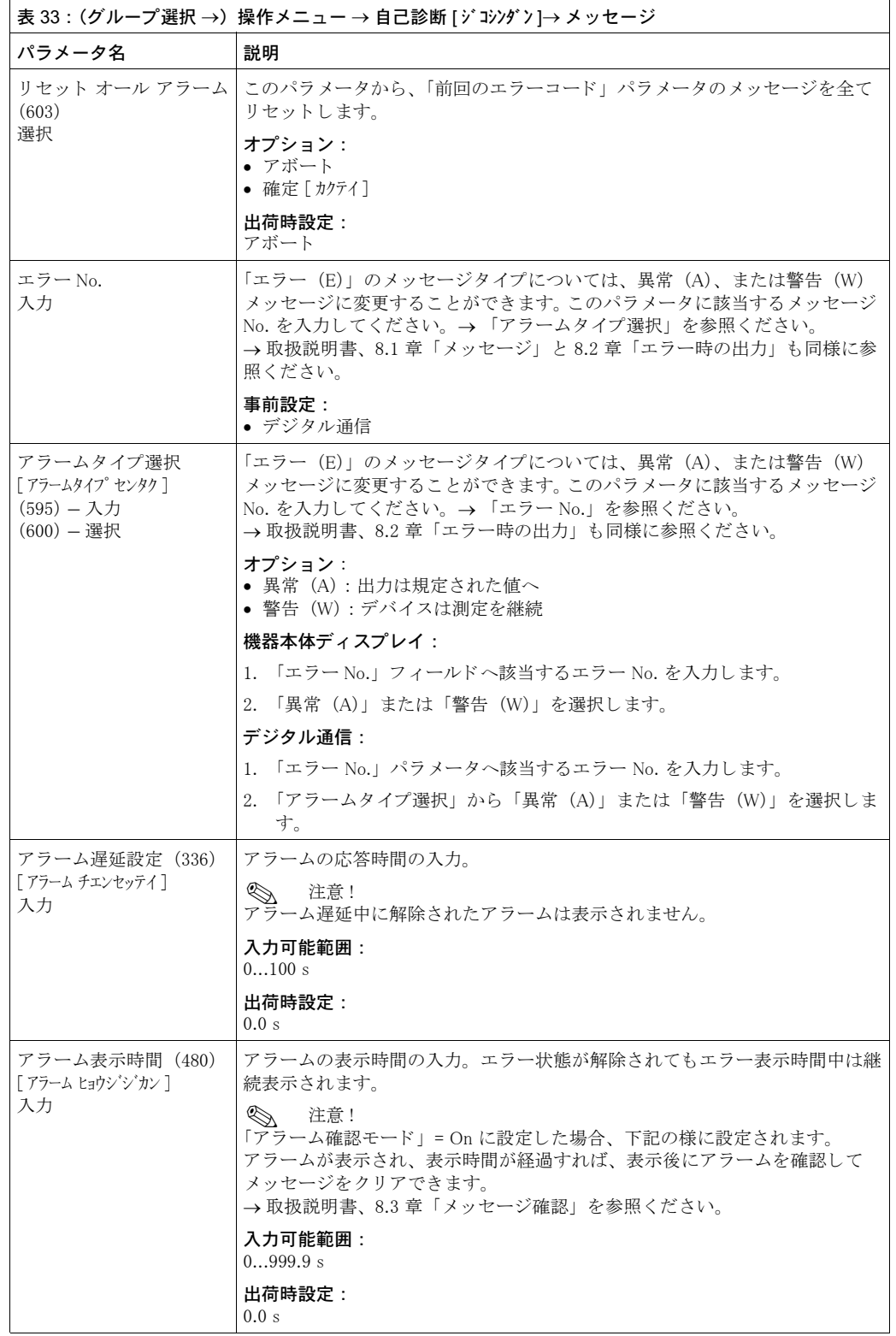

<span id="page-131-2"></span><span id="page-131-1"></span><span id="page-131-0"></span>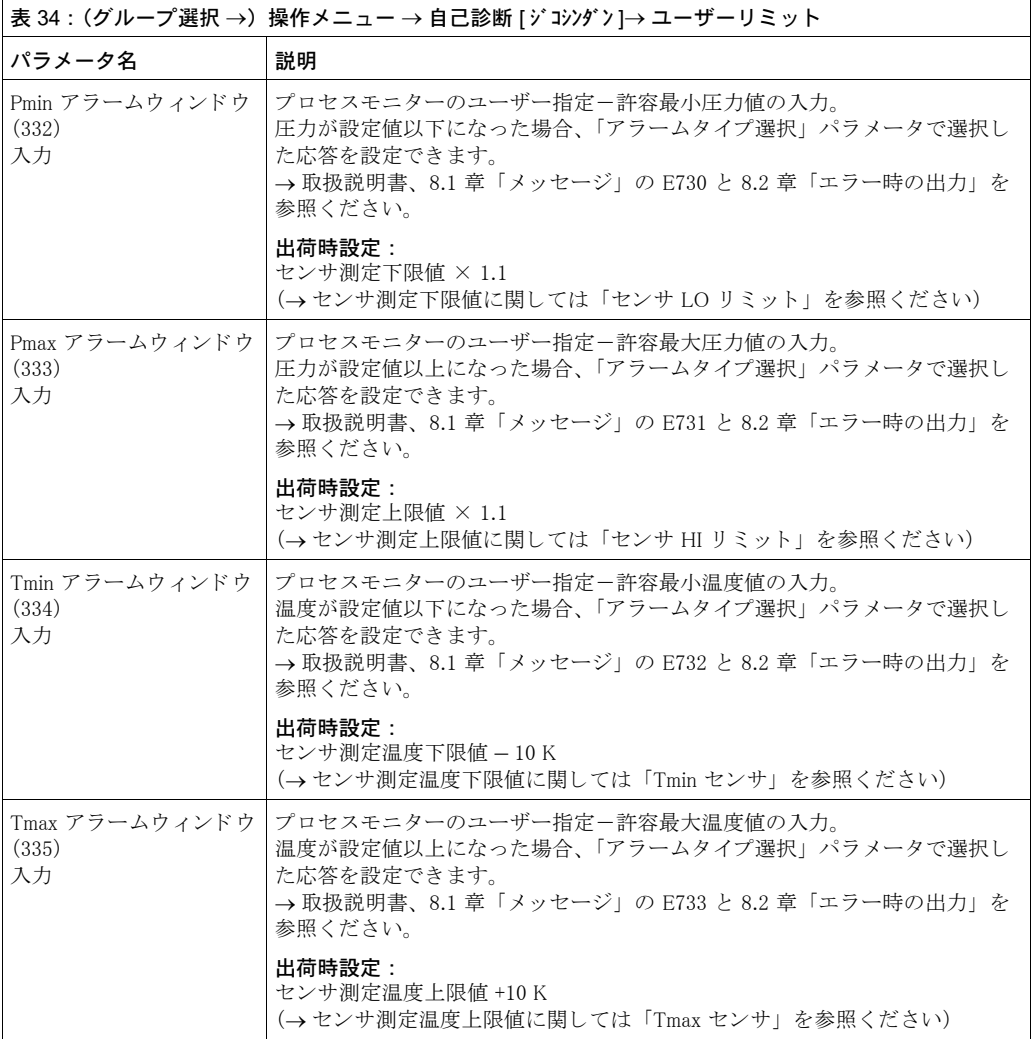

<span id="page-131-4"></span><span id="page-131-3"></span>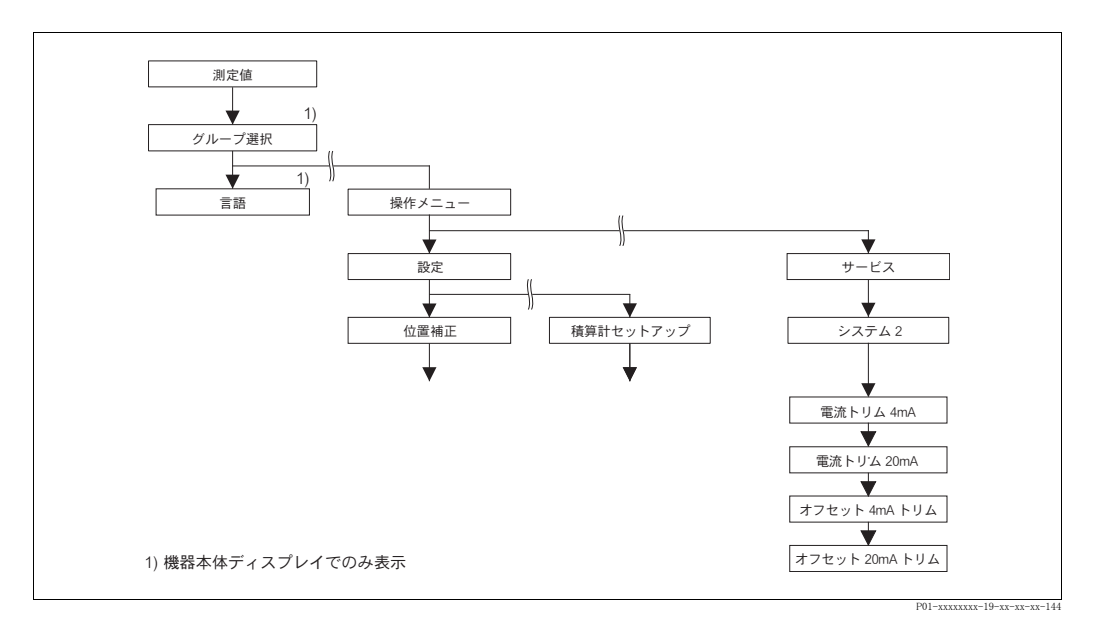

図 47 「システム 2」グループ

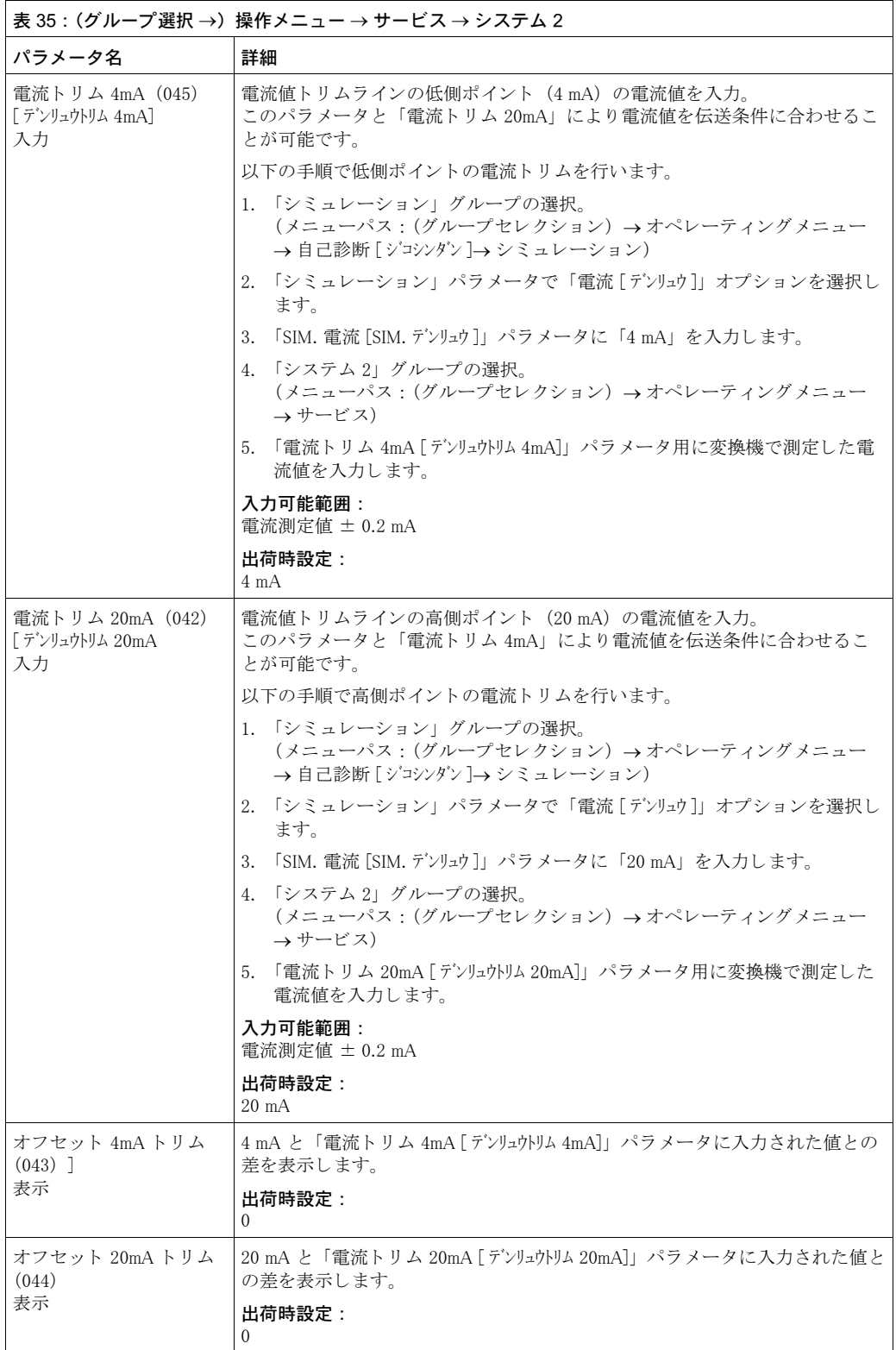

# 8 トラブルシューティング

### <span id="page-133-0"></span>8.1 メッセージ

以下の表には表示されるメッセージがすべて列挙されています。 デバイスはエラータイプである「アラーム」、「警告」、「エラー」 を区別します。 デバイスがエラー メッセージに対して「アラーム」、もしくは「警告」と反応するように、指定することができます。 → 「エラータイプ /NA64」の列と「エラー No.」のパラメータ詳細、「アラームタイプ選択」(→ [129](#page-130-1)ページ) を参照ください。

また、「エラータイプ /NA64」の欄では NAMUR 推奨事項 NA64 にしたがい、メッセージを分類し ています。

- 故障 : 「B」 で表記
- 要メンテナンス: 「C」で表記 (確認要求)
- 機能確認 : 「I」 で表記 (動作中)

機器本体ディスプレイのエラーメッセージ:

- 測定値表示は最優先のメッセージを表示します。→「優先度」の欄を参照してください。
- 「アラームステータス」 (→ [128](#page-129-1) ページ) パラメータでは現在発生しているアラームを優先度順 に全て表示します。 回キー、 回キーによりスクロールし、 存在する全メッセージを閲覧するこ と ができ ます。
- デジタル通信によるメッセージ表示:
- ●「アラームステータス」(→ [128](#page-129-1)ページ)) パラメータでは最も優先度が高いメッセージが表示 されます。→「優先度」の欄を参照してください。

! 注意 !

- 本デバイスが初期化中に機器本体ディスプレイの異常を検出した場合、特殊なエラーメッセー ジが表示されます。→ このエラーメッセージについては、139 ページ、セクション 8.1.1 「機 器本体ディスプレイのエラーメッセージ」を参照してください。
- サポート、詳細情報については弊社のサービスまでご連絡ください。
- → 8.4、8.5、8.6 節も参照してください。

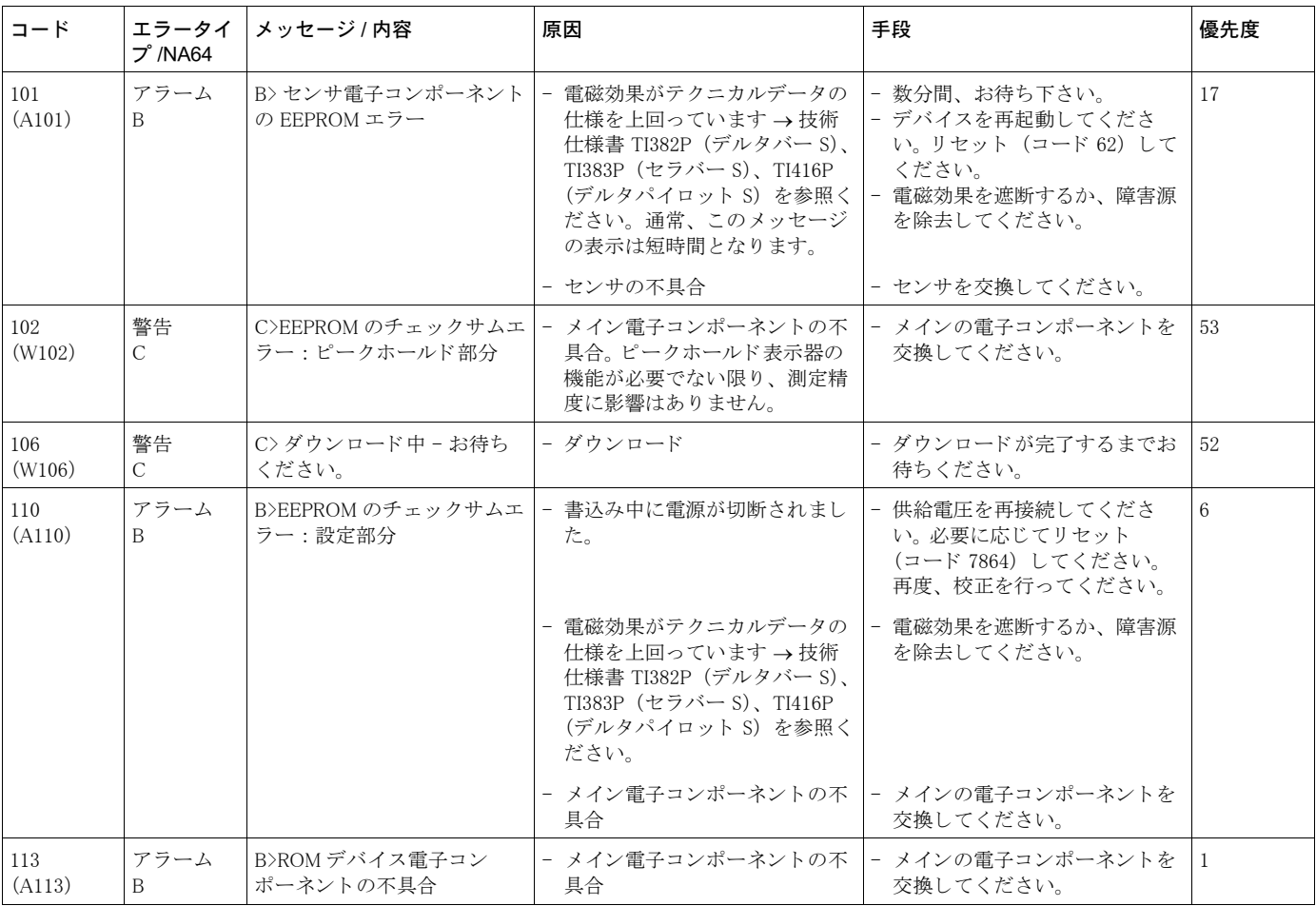

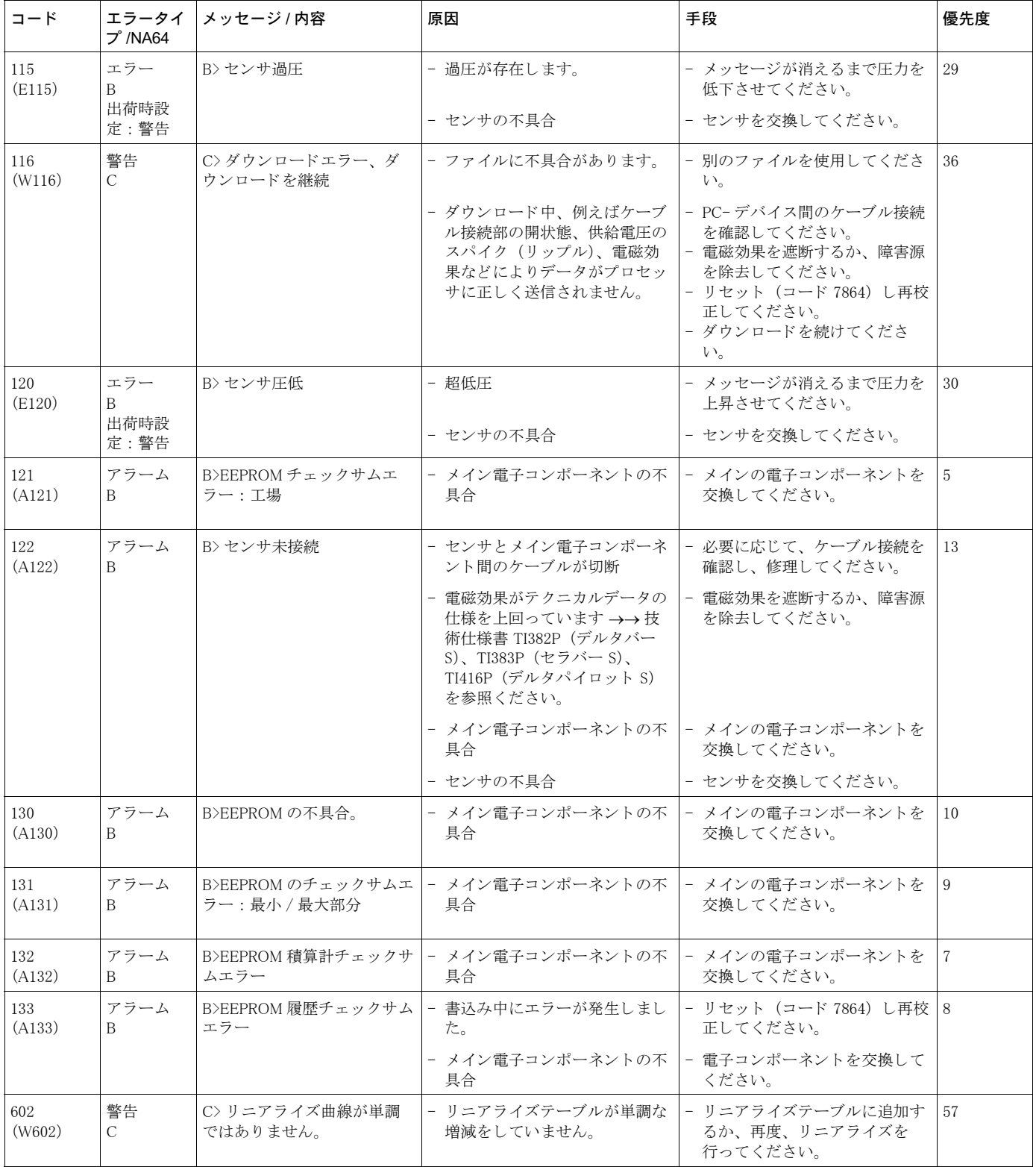

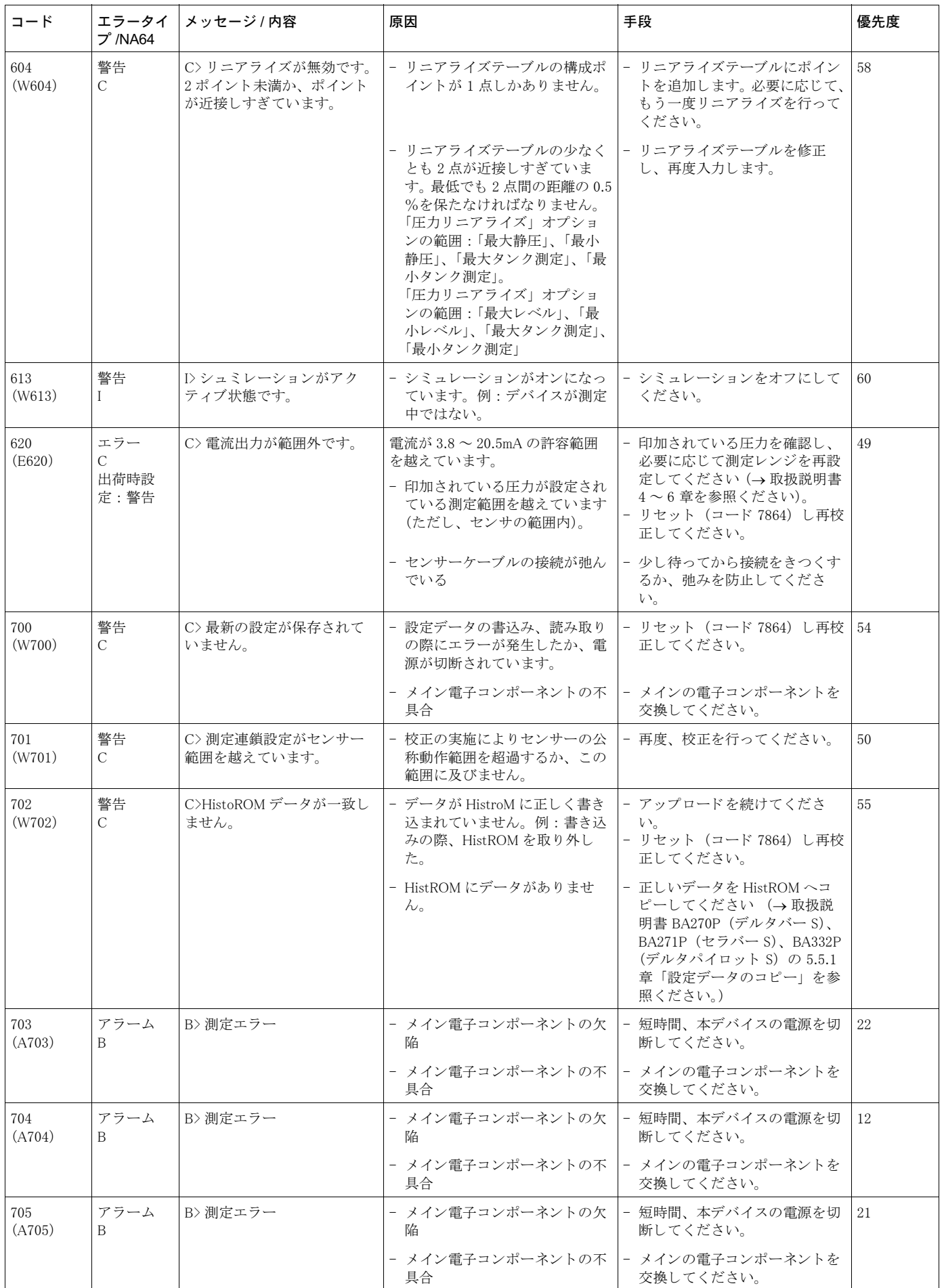

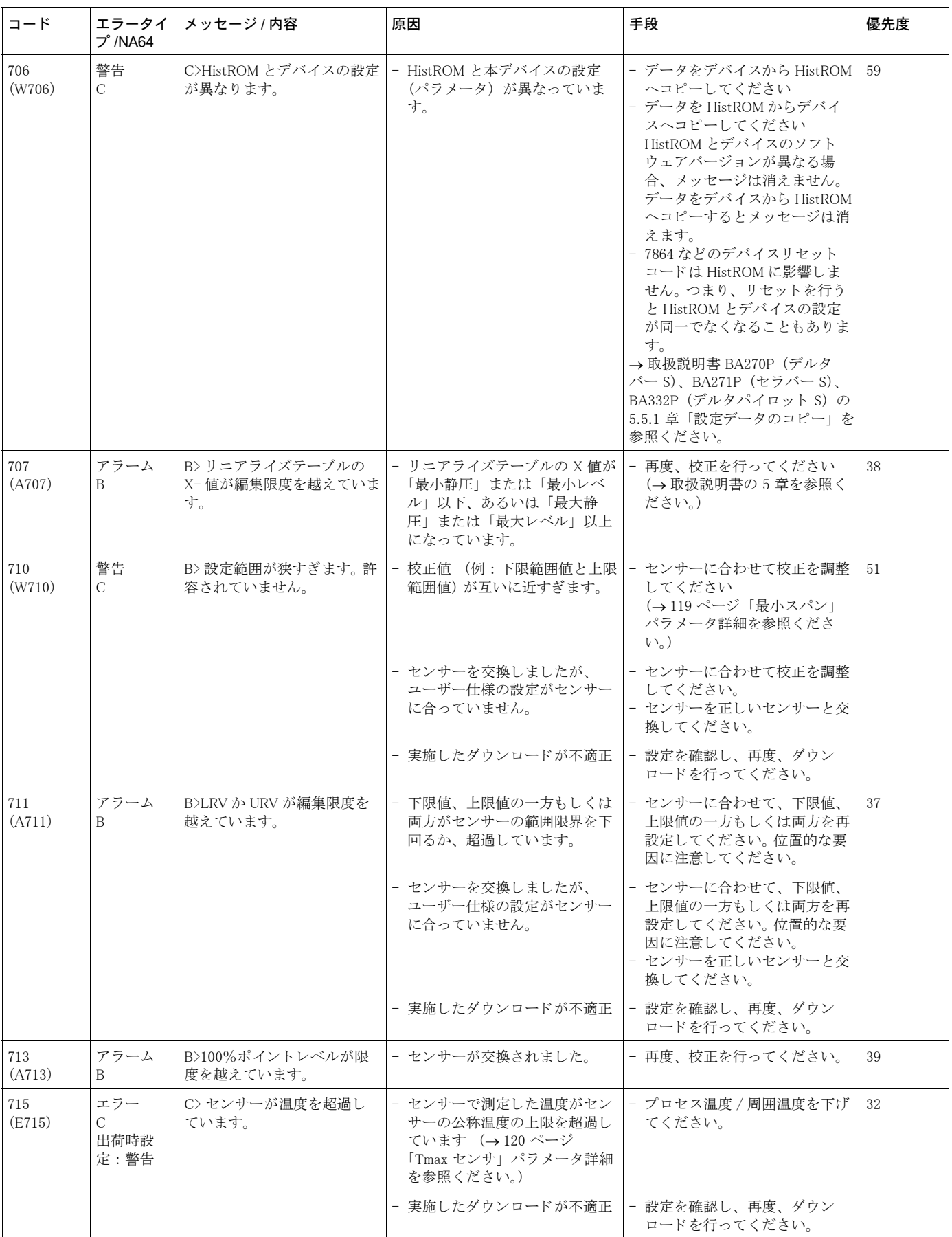

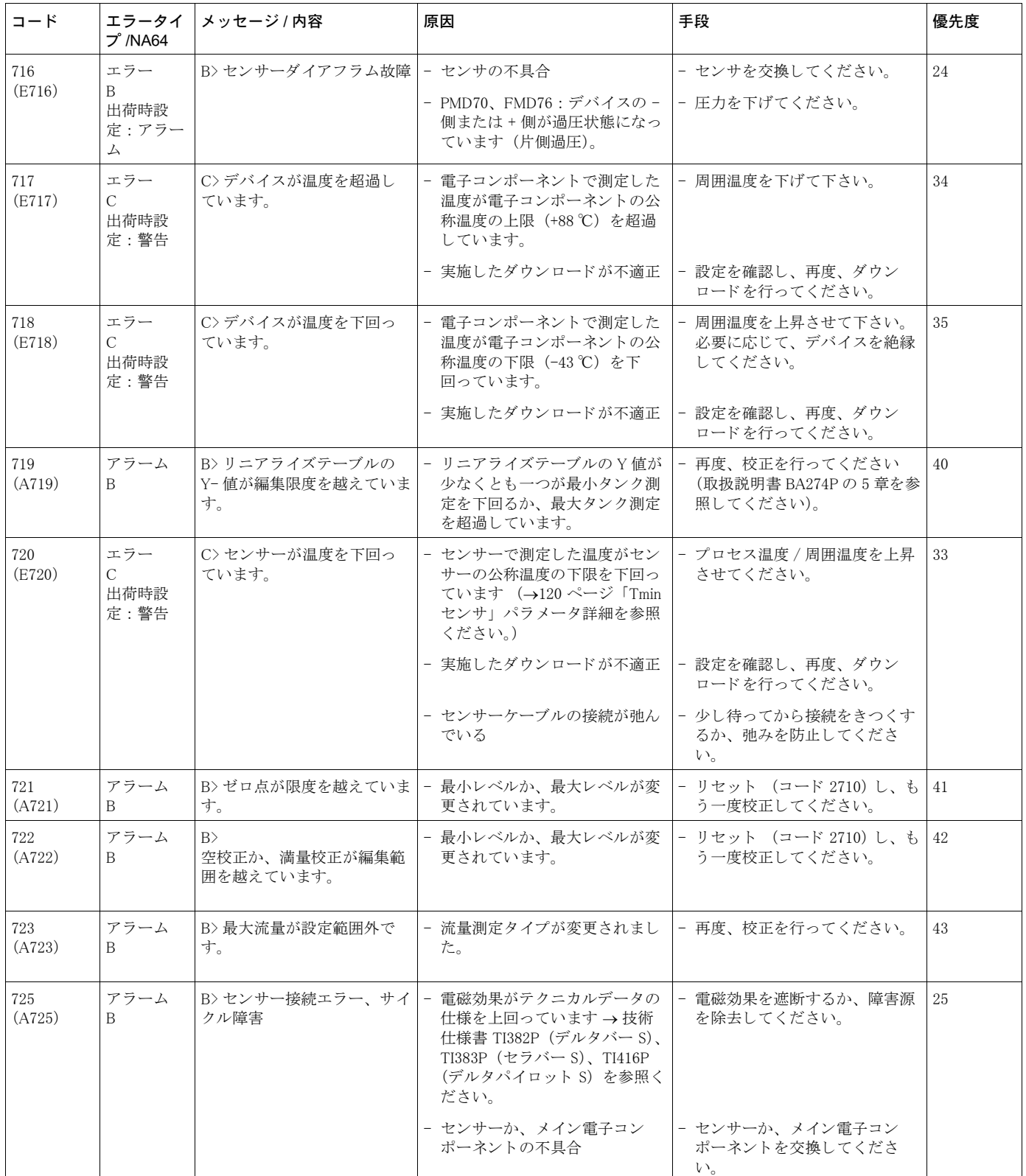

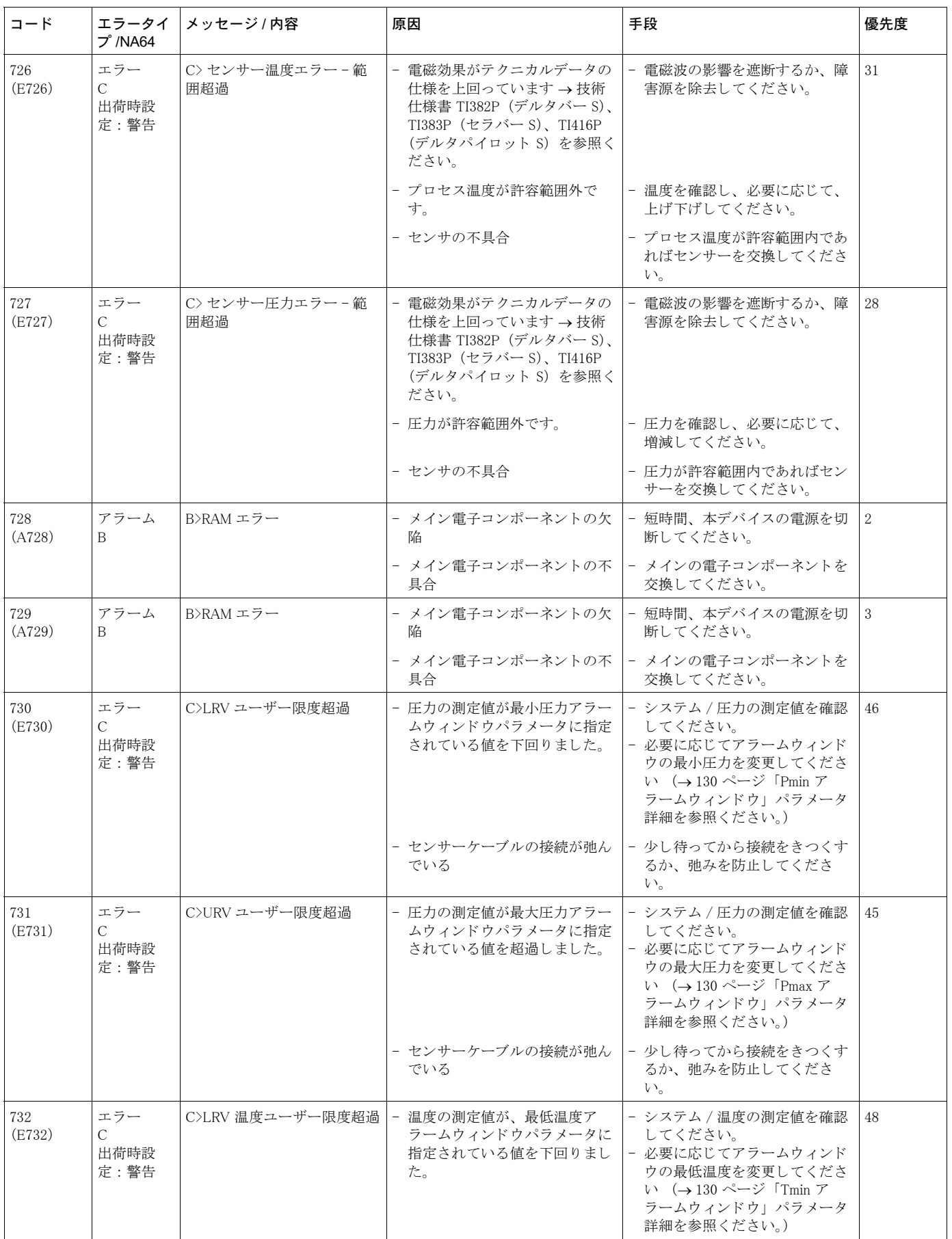

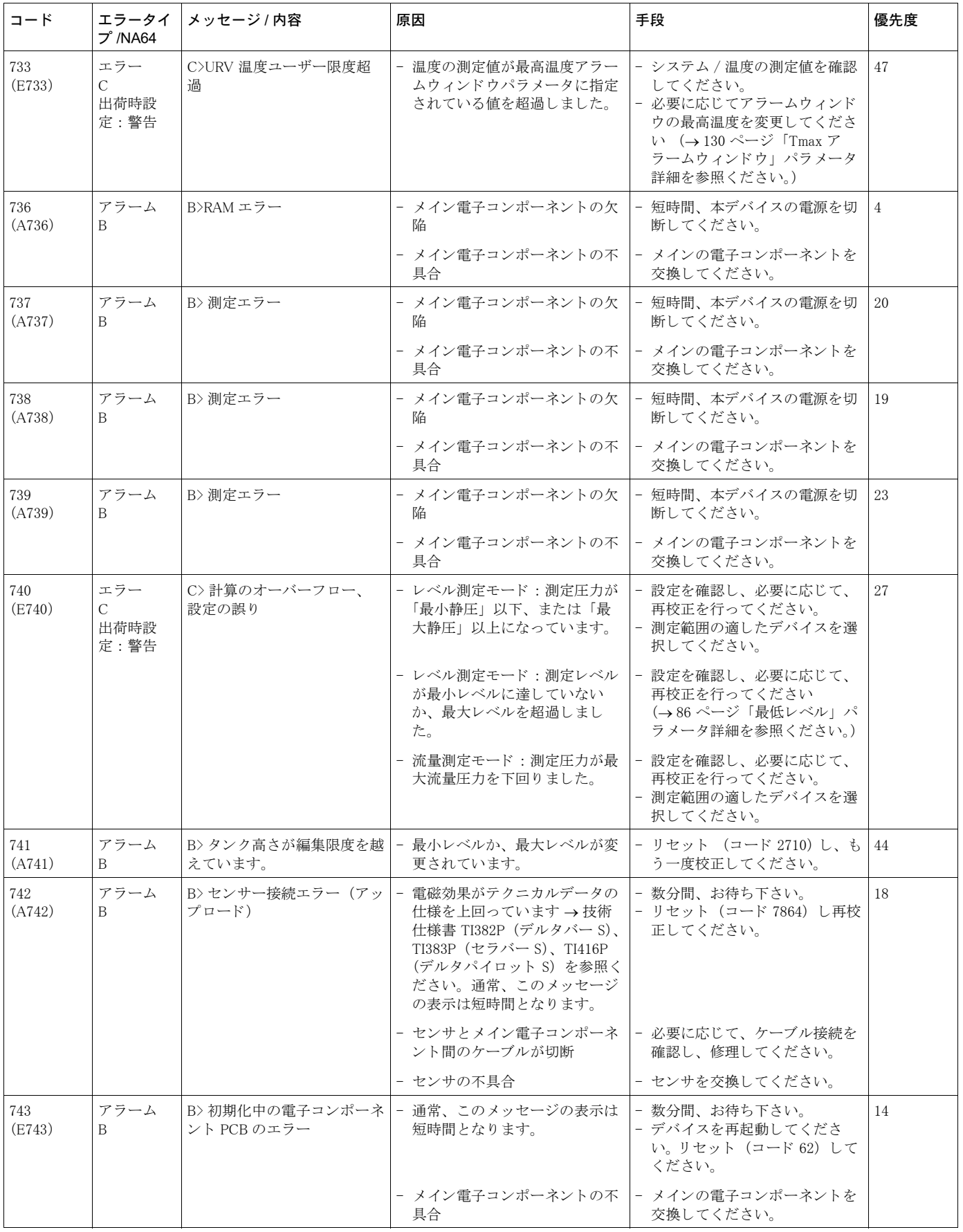

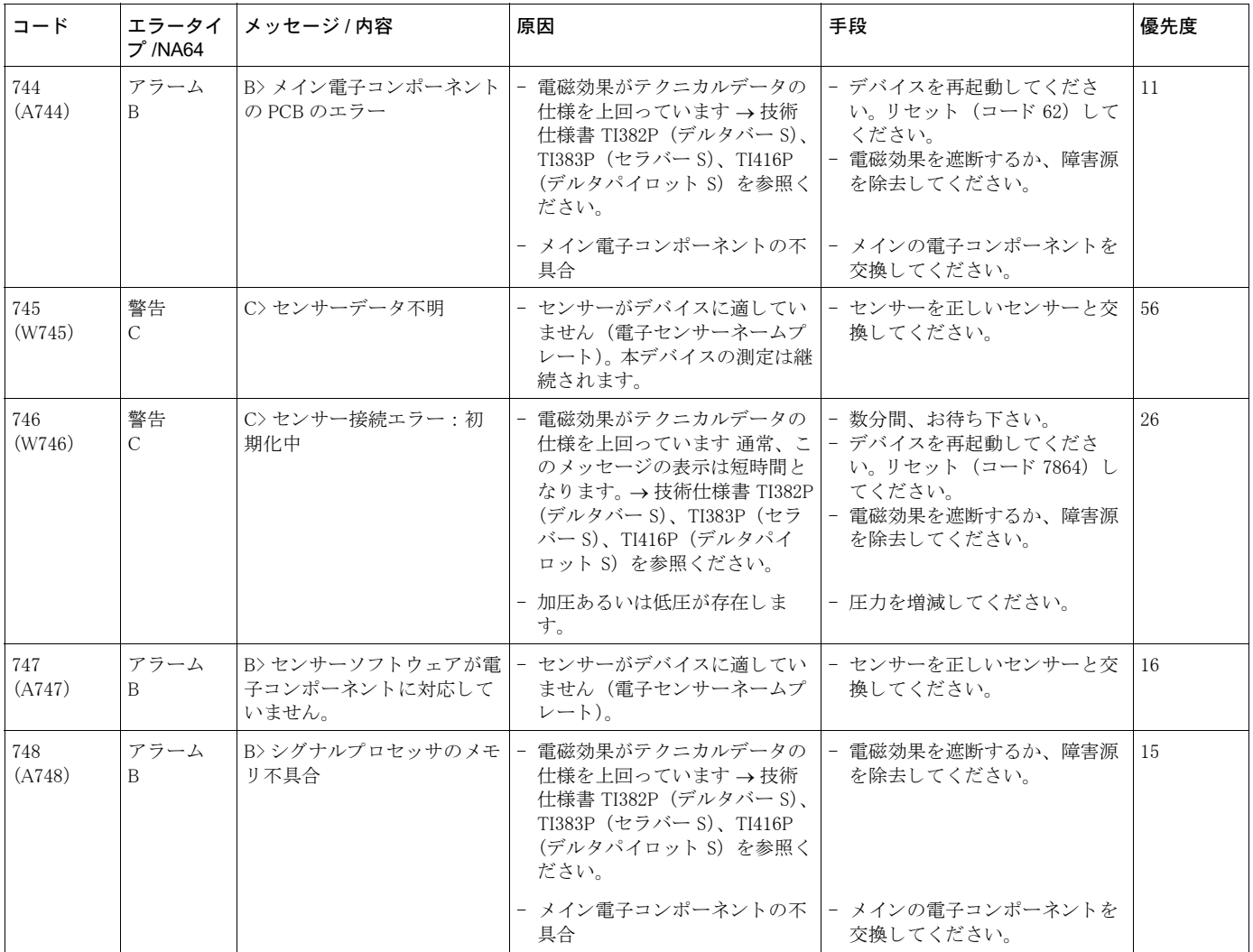

## <span id="page-140-0"></span>8.1.1 機器本体ディスプレイのエラーメッセージ

本デバイスが初期化中に機器本体ディスプレイの異常を検出した場合、以下のエラーメッセージ が表示されます :

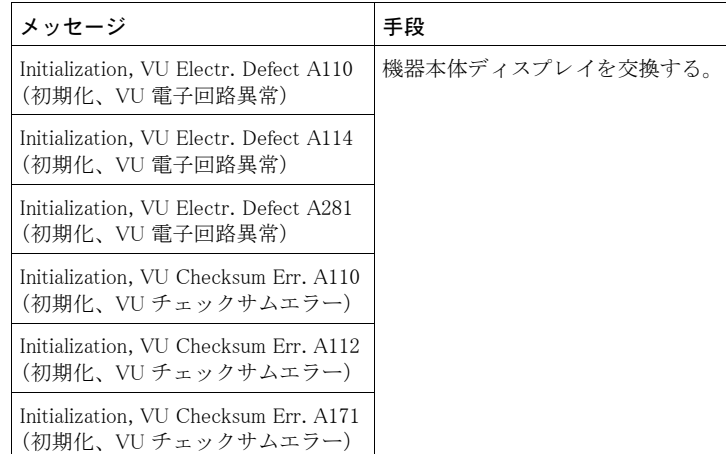

## 8.2 エラーへの応答出力

デバイスはエラータイプである「アラーム」、「警告」、「エラー」を区別します。 → 表 20「出力」[\(112](#page-113-0) ページ)、表 31「メッセージ」([112](#page-113-0) ページ)の表、および 8.1 章「メッセー ジ」 ([132](#page-133-0) ページ) を参照 く ださい。

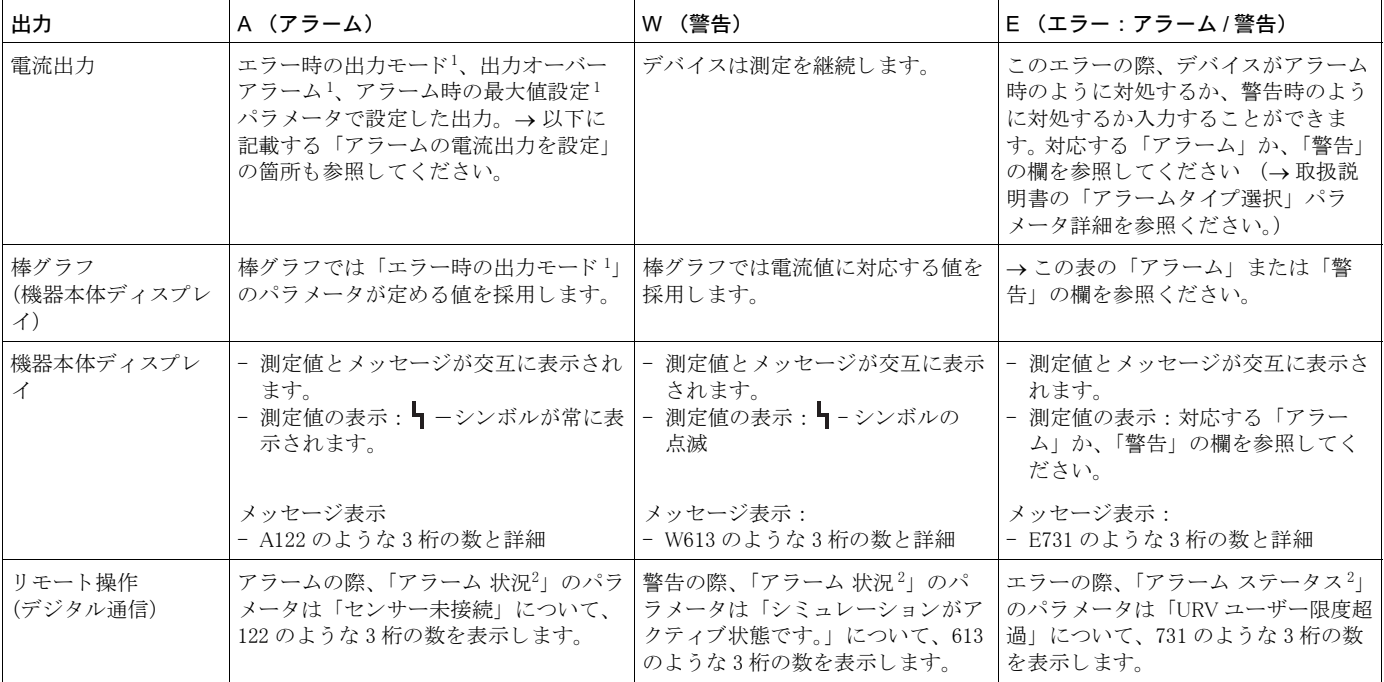

1) メニューパス: (グループ選択→) オペレーティングメニュ→出力)

2) メニューパス: (グループ選択→) オペレーティングメニュ→メッセージ

#### 8.3 メッセージ確認

「アラーム表示時間」(→[129](#page-130-0)ページ)と「アラーム確認モード」(→[128](#page-129-2)ページ)の設定に応じ て、下記の方法でメッセージをクリアできます。

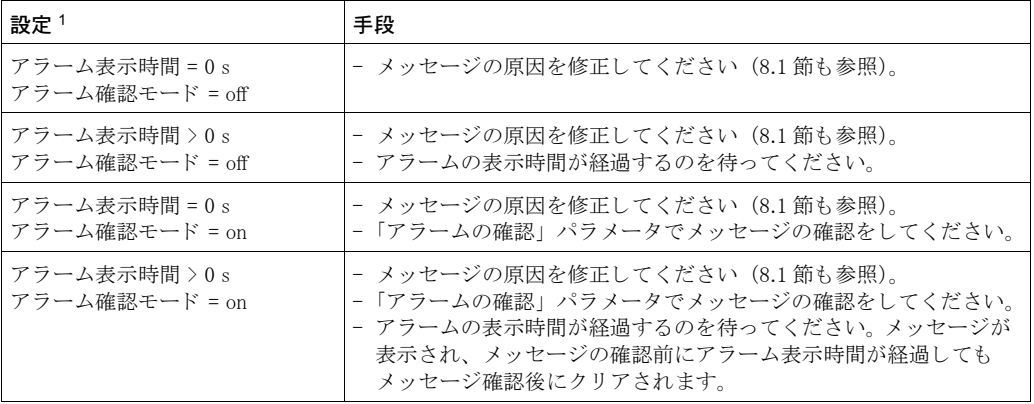

1) 「アラーム表示時間」と「アラーム確認モード」のメニューパス: (グループセレクション→) オペ レーティングメニュー → 自己診断 → メッセージ

機器本体ディスプレイで表示されるメッセージは 国キーで消去することができます。 メッセージが幾つかある場合、機器本体ディスプレイは優先度の高いメッセージを表示します (8.1 節も参照してください)。 E キーにより表示されているメッセージを消去すると、次に優先 度が高いメッセージが表示されます。 国キーにより順次メッセージを消去することが可能です。 「アラーム 状況」のパラメータは存在するメッセージすべての表示を継続します。

## 9 付録

#### 9.1 デジタル通信用機器本体ディスプレイ操作メニュー

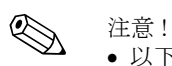

- 以下のページには全体メニューが記載されています。
- メニューは選択済みの測定モードにより異なります。これは一つの測定モードに対して特定の 機能グループがあるためです。例:「リニアライゼーション」に関する機能グループはレベル 測定モード専用となっています (メニューパス: (グループセレクション→) オペレーティン  $f' \times f = - \rightarrow e' \rightarrow f' \rightarrow f + e'$
- また、他のパラメータの設定が正しい場合のみ表示されるパラメータもあります。 例えば「ユー ザー単位 P」 パラ メ ータが表示されるのは、 「圧力単位」 パラ メ ータに対し て 「ユーザー単位」 が選択された場合のみです。これらのパラメータは「\*」で表示されます。
- パラメータの詳細は取扱説明書 BA274P の「パラメータの詳細」を参照ください。個々のパラ メータの相互依存性はここに詳述されています。

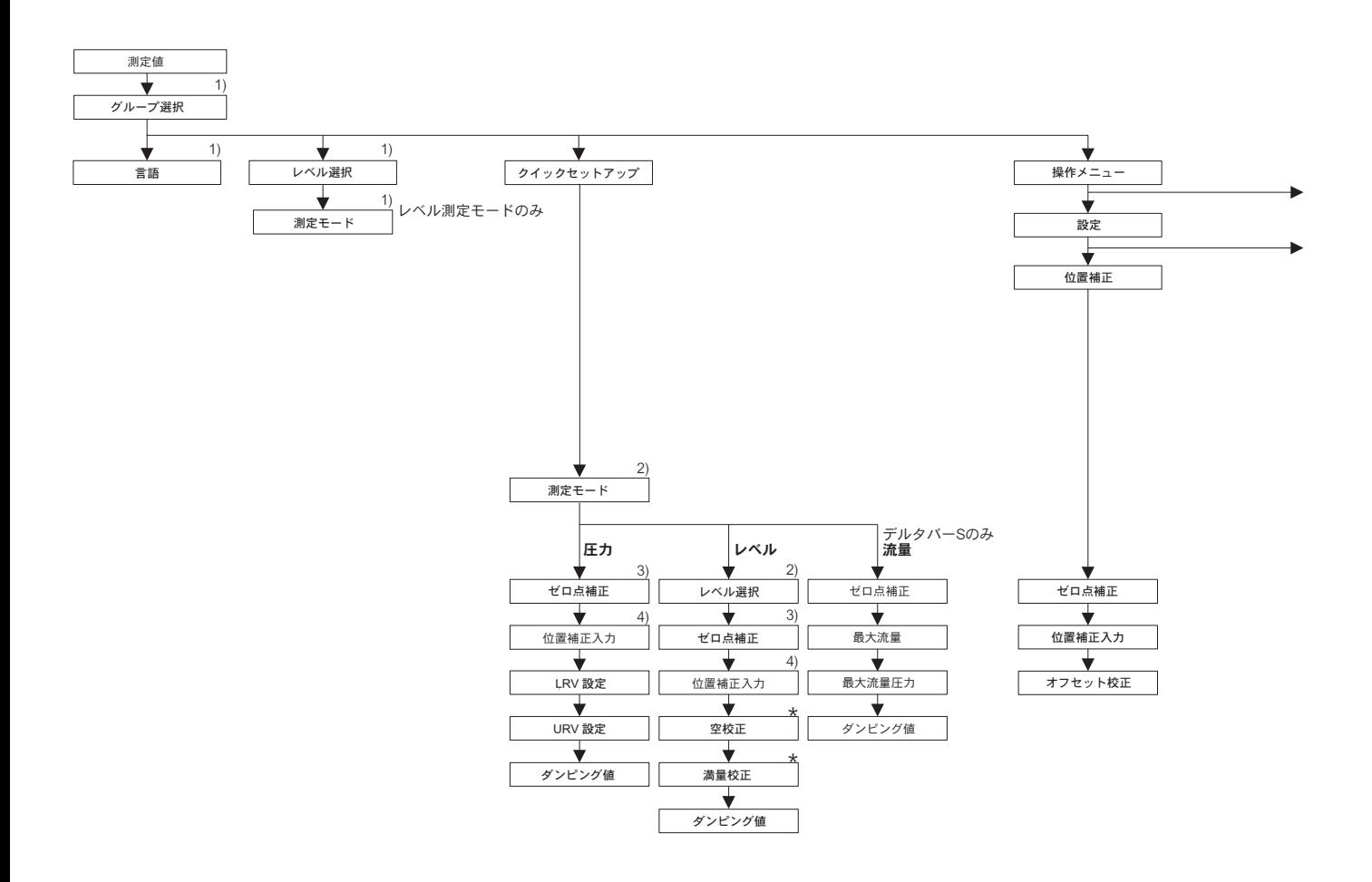

 $3$ ) セラバーS-相対圧センサ、デルタバーS、デルタパイロットS 4) セラバー S- 絶対圧センサ 1) 機器本体ディスプレイでのみ表示 2) デジタル通信による表示

\* 一部のパラメータは、それとは別のパラメータが適切な形で<br>設定された場合に限り表示されます。<br>例えば「ユーザー単位」パラメータが表示されるのは、「圧力単位」<br>パラメータに対して「ユーザー単位」が選択された場合のみです。<br>こういったパラメータは「\*」で示されます。

P01-xxxxxxxx-19-xx-xx-xx-138
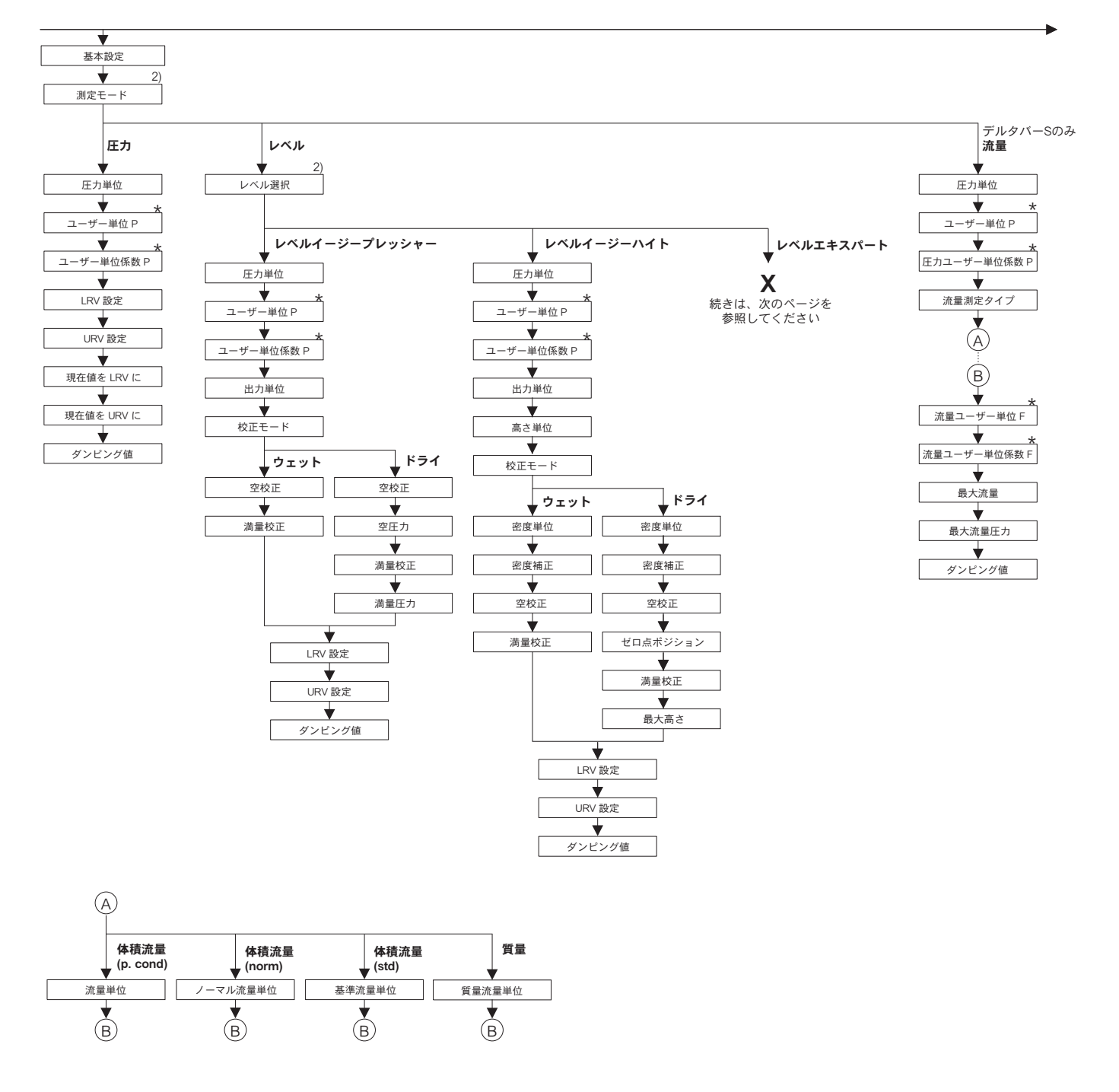

2) デジタル通信による表示

★ 一部のパラメータは、それとは別のパラメータが適切な形で<br>──設定された場合に限り表示されます。 設定された場合に限り表示されます。<br>例えば「ユーザー単位P」パラメータが表示されるのは、「圧力単位」<br>パラメークにパラメータは「\*」で示されます。<br>こういったパラメータは「\*」で示されます。

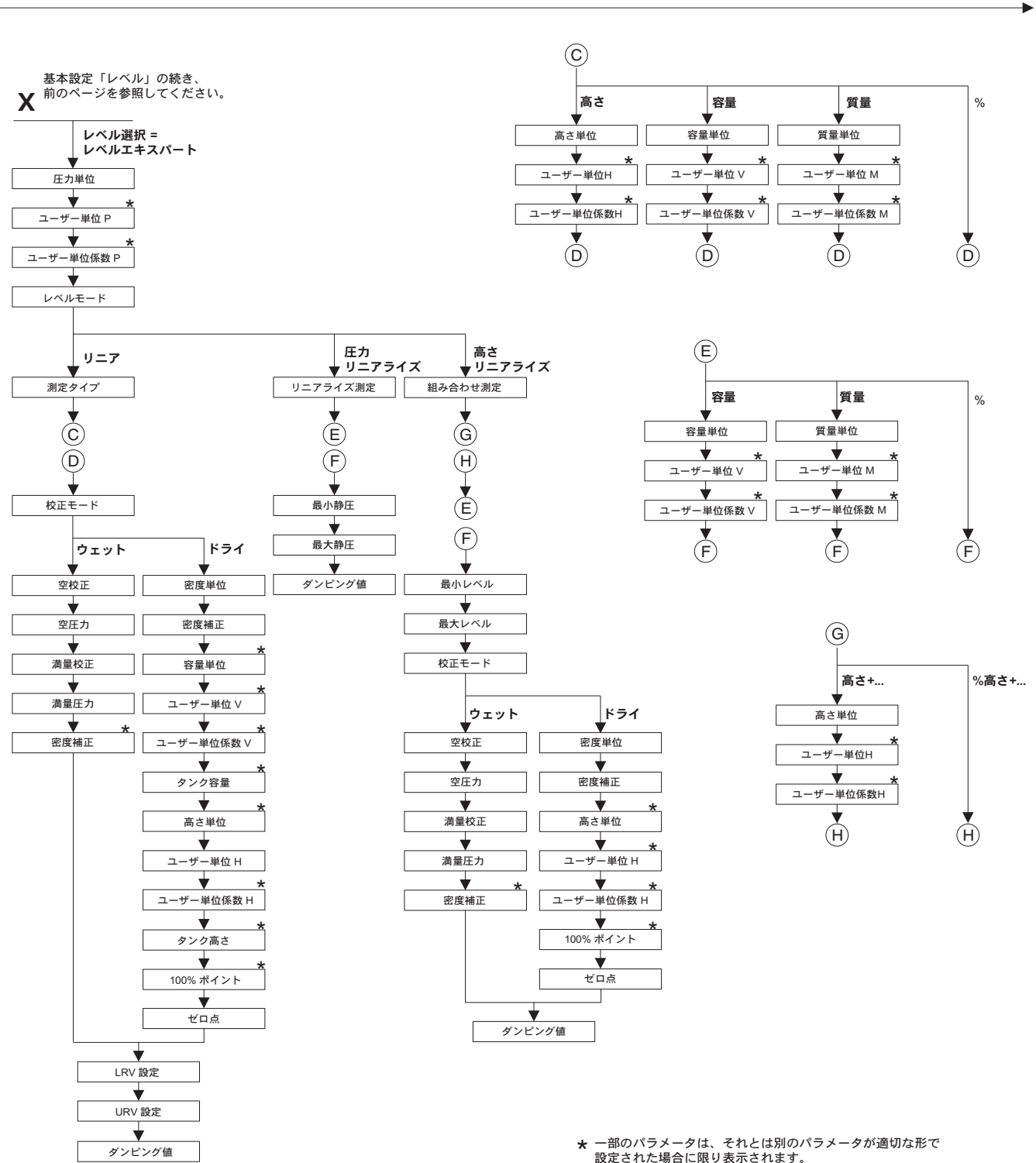

設定された場合に限り表示されます。<br>例えば「ユーザー単位係数H」パラメータが表示されるのは「高さ単位」 パラメータに対して「ユーザー単位」が選択された場合のみです。<br>こういったパラメータは「\*」で示されます。

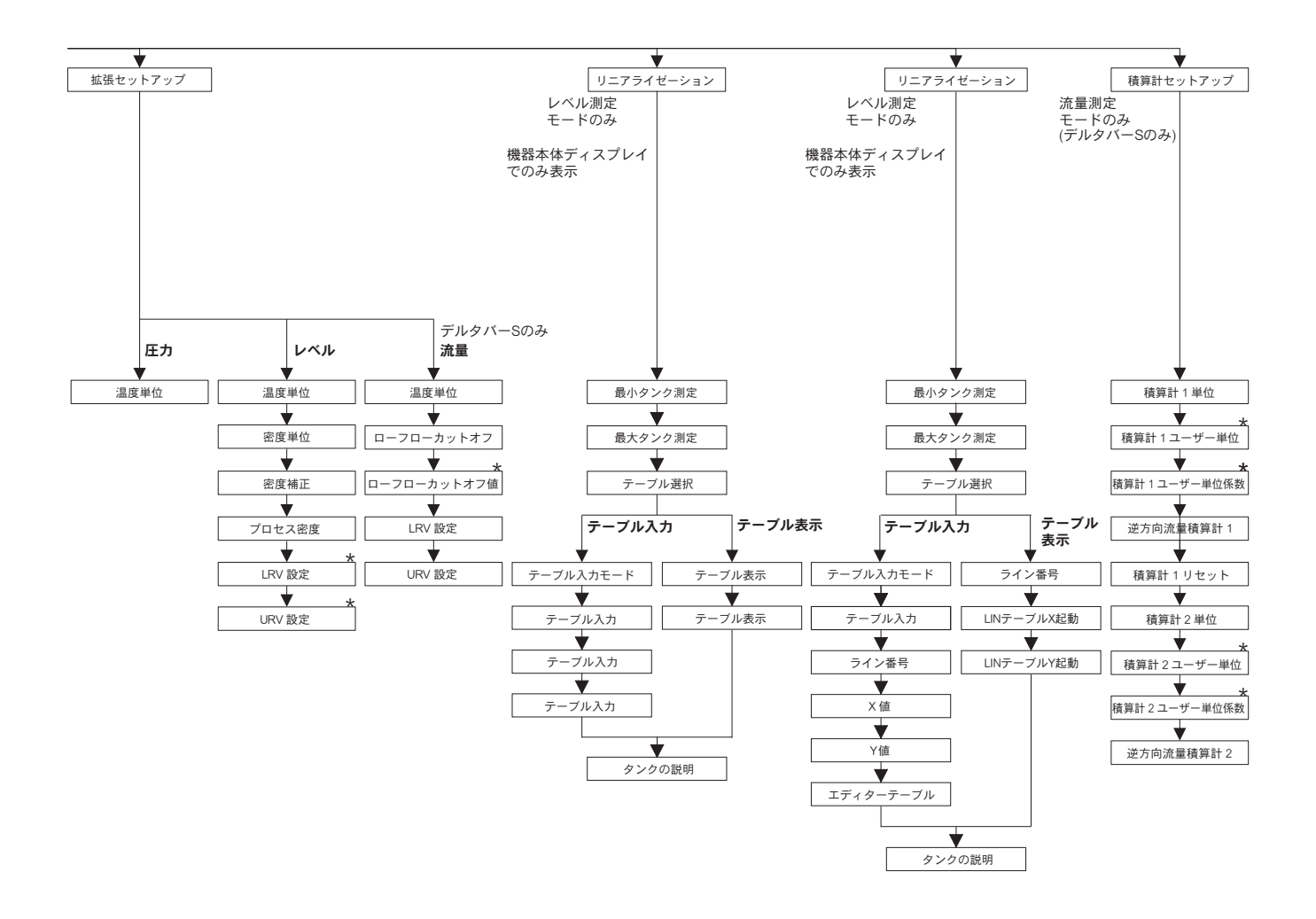

\* 一部のパラメータは、それとは別のパラメータが適切な形で<br>- 設定された場合に限り表示されます。 例えば「積算計 1 ユーザー単位」パラメータが表示されるのは、<br>「積算計 1 単位」パラメータに対して「ユーザー単位」が選択された場合のみです。 こういったパラメータは「\*」で示されます。

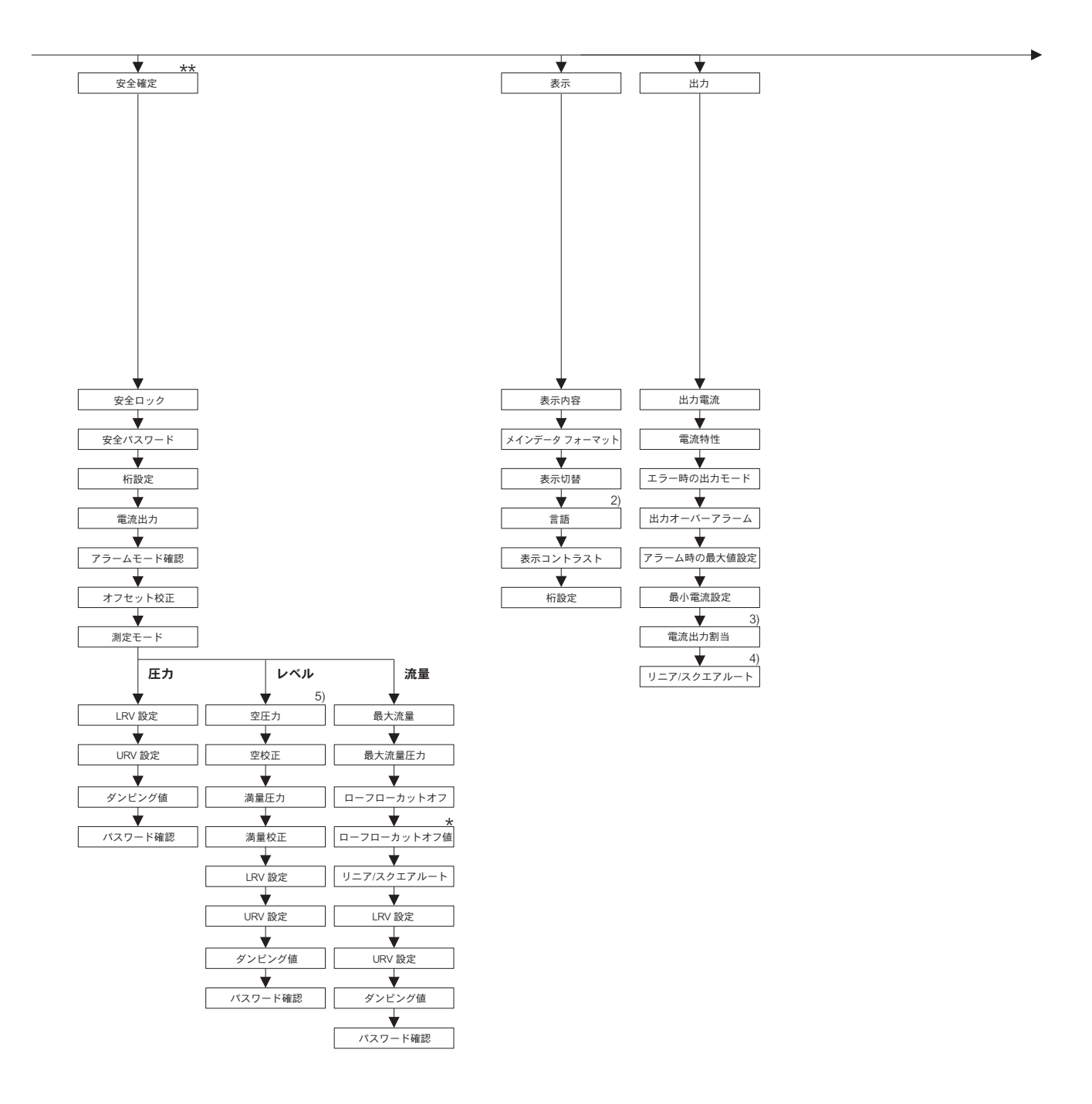

★ 一部のパラメータは、それとは別のパラメータが適切な形で<br>設定された場合に限り表示されます。<br>こういったパラメータは「\*」で示されます。

\*\* セラバー S の SD190P、デルタバー S の SD189P および<br>デルタパイロット S の SD213P 安全マニュアルを参照

 $\scriptstyle\nonumber p01-xxxxxxxx-19-xx-xx-xx-141$ 

2) デジタル通信による表示

5) レベル選択 = レベルイージープレッシャーのみ

3) レベル測定モードのみ 4) 流量測定モードのみ

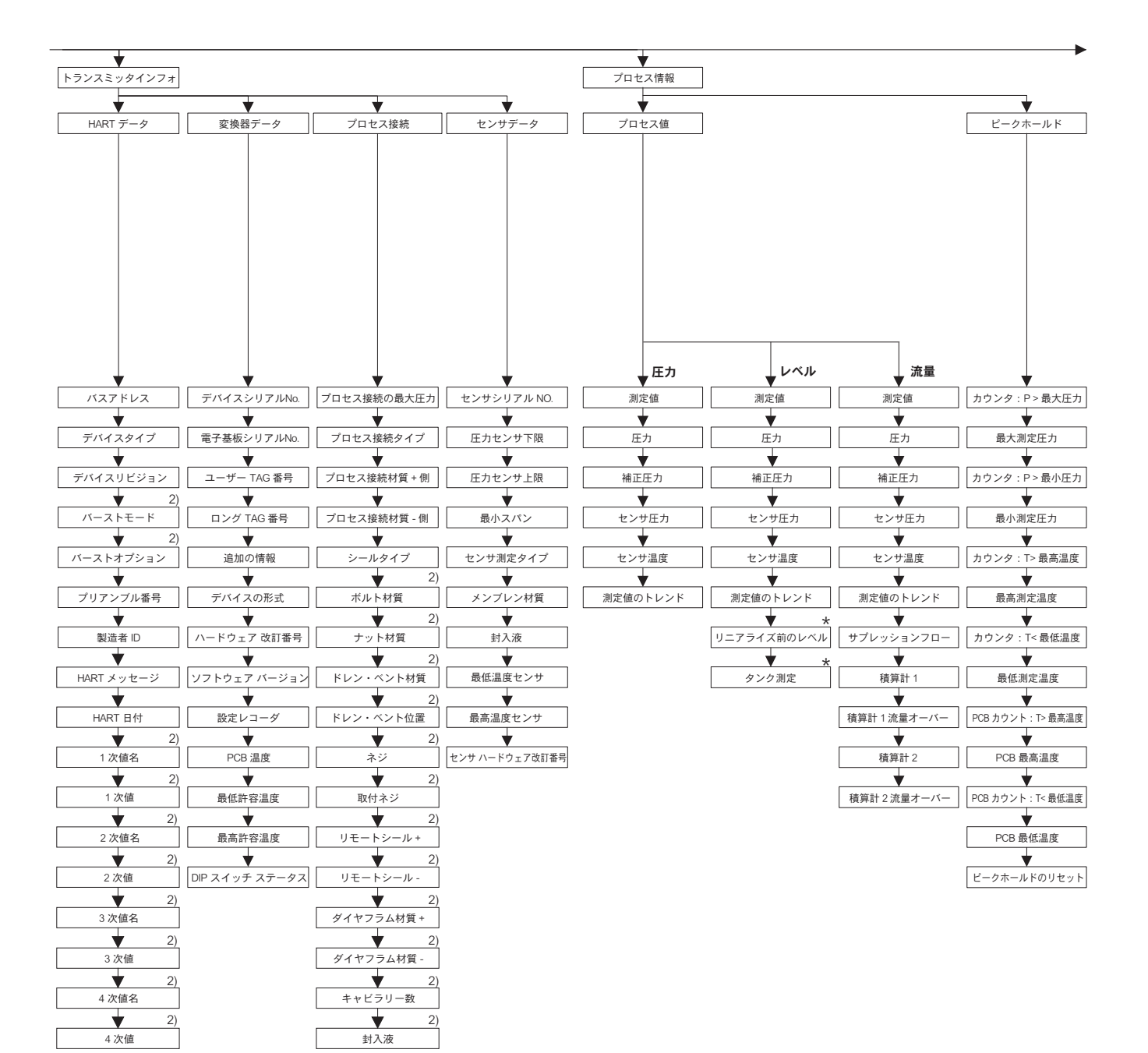

2) デジタル通信による表示

\* 一部のパラメータは、それとは別のパラメータが適切な形で<br>――設定された場合に限り表示されます。<br>――こういったパラメータは「\*」で示されます。

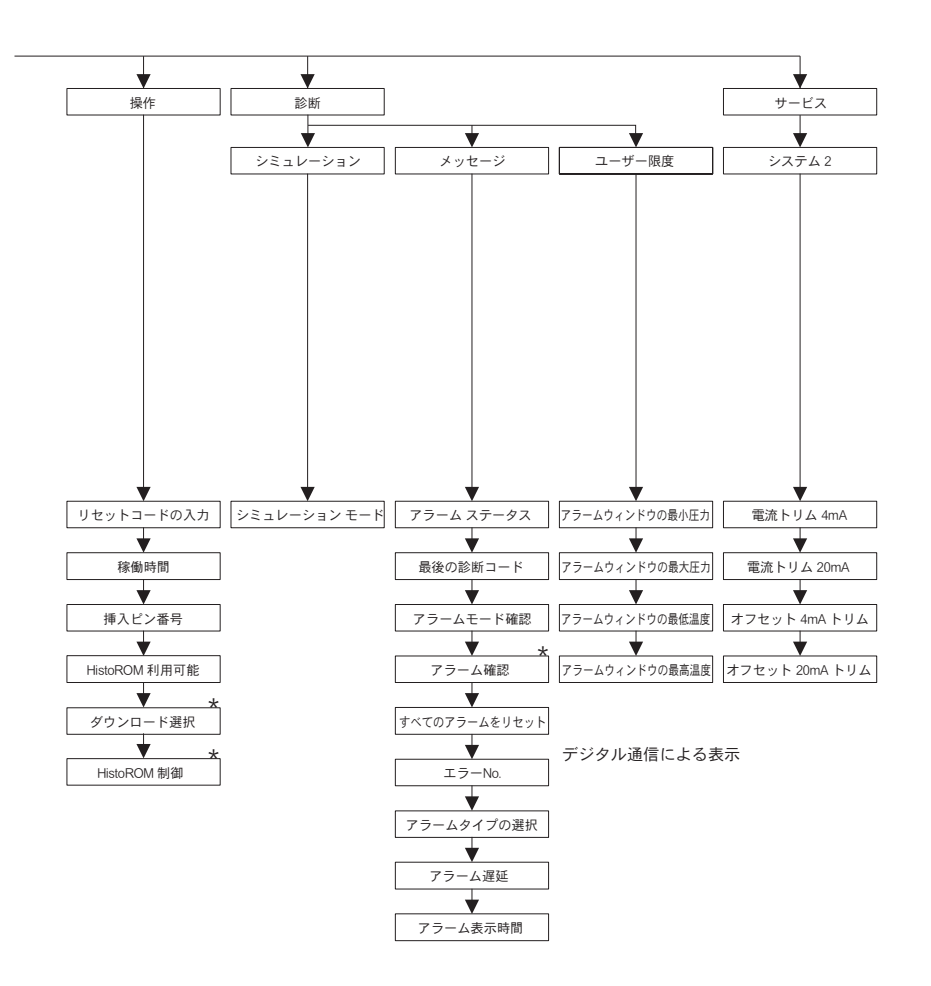

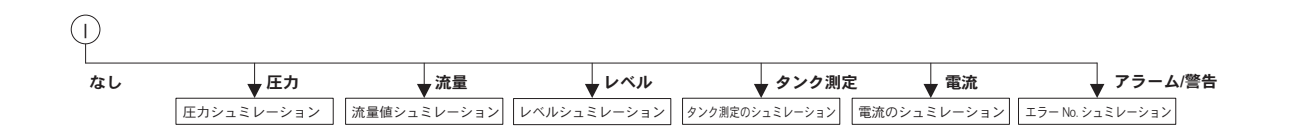

\* 一部のパラメータは、それとは別のパラメータが<br>適切な形で設定された場合に限り表示されます。<br>こういったパラメータは「\*」で示されます。

●機器調整(新規調整、再調整、故障)不適合に関するお問い合わせ サービス部ヘルプデスク課 〒 183-0036 府中市日新町 5-70-3 Tel. 042(314)1919 Fax. 042(314)1941

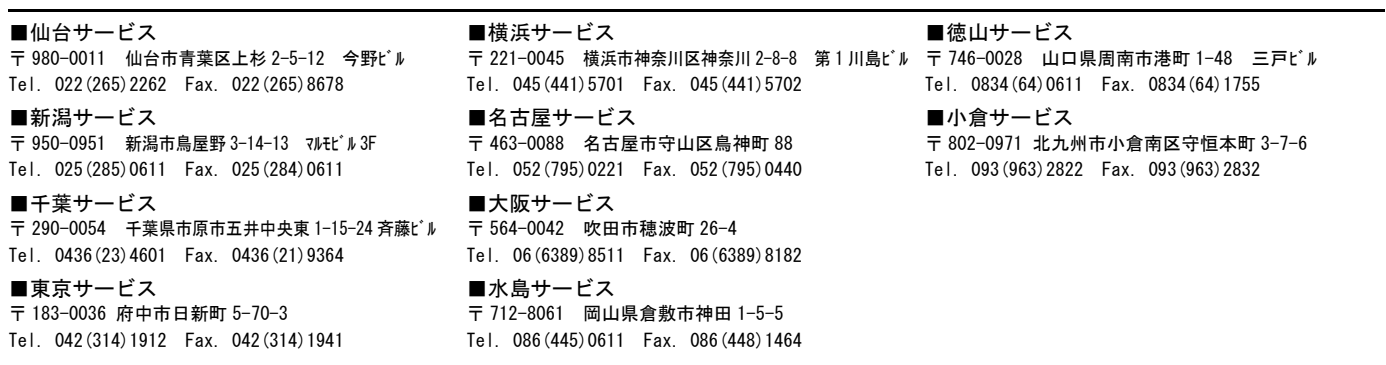

■計量器製造業登録工場 ■特定建設業認定工場許可(電気工事業、電気通信工事業)

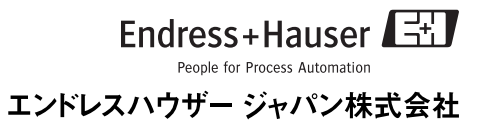